# PROGENTEC

**NWO** NW<sub>1</sub> **RED** 

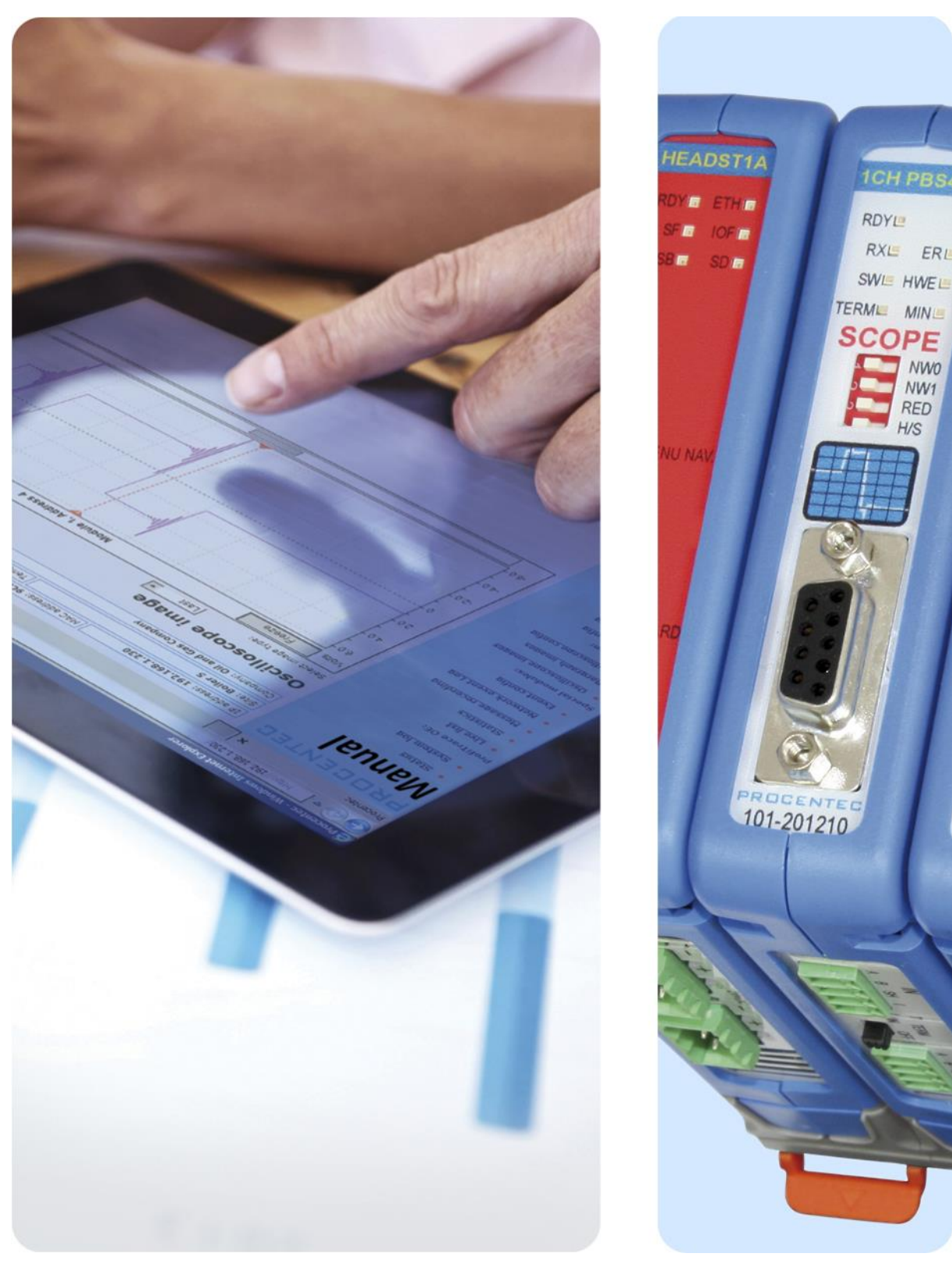

# Com**Bricks**

# User Manual ComBricks

#### **Monitoring, Networking and Control**

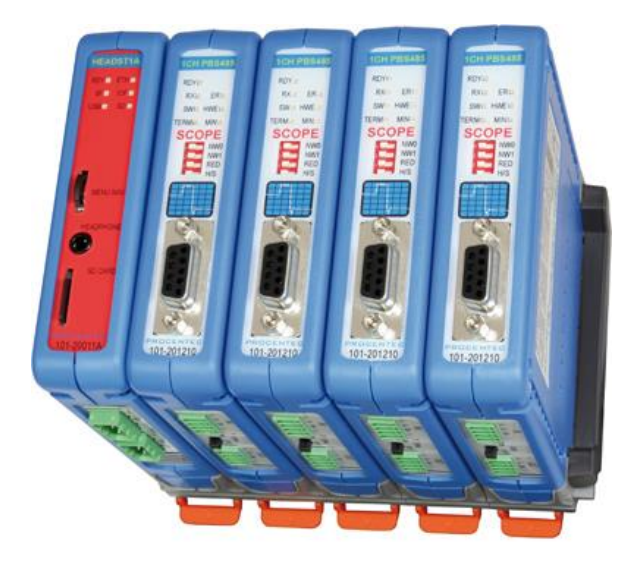

PROFIBUS data hub for repeaters and fiber optic modules Transparent for all PROFIBUS DP protocols ProfiTrace for monitoring 4 networks Drives 32 modules (10 communication modules) Hot swap Powerful web server 100 Mbps Ethernet 12 Mbps PROFIBUS DIN-rail IP 20

#### **Safety Guidelines**

This manual contains notices which you should observe to ensure your own personal safety, as well as to protect the product and connected equipment. These notices are highlighted in the manual by a warning sign and are marked as follows according to the level of danger:

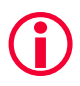

Draws your attention to important information on handling the product, a particular part of the documentation or the correct functioning of the product.

#### **Warning**

This device and its components may only be used for the applications described in this manual and only in connection with devices or components that comply with PROFIBUS and RS-485 interface. This product can only function correctly and safely if it is transported, stored, set up, installed, operated and maintained as recommended. ComBricks is a CE class A product. In a domestic environment it may cause radio interference in which case the user may be required to take adequate measures.

#### **Warranty**

Warranty is void if you open ComBricks.

#### **Qualified Technicians**

Only qualified technicians should be allowed to install and work with this equipment. Qualified technicians are defined as persons who are authorized to commission, to ground, to tag circuits and systems in accordance with established safety practices and standards. It is recommended that the technicians carry a Certified PROFIBUS Installer or Certified PROFIBUS Engineer certificate.

#### **Disclaimer of Liability**

We have checked the contents of this manual as much as possible. Since deviations cannot be precluded entirely, we cannot guarantee full agreement. However, the content in this manual is reviewed regularly and necessary corrections will be included in subsequent editions. Suggestions for improvements are welcome.

#### **Copyright © 2019 PROCENTEC**

All rights reserved. No part of this publication may be reproduced, stored in a retrieval system, or transmitted, in any form or by any means, electronic, mechanical, photocopying, recording or otherwise, without the prior written permission of the publisher.

ComBricks is a registered trademark of PROCENTEC. Other products or company names are or may be registered trademarks and are the property of their respective companies.

# <span id="page-3-0"></span>Important information

#### **Purpose of the Manual**

This user manual provides information how to work with ComBricks.

#### **Recycling and Disposal**

The parts of the ComBricks can be recycled. For further information about environment-friendly recycling and the procedure for disposing of your old equipment, please contact:

PROCENTEC Klopperman 16 2292 JD WATERINGEN The Netherlands

Tel.: +31 (0)174 671 800 Fax: +31 (0)174 671 801 Email: info@procentec.com

#### **Document Updates**

You can obtain constantly updated information on PROCENTEC products on the Internet at www.procentec.com

You can also contact PROCENTEC Customer Support:

- by phone at +31 (0)174 671 800
- by fax at +31 (0)174 671 801
- by email at support@procentec.com

# Contents

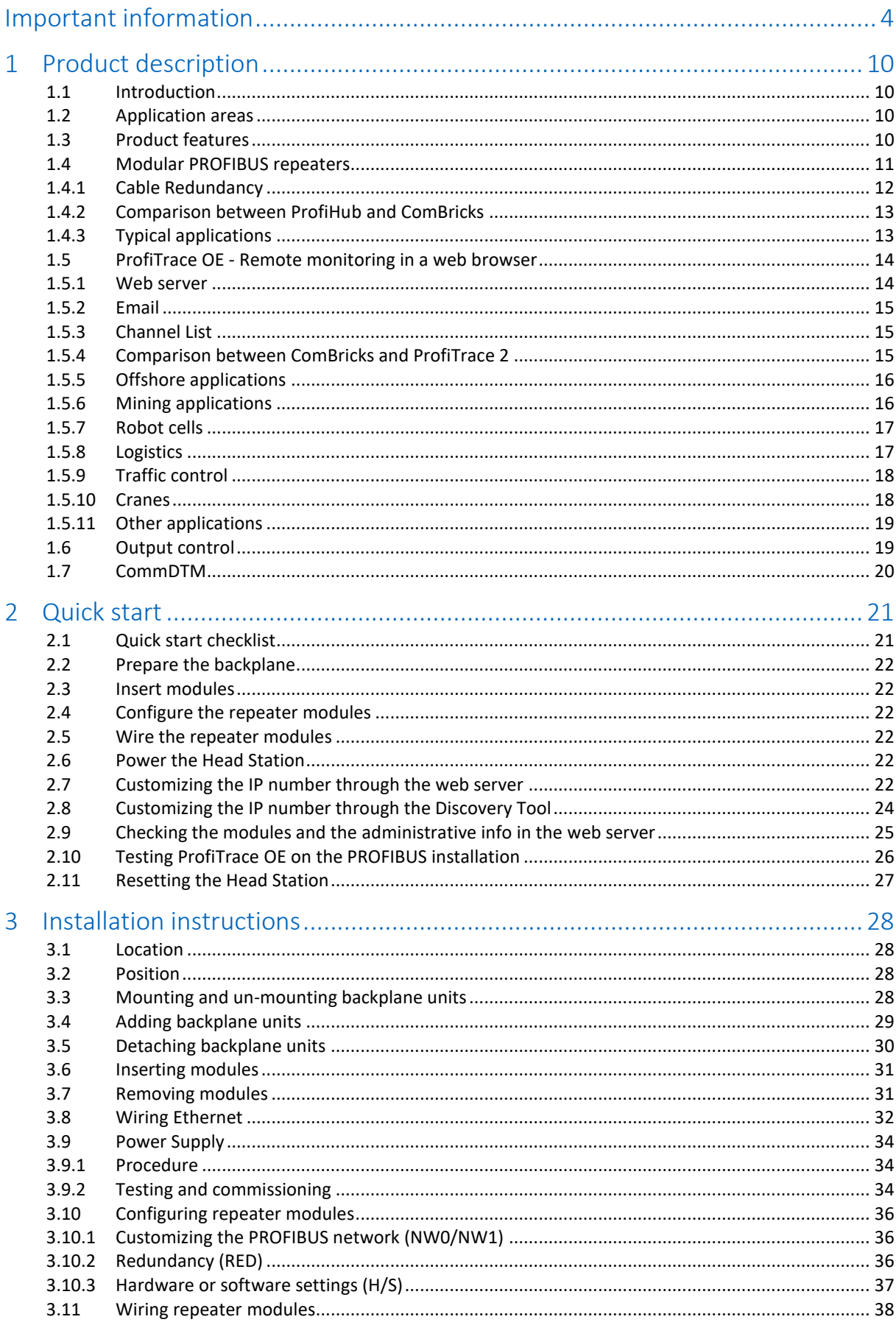

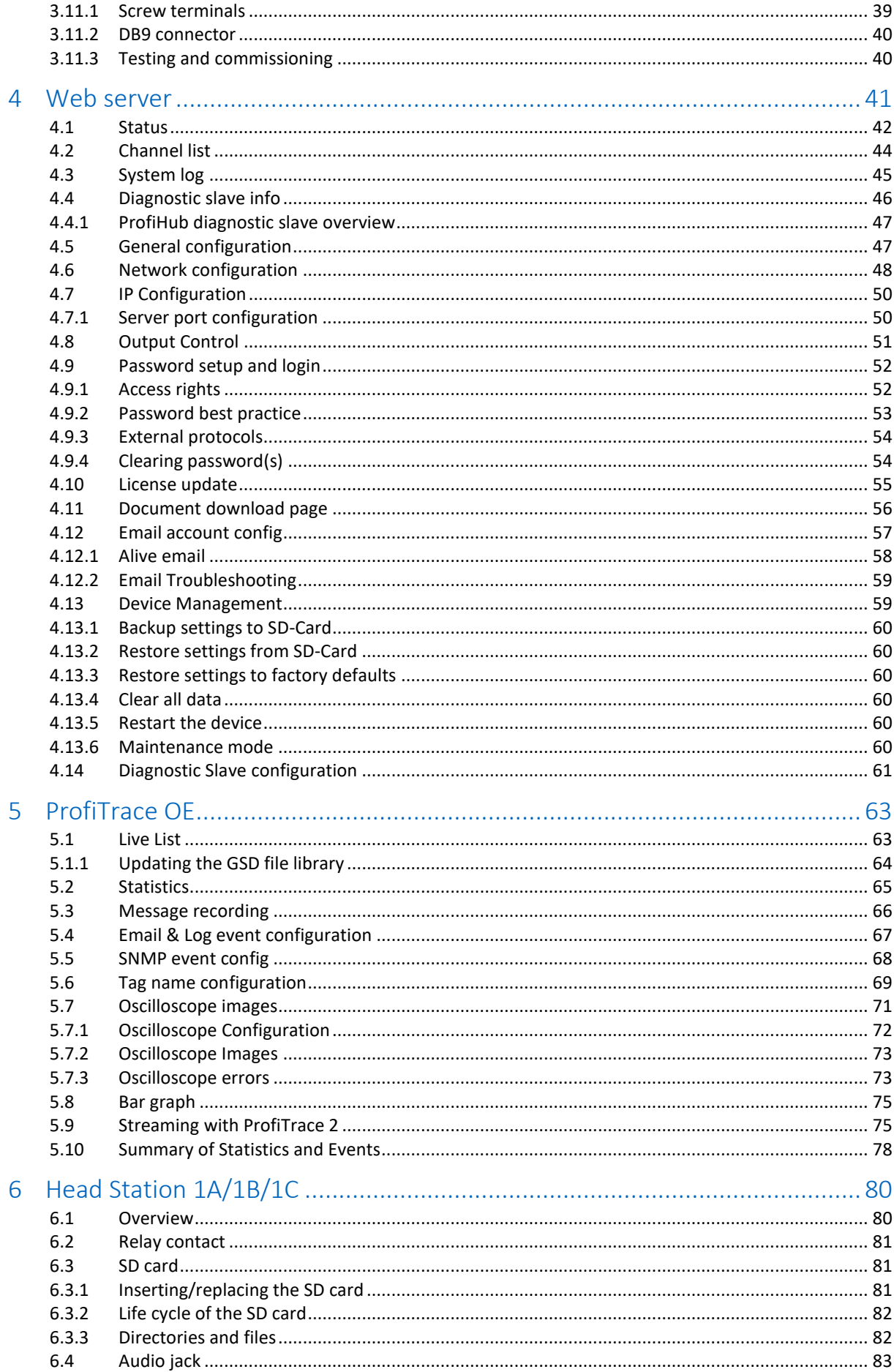

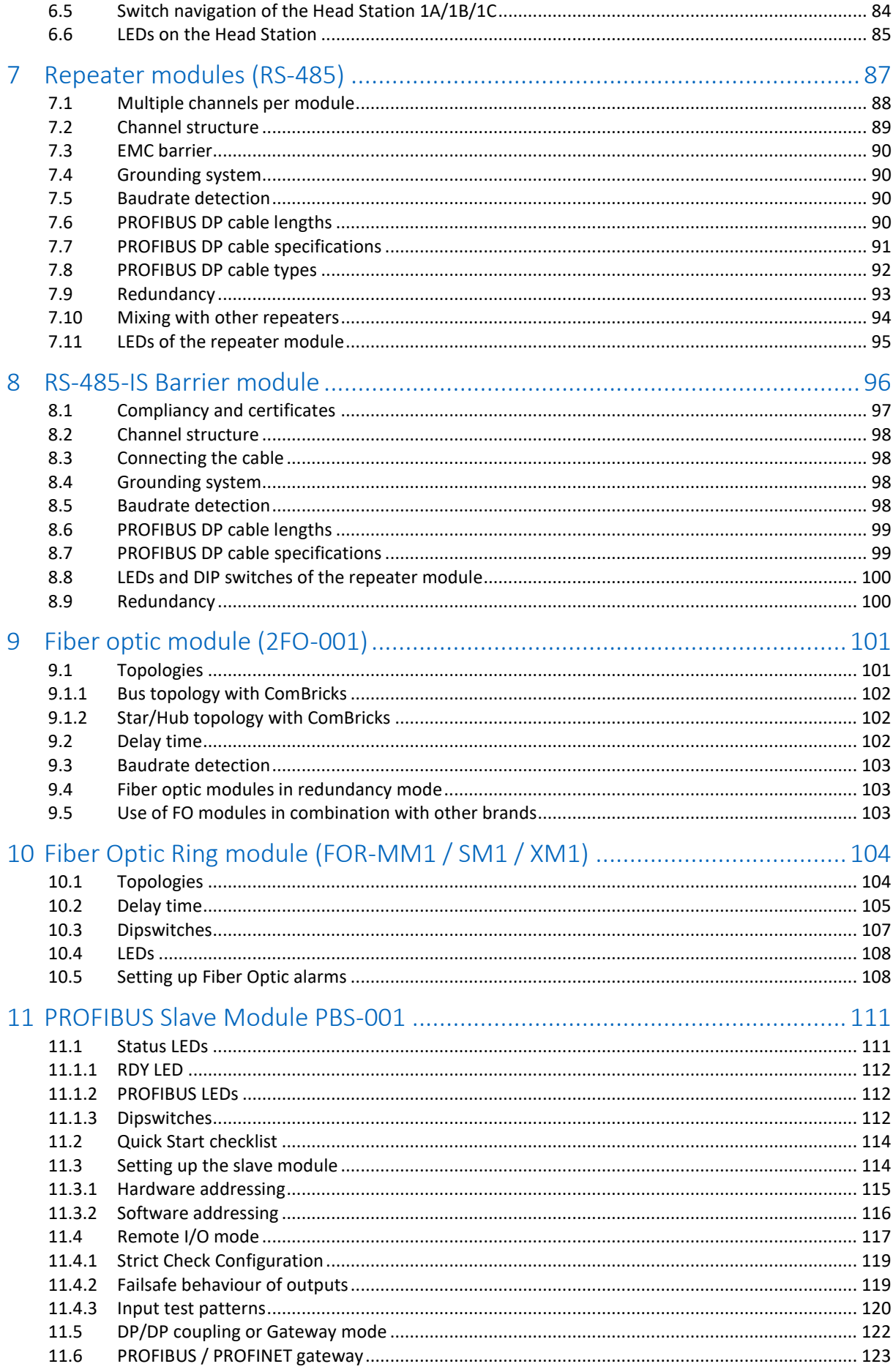

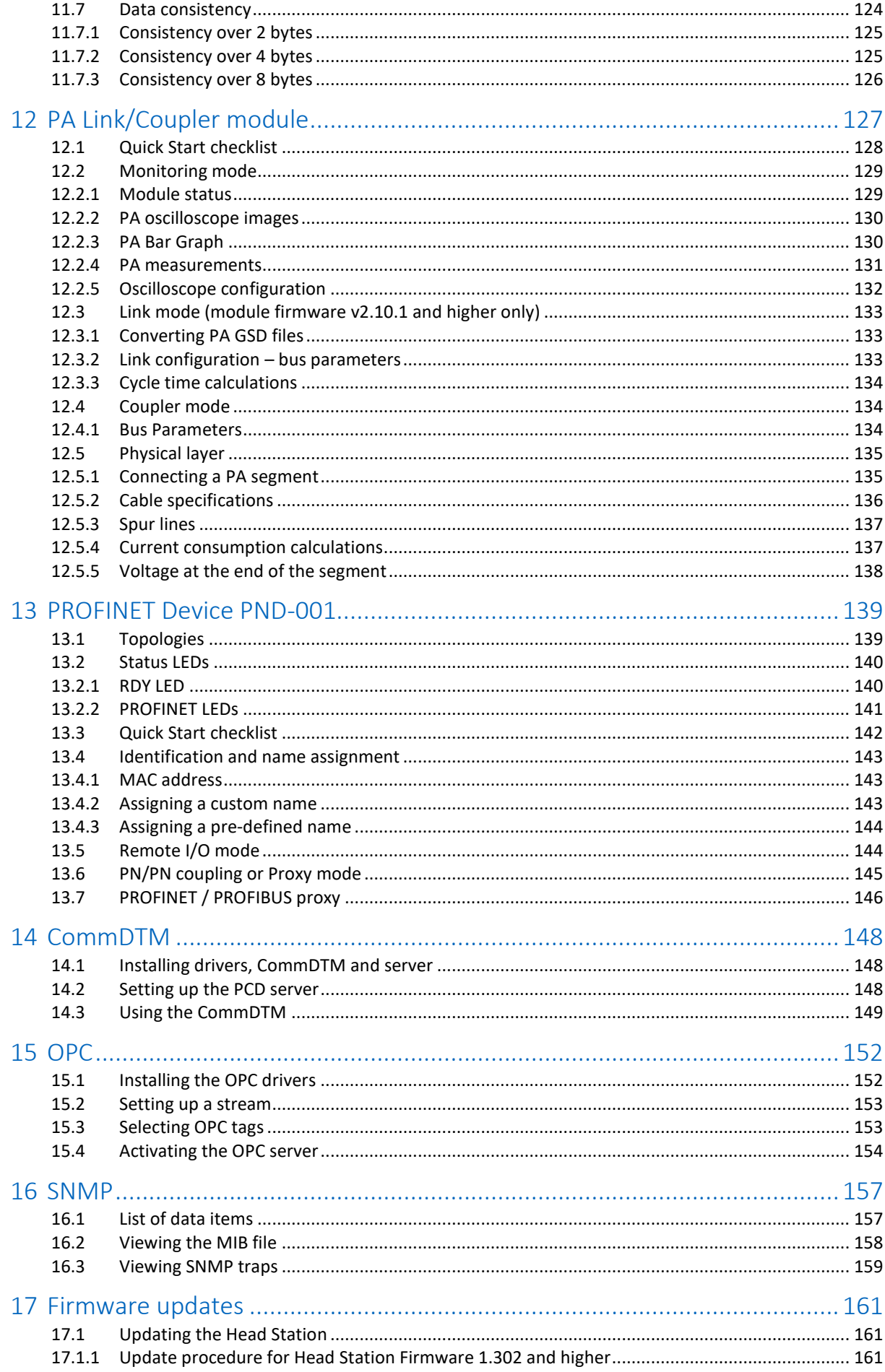

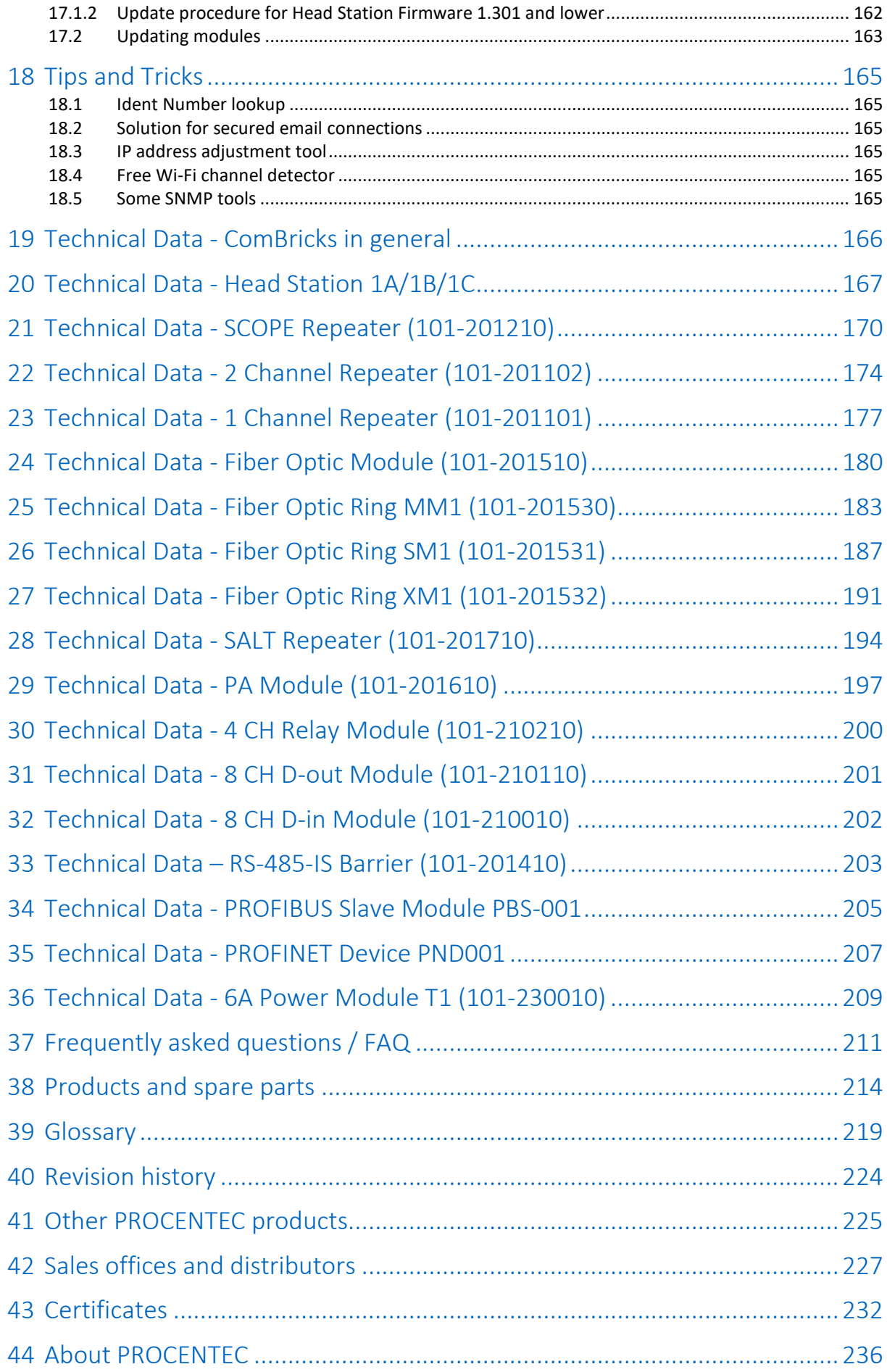

# <span id="page-9-0"></span>1 Product description

# <span id="page-9-1"></span>1.1 Introduction

**ComBricks™ - The first PROFIBUS and PROFINET-based automation system that unites network components, permanent monitoring with ProfiTrace and remote I/O.**

ComBricks is a modular system that allows a mix of automation components on a backplane. Repeater modules can be inserted next to a PROFIBUS slave and at the same time, in a web browser over Ethernet, the condition of the installation can be remotely inspected with ProfiTrace OE.

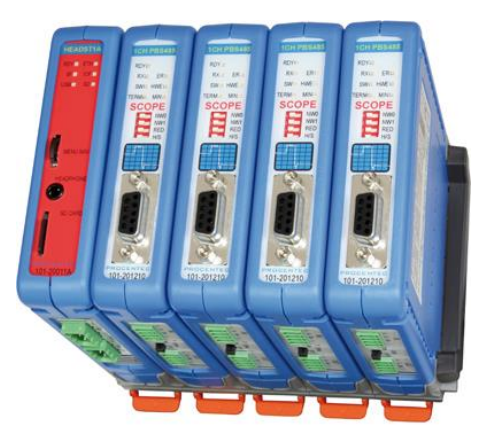

# <span id="page-9-2"></span>1.2 Application areas

- Remote maintenance station with ProfiTrace OE
- Modular repeater backbone with hot swap
- Transparent data hub (repeaters, fiber optic, RS-485-IS, DP slave, PROFINET, etc.)

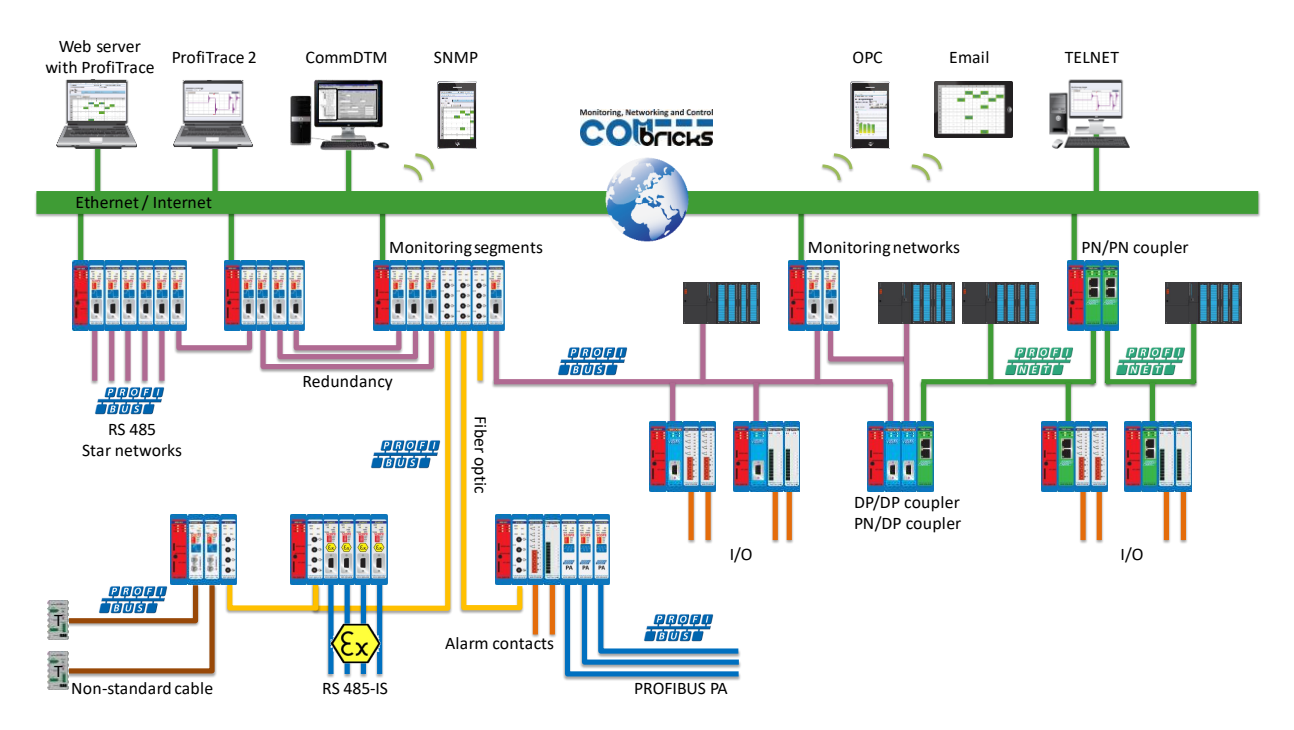

# <span id="page-9-3"></span>1.3 Product features

- Drives 32 modules (10 high-speed modules)
- Wide range of modules available
- Hot swap and extendible
- Powerful web server
- ProfiTrace OE for monitoring 4 networks
- Multi-language
- DIN-rail mounting
- IP 20

# <span id="page-10-0"></span>1.4 Modular PROFIBUS repeaters

The current trend in PROFIBUS projects is to use segmentation with repeaters, fiber optic and ProfiHubs to bridge the common faults of the end-user concerning his cabling difficulties. ComBricks adds another important element; the creation of modular and random repeater hubs which can be maintained remotely with a permanent internal ProfiTrace (see **[Fig. 1](#page-10-1)**).

ComBricks is based on a backplane which can hold up to 10 hot swap repeater modules. Each module has one or two channels (so a total of max 20 galvanic isolated transparent segments). Every channel can handle 31 PROFIBUS stations and maximum 1200 m cable length (depends on the baudrate). **[Fig. 2](#page-11-1)** illustrates some configurations.

Each channel has a fail-safe circuit which ensures that the remainder of the PROFIBUS network continues to operate correctly and that the availability of the installation remains optimal.

The connection of the bus cable allows for a high degree of flexibility as the repeater modules contain both a 9 pin and screw connector.

It is possible to dynamically exchange equipment during operation. ComBricks is ideal for flow meters, pH analysers, actuators, drives and especially motor control centres that make use of drawer systems.

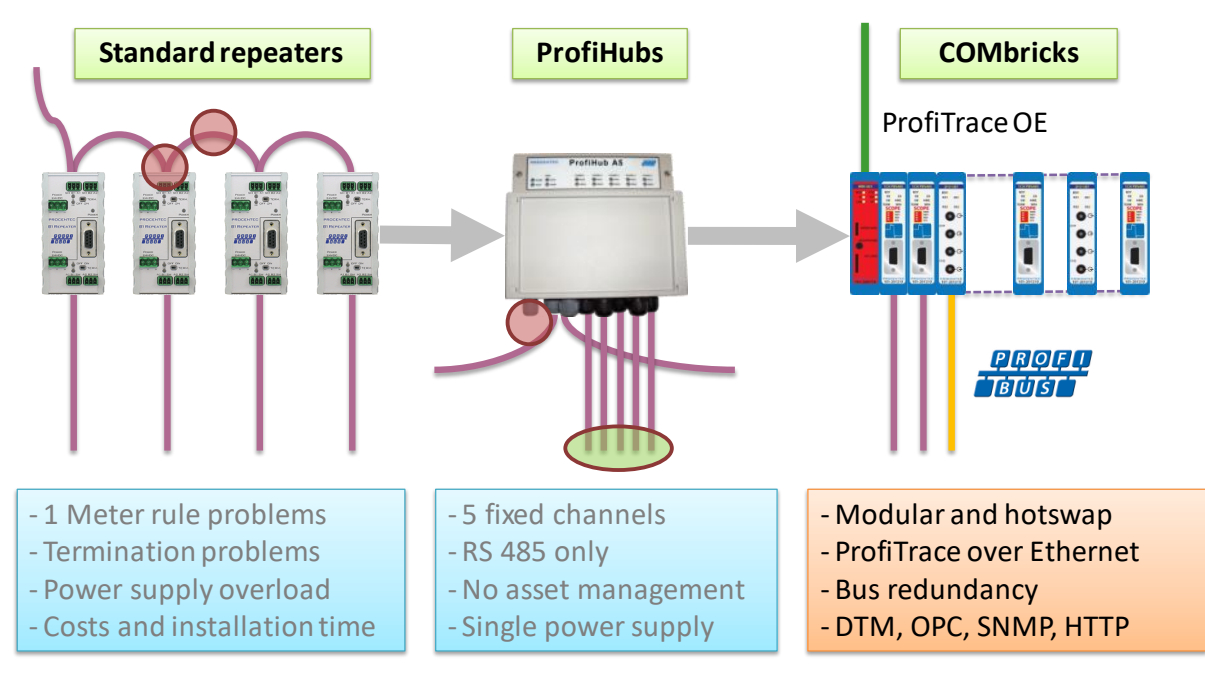

<span id="page-10-1"></span>Fig. 1 - Latest trend in segmentation

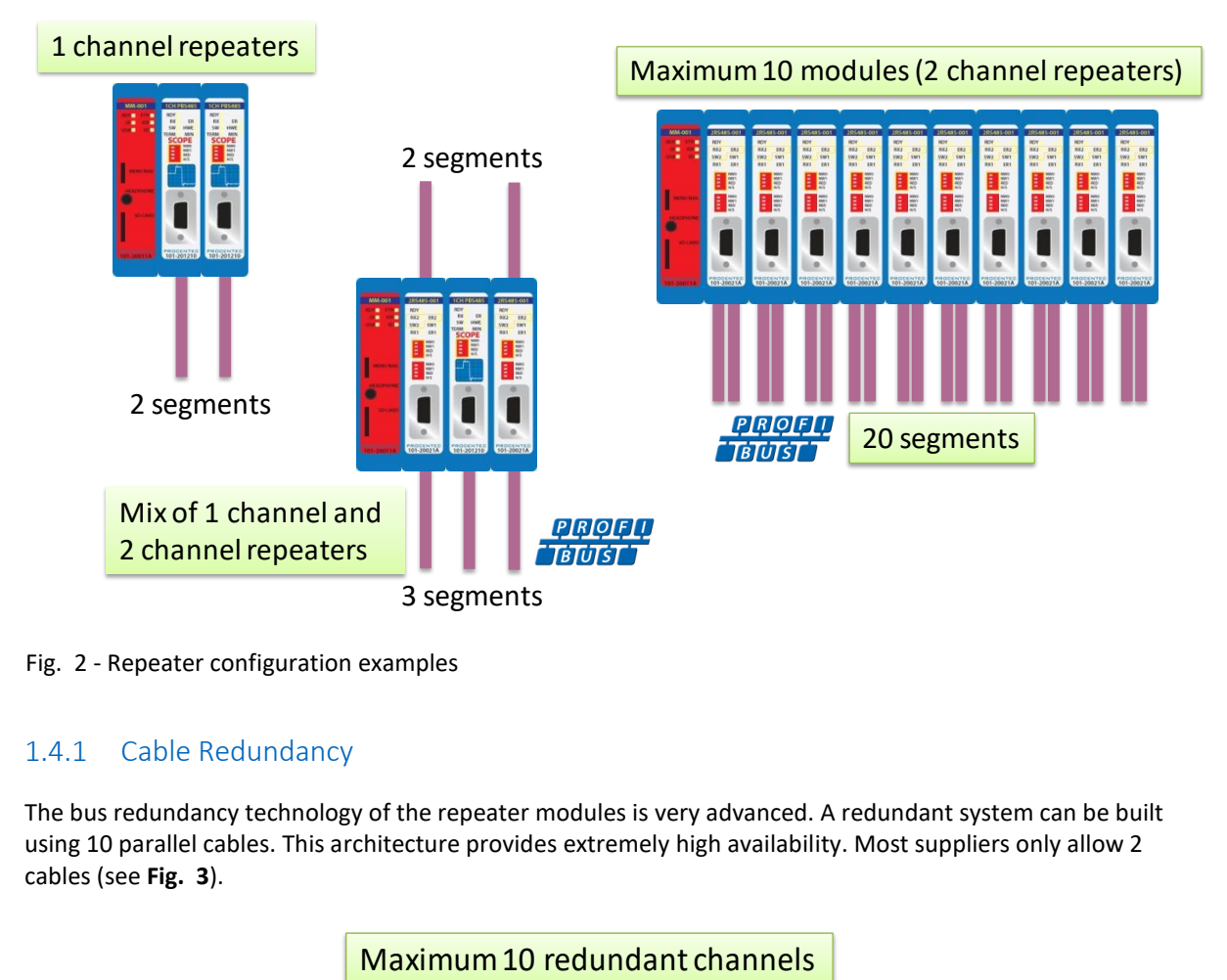

<span id="page-11-1"></span><span id="page-11-0"></span>Fig. 2 - Repeater configuration examples

#### 1.4.1 Cable Redundancy

The bus redundancy technology of the repeater modules is very advanced. A redundant system can be built using 10 parallel cables. This architecture provides extremely high availability. Most suppliers only allow 2 cables (see **[Fig. 3](#page-11-2)**).

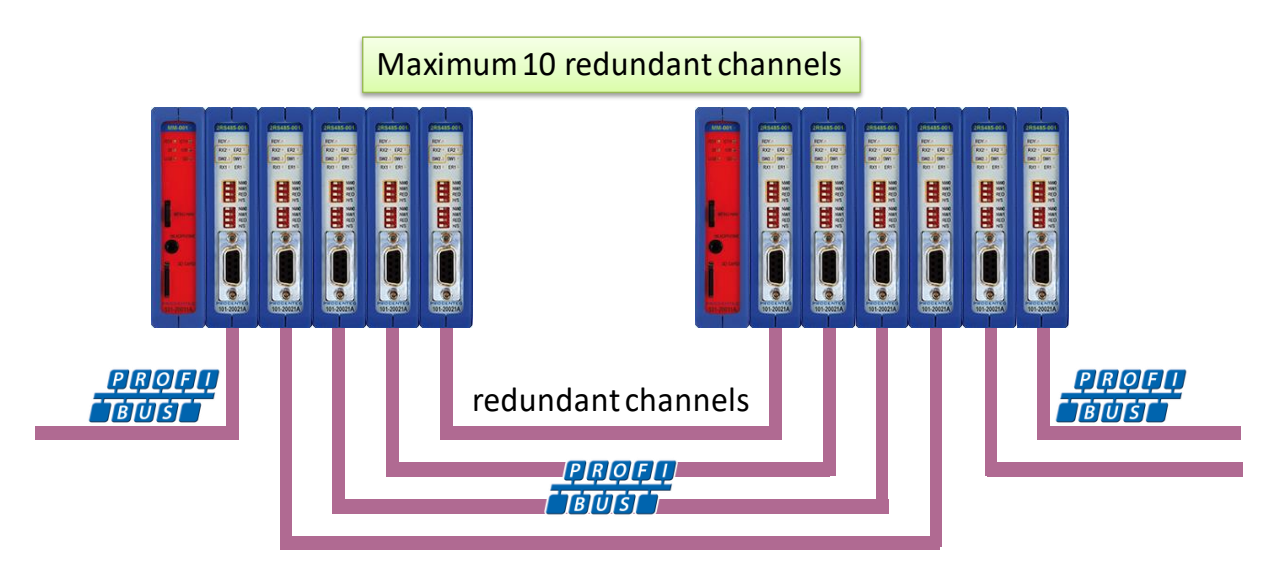

<span id="page-11-2"></span>Fig. 3 - Redundancy configuration example

#### <span id="page-12-0"></span>1.4.2 Comparison between ProfiHub and ComBricks

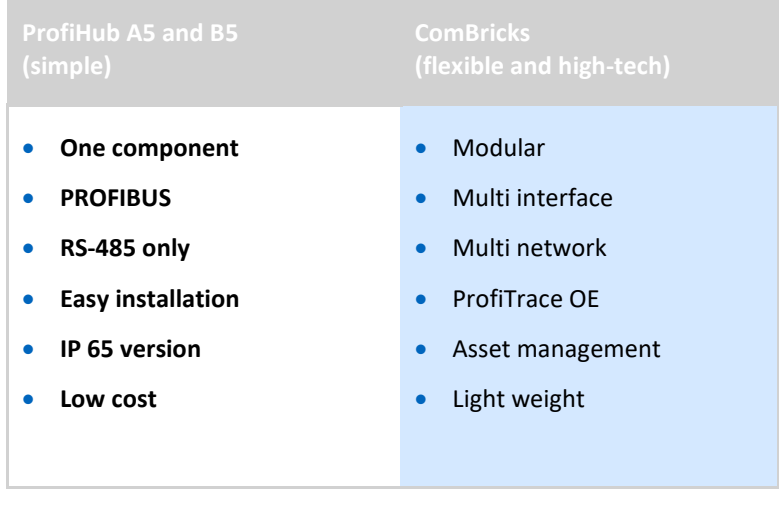

### <span id="page-12-1"></span>1.4.3 Typical applications

- Repeaters with permanent ProfiTrace
- Removable drives and motors
- Star, tree and bus structured networks
- Motor control centers (drawers)
- Redundancy for high availability
- EMC vulnerable applications
- Spur lines

 $\sim$ 

• Isolator for sensitive devices

# <span id="page-13-0"></span>1.5 ProfiTrace OE - Remote monitoring in a web browser

Permanent and simultaneous monitoring of 4 PROFIBUS networks is a powerful feature of ComBricks. Global projects and a shortage of (qualified) technical staff members are causing significant capacity problems. ComBricks offers a solution by remotely monitoring PROFIBUS installations over the Internet and alerting the user by email.

The user can simply connect surrounding PROFIBUS networks and every network can be set to a unique baudrate. The modular technology of ComBricks enables the network to be monitored when multiple repeater modules are installed. All transparent messages from the backplane are constantly analysed.

Up to 10 Repeater modules with 2 channels each (20 galvanic isolated segments in total) can be inserted into the backplane. Using DIP switches or the web server, repeater modules can be assigned to a network group. This ensures isolated communication from the repeaters which are assigned to other network groups; the networks are not combined or connected in any way. Only the Head Station can see all networks groups.

#### <span id="page-13-1"></span>1.5.1 Web server

A web server with a ProfiTrace shell visualizes the information in an understandable format (ProfiTrace OE). Because of the web browser, additional software is NOT required and a constant connection with a PC to the ComBricks is NOT necessary.

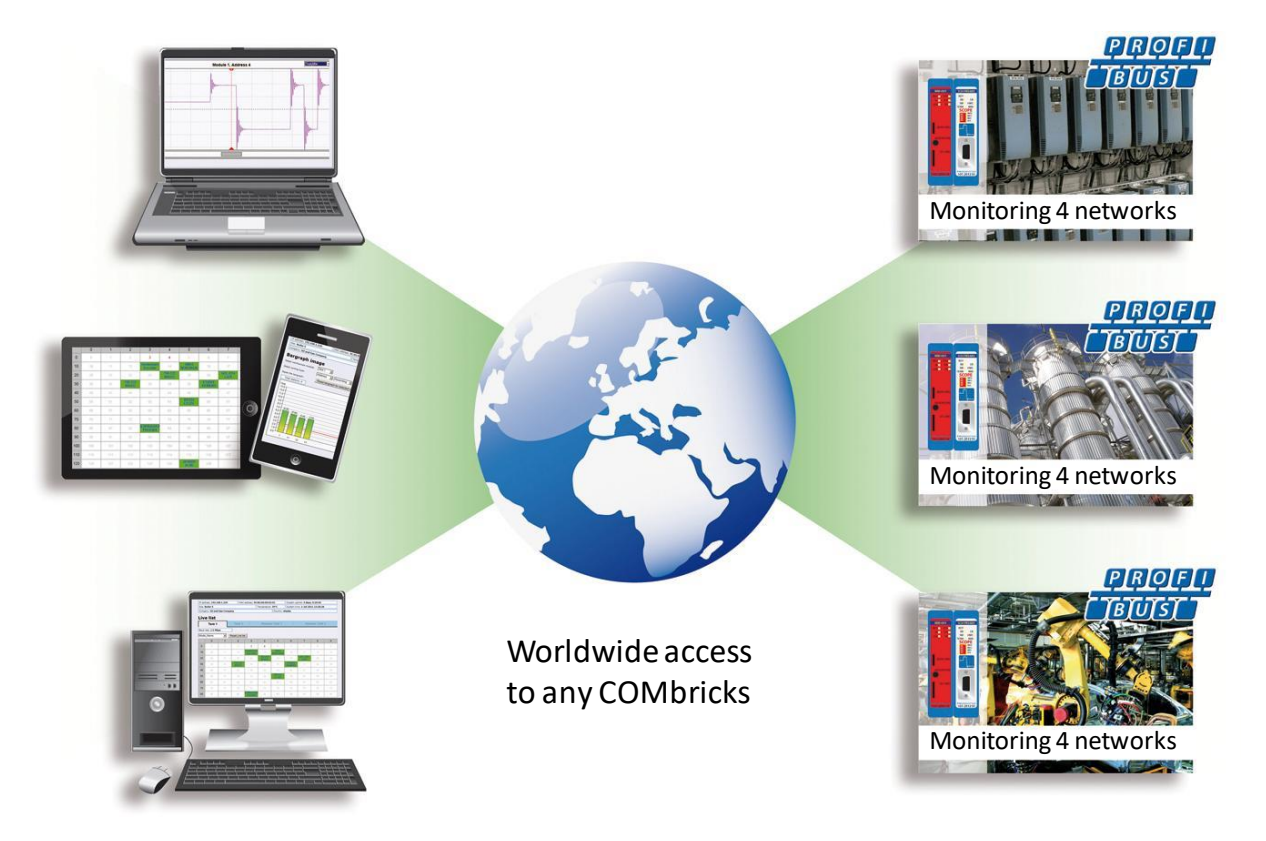

The monitoring and logging is performed by the repeater modules which are inserted in the backplane. ComBricks is the first system that has integrated a busmonitor in network components. Deploying ComBricks repeaters for regular automation means automatic availability of ProfiTrace OE.

#### <span id="page-14-0"></span>1.5.2 Email

Email messages provide real-time alerts in the event of detected faults in the PROFIBUS communication. These email alerts are easy to set up in the web server.

#### <span id="page-14-1"></span>1.5.3 Channel List

A brand new functionality within ProfiTrace OE is the Channel List. It gives a detailed overview of all repeater channels (segments) and all connected stations.

#### <span id="page-14-2"></span>1.5.4 Comparison between ComBricks and ProfiTrace 2

The application area for ComBricks (ProfiTrace OE) compared to ProfiTrace 2 is completely different. ProfiTrace OE should be seen as a watchdog and ProfiTrace 2 as the mobile analyzer to do on-site work.

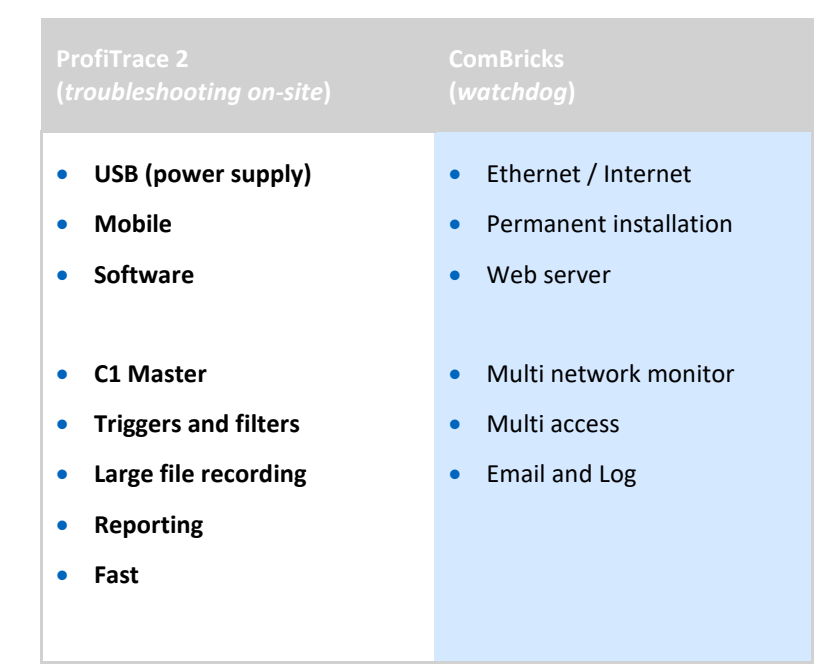

#### <span id="page-15-0"></span>1.5.5 Offshore applications

With satellite internet offshore PROFIBUS networks can be remotely monitored. Emails can inform the mainland about the status of the installation.

These applications simplify maintenance and eliminate the hassle to fly an expert over to fix a possible problem. On the LAN local technicians can also monitor the networks.

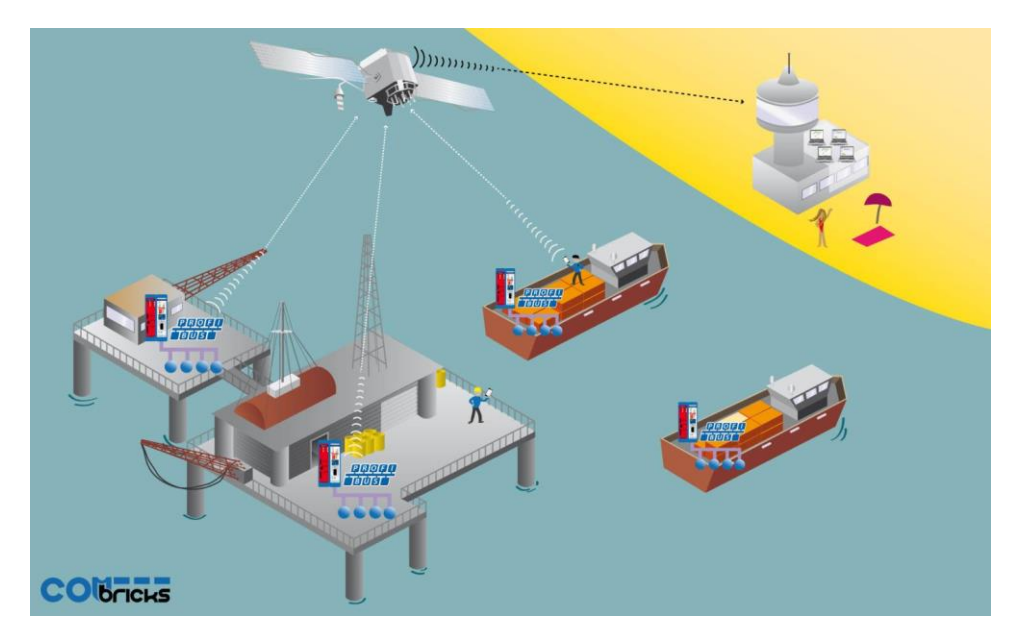

<span id="page-15-1"></span>Fig. 4 - Offshore applications

#### 1.5.6 Mining applications

Because of the depth, gasses and inaccessible areas, ComBricks is required to keep the control room and the experts on a distance to monitor the PROFIBUS installations.

Multiple WLAN routers can bring Ethernet up to the surface.

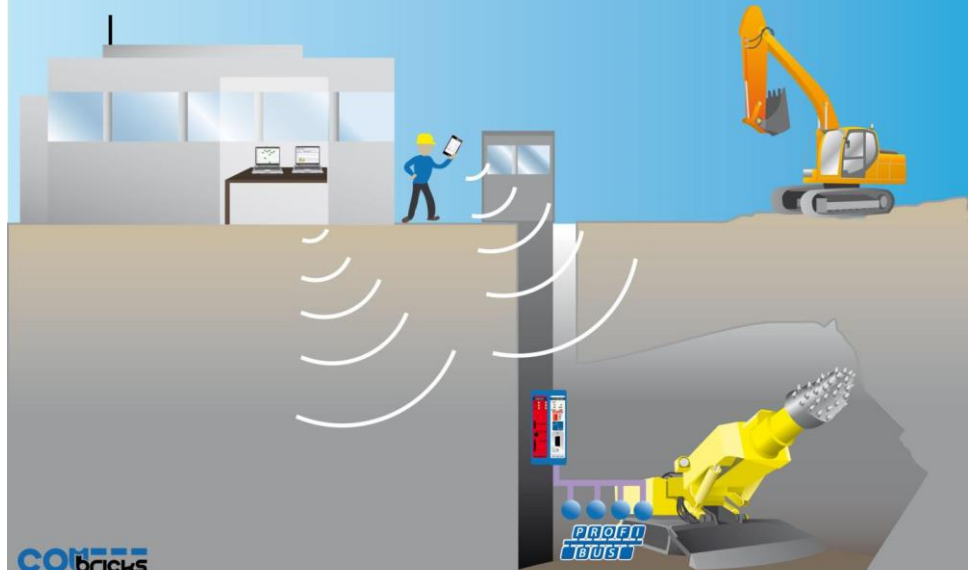

With DTM technology the devices can also be diagnosed and parameterized.

Fig. 5 - Mining applications

#### <span id="page-16-0"></span>1.5.7 Robot cells

Robot cells are hazardous environments with many safety zones. Crossing a safety border can cause a machine shutdown and restarting can take a long time. Measuring PROFIBUS remotely decreases costs and improves human safety.

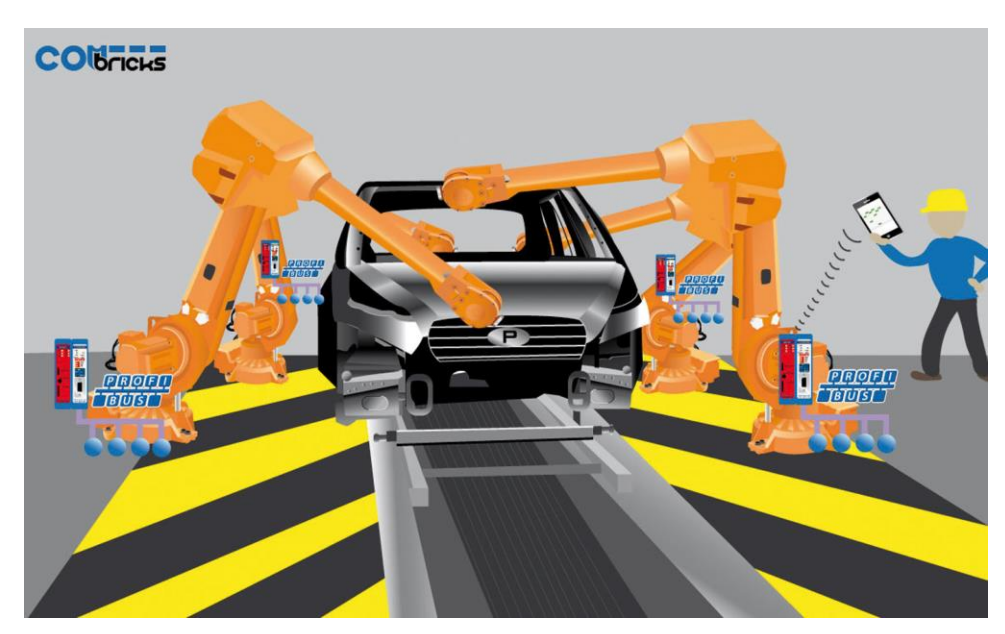

Fig. 6 - Robot cells

#### <span id="page-16-1"></span>1.5.8 Logistics

In demanding high-speed applications, ComBricks is ideal. The technician does not have to touch the installation and can measure the network from a distance. This is also convenient if the installation is behind a high-security zone such as baggage handling systems at airports, or parcel handling systems.

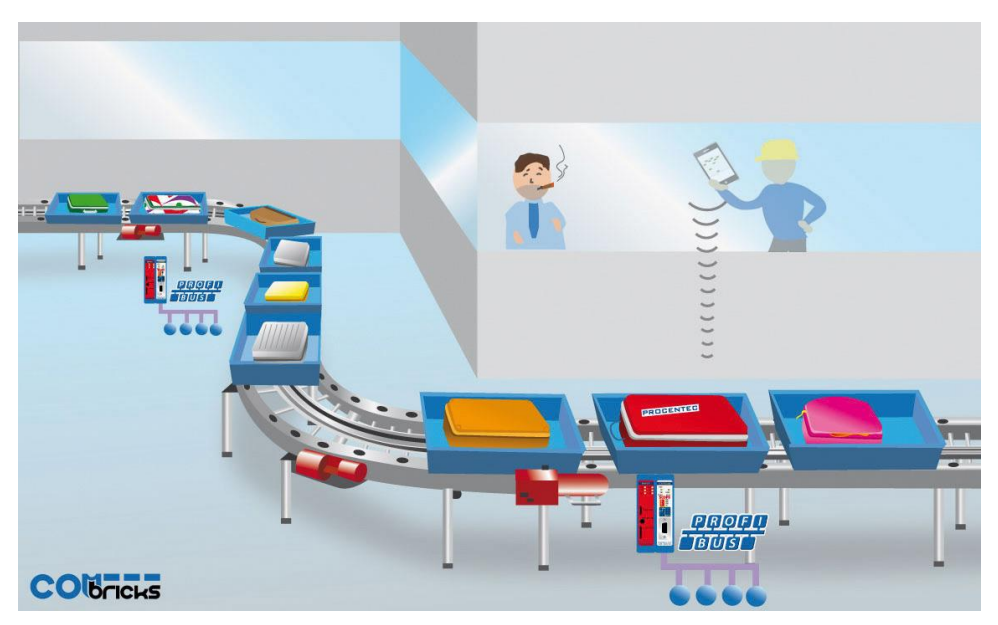

Fig. 7 - Baggage handling or parcel systems

#### <span id="page-17-0"></span>1.5.9 Traffic control

When distance and downtime are critical factors, ComBricks can be very helpful. Difficult to reach speed indicators above the highway can be monitored from the road-side control cabinet, or even from the control room.

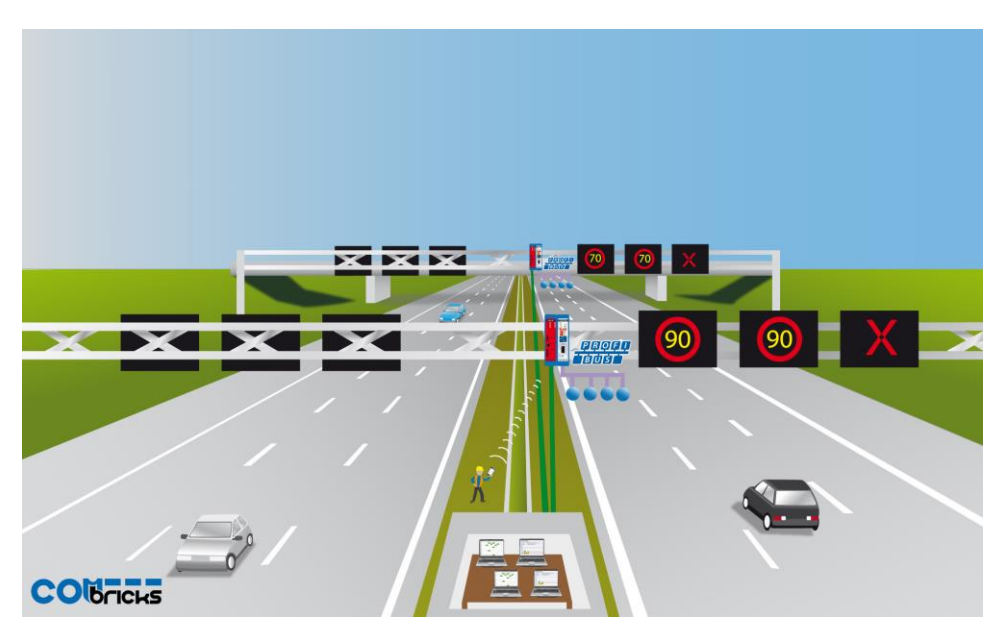

Fig. 8 - Traffic control applications

#### <span id="page-17-1"></span>1.5.10 Cranes

Many harbour cranes use PROFIBUS. There cranes are huge and sometimes hard to reach. The whole crane can be monitored remotely, which is especially useful if the crane is equipped with a WIFI connection.

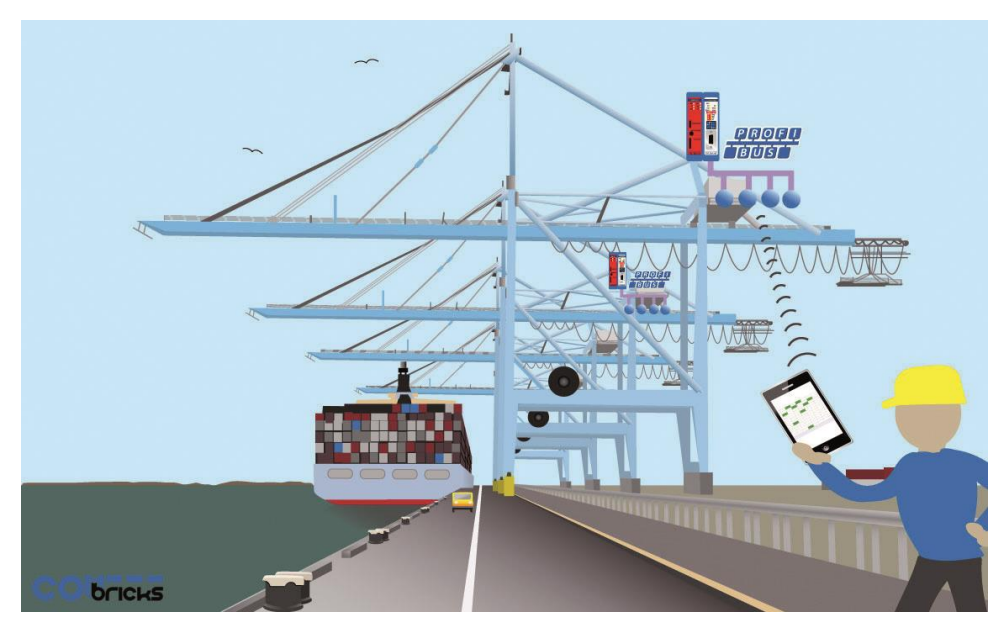

Fig. 9 - Crane applications

#### <span id="page-18-0"></span>1.5.11 Other applications

- Cross border installations
- Water treatment
- Long commissioning and test cycles
- <span id="page-18-1"></span>24-7 service contracts

# 1.6 Output control

Relay- and digital output modules can be configured to respond directly to bus problems, such as bus voltage too low, retries, syncs, master lost, diagnostics, etc.

This offers a multitude of applications to directly and independently act on the machinery when the bus communication becomes unreliable. Especially when safety, human lives or the environment are at stake.

Power switches, hold switches, indicators, backup systems and LED towers are a few examples of machine parts that can be hooked up to the relays. ComBricks is the only monitoring product that has the capability to respond directly on the hardware with multiple relays.

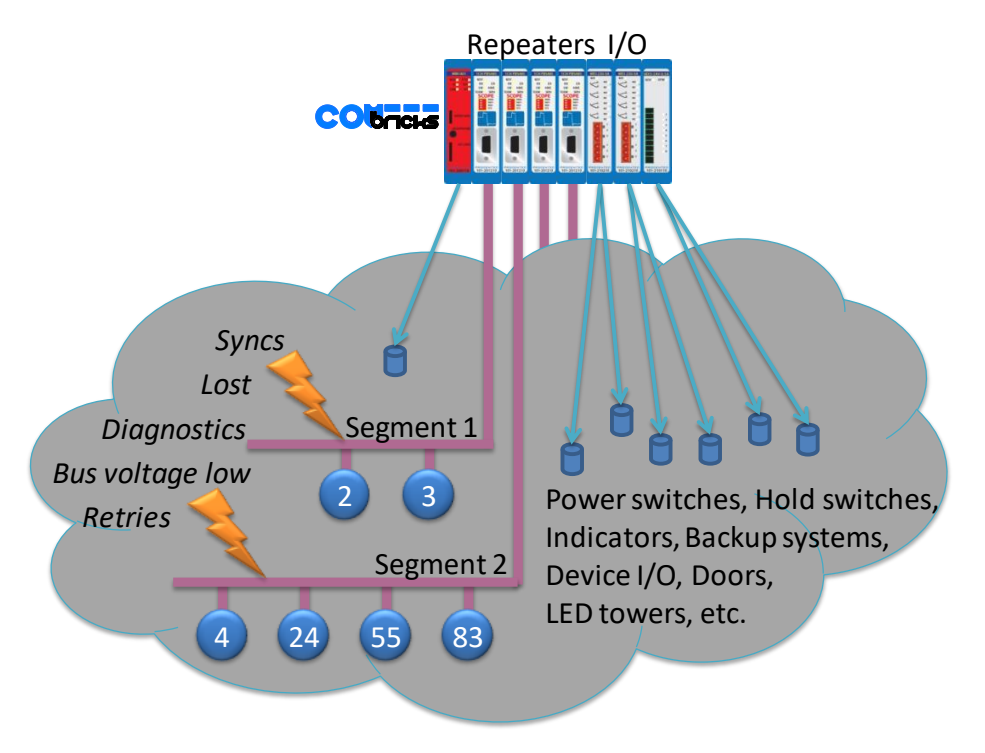

Fig. 10 - Output control

- The Head Station already contains 1 relay.
- The relays can also be configured to be switched manually or on time.

# <span id="page-19-0"></span>1.7 CommDTM

The FREE ComBricks CommDTM offers FDT 1.2 based asset management tools a powerful Ethernet passthrough to access PROFIBUS devices which are connected on ComBricks repeater modules.

Up to firmware version 1.301, the internal DP-V1 class 2 masters are able to drive 2 out of 4 networks. When a CommDTM connection is closed, the user can enter another network. The 2 active networks are managed by 1 or 2 PC Ethernet connections. Since version 1.301 this has changed to one master. The other master is used for the diagnostic slave Master (se[e 4.4](#page-45-0) and [4.14\)](#page-60-0).

The CommDTM provides the same auto baudrate detection facilities as the famous ProfiCaptain. It detects all busparameters before it goes online. An available master address is required.

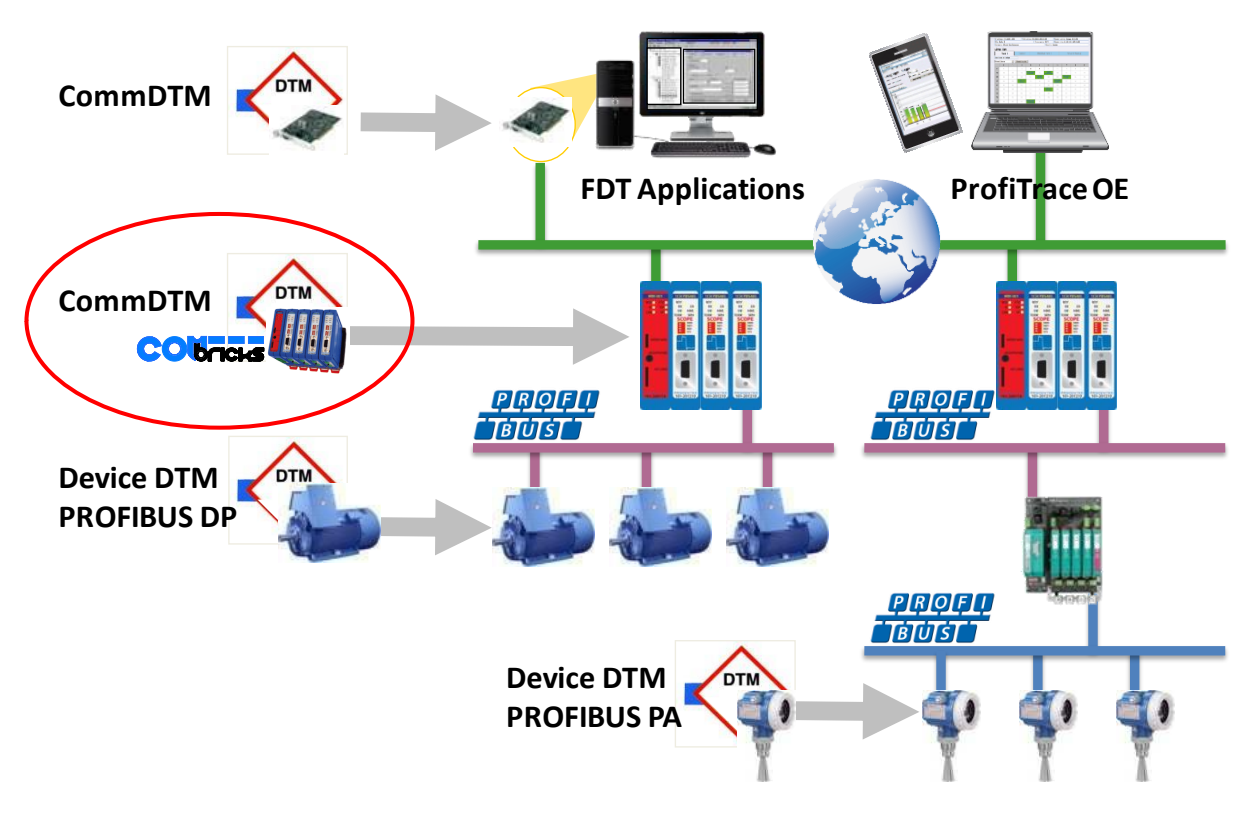

Fig. 11 - CommDTM structure

# <span id="page-20-0"></span>2 Quick start

# <span id="page-20-1"></span>2.1 Quick start checklist

This checklist lists all the steps to a quick usage of ComBricks.

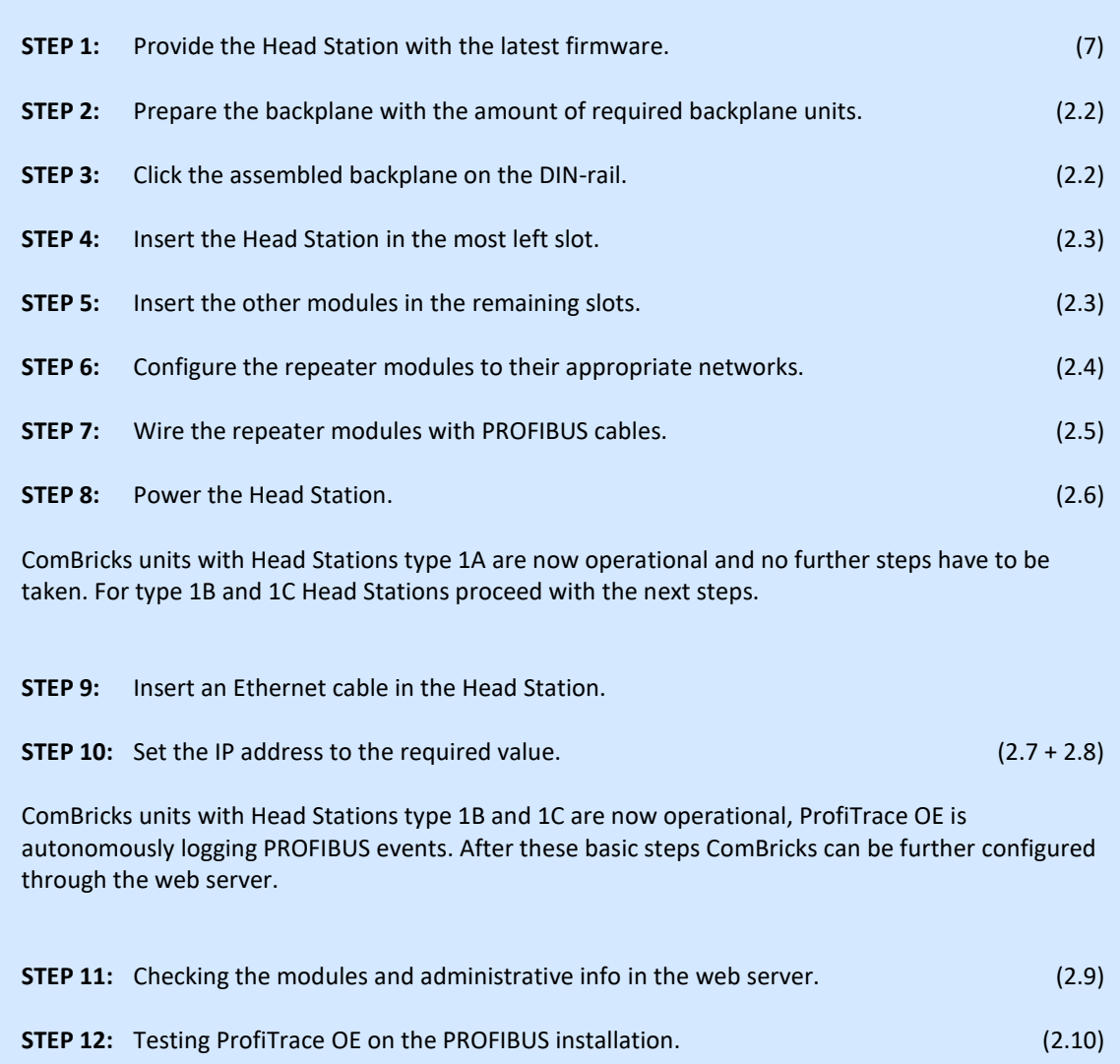

# <span id="page-21-0"></span>2.2 Prepare the backplane

Click the fixed backplane on the DIN-rail and add additional backplane units to the right side if required (see **Paragraph [3.3](#page-27-3)** and **[3.4](#page-28-0)**).

# <span id="page-21-1"></span>2.3 Insert modules

Insert the required modules in the slots of the fixed backplane (see **Paragraph [3.6](#page-30-0)**). The Head Station with the red front plate should be placed in the most left slot (with the large connector). Place the other modules in the remaining slots. The slots have a polarity and can only be inserted one way.

# <span id="page-21-2"></span>2.4 Configure the repeater modules

Configure the repeater modules to their appropriate networks. This can be done with the dipswitches located at the front of the module (see **Paragraph [3.10.1](#page-35-1)**) or with the software settings in the web server (see P**aragrap[h 4.6](#page-47-0)**).

#### <span id="page-21-3"></span>2.5 Wire the repeater modules

<span id="page-21-4"></span>Connect the PROFIBUS cables to the repeater modules (see **Paragraph [3.11](#page-37-0)**).

### 2.6 Power the Head Station

<span id="page-21-5"></span>Provide a 24 VDC power supply to the Head Station through one of its 2 power connectors (see **Paragraph [3.8](#page-31-0)**).

### 2.7 Customizing the IP number through the web server

The default IP address of the Head Station is **192.168.1.254**. Follow the steps below to customize the IP address of the Head Station:

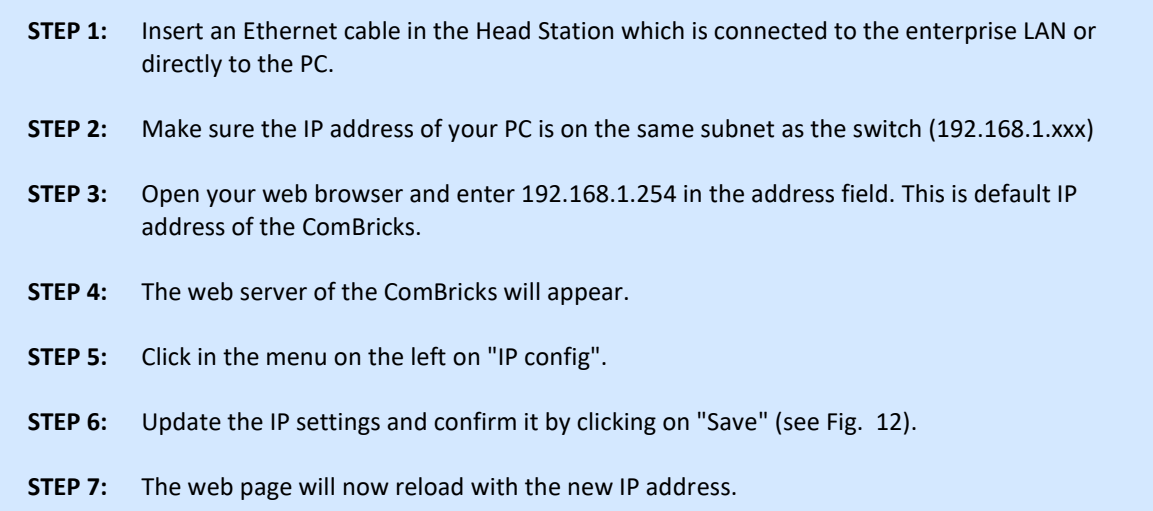

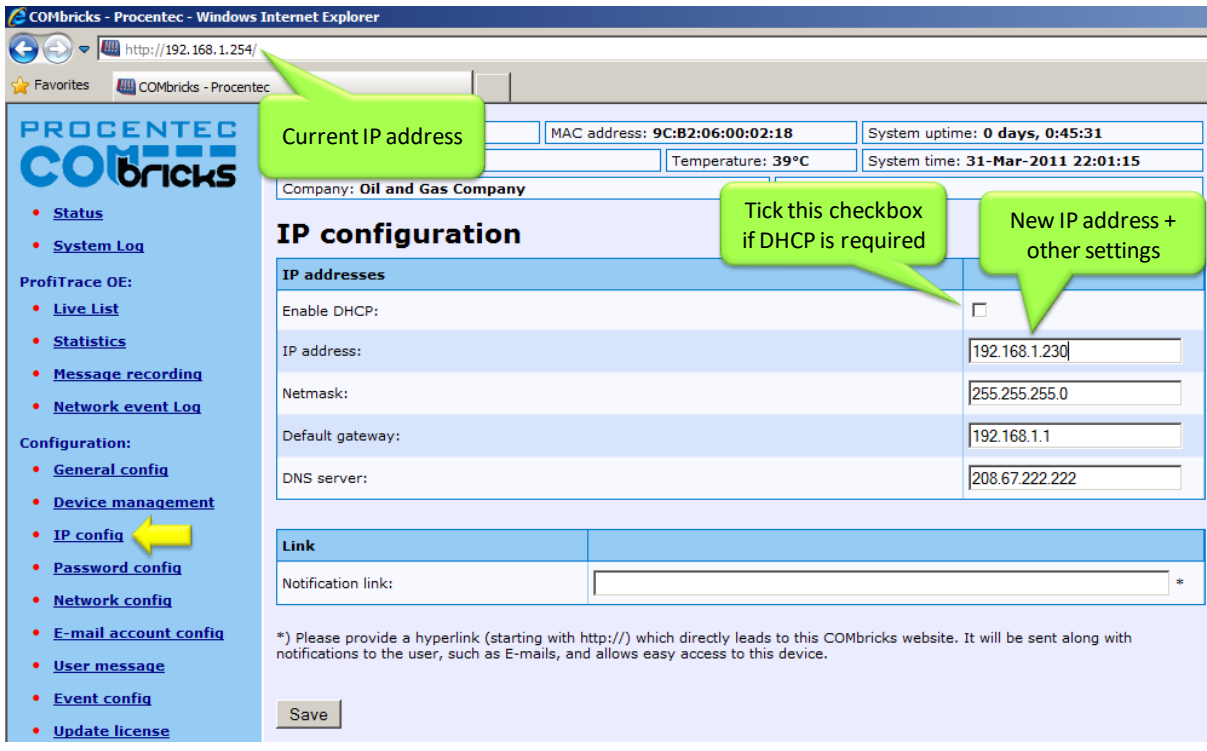

<span id="page-22-0"></span>Fig. 12 - Customizing the IP address in the web server

The Notification link name is included in the event emails so that the user can directly jump to the specific ComBricks unit without knowing its local IP number. An example is: www.boiler5.oag.com. The router of the network or the internet server has to reroute this name to an IP number.

# <span id="page-23-0"></span>2.8 Customizing the IP number through the Discovery Tool

The ComBricks Discovery Tool can be downloaded from **www.ComBricks.com**.

After start-up all the available ComBricks units can be discovered and directly customized with the required IP address (see **[Fig. 13](#page-23-1)**).

The Discovery Tool works on an enterprise LAN, WLAN and with a direct cable between ComBricks and PC.

If you are not sure which ComBricks you are customizing, the LEDs can be flashed with a button in the Discovery tool (flashing). The LEDs will blink for 5 seconds to give the user a visual confirmation.

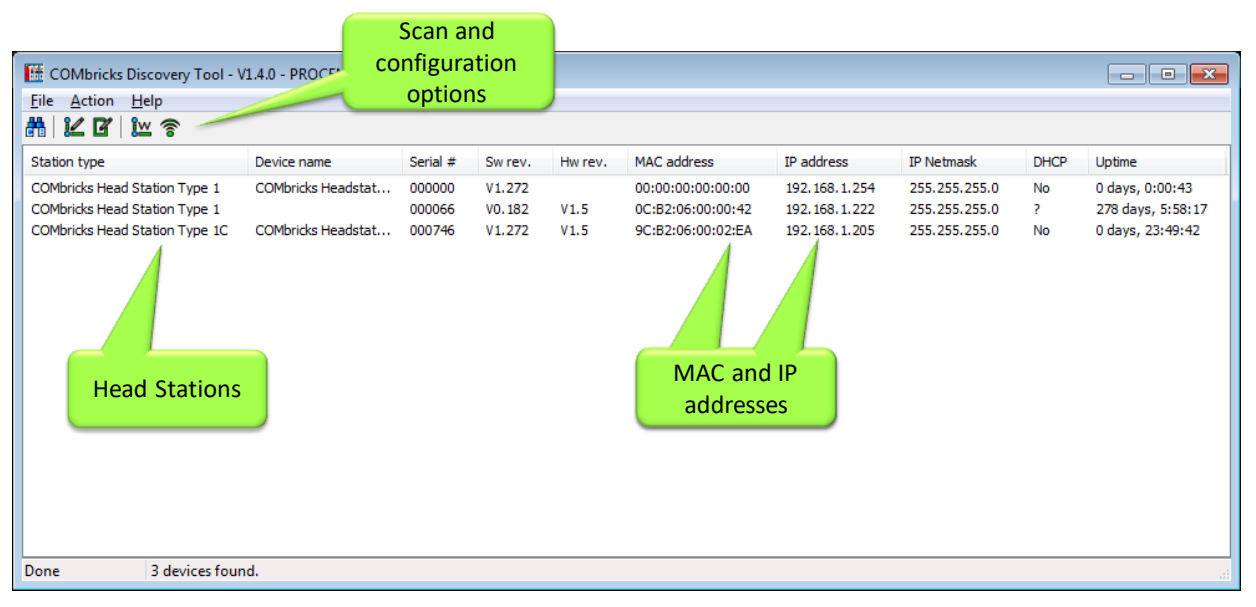

<span id="page-23-1"></span>Fig. 13 - ComBricks Discovery Tool

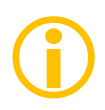

It is recommended to have only one network interface connection active (only wireless or only wired). In some cases the Discovery tool does not list all the ComBricks units when multiple network interfaces are active.

# <span id="page-24-0"></span>2.9 Checking the modules and the administrative info in the web server

After customizing the IP address, the modules can be checked in the web server. Click on "Status" to see an overview of the available modules and their respective description + version numbers (see **[Fig. 14](#page-24-1)**).

Modules can be inserted and removed during operation. A change in hardware should be directly visible in the Status screen.

On the top of the screen the administrative info is also visible (see **[Fig. 14](#page-24-1)**). If the administrative information has to be altered, it can be done by clicking on "General config".

On the bottom of the screen the connected clients with this ComBricks are displayed.

All connections are listed here:

- Web connections
- FTP connections
- CommDTM connections
- Telnet connections
- ProfiTrace Streaming connections

<span id="page-24-1"></span>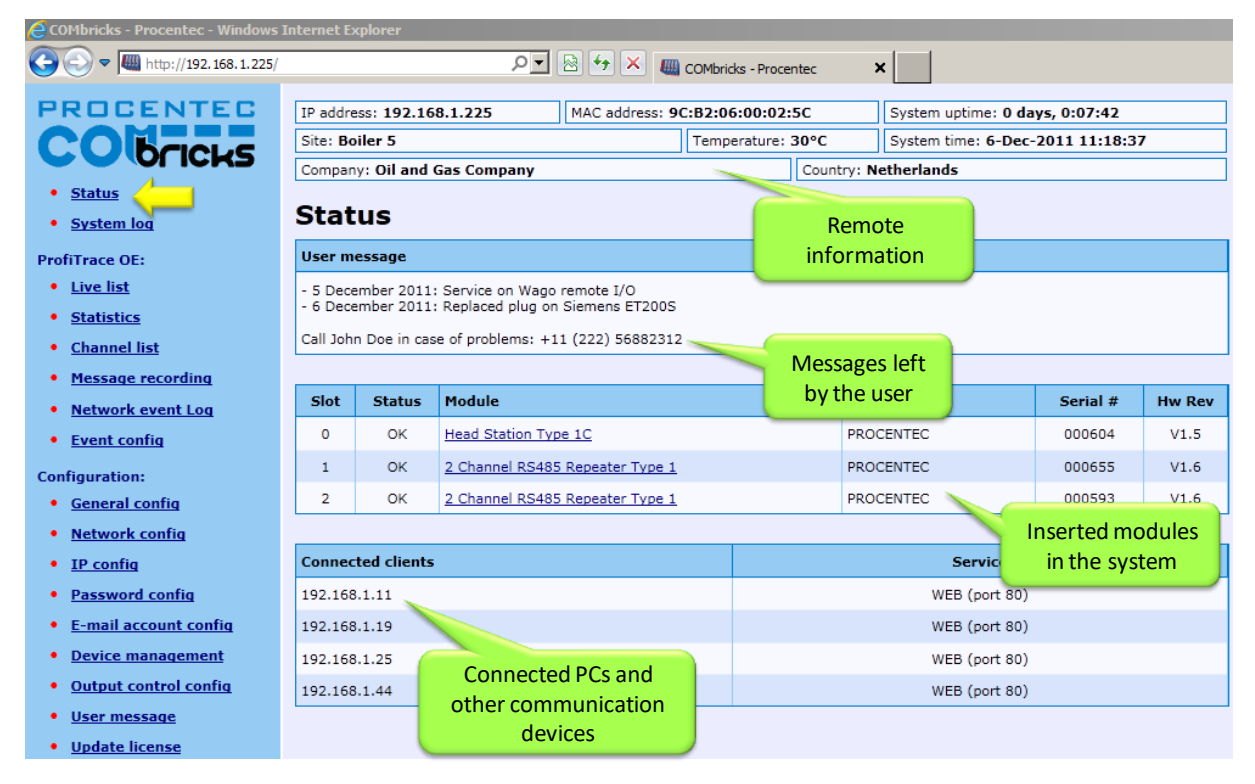

Fig. 14 - Overview of the available modules

# <span id="page-25-0"></span>2.10 Testing ProfiTrace OE on the PROFIBUS installation

When the repeaters are wired to the PROFIBUS installation, ProfiTrace OE can be tested in the web server.

Click on "Live List" and the respective networks. A Live List with devices should appear (see **[Fig. 15](#page-25-1)**).

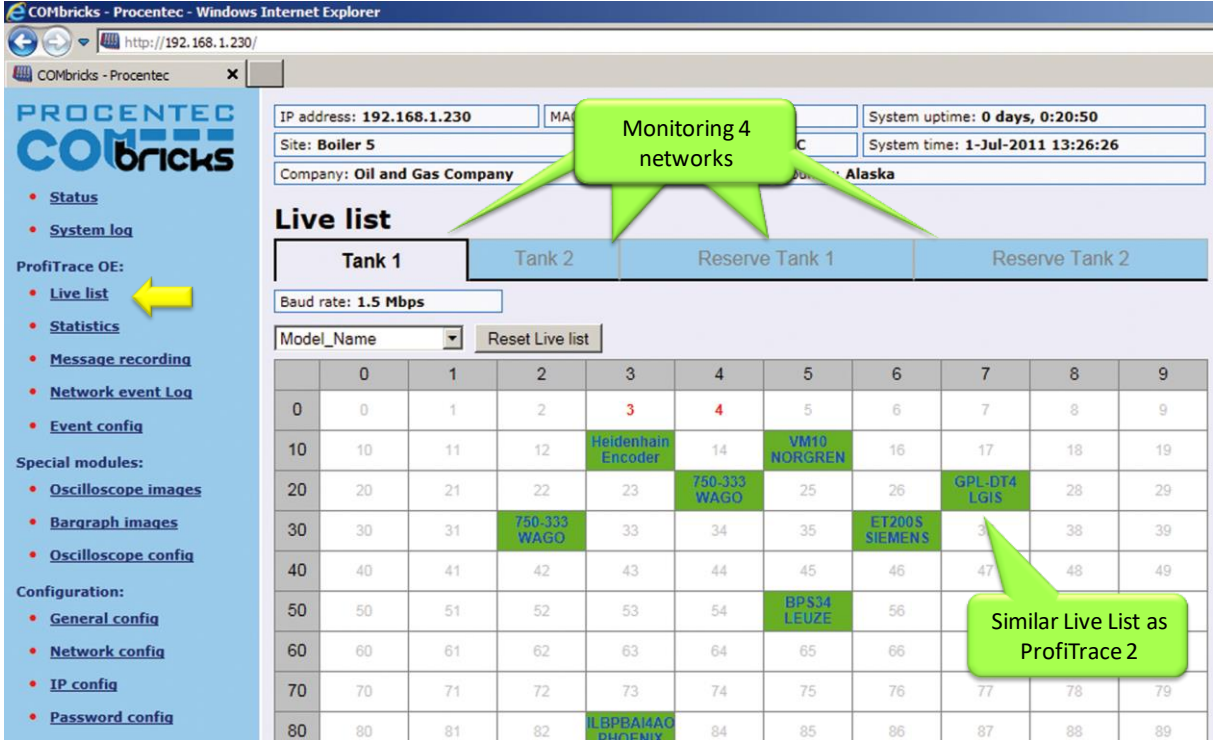

<span id="page-25-1"></span>Fig. 15 - ProfiTrace OE Live List

See **Chapter [5](#page-62-0)** for more information on how to use ProfiTrace OE.

# <span id="page-26-0"></span>2.11 Resetting the Head Station

By means of the "Menu Nav" switch on the front of the Head Station (see **[Fig. 16](#page-26-1)**), ComBricks can be reset, warm started or loaded with configuration data. Please follow the procedure described in **Paragraph [6.5](#page-83-0)**.

The following selections are possible:

- Read settings from SD card
- Save settings on SD card
- Clear password
- **Reset to factory defaults**
- Warm start

<span id="page-26-1"></span>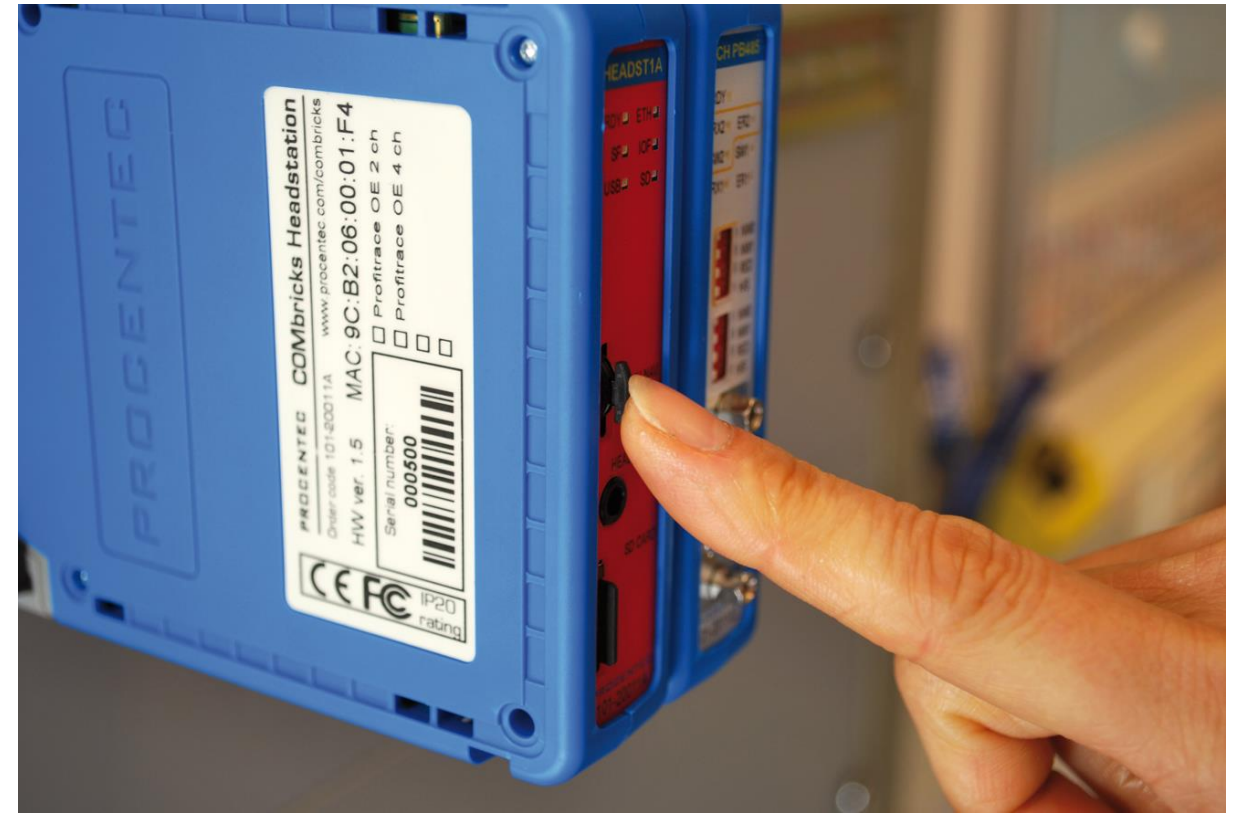

Fig. 16 - Menu-switch

# <span id="page-27-0"></span>3 Installation instructions

# <span id="page-27-1"></span>3.1 Location

ComBricks can be installed everywhere in a non-hazardous area that complies with IP 20 (DIN 40 050) and a specified maximum operating temperature of +60 °Celsius. Avoid placing two ComBricks sets above each other; the generated heat of the lower set will add to the ambient temperature for the upper set. Furthermore, make sure the generated heat can disperse by using forced ventilation or active cabinet cooling.

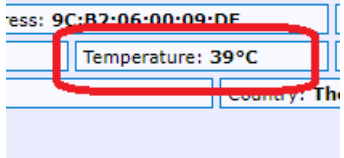

Please note: the temperature displayed in the webserver is the temperature *inside* the Head Station, not the ambient temperature.

# <span id="page-27-2"></span>3.2 Position

ComBricks can only be installed horizontally, with the cables pointing down. In this position the generated heat of the modules can escape through the grid in the top of the housing. It is also easier to read the status LEDs in the horizontal position.

# <span id="page-27-3"></span>3.3 Mounting and un-mounting backplane units

The backplane of the ComBricks has to be mounted on 35 mm DIN-rail with a minimum width of 50 mm to fit a fixed backplane for 2 modules.

**[Fig. 17](#page-27-4)** illustrates how to mount and dismount the backplane on and from the DIN-rail. For the un-mounting an appropriate screwdriver is required.

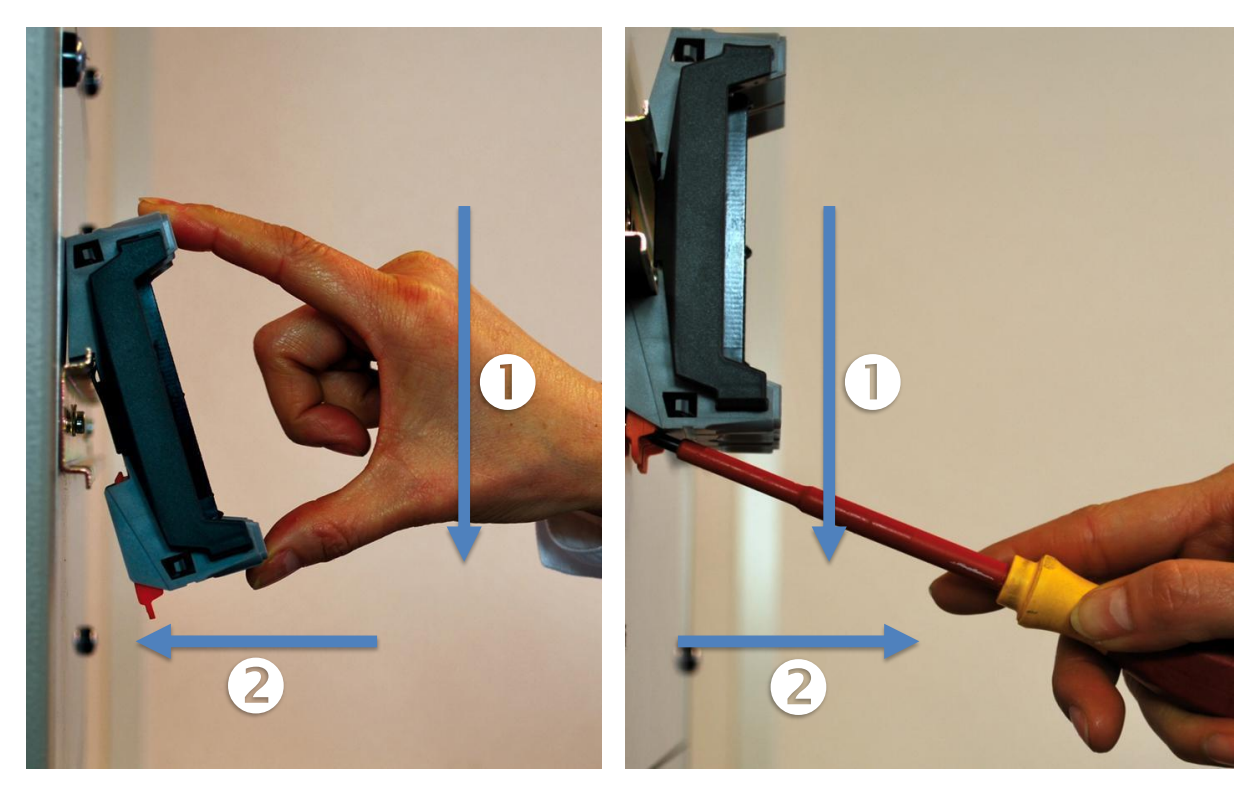

Fig. 17 - Mounting (pull-down + push) Un-mounting (click tap + pull)

<span id="page-27-4"></span>

# <span id="page-28-0"></span>3.4 Adding backplane units

The additional backplane units as described in **Paragraph [3.3](#page-27-3)**. To merge them remove the plastic covers on the side of the backplane units that have to be merged. Push both backplane units together until no more movement is possible (see **[Fig. 18](#page-28-1)**).

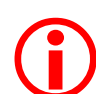

Do not add or remove backplane units while the backplane is powered! This can cause serious damage to the ComBricks set.

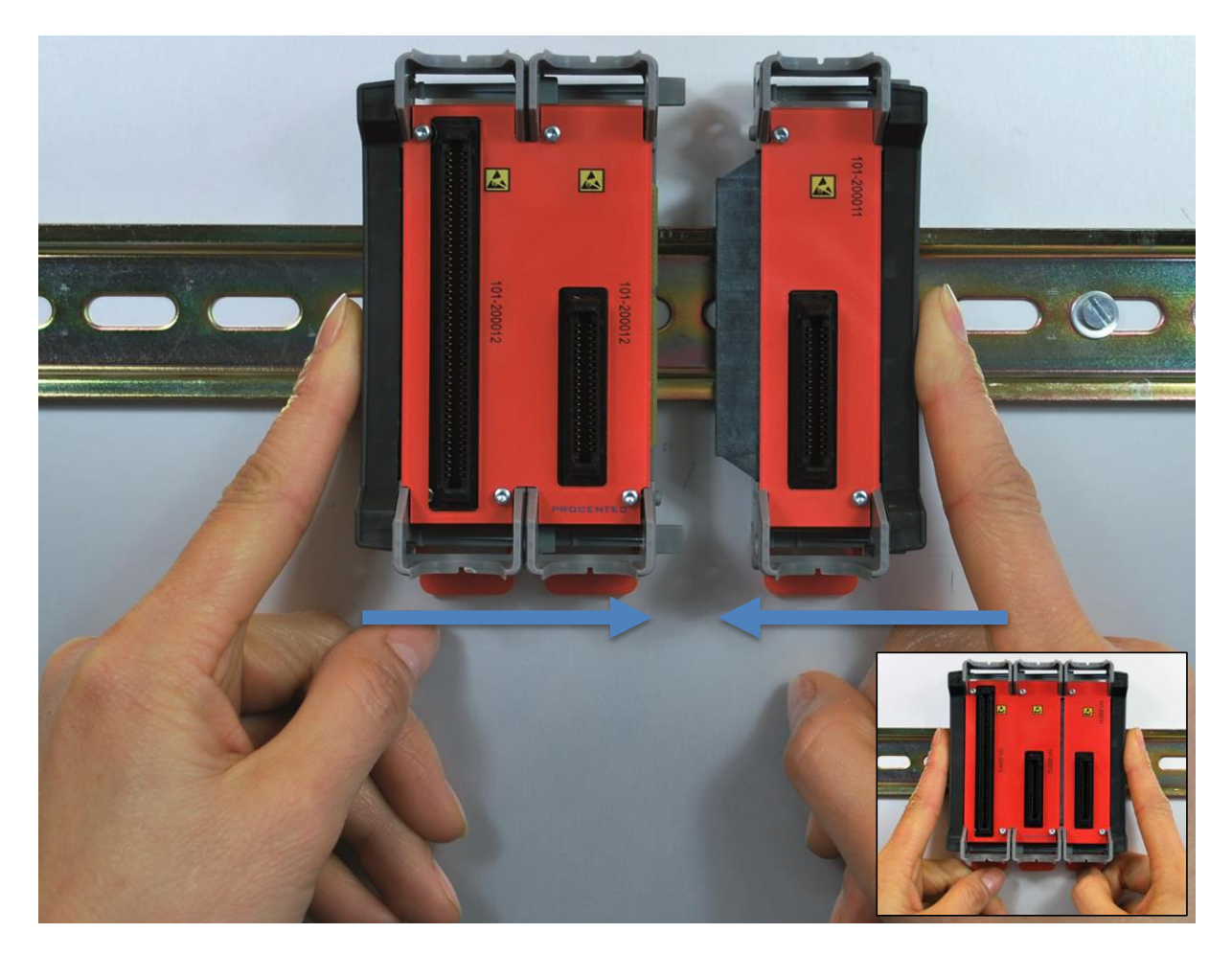

<span id="page-28-1"></span>Fig. 18 - Adding backplane units

# <span id="page-29-0"></span>3.5 Detaching backplane units

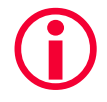

Detaching backplane units is a delicate procedure that should be done according the description below and **[Fig. 19](#page-29-1)** in order to prevent damages.

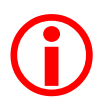

Do not add or remove backplane units while the backplane is powered! This can cause serious damage to the ComBricks set.

- **STEP 1:** Push the top arm down with a screwdriver and delicately pull the top of the backplane unit that has to be removed. The arm should now be unlocked.
- **STEP 2:** Push the bottom arm down with a screwdriver and delicately slide the bottom of the backplane that has to be removed. The arm should now be unlocked.
- **STEP 3:** Slide the backplane unit away from the section that remains.

<span id="page-29-1"></span>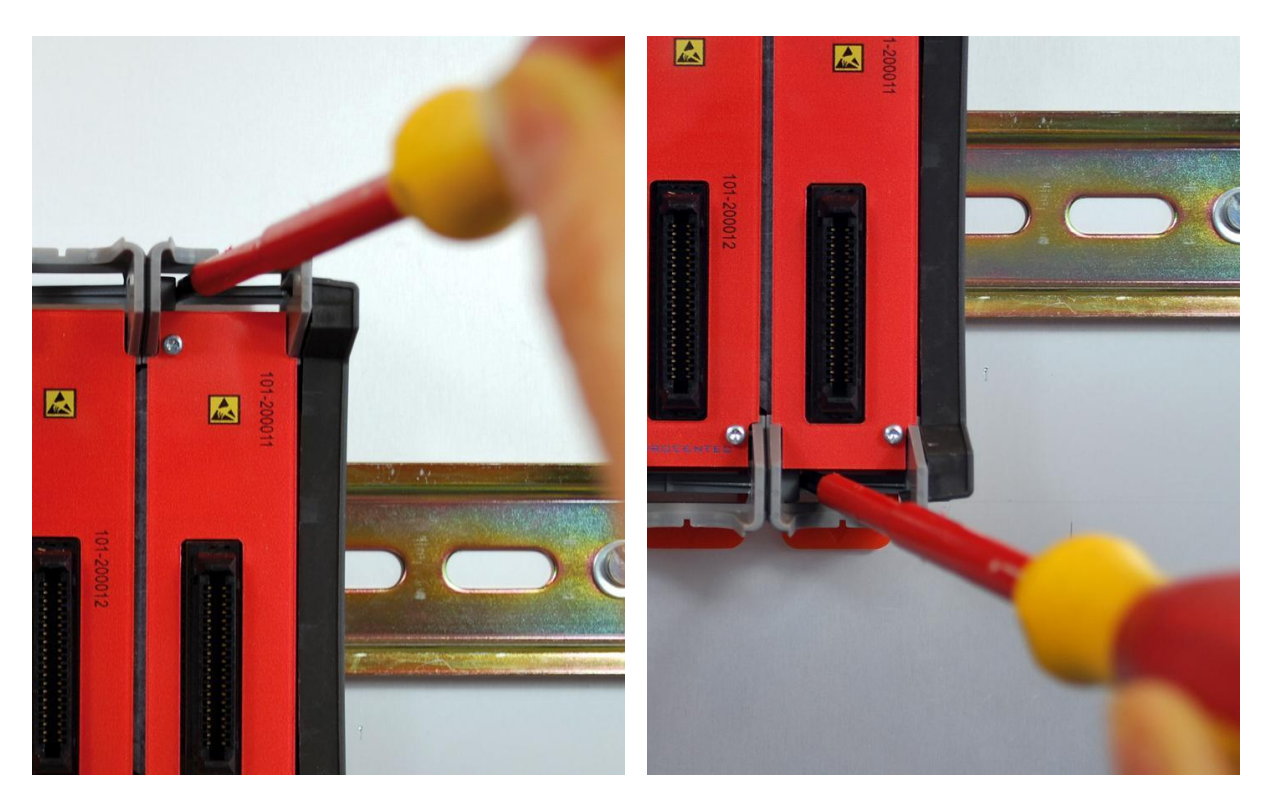

Fig. 19 - Detaching backplane units

# <span id="page-30-0"></span>3.6 Inserting modules

Push and click the modules in the slots of the backplane (see **[Fig. 20](#page-30-2)**).

The Head Station (with the red front plate) should be placed in the most left slot (with the largest connector) and the other modules in the remaining slots.

When the modules are inserted the correct way, a sharp clicking sound should be heard during the push.

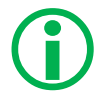

Modules can be inserted during operation.

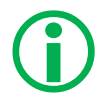

The slots have a polarity and fit only one way.

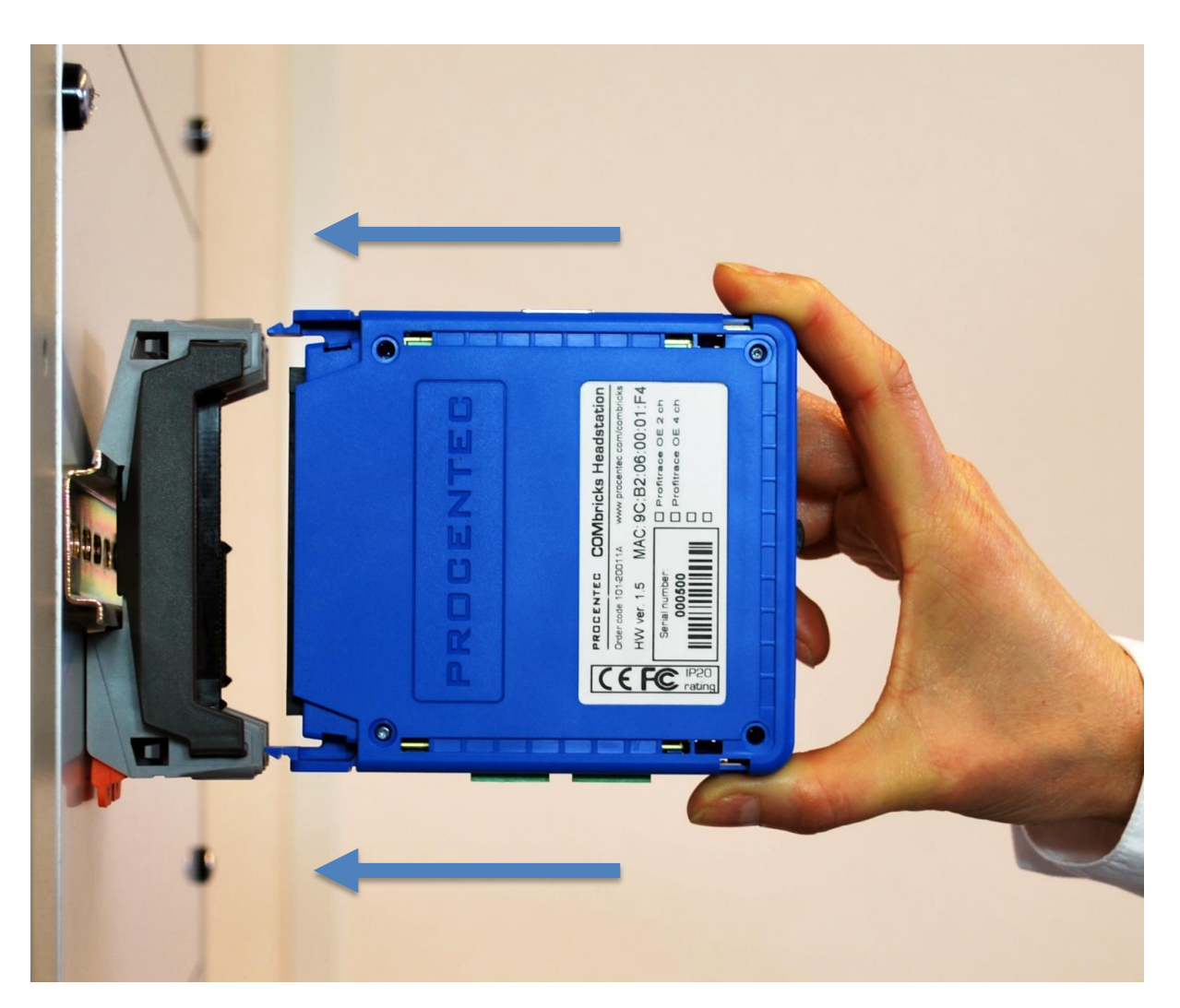

<span id="page-30-2"></span>Fig. 20 - Inserting modules

### <span id="page-30-1"></span>3.7 Removing modules

To remove a module press the keys on both sides of the module (this has to be done with 2 hands). When both keys are pressed, pull the module out of the slot (see **[Fig. 21](#page-31-1)**).

Modules can be removed during operation.

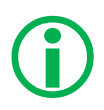

1 Slot between 2 modules can remain empty when modules are removed during operation. Modules at the end of the backplane can always be removed (1-by-1).

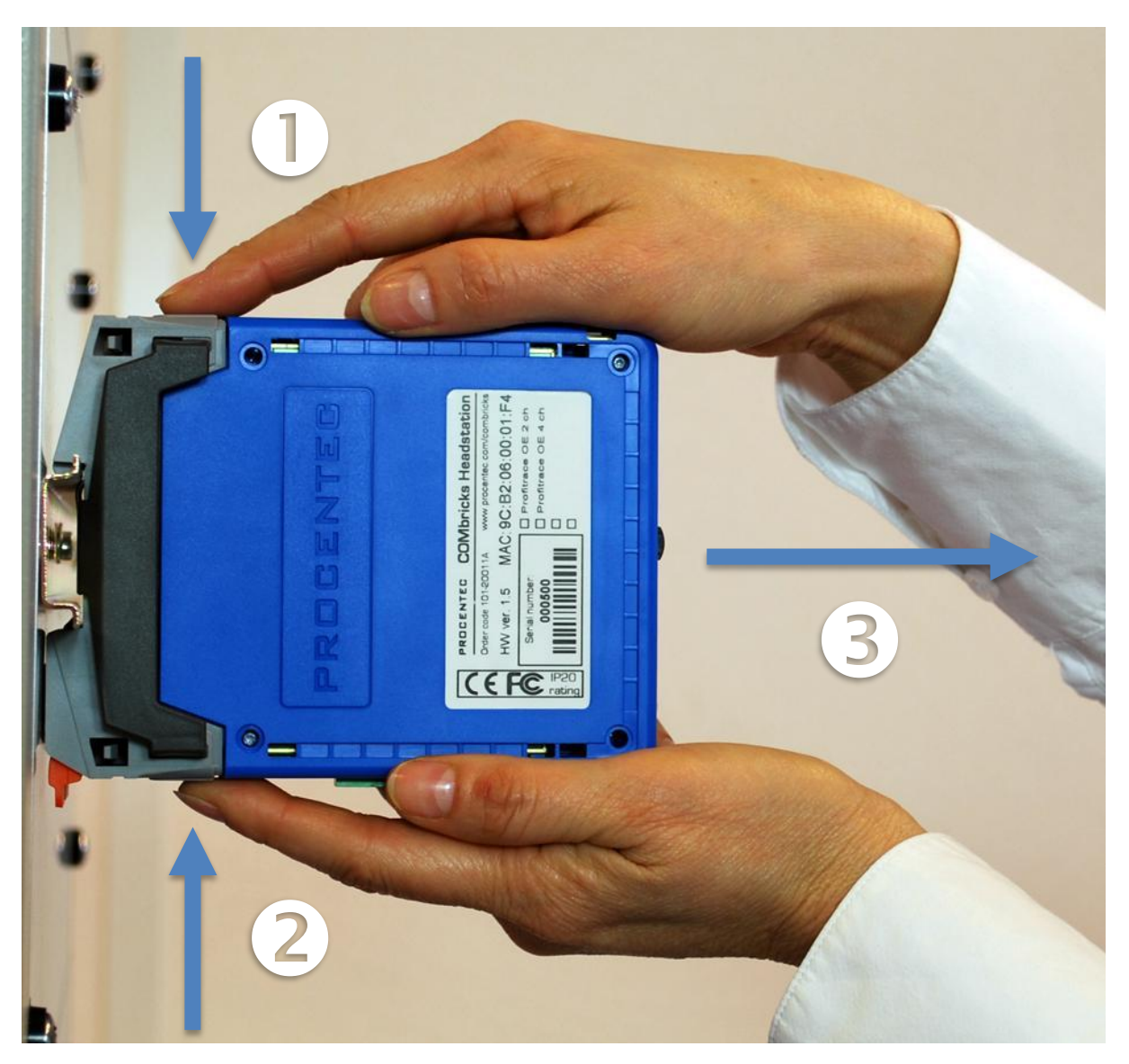

Fig. 21 - Removing modules

# <span id="page-31-1"></span><span id="page-31-0"></span>3.8 Wiring Ethernet

The Ethernet connector is located on the top-side of the Head Station. The connector contains LEDs that indicate linkup (green) and reception of data (orange).

It is recommended to use a cable/RJ45 plug with grounding/foil due to the nature of industrial applications.

The Ethernet interface complies with standard Ethernet guidelines. The maximum cable length from ComBricks to switch/device is 100 meter.

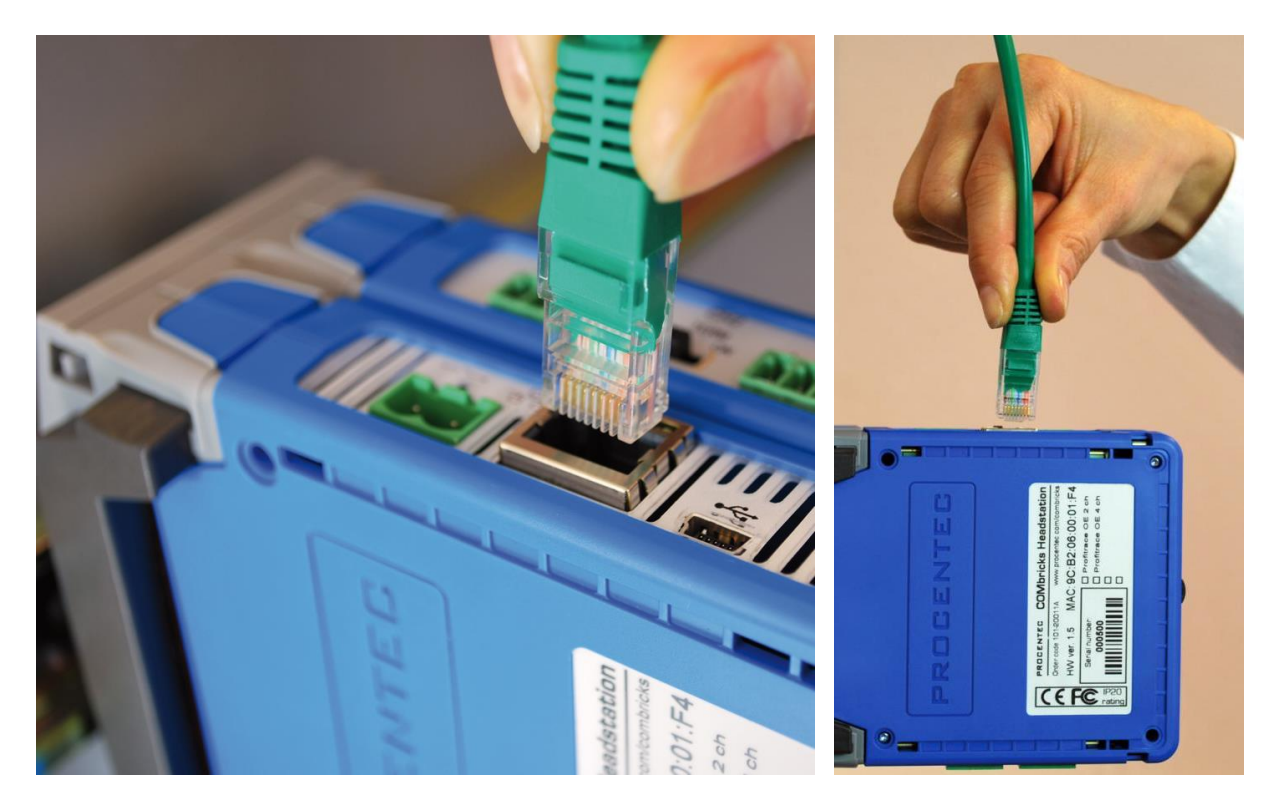

The MAC address is printed on the side of the Head Station.

Fig. 22 - Wiring Ethernet

# <span id="page-33-0"></span>3.9 Power Supply

The Head Station contains two 3-pin screw type power connectors on the bottom. If power redundancy is NOT required, either one can be used.

The layout is as follows (when the wires are pointing down):

1 = **-** (left)

2 = **+** (middle)

3 = **SH** (right)

The power supply must comply with the following specifications:

- Voltage: 10.8 .. 26.4 VDC
- Current: Min. 800 mA
- <span id="page-33-1"></span>• Wire diameter:  $< 2.5$  mm<sup>2</sup>

#### 3.9.1 Procedure

To connect the 24 VDC supply to the 3-pin screw-type terminal, proceed as follows:

**STEP 1:** Strip the insulation of the conductors of the 24 VDC power supply.

**STEP 2:** Secure the conductors in the screw-type terminal.

**STEP 3:** Insert the entire connector block in the power socket (see **[Fig. 23](#page-34-0)**).

<span id="page-33-2"></span>To connect the power supply a 3 mm screwdriver is required.

# 3.9.2 Testing and commissioning

If the power is switched ON it can be diagnosed by the following indicator procedure:

- All LEDs on the Head Station should be shortly ON.
- The RDY LED should be shortly Blinking.
- The SD LED should be ON (if an SD card is inserted).
- The RDY LED should be ON (also on other inserted Modules).

<span id="page-34-0"></span>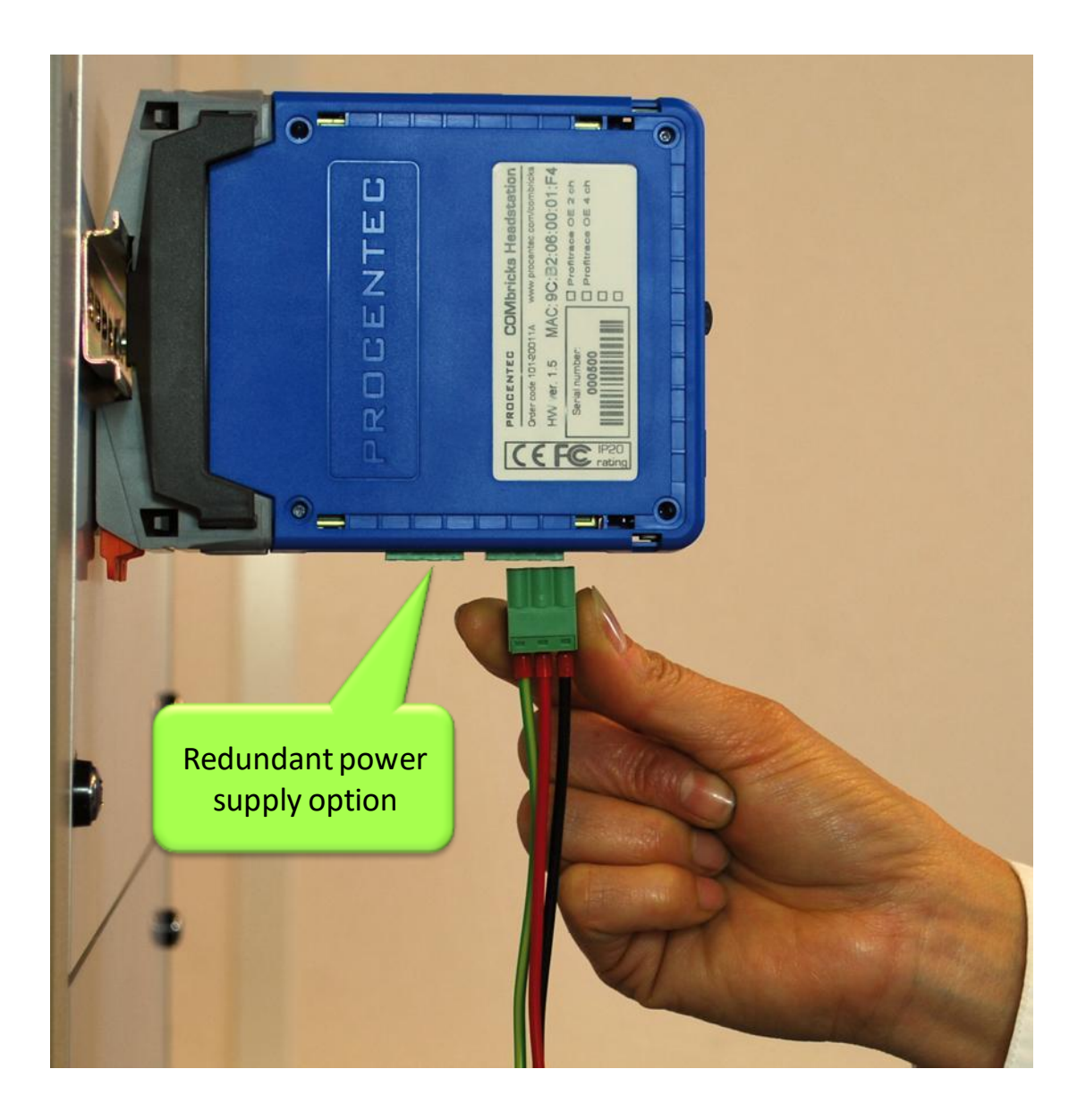

Fig. 23 - Head Station power supply

# <span id="page-35-0"></span>3.10 Configuring repeater modules

<span id="page-35-1"></span>The repeaters can be configured using the dipswitches located at the front of the module or the web server.

#### 3.10.1 Customizing the PROFIBUS network (NW0/NW1)

Set these dipswitches to the following positions to customize a network number for a specific PROFIBUS network.

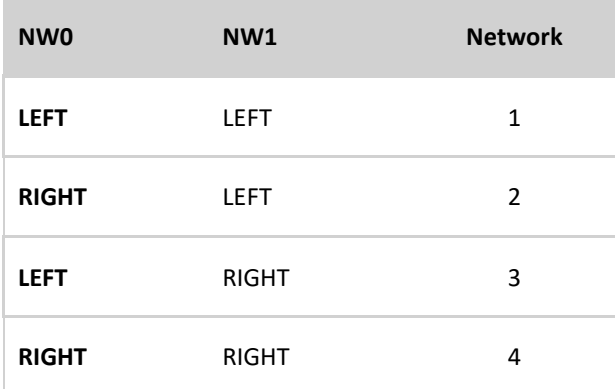

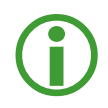

When software settings are preferred these dipswitches do not have to be set.

#### <span id="page-35-2"></span>3.10.2 Redundancy (RED)

Set this dipswitch to enable the redundancy group for the channel.

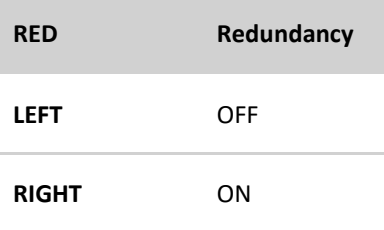

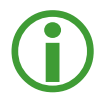

When software settings are preferred this dipswitch does not have to be set.
# 3.10.3 Hardware or software settings (H/S)

Set this switch to enable hardware (dipswitches) or software settings.

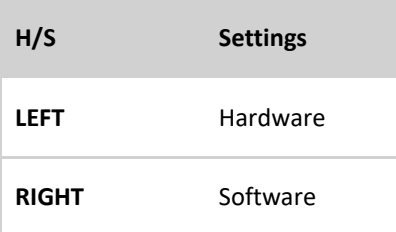

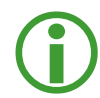

When software is enabled, all switch settings are overruled. The settings are saved in the internal memory of the Head Station.

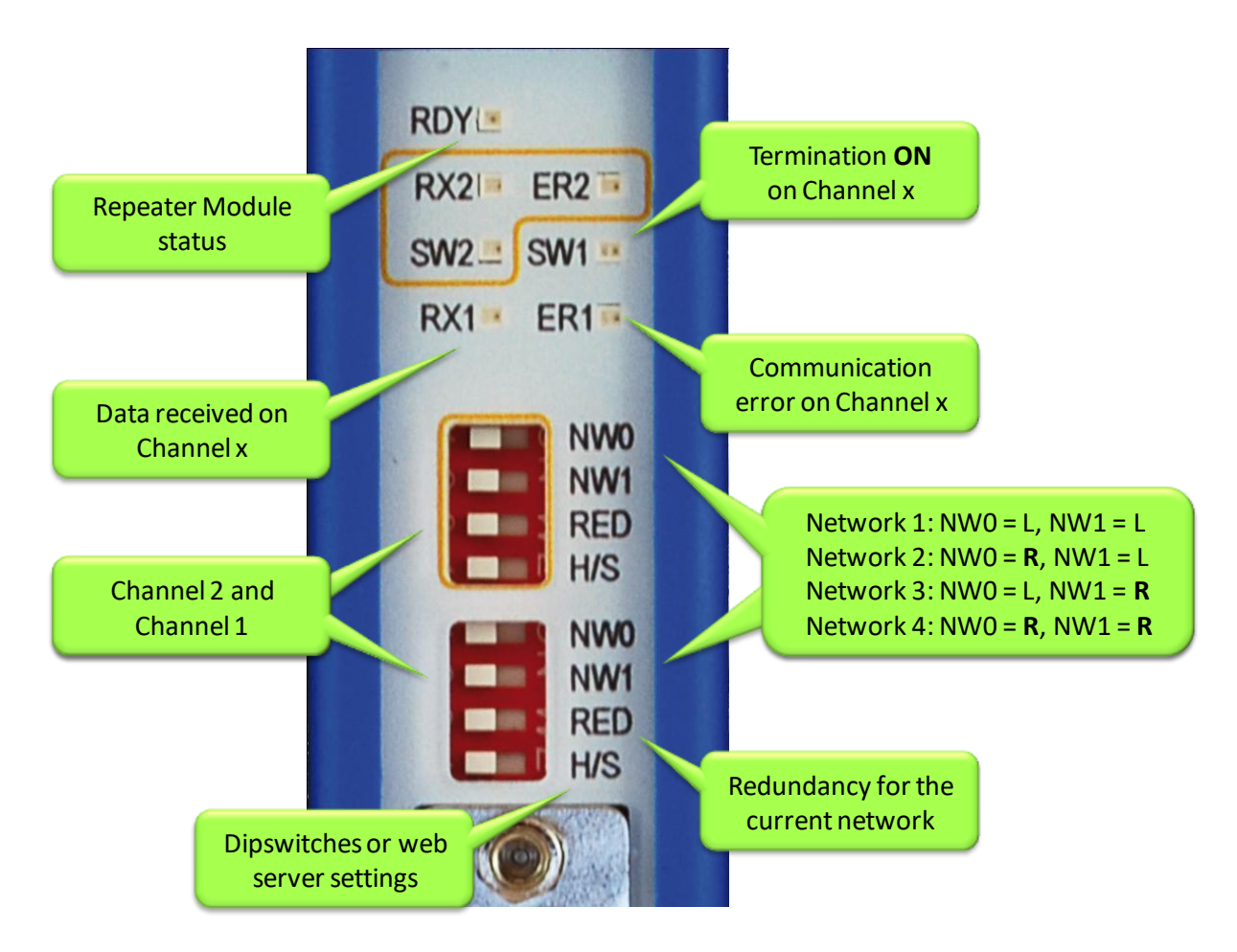

Fig. 24 - Dipswitches and LEDs of the repeaters

# 3.11 Wiring repeater modules

The PROFIBUS cable should be wired to the repeaters according to the PROFIBUS guidelines with suitable cable for the application you are using.

Regular and SCOPE repeater modules are equipped with screw terminals and a DB9 connector for the bus connection. Both are linked with each other, but it is not recommended to use them both $^1$ .

**[Fig. 25](#page-37-0)** illustrates 4 recommended connection topologies for the repeater modules.

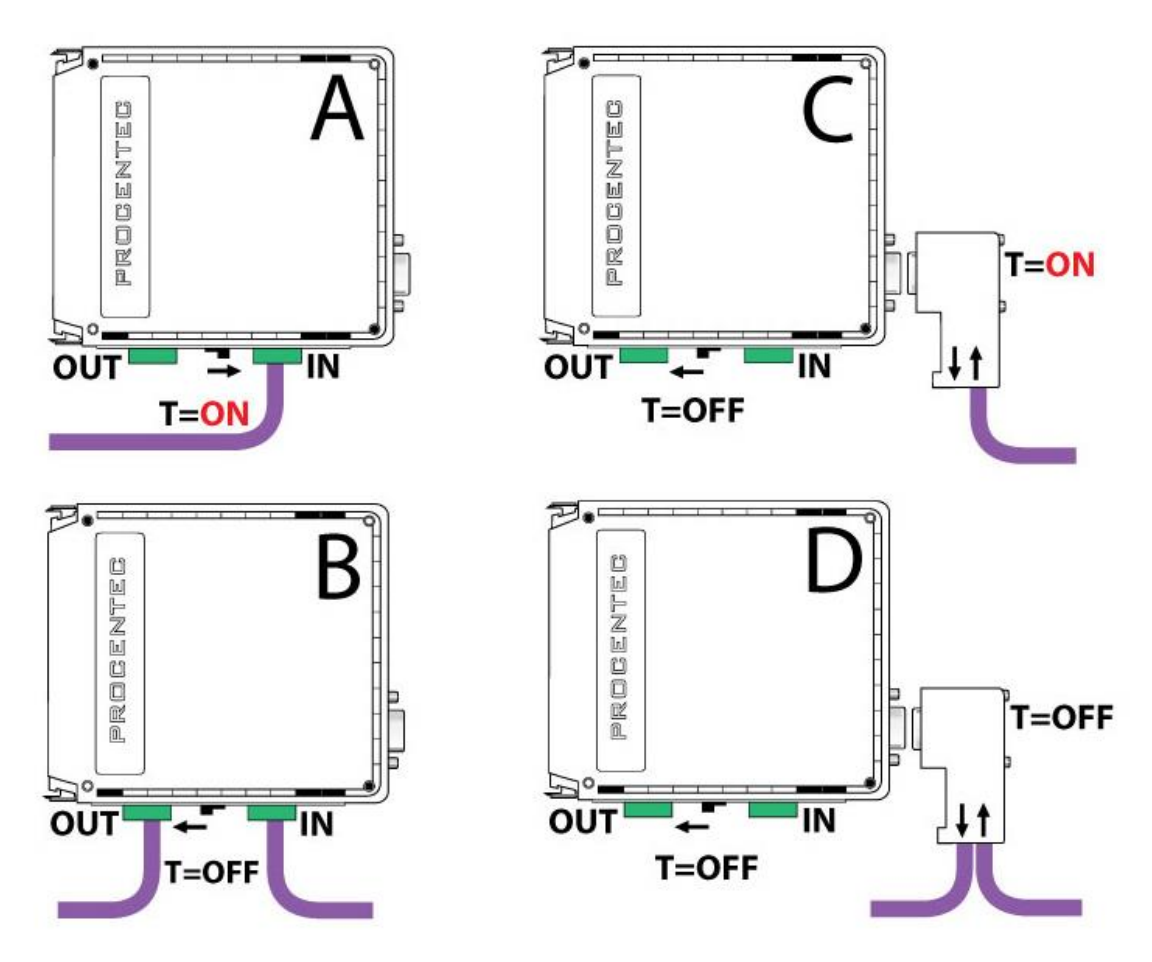

<span id="page-37-0"></span>Fig. 25 - Repeater connection topologies (old modules only)

 $\overline{a}$ 

<sup>&</sup>lt;sup>1</sup> Because of the PROFIBUS spur lines limitations it is not recommended to use the screw terminal simultaneously with the DB9 connector.

### 3.11.1 Screw terminals

- With a 1 channel repeater module, the channel is marked CH1.
- With a 2 channel repeater module, the channels are marked CH1 and CH2.

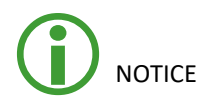

Since March 2014 the **1 Channel**, **2 Channel** and **Scope Repeater** modules are fitted with new, more robust screw terminals.

**Old modules:** The channels (CHx) have 2 screw terminals (IN and OUT, for the bus connection) and a termination switch.

Always use the 'IN' connector when the repeater module is the first or last on the segment. The termination should be set to ON (see **[Fig. 25](#page-37-0) - configuration A**).

**New modules:** The channels have 1 screw terminal and a termination switch. In most cases, the channel starts here so the termination must be set to 'ON'. If the channel is not the beginning, use the DB9 connector, see **paragraph [3.11.2](#page-39-0)**. Alternatively, use the dual ground clip (supplied with the new models) to install two cables in one screw terminal, see **[Fig. 26](#page-38-0)**.

Only in configuration A of **[Fig. 25](#page-37-0)** the on-board termination should be set to ON. In configurations B and D the repeater module is in the middle of the segment (OFF).

### **Pin layout of the screw terminals**

Pin "A": Green wire Pin "B": Red wire Pin "SH": Cable shielding OR Pin "I": Cable shielding

<span id="page-38-0"></span>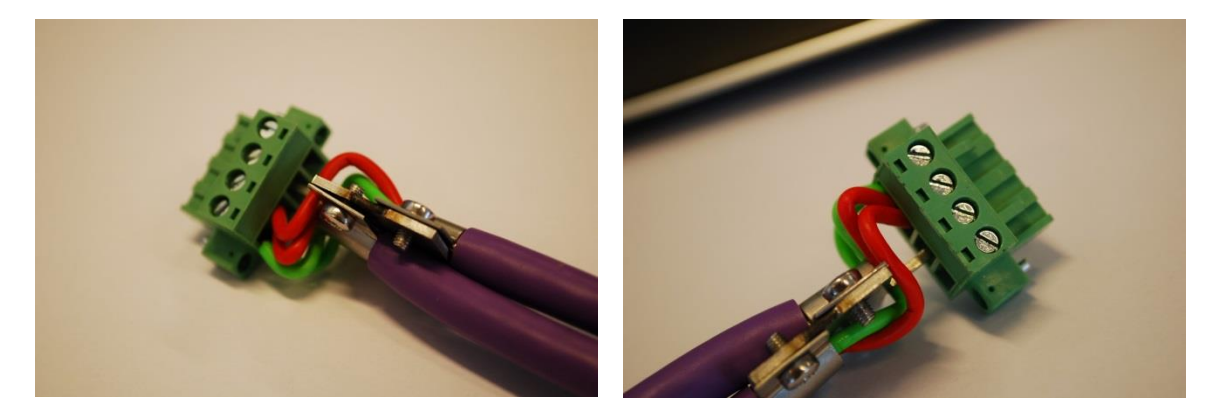

Fig. 26 - Use the Dual Ground Clip to connect two PROFIBUS cables in one screw terminal

### <span id="page-39-0"></span>3.11.2 DB9 connector

The bottom channel (CH1) is additionally equipped with a DB9 connector to offer an alternative connector for standard 9-pin PROFIBUS plugs (1-on-1 with the screw terminals).

When the DB9 connector is utilized and located at the end of the segment, it is recommended to use the termination on the DB9 connector and NOT on the repeater module (see **[Fig. 25](#page-37-0) - configuration C**) 2

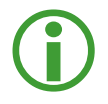

 $\overline{a}$ 

To connect the PROFIBUS cable to the repeater modules (screw terminals) a 2.5 mm screwdriver (max. 0.4 mm) is required.

# 3.11.3 Testing and commissioning

If the channel recognizes valid PROFIBUS messages from 1 or more connected devices, the RX LED of this channel should be blinking and ER should be OFF.

When the termination of a specific channels is set to ON, the SWx LED should be ON.

<sup>&</sup>lt;sup>2</sup> The plug is the best place to activate the termination! When you remove the connector from the module you still have the termination in the plug which is attached to the bus cable. It is true that the termination is not powered by 5V (which is always required), but better an unpowered termination than nothing at all.

# 4 Web server

**To access the web server of ComBricks, open your web browser and enter the IP address that has been setup**  (after purchase or reset the default IP address is 192.168.1.254)**. In the Discovery Tool you can find a button to access the web server with the default Windows browser.**

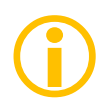

If a User password has been setup a screen will appear to login first in order to access the web server. If only the Administrator password has been setup it is not necessary to login to directly, but when settings are altered you must be logged in (See **Paragraph [4.9](#page-51-0)**).

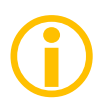

Some web pages described in this manual are only accessible with certain Head Station types, licenses or firmware versions.

After the web page has been loaded, the pages of the web server can be browsed by clicking on the items in the menu on the left side of the screen. The next paragraphs will explain the primary web server pages.

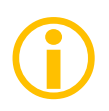

The web server can handle 20 simultaneous client connections. When all 20 are utilized, the connection with the ComBricks could become relatively slow.

The minimum version requirements for Web browsers are:

- $\bigodot$ 
	- Firefox 2.0 (24 October 2006)
	- Internet Explorer 6.0 (27 Augustus 2001)
	- Google Chrome 1.0 (24 April 2009)

# 4.1 Status

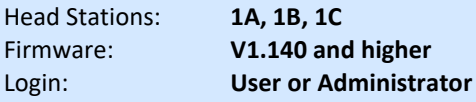

The 'Status' screen is the first web page that appears when the web server is accessed. This page gives an overview of the available modules and their respective description + version numbers (see **[Fig. 27](#page-41-0)**).

Modules can be inserted and removed during operation. Changes in hardware should be directly visible in the Status screen.

The 'User message' with custom messages/info is also displayed here (see **[Fig. 27](#page-41-0)**).

The "Measuring since …" time shows how long the unit has been recording data. It can be reset in the 'Device Management' menu (see paragraph **[4.13.4](#page-59-0)**) with the 'Clear all data' function. This feature is available since Head Station version 1.302.

On the top of the screen the network and site info can be inspected (see **[Fig. 27](#page-41-0)**).

On the bottom of the screen the connected clients with this ComBricks are visible (see **[Fig. 27](#page-41-0)**).

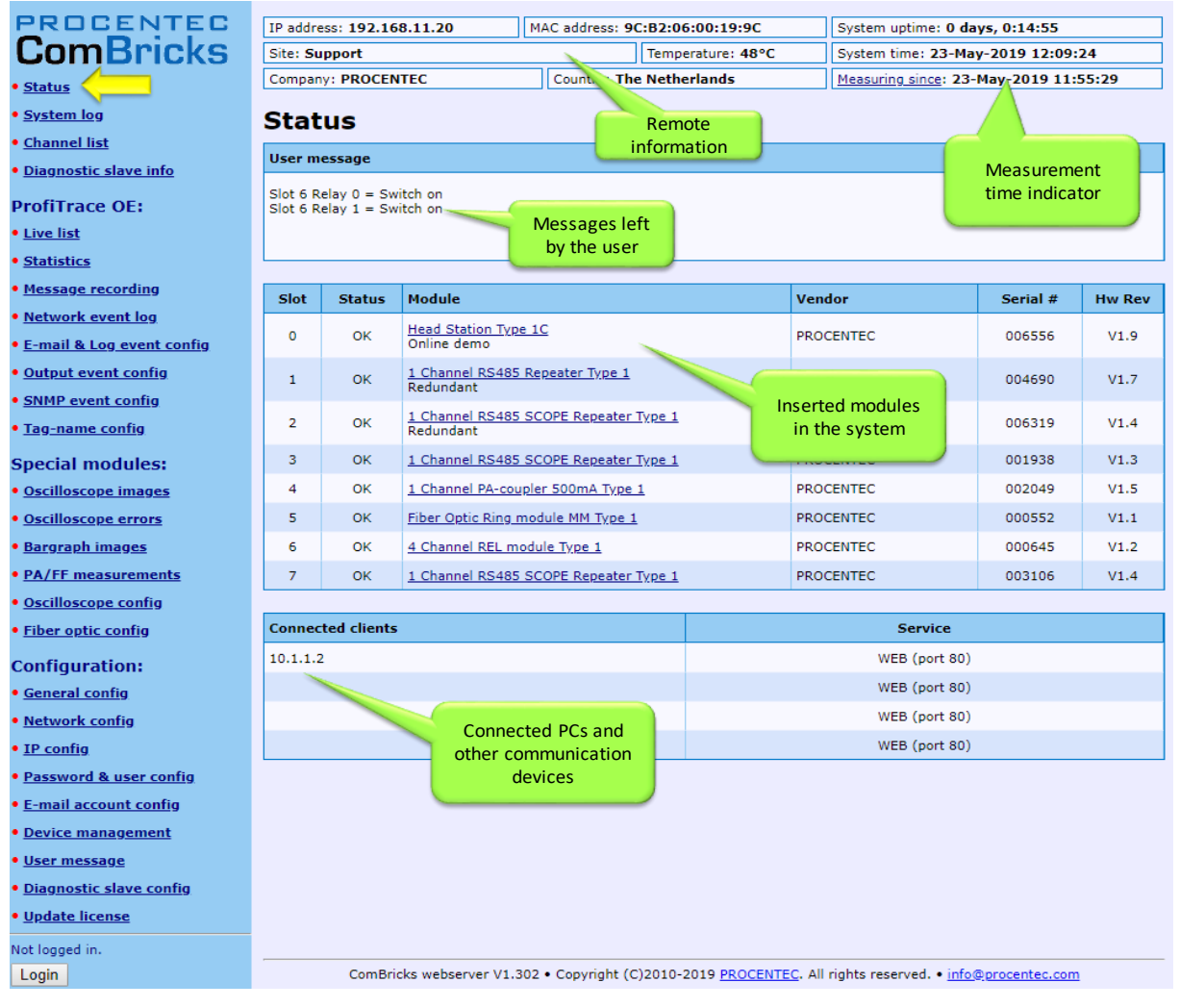

<span id="page-41-0"></span>Fig. 27 - Status screen

Most of the module types offer an individual status screen. Click on the link (name in the module column) and the respective web page will be displayed (see **[Fig. 28](#page-42-0)**).

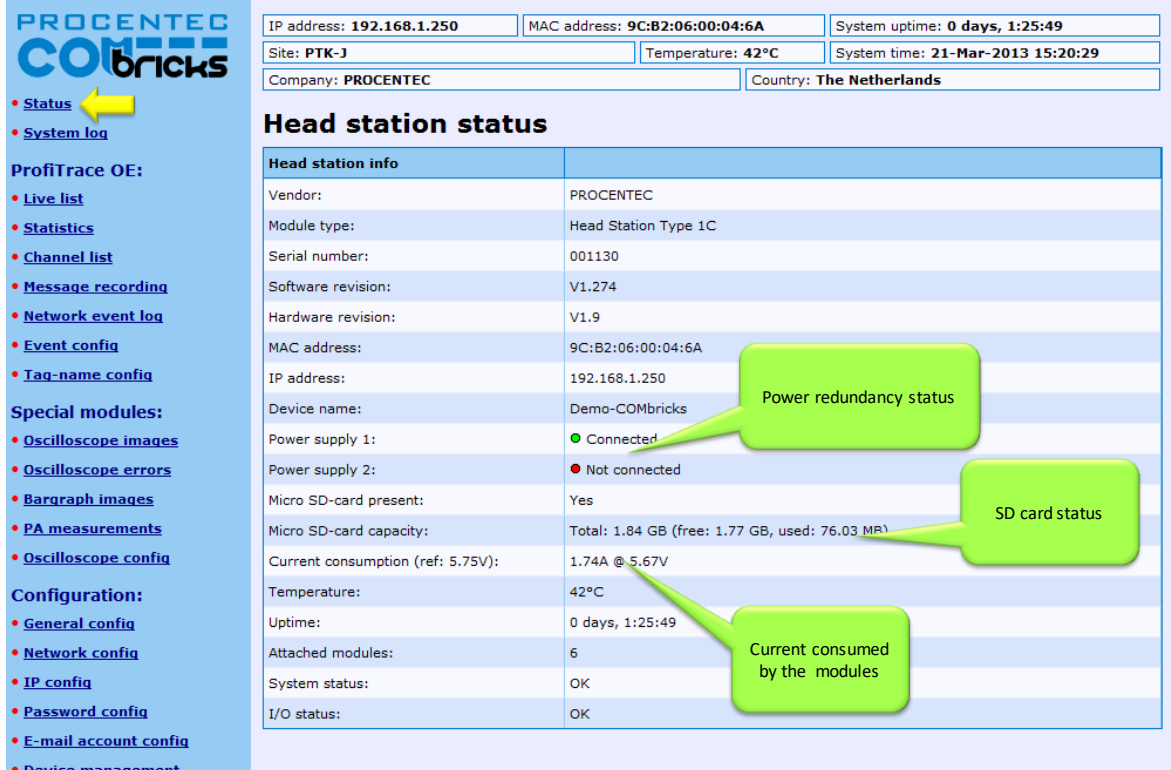

<span id="page-42-0"></span>Fig. 28 - Example of a module status

# 4.2 Channel list

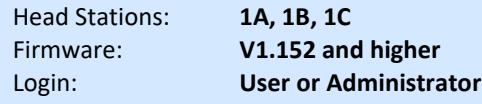

A helpful utility is the Channel list. This page visualizes a graphical overview of all stations in the network and to which network module they are connected. It is almost comparable with a logical topology scan (see **[Fig. 29](#page-43-0)**).

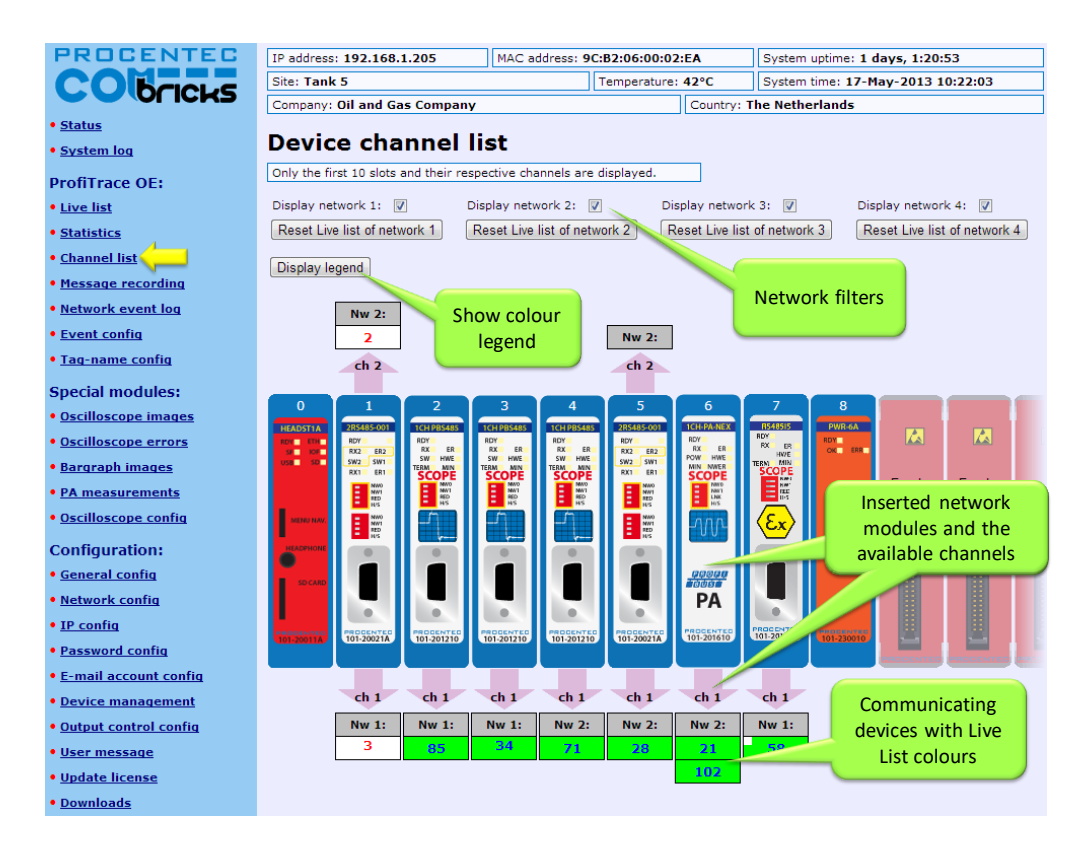

<span id="page-43-0"></span>Fig. 29 - Channel list

# 4.3 System log

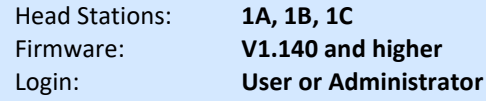

The system log saves ComBricks events. When this page is accessed all the ComBricks events are displayed. It can be downloaded as text file and cleared/deleted (see **[Fig. 30](#page-44-0)**). You cannot change the system log in the web server.

The 'System log' is;

- **kept intact** after a power down and continues its logs after a power-up.
- **auto/live updating** when this screen is accessed.
- **saved** on the SD card.

<span id="page-44-0"></span>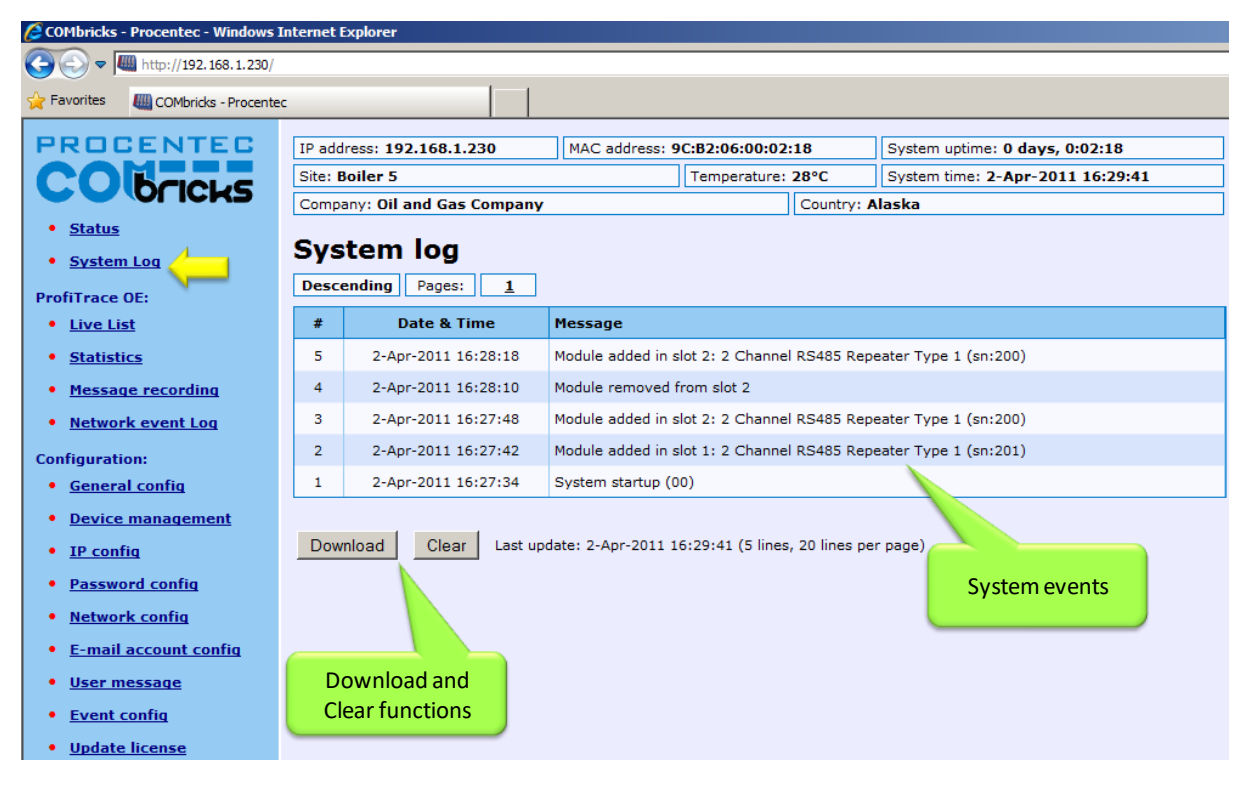

Fig. 30 - System log

# <span id="page-45-0"></span>4.4 Diagnostic slave info

ComBricks can retrieve information from compatible ProfiHub Diagnostic slaves in the field. This is achieved by an internal master in the ComBricks Head Station. If this feature is set up correctly (see paragrap[h 4.14\)](#page-60-0) and if a compatible ProfiHub has been automatically detected, the information of this ProfiHub Diagnostics slave is displayed as follows:

| <b>PROCENTEC</b><br><b>ComBricks</b> | ProfiHub diagnostic slave info                       |                                            |                                                      |                                          |                                                 |                                                       |                                   |                |               |
|--------------------------------------|------------------------------------------------------|--------------------------------------------|------------------------------------------------------|------------------------------------------|-------------------------------------------------|-------------------------------------------------------|-----------------------------------|----------------|---------------|
| • Status                             | ProfiHub B5+RD (Address: 5, Serial#: 2933)           |                                            |                                                      | $\pmb{\mathrm{v}}$                       | Clear selected device                           |                                                       |                                   |                | Show overview |
| • System log                         | Diagnostic slave info                                |                                            |                                                      |                                          |                                                 |                                                       |                                   |                |               |
| · Channel list                       | Last update:                                         |                                            |                                                      |                                          |                                                 | 24-Jan-2019 12:48:52                                  |                                   |                |               |
| · Diagnostic slave info              | Profihub type and serial number:                     |                                            |                                                      |                                          |                                                 | ProfiHub B5+RD (Serial#: 2933)                        |                                   |                |               |
| <b>ProfiTrace OE:</b>                | Profihub firmware version:                           |                                            |                                                      |                                          |                                                 |                                                       |                                   |                |               |
| • Live list                          | Profihub diagnostic slave address:                   |                                            |                                                      |                                          |                                                 |                                                       |                                   |                |               |
| <b>• Statistics</b>                  | Connected to this ComBricks:                         |                                            |                                                      |                                          |                                                 |                                                       | Network 1 (Module 1, Channel 1)   |                |               |
| · Message recording                  | Redundancy status:                                   |                                            |                                                      |                                          |                                                 |                                                       | Redundancy not used               |                |               |
| • Network event log                  | Power 1 connected:                                   |                                            |                                                      |                                          |                                                 |                                                       | Yes                               |                |               |
| • E-mail & Log event config          | Power 2 connected:                                   |                                            |                                                      |                                          |                                                 |                                                       | <b>No</b>                         |                |               |
| • Output event config                |                                                      |                                            |                                                      |                                          |                                                 |                                                       |                                   |                |               |
| • SNMP event config                  | Alarm status:                                        |                                            |                                                      |                                          |                                                 | Active due to the following reason(s):<br>Power error |                                   |                | Reset alarm   |
| • Tag-name config                    |                                                      |                                            |                                                      |                                          |                                                 |                                                       |                                   |                |               |
| <b>Special modules:</b>              |                                                      |                                            |                                                      |                                          |                                                 |                                                       |                                   |                |               |
| • Oscilloscope images                |                                                      |                                            |                                                      |                                          |                                                 |                                                       |                                   |                |               |
| <b>• Oscilloscope errors</b>         | <b>SETTINGS</b><br>@ POWER 1<br>@ POWER 2<br>@ READY | $0$ RXOK<br>$0$ ERFOR<br><b>O INTITION</b> | <b>O</b> RXOK<br><b>O</b> EFFOR<br><b>O INT.TERM</b> | $Q$ RXOK<br>C EFFOR<br><b>O INTITION</b> | <b>O</b> RXOK<br>$0$ EFFOR<br><b>O INT.TERM</b> | $Q$ RXOK<br>$0$ ERFOR<br><b>O INT.TERM</b>            | $0$ RXOK<br>C EFFOR<br>@ INT.TERM |                |               |
| <b>• Bargraph images</b>             | Œ                                                    |                                            |                                                      |                                          |                                                 |                                                       |                                   |                |               |
| <b>• Oscilloscope config</b>         | ALARM RESET<br><b>PROCENTEC</b>                      |                                            |                                                      |                                          |                                                 |                                                       |                                   |                |               |
| <b>Configuration:</b>                | ProfiHub                                             |                                            |                                                      |                                          |                                                 |                                                       |                                   |                |               |
| <b>• General config</b>              | pnoen<br>$T$ <i>stutst</i><br><b>ALARM</b>           | ٠                                          |                                                      |                                          |                                                 |                                                       |                                   |                |               |
| · Network config                     | <b>DIAGNOSTICS</b><br>12-24VDC                       | TERM.<br>ON <b>DECK</b> OFF                | TERM<br>ON OFF                                       | TERM<br>ON <b>DECK</b> OFF               | TERM<br>ON <b>DECK</b> OFF                      | TERM<br>ON <b>DECK</b> OFF                            | <b>TERM</b><br>ON OFF             |                |               |
| • IP config                          |                                                      |                                            |                                                      |                                          |                                                 |                                                       |                                   |                |               |
| · Password & user config             | $^{+}$ POW. 2<br>POW. 1                              | $A$ $B$ $I$                                | $A$ $B$ $1$                                          | $A$ $B$ $1$                              | $A$ $B$ $1$                                     | $A$ $B$ $1$                                           | $A$ $B$ $1$                       |                |               |
| • E-mail account config              | ×<br>$\boldsymbol{\times}$                           | $\parallel$ c<br>$\infty$                  | ဖေ $\parallel$ ဖ                                     | ဗ $\Vert$ ဗ                              | $\circ \parallel \circ$                         | ဖ $\Vert$ ဖ                                           | ဗ $\Vert$ ဗ                       |                |               |
| <b>• Device management</b>           |                                                      |                                            |                                                      |                                          |                                                 |                                                       |                                   |                |               |
| <b>• User message</b>                | <b>Termination:</b>                                  | Off                                        | Off                                                  | On.                                      | On                                              | On                                                    | On                                |                |               |
| · Diagnostic slave config            | Illegals:                                            | 1                                          | $\mathbf 0$                                          | 6                                        | $\mathbf 0$                                     | $\circ$                                               | $\mathbf 0$                       | Reset illegals |               |
| · Update license                     | <b>Internal</b><br><b>Diag slave</b>                 | Main                                       | Ch <sub>1</sub>                                      | Ch <sub>2</sub>                          | Ch <sub>3</sub>                                 | Ch <sub>4</sub>                                       | Ch <sub>5</sub>                   |                |               |
| Not logged in.                       | 5                                                    | 1                                          |                                                      | $\bf{0}$                                 |                                                 |                                                       |                                   |                |               |
| Login                                |                                                      |                                            |                                                      | 4                                        |                                                 |                                                       |                                   |                |               |
|                                      |                                                      |                                            |                                                      | 14                                       |                                                 |                                                       |                                   |                |               |
|                                      |                                                      |                                            |                                                      | 24                                       |                                                 |                                                       |                                   |                |               |
|                                      |                                                      |                                            |                                                      | 34                                       |                                                 |                                                       |                                   |                |               |
|                                      |                                                      |                                            |                                                      | 44<br>54                                 |                                                 |                                                       |                                   |                |               |
|                                      |                                                      |                                            |                                                      |                                          |                                                 |                                                       |                                   |                |               |

Fig. 31 - Information window of the Diagnostic slave

It displays the following information:

- Address of the Diagnostic slave
- Type and serial number of the Diagnostic slave
- Firmware version of the ProfiHub
- Connection to the channel and network number of the ComBricks
- Redundancy status of the ProfiHub
- Power status of the ProfiHub
- Alarm status (of the relay)
- Termination status of all channels
- Illegal count for all channels
- A live list of all channels

### 4.4.1 ProfiHub diagnostic slave overview

| <b>PROCENTEC</b>                                  | IP address: 192.168.13.237                                                                                            |                                 |                            | MAC address: 9C:B2:06:00:06:D8    |                   |                     | System uptime: 7 days, 18:55:24   |                 |                                |                 |                              |                 |                        |  |  |
|---------------------------------------------------|----------------------------------------------------------------------------------------------------|---------------------------------|----------------------------|-----------------------------------|-------------------|---------------------|-----------------------------------|-----------------|--------------------------------|-----------------|------------------------------|-----------------|------------------------|--|--|
| <b>ComBricks</b>                                  | Site:                                                                                                    |                                 |                            |                                   | Temperature: 44°C |                     | System time: 21-Nov-2018 10:43:15 |                 |                                |                 |                              |                 |                        |  |  |
| <b>Status</b>                                     | Company:                                                                                                    |                                 |                            |                                   |                   | Country:            |                                   |                 |                                |                 |                              |                 |                        |  |  |
| · System log                                      |                                                                                                    |                                 |                            | ProfiHub diagnostic slave info    |                   |                     |                                   |                 |                                |                 |                              |                 |                        |  |  |
| • Channel list                                    |                                                                                                    |                                 |                            |                                   |                   |                     |                                   |                 |                                |                 |                              |                 |                        |  |  |
| · Diagnostic slave info                           |                                                                                                    |                                 |                            |                                   |                   |                     |                                   |                 |                                |                 |                              |                 |                        |  |  |
| <b>ProfiTrace OE:</b>                             | Show details                                                                                                    |                                 |                            |                                   |                   |                     |                                   |                 |                                |                 |                              |                 |                        |  |  |
| <b>• Live list</b>                                | <b>Network 1</b>                                                                                                    |                                 |                            |                                   |                   |                     |                                   |                 |                                |                 |                              |                 |                        |  |  |
| <b>• Statistics</b>                               |                                                                                                    |                                 |                            |                                   |                   |                     |                                   |                 |                                |                 |                              |                 |                        |  |  |
|                                                   |                                                                                                    | Reset al alarms of this network |                            | Reset all ilegals of this network |                   |                     |                                   |                 |                                |                 |                              |                 | Clear detected devices |  |  |
| • Message recording                               | <b>B5+RD</b> devices:                                                                                                 |                                 |                            |                                   |                   |                     |                                   |                 |                                |                 | <b>Illegals</b>              |                 |                        |  |  |
| • Network event log<br>• Email & Log event config | <b>Address</b>                                                                                                    | Serial#                         | <b>Firmware</b><br>version | <b>Tag-name</b>                   |                   | <b>Alarm status</b> | <b>Timestamp</b>                  | <b>Main</b>     | Ch <sub>1</sub>                | Ch <sub>2</sub> | Ch <sub>3</sub>              | Ch <sub>4</sub> | $ch$ <sub>5</sub>      |  |  |
| • Output event config                             | $-5$                                                                                                    | 8270                            | V <sub>2.0</sub>           |                                   |                   | Inactive            | 21-Nov-2018 10:43:10              | $\mathbf 0$     | $\circ$                        | $\mathbf 0$     | $\mathbf{0}$                 | $\mathbf{0}$    | $\mathbf{0}$           |  |  |
| <b>• SNMP event config</b>                        | 20                                                                                                    | 13207                           | V <sub>2.0</sub>           |                                   |                   | Inactive            | 21-Nov-2018 10:43:12              | $\circ$         | $\circ$                        | $\circ$         | $\mathbf 0$                  | $\circ$         | $\mathbf 0$            |  |  |
| • Tag-name config                                 |                                                                                                    |                                 |                            |                                   |                   |                     |                                   |                 |                                |                 |                              |                 |                        |  |  |
|                                                   | <b>B2+RD</b> devices:                                                                                                 |                                 |                            |                                   |                   |                     |                                   |                 |                                | <b>Illegals</b> |                              |                 |                        |  |  |
| <b>Special modules:</b>                           | <b>Firmware</b><br>Serial#<br><b>Address</b><br><b>Alarm status</b><br><b>Timestamp</b><br><b>Tag-name</b><br>version |                                 |                            |                                   |                   |                     |                                   |                 | <b>Main</b><br>Ch <sub>1</sub> |                 |                              |                 | Ch <sub>2</sub>        |  |  |
| • Oscilloscope images                             | 22<br>2718<br>V <sub>2.0</sub><br>Inactive<br>21-Nov-2018 10:43:14                                                    |                                 |                            |                                   |                   |                     |                                   |                 | $\mathbf{0}$                   |                 | $\mathbf{0}$<br>$\mathbf{0}$ |                 |                        |  |  |
| • Oscilloscope errors                             |                                                                                                    |                                 |                            |                                   |                   |                     |                                   |                 |                                |                 |                              |                 |                        |  |  |
| <b>• Bargraph images</b>                          | <b>B2FO2+RD devices:</b>                                                                                              |                                 |                            |                                   |                   |                     |                                   |                 |                                |                 | <b>Illegals</b>              |                 |                        |  |  |
| • Oscilloscope config                             | <b>Address</b>                                                                                                    | Serial#                         | <b>Firmware</b>            | <b>Tag-name</b>                   |                   | <b>Alarm status</b> | <b>Timestamp</b>                  | FO Ch 1         |                                | FO Ch 2         |                              |                 | Ch <sub>2</sub>        |  |  |
| <b>Configuration:</b>                             |                                                                                                    |                                 | version                    |                                   |                   |                     |                                   |                 |                                | $\mathbf{0}$    | Ch <sub>1</sub>              |                 | $\circ$                |  |  |
| • General config                                  | 23                                                                                                    | 406                             | V <sub>2.0</sub>           |                                   |                   | Inactive            | 21-Nov-2018 10:43:08              | $\mathbf{0}$    |                                |                 | $\mathbf{0}$                 |                 |                        |  |  |
| • Network config                                  | D1+D devices:                                                                                                    |                                 |                            |                                   |                   |                     |                                   |                 |                                |                 |                              |                 |                        |  |  |
| • IP config                                       |                                                                                                    |                                 | <b>Firmware</b>            |                                   |                   |                     |                                   | <b>Illegals</b> |                                |                 |                              |                 |                        |  |  |
| • Password & user config                          | <b>Address</b>                                                                                                    | Serial#                         | version                    | <b>Tag-name</b>                   |                   | <b>Alarm status</b> | <b>Timestamp</b>                  |                 | Ch <sub>1</sub>                |                 |                              | Ch <sub>2</sub> |                        |  |  |
| • E-mail account config                           | 21                                                                                                    | 1599                            | V <sub>2.0</sub>           |                                   |                   | Inactive            | 21-Nov-2018 10:43:12              |                 | $\circ$                        |                 |                              | $\mathbf 0$     |                        |  |  |
| <b>• Device management</b>                        |                                                                                                    |                                 |                            |                                   |                   |                     |                                   |                 |                                |                 |                              |                 |                        |  |  |
| • User message                                    |                                                                                                    |                                 |                            |                                   |                   |                     |                                   |                 |                                |                 |                              |                 |                        |  |  |
| • Diagnostic slave config                         |                                                                                                    |                                 |                            |                                   |                   |                     |                                   |                 |                                |                 |                              |                 |                        |  |  |
| <b>• Update license</b>                           |                                                                                                    |                                 |                            |                                   |                   |                     |                                   |                 |                                |                 |                              |                 |                        |  |  |
| Not logged in.                                    |                                                                                                    |                                 |                            |                                   |                   |                     |                                   |                 |                                |                 |                              |                 |                        |  |  |
| Login                                             |                                                                                                    |                                 |                            |                                   |                   |                     |                                   |                 |                                |                 |                              |                 |                        |  |  |
|                                                   |                                                                                                    |                                 |                            |                                   |                   |                     |                                   |                 |                                |                 |                              |                 |                        |  |  |

Fig. 32 - ProfiHub slave overview

A ProfiHub Diagnostic slave address is a clickable link in the overview (displayed above) to conveniently jump to the details of that Diagnostic slave. It can be used to determine on what channel a Diagnostic slave is connected if more Diagnostic slaves are installed in the network.

You can perform the following reset functions:

- Reset all alarms of all Diagnostic ProfiHubs in the network.
- Reset the illegals of all channels of all Diagnostic ProfiHubs in the network
- Clear all detected Diagnostic ProfiHubs, so that the list of Diagnostic ProfiHubs is repopulated.

# 4.5 General configuration

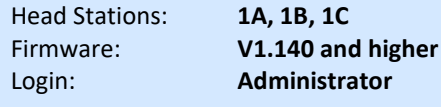

The basic settings of the ComBricks are customized on the 'General configuration' page. For optimal use of ProfiTrace OE, it is important that the time is synchronized and the site info is sufficiently filled in (see **[Fig. 33](#page-47-0)**). If your ComBricks is connected to Internet or a local NTP server, use the NTP server synchronization for automatic date & time update. This keeps your ComBricks always set to the right time (this option is available in Head Station firmware v1.278 and up). If the ComBricks clock differs more than 10 seconds from the NTP clock, a line in the system log is added.

The automatic time update occurs when the set interval has passed. The maximum interval that can be set is 1440 minutes, which corresponds to 24 hours. Please note that there is no option for auto-updating to Daylight Saving Time (DST). This is because this is not used in Factory Automation. When an NTP server is used, the time is always assumed to be winter time.

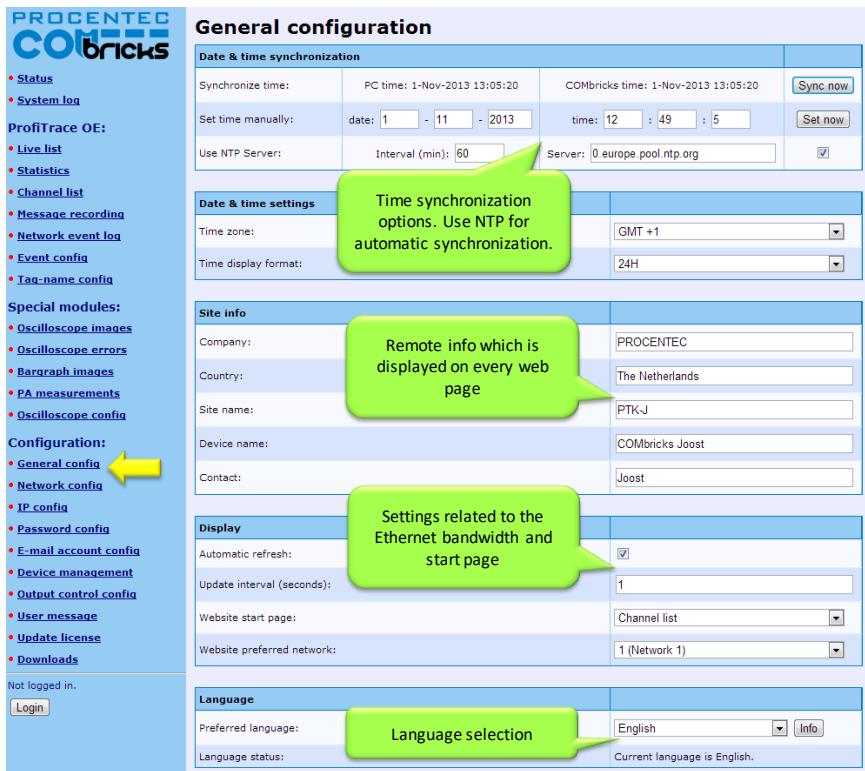

<span id="page-47-0"></span>Fig. 33 - General configuration

The display refresh rate has to be tuned to the bandwidth of the Ethernet connection. By default it is set to a 1 second automatic refresh. If the bandwidth is limited, it is recommended to increase this time or to switch the automatic refresh OFF (see **[Fig. 33](#page-47-0)**).

It is possible to select the start page which is first displayed when browsing to the Head Station IP address. You can select the Main Status page, System Log page, Live List, Statistics, Channel list Message Recording or Network Event log. You can also select for which network this should apply.

The interface language can be changed in the Preferred Language drop-down box. More languages will be added in the future, which will become available in new firmware updates.

# <span id="page-47-1"></span>4.6 Network configuration

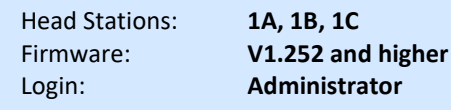

The network names and the assignment of the repeater modules are customized here. For optimal use of ProfiTrace OE, it is important that correct and understandable network names are defined (see **[Fig. 34](#page-48-0)**). The network names are used in multiple components: ProfiTrace Live List, event emails, message recording, etc.

Each of the 4 Live Lists can be individually setup to a different time-out. The default value is 5 seconds. The time indicates how long a slave will be displayed as green when it has lost communication to the master. After the set time it will turn yellow if it has no communication anymore.

The network assignment of the repeater modules is also displayed and can be adjusted if software settings are enabled (see **[Fig. 34](#page-48-0)**). It is possible to assign a module to Network 1 to 4, or to disconnect it from the backplanes. This makes it possible to create a multiplexed system, or temporarily remove certain slaves from the PROFIBUS network.

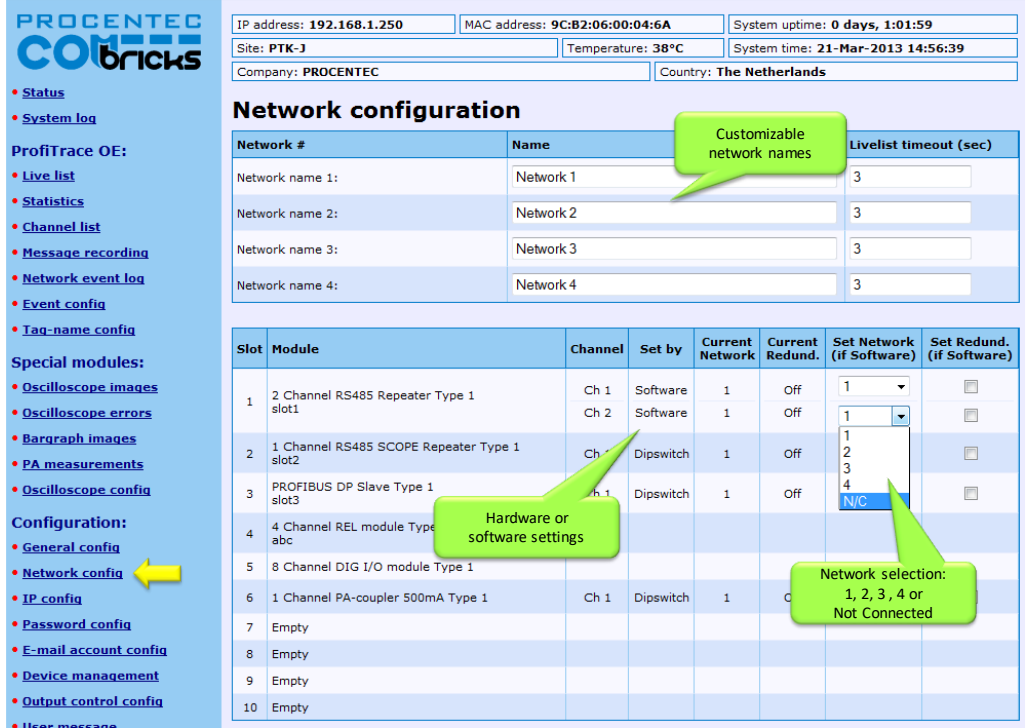

Dipswitch settings are always primary to software settings.

<span id="page-48-0"></span>Fig. 34 - Network configuration

# 4.7 IP Configuration

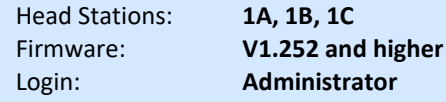

The IP Configuration screen offers some basic IP settings.

The DHCP functionality can be enabled. If the ComBricks will be connected to a network where a DHCP server is active, the settings can be automatically set into the ComBricks by enabling this feature. The IP address will be set by the DHCP server.

If a fixed IP address is needed, enter it manually in the 'IP address' box. By default the IP address is 192.168.1.254. Next, enter the subnet mask, default gateway and DNS server according to the settings of the network. For more information, contact the network administrator.

Please note that changing the DNS server address requires a soft-reboot of the Head Station before the new setting becomes active. Soft-resetting the Head Station does not affect repeater modules; this is a separate process. You can safely soft-reset the Head Station without disrupting the repeater-functionality.

### 4.7.1 Server port configuration

The ports of the following internal servers of the ComBricks can be changed:

- Web server (default port is 80)
- Streaming server (default port is 38888)
- CommDTM server (default port is 38890)

You can enter any port number between 1024 and 65535. Simply enter a valid port number and press 'Apply'. Changes will be effective immediately; no reboot is required.

Note about the Web server port: if you change the default port of the web server, you will lose the current connection to the ComBricks. When the port is changed, the ComBricks will ask you if you want to connect to the new port. If the Streaming or CommDTM server ports are changed, also change this on the client side and (if applicable) update firewall rules and/or router setup. Contact your system administrator for this.

# 4.8 Output Control

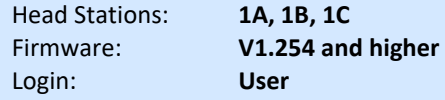

With the Output Control feature the user can directly respond to an event with the onboard relay in the Head Station or the channels from output modules in the backplane. The web server offers 10 customizable controls that can be set to the following behavior:

- Not active
- Manual ON/OFF Live toggle of the output channels
- Time ON and Time OFF
- PROFIBUS event Syncs, retries, bus voltage too low, redundancy failure, PA failure, fiber optic failure etc.
- System event Redundant power change or ComBricks failures

| <b>Output control</b><br>PROCENTEC                                                                                                |                |                                  |                                   |                         |                                         |                                                                                                    |  |  |  |  |  |
|----------------------------------------------------------------------------------------------------|----------------|----------------------------------|-----------------------------------|-------------------------|-----------------------------------------|----------------------------------------------------------------------------------------------------|--|--|--|--|--|
| <b>bricks</b>                                                                                                    | Control        | Slot/module                      | <b>I/O Point</b>                  | <b>Current</b><br>state | <b>Action</b>                           |                                                                                                    |  |  |  |  |  |
| • Status<br>• System log<br><b>ProfiTrace OE:</b>                                                                                 | 1              | Headstation relay 24V/0.25A (    | $Rel0 -$                          | $\bullet$ off           | Profibus event $\star$                  | Low/High signal (bargraph)<br>Network 1 (Network 1)<br>٠                                           |  |  |  |  |  |
| <b>• Live list</b><br><b>• Statistics</b><br><b>• Channel list</b>                                                                |                |                                  |                                   |                         |                                         | Active high pulse<br>٠<br>Pulse hold time (sec): 1                                                 |  |  |  |  |  |
| • Message recording<br>• Network event log                                                                                        | $\overline{2}$ | Slot 6 / 4 Channel REL module +  | $Rel0 -$                          | $O$ On                  | Manually                                | On<br>Off                                                                                          |  |  |  |  |  |
| <b>• Event config</b><br>• Tag-name config<br><b>Special modules:</b>                                                             | 3              | Slot 6 / 4 Channel REL module +  | Rel 1<br>$\overline{\phantom{a}}$ | $O$ On                  | Time (24h)<br>$\overline{\phantom{a}}$  | 8<br>$\mathbf{0}$<br>0<br>On time (h,m,s):<br>20<br>$\mathbf{0}$<br>0<br>Off time (h,m,s):         |  |  |  |  |  |
| Ξ<br>• Oscilloscope images<br><b>• Oscilloscope errors</b><br><b>• Bargraph images</b><br>• PA measurements                       | 4              | Slot 6 / 4 Channel REL module v  | $Rel2 -$                          | $\bullet$ Off           | System event v                          | Redundant power change<br>Active high pulse<br>Pulse hold time (sec): 1                            |  |  |  |  |  |
| • Oscilloscope config<br><b>Configuration:</b><br><b>• General config</b><br>• Network config<br>• IP config<br>• Password config | 5              | Slot 6 / 4 Channel REL module -  | $Rel3 -$                          | $\bullet$ off           | Profibus event -                        | <b>Station lost</b><br>Network 1 (Network 1)<br>۰<br>Active high pulse<br>Pulse hold time (sec): 1 |  |  |  |  |  |
| • E-mail account config                                                                                                    | 6              | None<br>$\overline{\phantom{a}}$ | None $\sim$                       | Unknown                 | None<br>$\overline{\phantom{a}}$        |                                                                                                    |  |  |  |  |  |
| <b>• Device management</b><br><b>• Output control config</b>                                                                      | $\overline{7}$ | None<br>۰                        | None $\sim$                       | Unknown                 | None<br>$\overline{\phantom{a}}$        |                                                                                                    |  |  |  |  |  |
| • User message                                                                                                    | 8              | <b>None</b><br>٠                 | None $\sim$                       | Unknown                 | None<br>$\overline{\phantom{a}}$        |                                                                                                    |  |  |  |  |  |
| · Update license<br>• Downloads                                                                                                   | 9              | None<br>٠                        | None $-$                          | Unknown                 | <b>None</b><br>$\overline{\phantom{a}}$ |                                                                                                    |  |  |  |  |  |

Fig. 35 - Output Control

 $\bigcirc$  $\ddot{\mathbf{O}}$ 

After power down/up, the ComBricks loads and restores these settings.

It is recommended to have a security policy concerning passwords with this feature, because the user is able to control REAL output points.

# <span id="page-51-0"></span>4.9 Password setup and login

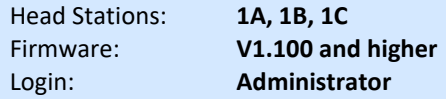

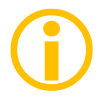

Passwords are NOT activated when the product is purchased or reset and all menu items are accessible and adjustable.

ComBricks supports 2 types of passwords;

User: Is limited to read information<br>Administrator: Has access to the full web serve Has access to the full web server and can adjust settings

- The Administrator password has to be set first.
- The passwords can have a length between 1 and 16 characters.

**[Fig. 36](#page-52-0)** illustrates the password setup web page.

### 4.9.1 Access rights

 $\overline{a}$ 

After a password(s) has been setup, it complies with the access rights from **[Table 1](#page-51-1)**.

<span id="page-51-1"></span>Table 1 - Access rights after password setup

|                                                  | <b>NO</b><br><b>Passwords</b> | Administrator   | <b>User</b><br>(Admin. is set) |
|--------------------------------------------------|-------------------------------|-----------------|--------------------------------|
| Login required at<br>web server access           | <b>NO</b>                     | NO <sup>3</sup> | <b>YES</b>                     |
| <b>Visiting web pages</b>                        | <b>YES</b>                    | <b>YES</b>      | <b>YES</b>                     |
| Clear "System log"                               | <b>YES</b>                    | <b>YES</b>      | <b>YES</b>                     |
| Restart the device in the<br>"Device management" | <b>YES</b>                    | <b>YES</b>      | <b>YES</b>                     |
| <b>Output Control</b>                            | <b>YES</b>                    | <b>YES</b>      | <b>YES</b>                     |
| <b>Changing passwords</b>                        | <b>YES</b>                    | <b>YES</b>      | N <sub>O</sub>                 |
| <b>Adjusting all other settings</b>              | <b>YES</b>                    | <b>YES</b>      | <b>NO</b>                      |

<sup>&</sup>lt;sup>3</sup> When only the Administrator login has been activated, the user can always enter the web server without a valid login. When settings need to be altered, the administrator is required to login.

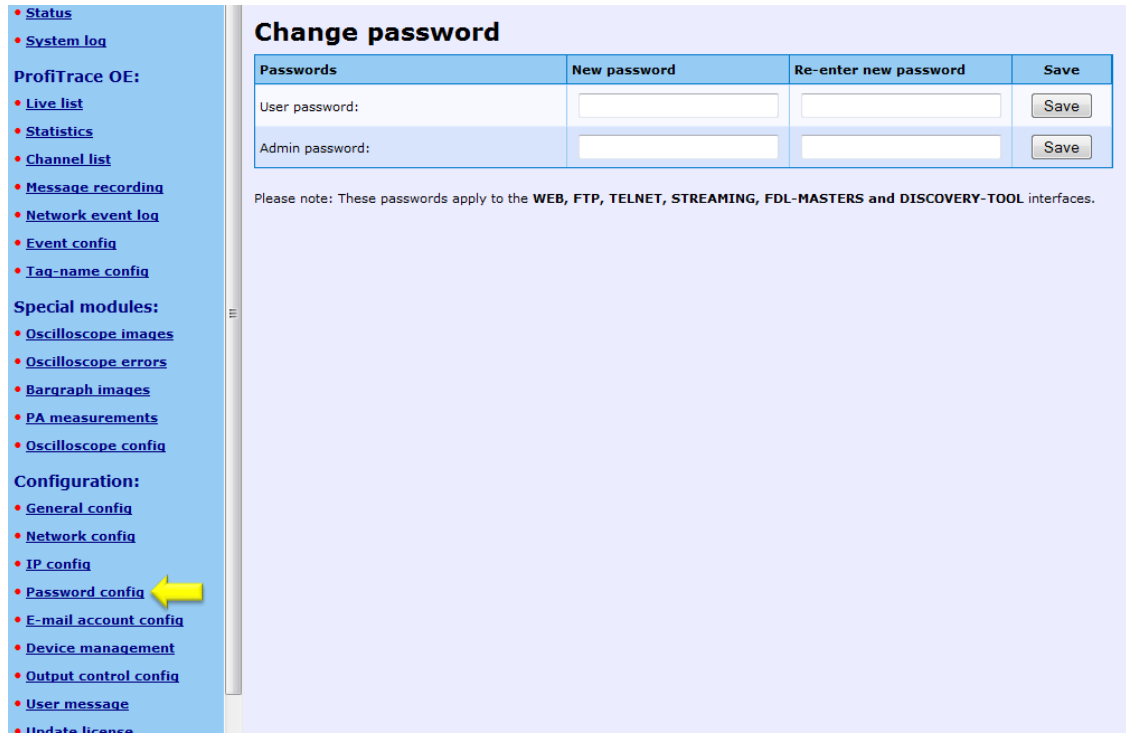

### <span id="page-52-0"></span>Fig. 36 - Password setup

### 4.9.2 Password best practice

We encourage you to at least setup the Administrator password if more than 1 person has access to the network.

- Activate the password(s) immediately after installation or at the office before it is transported to the final destination.
- Use different passwords for the Administrator and User.
- Never share passwords with anyone.
- Always use strong passwords. Avoid: *test, 123456, <your company name>, <your first name>, ComBricks, PROCENTEC, etc.*
- Change passwords immediately if they may have been compromised.
- If passwords must be written down, store it in a secure place and destroy it when it is no longer needed.
- Be careful about where passwords are saved on computers. Some dialog boxes, such as those for remote access, present an option to save or remember passwords. Selecting this option poses a potential security threat.

## 4.9.3 External protocols

The following login information is required for external protocols, for example for FTP and TELNET.

User: **user** or **admin** Administrator: <**your password>**

Any FTP client can be used to setup the FTP connection. ComBricks uses port 21.

If you have not set a password, ComBricks will accept any password during the connection phase. Some FTP clients require a password, so you can provide any password.

### 4.9.4 Clearing password(s)

There are 3 ways to restore the password(s) to their default setting:

- Change the passwords with no text written in the text field (*Administrator login required*).
- Restore to factory default settings in the "Device management" page (*Administrator login required*).
- Restore to factory default settings with the switch on the front of the Head Station (see **Paragraph [6.5](#page-83-0)**).

# 4.10 License update

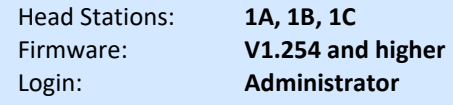

In case the user wants to update the license of the Head Station, it can be done here via an internet connection or copy the content of a license file.

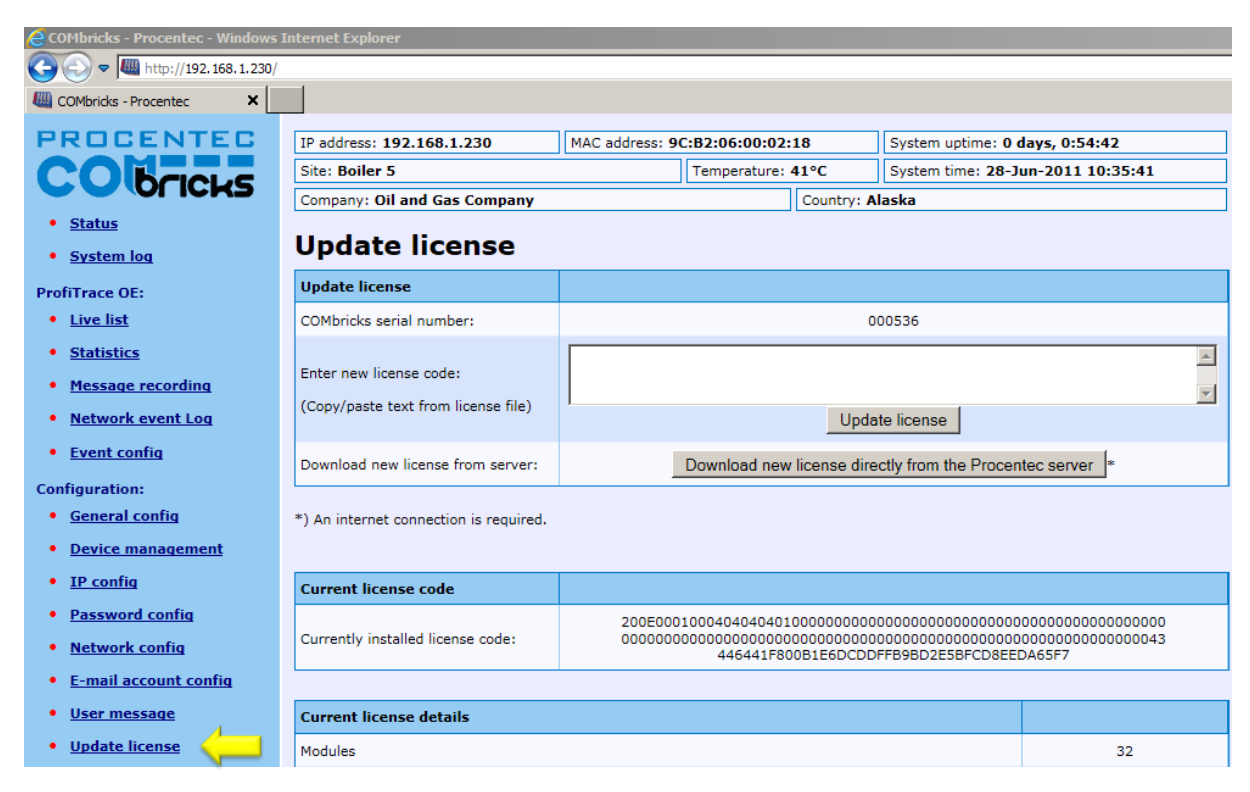

Fig. 37 - License update

# 4.11 Document download page

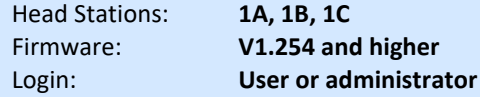

To provide the user with documentation, firmware and software, the SD card has been provided with a document download page (see **[Fig. 38](#page-55-0)**).

- Download the latest version of the document download page from www.procentec.com
- The content of the *.ZIP* file has to be copied to a directory *\DOC* on the SD card.
- If the directory does NOT exist, create it and copy the content of the *.ZIP* file to it.
- Reload the web server to update the information.
- There should be an item called "Downloads" on the bottom of the left menu

It is possible to replace the PROCENTEC download page with a customized version. Replace *index.html* with your own version and you can point to directories/files which are located on the SD card. If you are interested in such activities, we recommend you to inspect the structure of the PROCENTEC index.html first.

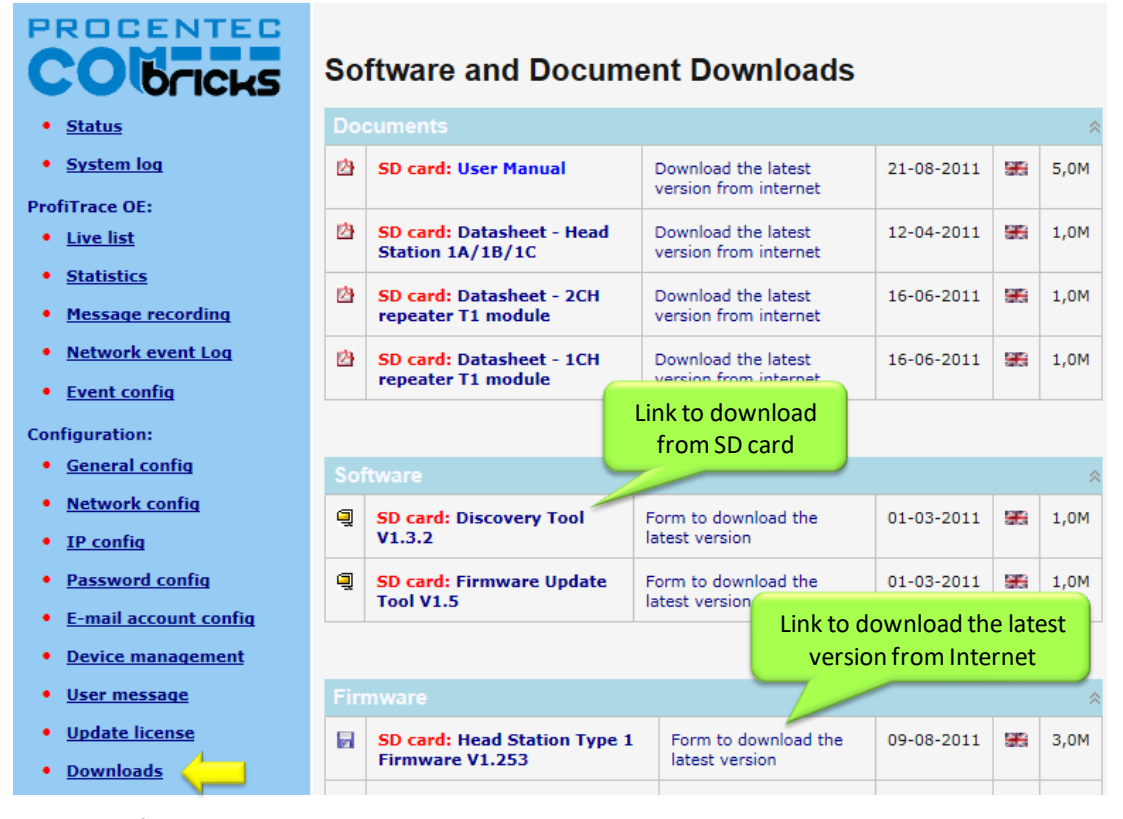

<span id="page-55-0"></span>Fig. 38 - Software and document downloads

# <span id="page-56-1"></span>4.12 Email account config

Head Stations: **1A, 1B, 1C** Firmware: **V1.253** and higher (email groups since v1.293)<br>Login: **Administrator** Login: **Administrator**

The email account information has to be entered if the user wants to have ComBricks signal events by email. The required information is generally the same as any other email related setup (see **[Fig. 39](#page-56-0)**).

 $\bigodot$ 

Setting up the email server parameters is not enough. The events that generate the emails have to be setup in the 'Event config' menu (see **Paragraph [5.4](#page-66-0)**).

 $\bigodot$ 

The SMTP server has to support **unencrypted** connections, because the current ComBricks firmware does NOT support encrypted connections such as SSL/TLS. The DNS address (IP config menu) has to be modified according to the DNS addresses of your internet provider.

Since Head Station version v1.293 you can setup multiple email groups. Each group can receive emails triggered by different events, which can be set up in 'Event config' in **paragraph [5.4](#page-66-0)**.

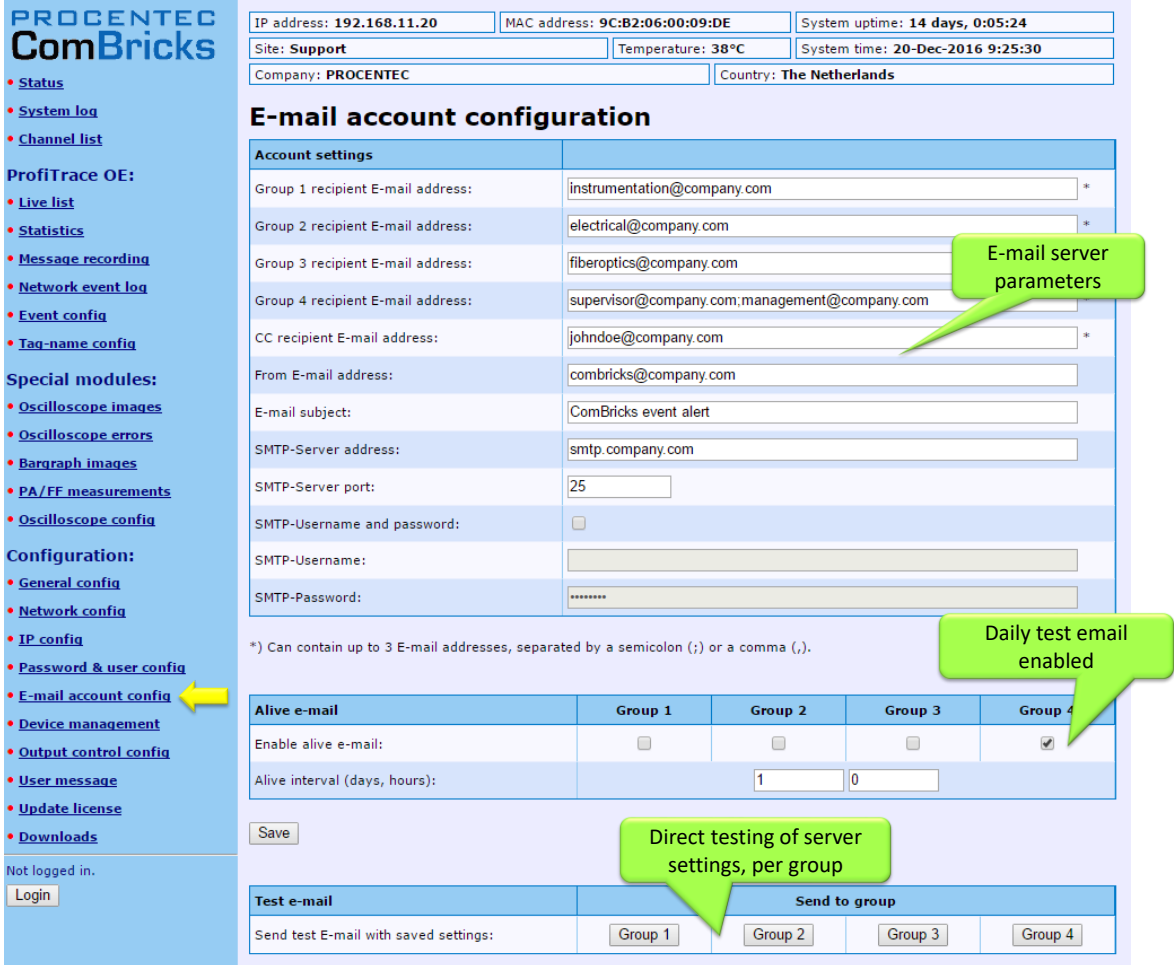

### <span id="page-56-0"></span>Fig. 39 - Email configuration

The server parameters have to comply with the email server parameters listed in **[Table 2](#page-57-0)**.

### <span id="page-57-0"></span>Table 2 - Email server parameters

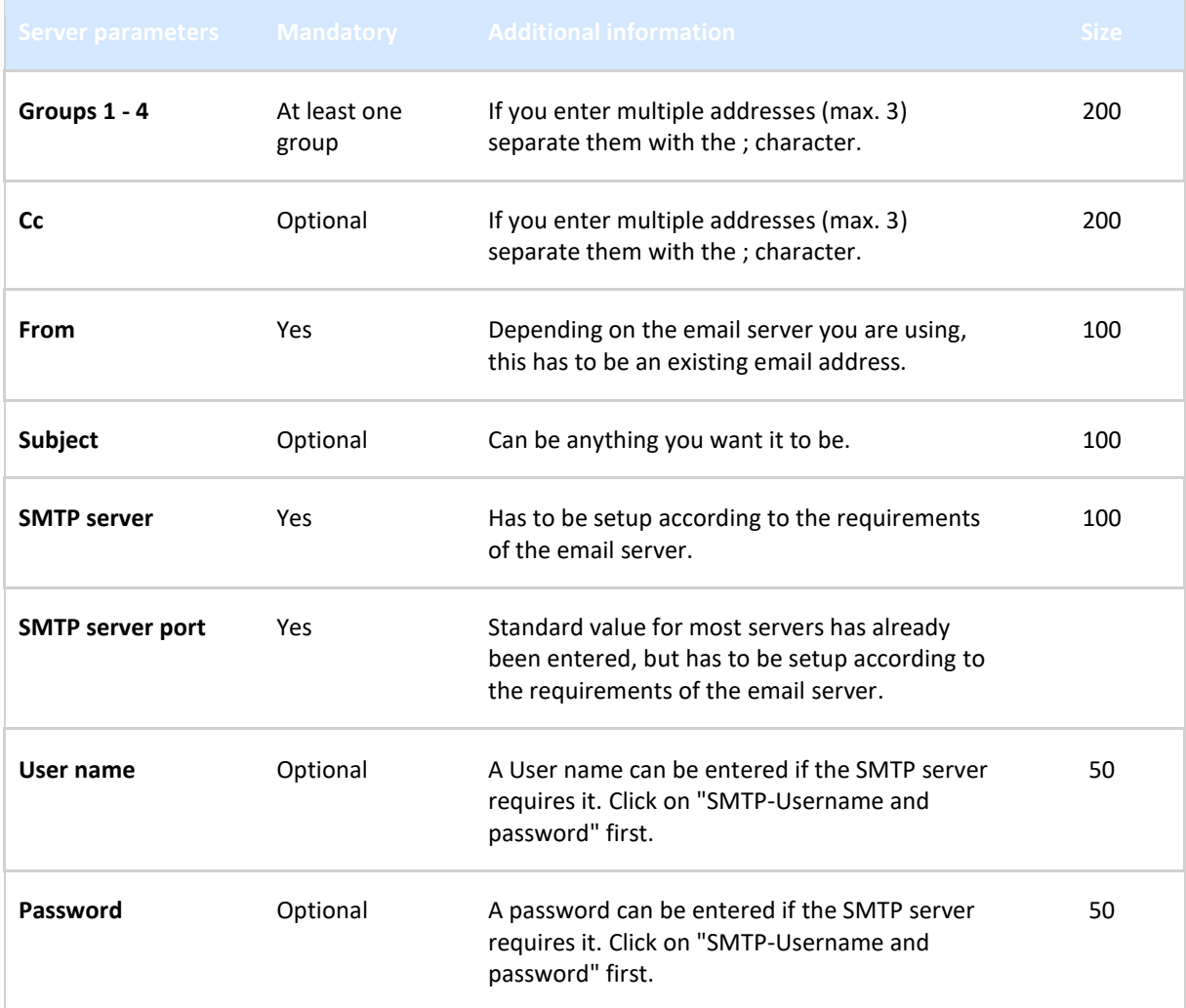

When you have filled in all server parameters, click on "Save". The settings can be tested by clicking on "Send test email with saved settings".

 $\bigcirc$ 

Save the settings first before sending the test email!

It might take a couple of minutes before the test email has been received by the recipient. If the test-email has not been received, please check if it has been blocked by a Spam filter.

# 4.12.1 Alive email

ComBricks can send a periodic alive-email to the recipient group(s) entered in the Group: field. If no events are triggered for a longer period, ComBricks will not send emails. This also happens when ComBricks has no connection to the mail server for some reason. The alive email is an automated check to see that the connection is still active.

ComBricks can auto-send an email with adjustable interval of anything between one hour and 365 days.

## 4.12.2 Email Troubleshooting

- Check if ComBricks has access to the internet. You can easily test this by going to the Download page in the ComBricks menu and download a datasheet from the web.
- Compare the DNS settings with the requirements of the email server you are using.
- Make sure your email server supports unsecured connections (secured connections are not possible).
- Check the email settings and generate the test email. Start with only 1 email address.
- If the test email works, please check that your events have been correctly enabled and an event is really triggered.

# <span id="page-58-0"></span>4.13 Device Management

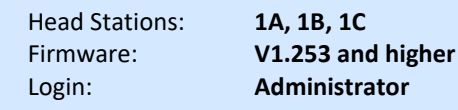

The Device Management page allows the user to perform backup, restore and restart actions for the ComBricks. When maintenance is being performed to a network, the ComBricks systems of the relevant network can be put into a Maintenance Mode. For some actions Administrator login is required.

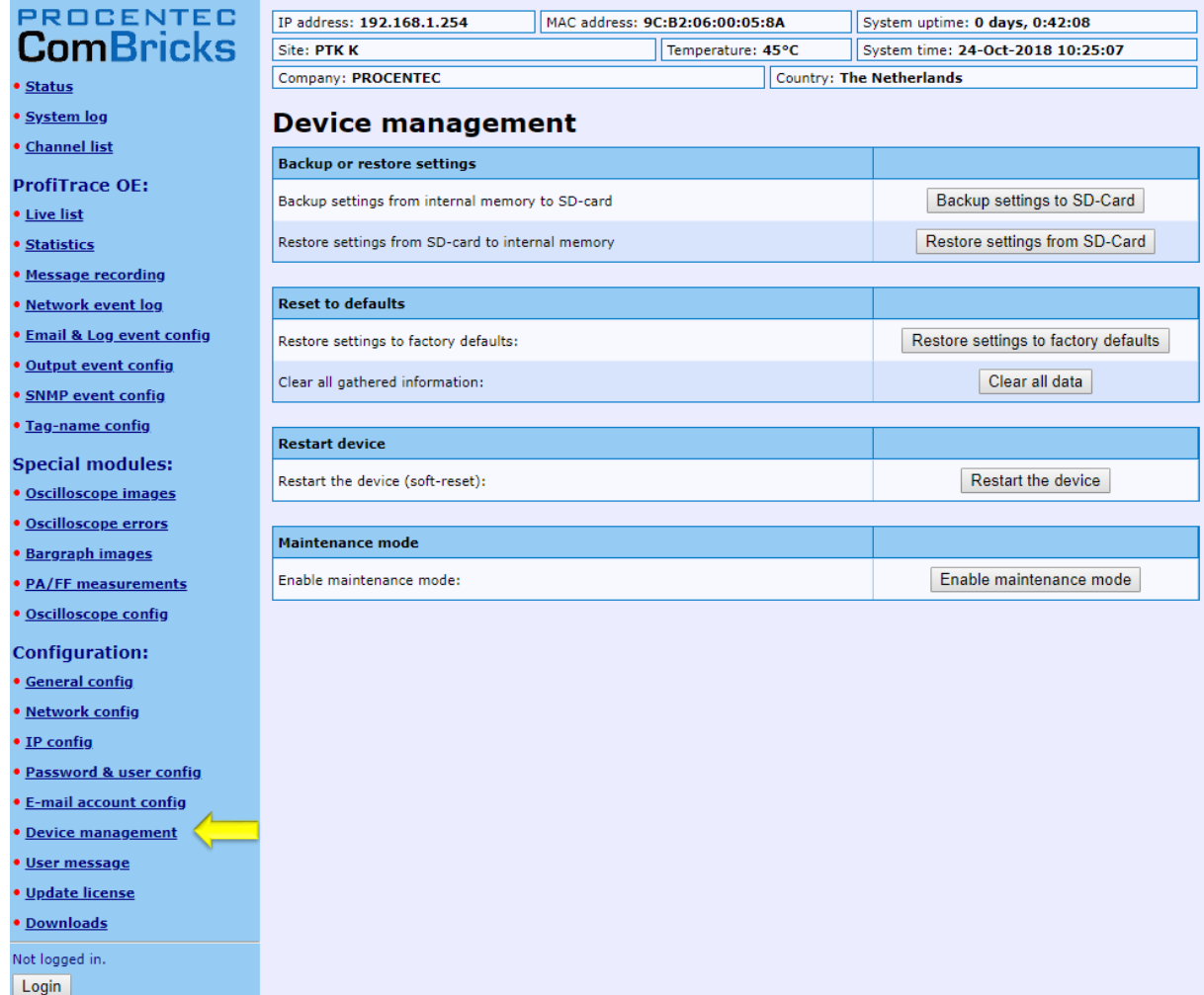

### 4.13.1 Backup settings to SD-Card

When this button is clicked, all customizable settings of each individual network and of the Head Station are saved to SD-Card. These settings include Message recording settings, name and identification tags, scope settings and IP and email settings.

This feature allows a quick and easy replacement of a defective Head Station. If a Head Station needs to be replaced, and settings have been backed up on SD card, remove the SD card from the slot and place it in the new Head Station. Then continue with **paragraph [4.13.2](#page-59-1)**.

### <span id="page-59-1"></span>4.13.2 Restore settings from SD-Card

When you replaced the SD card with information from another Head Station, click 'Restore settings from SD Card' to load all information into the new Head Station. Then click 'OK' on the confirmation window. Settings are loaded and activated instantly; no restart is required.

## 4.13.3 Restore settings to factory defaults

This button clears all entered information and restores the ComBricks Head Station to the default factory values. The new IP address is 192.168.1.254

## <span id="page-59-0"></span>4.13.4 Clear all data

When a ComBricks set has been installed and is ready for normal operation, it may have recorded several events which are not 'real' faults. This can happen during wiring or commissioning phase. Press 'Clear all data' to start the ComBricks logging and recording functions with a clear memory. Then click 'OK' on the confirmation window.

**IMPORTANT NOTE:** This will clear all Message Recording files, oscilloscope / bargraph images and log files, and will reset the 'Measuring since …' time in the top of the screen!

### 4.13.5 Restart the device

To restart the device, for example to let it read new dipswitch settings or DNS server settings, click the 'Restart the device' button. Then click 'OK' on the confirmation window.

This 'soft'-reset will not affect PROFIBUS communication on the repeater modules; the repeater functionality will continue during reset.

### 4.13.6 Maintenance mode

The Maintenance Mode allows you to suspend all alerts and logs of the ComBricks. It still displays the current state of the Live List, Channel list, Oscilloscope signals and Bargraph values, but no changes will be recorded. The current state of the channel list, illegals and Alarms of the Diagnostic Hubs is also displayed in the Maintenance Mode.

After enabling the Maintenance Mode, a large red window will be visible on all pages as a reminder. It also has a 'Disable' button to deactivate Maintenance Mode.

In Maintenance mode:

- Statistics will keep the same value.
- Bargraph Min/Max will keep the same value.
- Message recording will be temporarily stopped.
- Oscilloscope images Min/Max will be reset as soon as maintenance mode is disabled.
- Oscilloscope error images will be discarded as soon as maintenance mode is disabled.
- All network related Email, Log, SNMP Trap and Output events are blocked.

<span id="page-60-0"></span>The Maintenance Mode can be individually enabled or disabled on each of the 4 networks.

# 4.14 Diagnostic Slave configuration

This feature enables the use of an internal master in the Head Station, that retrieves diagnostic information from a ProfiHub in the field. This is done automatically; only the master settings need to be adjusted.

All four networks can be scanned for diagnostic slaves. The internal master will retrieve the data one-by-one, not simultaneously. When the data is transferred from the first Diagnostic slave, the ComBricks master will stop and continue its operation on the next network.

Before setting up this feature, make sure to get all the requested busparameter information from the PLC/DCS. All busparameters can be found in the configuration tool of that master. Most of the busparameters can also be auto-detected by clicking on 'Auto detect', but this does not guarantee correct values.

### **Warning:**

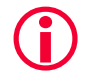

Using incorrect master settings may disrupt PROFIBUS communication between other masters and slaves on the network.

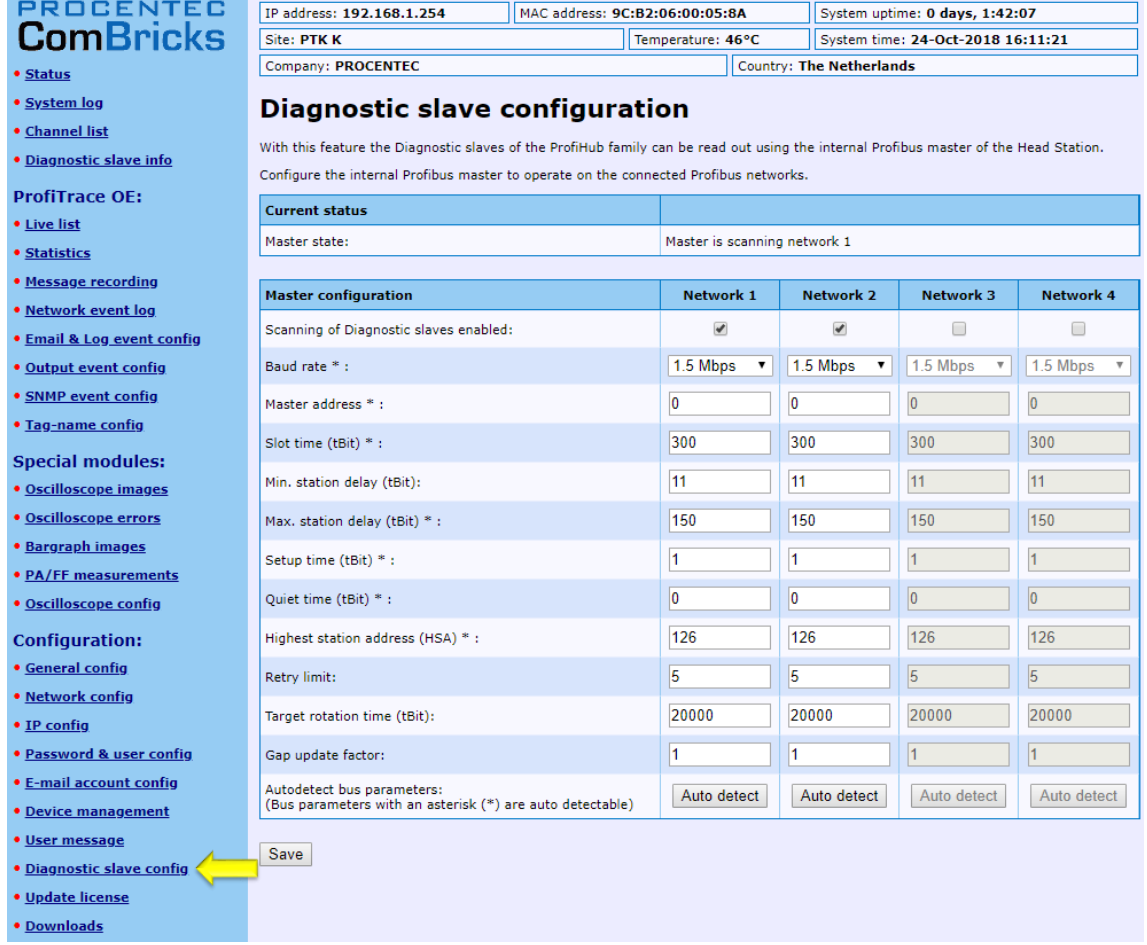

Fig. 40 - Master settings for the Diagnostic slave

When you have set the correct busparameters and click 'Save', a pup-up screen will appear asking you to confirm the warnings. After you checked the confirmation checkbox and click save, the information will become available in the Diagnostic Slave info (see paragraph [4.4\)](#page-45-0).

# 5 ProfiTrace OE

ProfiTrace OE (Over Ethernet) is a web based version of ProfiTrace. It offers the basic functionality of regular ProfiTrace, like; Live List, Statistics and Message recording. ProfiTrace OE is available on the Head Stations 1B and 1C.

# 5.1 Live List

The Live List is a matrix that continuously lists all the available devices. It is directly visible which devices are 'troublemakers'. With different background colors, the status of the devices is displayed (see **[Fig. 41](#page-62-0)**):

- Green: Device is in Data Exchange
- Yellow: Device is lost (the time-out is adjustable, see **paragraph [4.6](#page-47-1)**)
- Red: Parameter fault
- Purple: Configuration fault
- No color: On the bus but not in Data Exchange

The Live List can also generate the product name of the devices when a diagnostic message is captured (synchronized with the GSD library).

The button 'Display Legend' pops up a window explaining all colours in more detail.

The button 'Reset Live List' will clear the current state of the Live List and rebuild it according to the nodes that are currently active on the network. You have the option of resetting or keeping the discovered Ident numbers, after you have pressed the button.

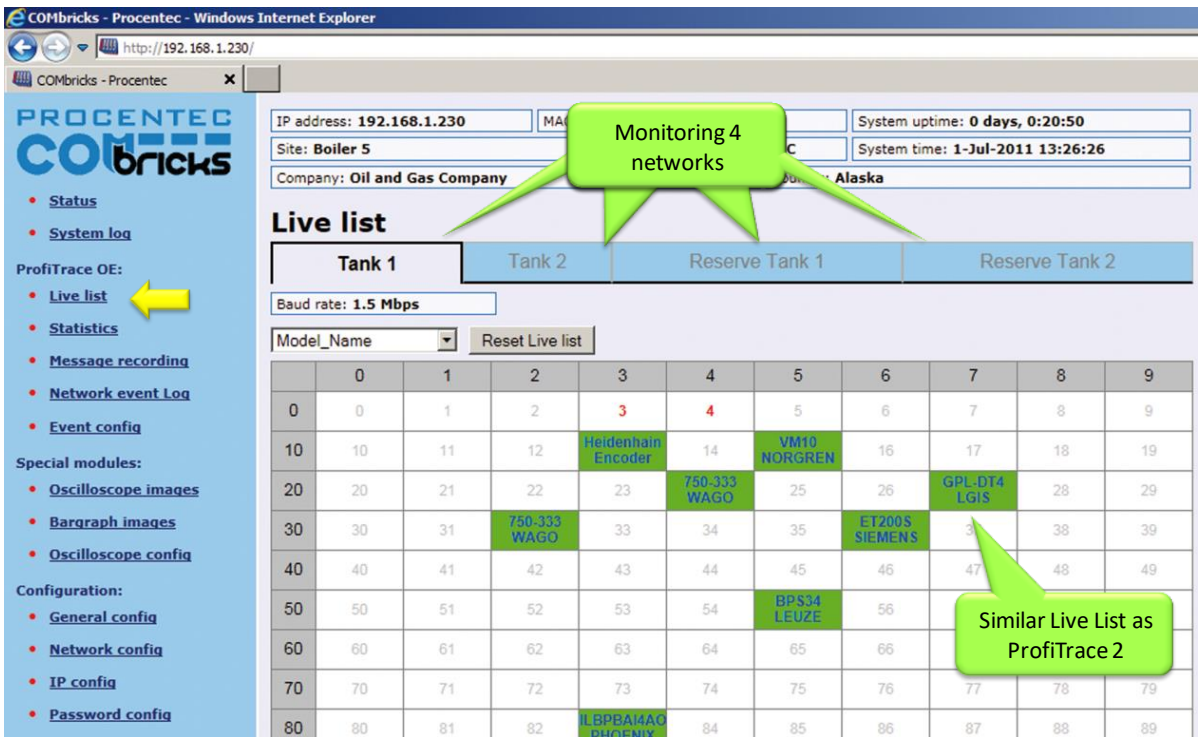

<span id="page-62-0"></span>Fig. 41 - ProfiTrace Live List

# 5.1.1 Updating the GSD file library

The procedure below describes how to update the GSD file information in ComBricks so that all devices in the Live List have a full model name.

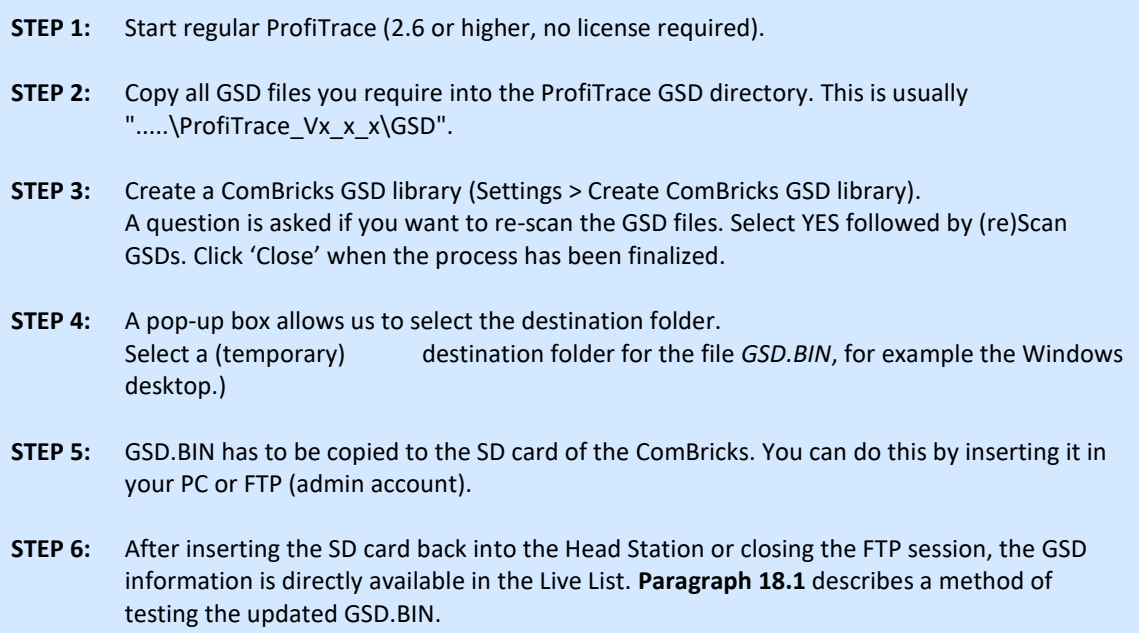

# 5.2 Statistics

# "Click and go…"

The statistics matrix is a powerful feature of the analyzer. This field can really indicate what the condition of the installation is. It displays all the important information that a user, especially a maintenance technician, is really interested in (see **[Fig. 42](#page-64-0)**):

- Retry messages
- Fall-outs (losts)
- Diagnostic messages
- Location of the connected devices, etc.

**Paragraph [5.10](#page-77-0)** describes the statistics and when they occur.

Because of this feature, the user does not have to inspect messages or do difficult operations to ensure the quality of the installation.

### **If the statistics do NOT show deviations, the installation appears to be running correctly.**

Here it stops for the technician who is only interested in a quick feedback. The advanced technician can proceed with a message recording and an inspection of the signal quality.

| COMbricks - Procentec - Windows Internet Explorer |                                                                                   |                          |                      |                                                                                               |                |                             |                 |                                  |                              |                |   |  |  |
|---------------------------------------------------|-----------------------------------------------------------------------------------|--------------------------|----------------------|-----------------------------------------------------------------------------------------------|----------------|-----------------------------|-----------------|----------------------------------|------------------------------|----------------|---|--|--|
| $\Rightarrow$ $\bullet$ http://192.168.1.230/     |                                                                                   |                          |                      |                                                                                               |                |                             |                 |                                  |                              |                |   |  |  |
| $\times$<br><b>COMbricks - Procentec</b>          |                                                                                   |                          |                      |                                                                                               |                |                             |                 |                                  |                              |                |   |  |  |
| <b>PROCENTEC</b>                                  | MA<br>IP address: 192.168.1.230<br>Site: Boiler 5<br>Company: Oil and Gas Company |                          |                      |                                                                                               | Monitoring 4   |                             |                 | System uptime: 0 days, 0:25:01   |                              |                |   |  |  |
| <b>CO Bricks</b>                                  |                                                                                   |                          |                      |                                                                                               |                | networks                    |                 | System time: 1-Jul-2011 13:30:37 |                              |                |   |  |  |
|                                                   |                                                                                   |                          |                      |                                                                                               |                |                             | <b>Discover</b> | · Alaska                         |                              |                |   |  |  |
| • Status                                          |                                                                                   |                          |                      |                                                                                               |                |                             |                 |                                  |                              |                |   |  |  |
| • System log                                      |                                                                                   | <b>Statistics</b>        |                      |                                                                                               |                |                             |                 |                                  |                              |                |   |  |  |
| <b>ProfiTrace OE:</b>                             |                                                                                   | Tank 1                   |                      | Tank 2                                                                                        |                | <b>Reserve Tank 1</b>       |                 |                                  |                              | Reserve Tank 2 |   |  |  |
| • Live list                                       |                                                                                   | Baud rate: 1.5 Mbps      |                      |                                                                                               |                |                             |                 |                                  |                              |                |   |  |  |
| <b>Statistics</b>                                 | Syncs                                                                             | $\overline{\phantom{a}}$ |                      | Reset this statistic                                                                          |                | <b>Reset all statistics</b> |                 |                                  |                              |                |   |  |  |
| <b>Message recording</b>                          |                                                                                   |                          |                      | Syncs: The number of messages sent to a slave, which was not available in the previous cycle. |                |                             |                 |                                  |                              |                |   |  |  |
| <b>Network event Log</b>                          |                                                                                   |                          |                      |                                                                                               |                |                             |                 |                                  |                              |                |   |  |  |
| <b>Event config</b><br>٠                          |                                                                                   | $\overline{0}$           | $\blacktriangleleft$ | $\overline{2}$                                                                                | $\overline{3}$ | $\overline{4}$              | 5               | 6                                | $\overline{7}$               | 8              | 9 |  |  |
| <b>Special modules:</b>                           | $\mathbf{0}$                                                                      |                          |                      |                                                                                               |                |                             |                 |                                  |                              |                |   |  |  |
| <b>Oscilloscope images</b>                        | 10                                                                                |                          |                      |                                                                                               | 4378           |                             | 5452            |                                  |                              |                |   |  |  |
| <b>Bargraph images</b>                            | 20                                                                                |                          |                      |                                                                                               |                |                             |                 |                                  |                              |                |   |  |  |
| • Oscilloscope config                             | 30                                                                                |                          |                      |                                                                                               |                |                             |                 |                                  |                              |                |   |  |  |
| <b>Configuration:</b>                             |                                                                                   |                          |                      |                                                                                               |                |                             |                 |                                  | <b>Similar Statistics as</b> |                |   |  |  |
| <b>General config</b>                             | 40                                                                                |                          |                      |                                                                                               |                |                             |                 |                                  | ProfiTrace 2                 |                |   |  |  |
| <b>Network config</b>                             | 50                                                                                |                          |                      |                                                                                               |                |                             |                 |                                  |                              |                |   |  |  |
| • IP config                                       | 60                                                                                |                          |                      |                                                                                               |                |                             |                 |                                  |                              |                |   |  |  |
| • Password config                                 | 70                                                                                |                          |                      |                                                                                               |                |                             |                 |                                  |                              |                |   |  |  |

<span id="page-64-0"></span>Fig. 42 - ProfiTrace OE Statistics

# 5.3 Message recording

# "Catch it all…"

The message recording in ProfiTrace OE follows a different strategy than ProfiTrace 2. Within ProfiTrace 2, the user needs to setup the message recording first and is he responsible to start it himself.

Because ComBricks is a unit for permanent monitoring, it automatically starts a message recording when an event has been detected. The following event automatically starts a message recording again.

When the unit is purchased or reset, it is automatically triggered on the statistic "Lost". This works directly after startup. The user can change the settings during operation (see **[Fig. 43](#page-65-0)**).

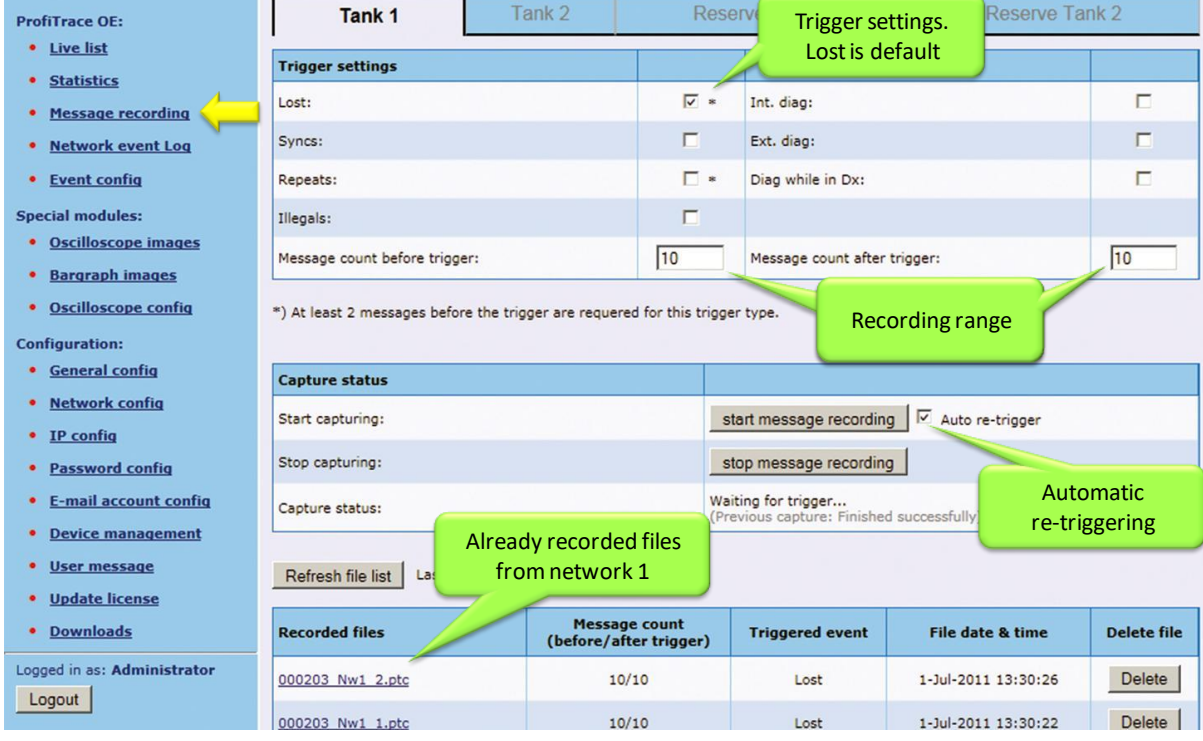

The recorded files can be opened with an offline ProfiTrace 2 (no license required).

<span id="page-65-0"></span>Fig. 43 - Setup recording trigger

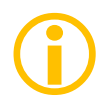

The automatic triggering can generate 1000 *.PTC* files per network<sup>4</sup>. After 1000 files have been generated, the follow-up event will delete the oldest file and replace it with the latest event. This system secures the storage space of the SD card.

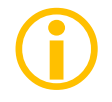

*.PTC* files can be opened with ProfiTrace 2.5.3 and higher (offline and no licenses required).

<span id="page-66-0"></span>The file name contains the MAC address of the Head Station, the network number and the file number (0-999).

# 5.4 Email & Log event configuration

For generating emails and entries in the network log, the event configuration has to be set for each network. [Fig. 44](#page-66-1) shows an example with multiple event options. Since Head Station version v1.293 it is possible to send emails of individual events to specific email groups (see also **paragraph [4.12](#page-56-1)**). This is useful for large organizations with different maintenance teams or user groups.

**Paragraph [5.10](#page-77-0)** describes the events and when they occur.

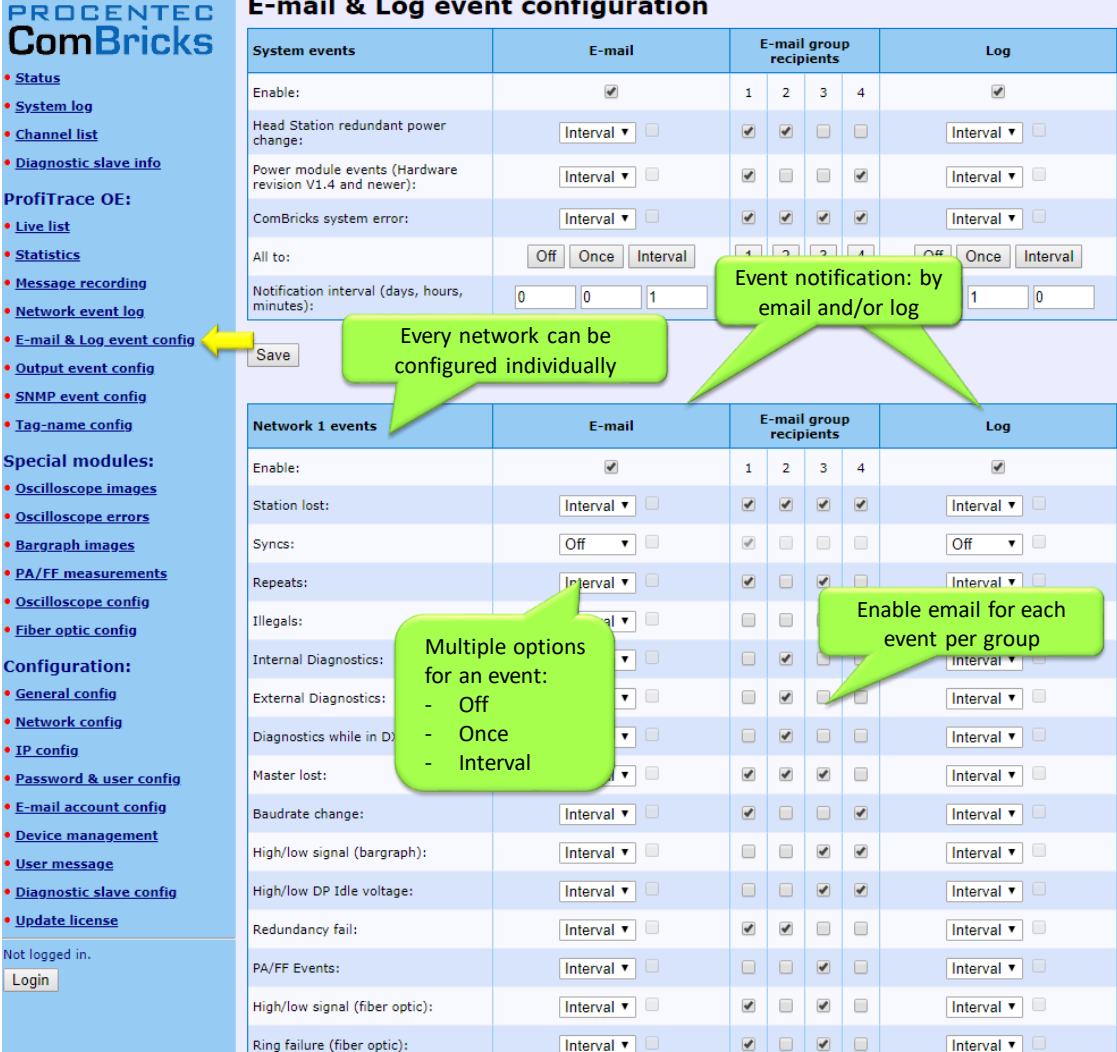

 $\mathbf{r}$ 

<span id="page-66-1"></span>Fig. 44 - Event configuration

 $\overline{a}$ 

<sup>4</sup> This feature is available in firmware version 1.264 and higher.

To reduce an unwanted overload of emails or log entries, the events can be set to Off, Once or Interval.

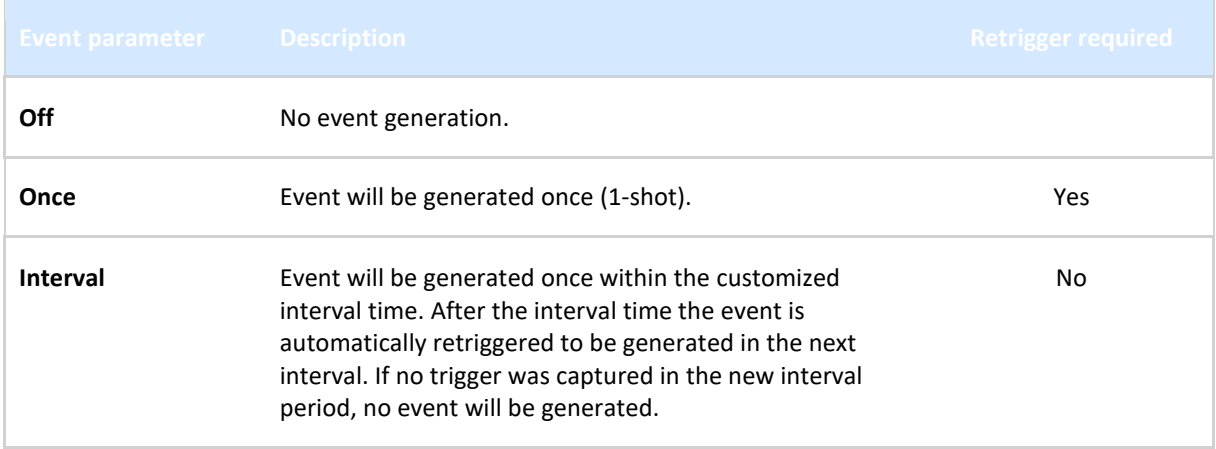

The interval time can be customized between 1 minute and 365 days.

# 5.5 SNMP event config

ComBricks can send SNMP trap messages to network clients, to signal certain events automatically. SNMPv2c is used for this, which by default communicates over UDP port 162. Note: The events of the Power Module are supported from hardware version v1.4 and higher of the Power Module. Power module hardware version v1.3 can be used, but does not correctly trigger the "External power failure" and "External power restored" traps.

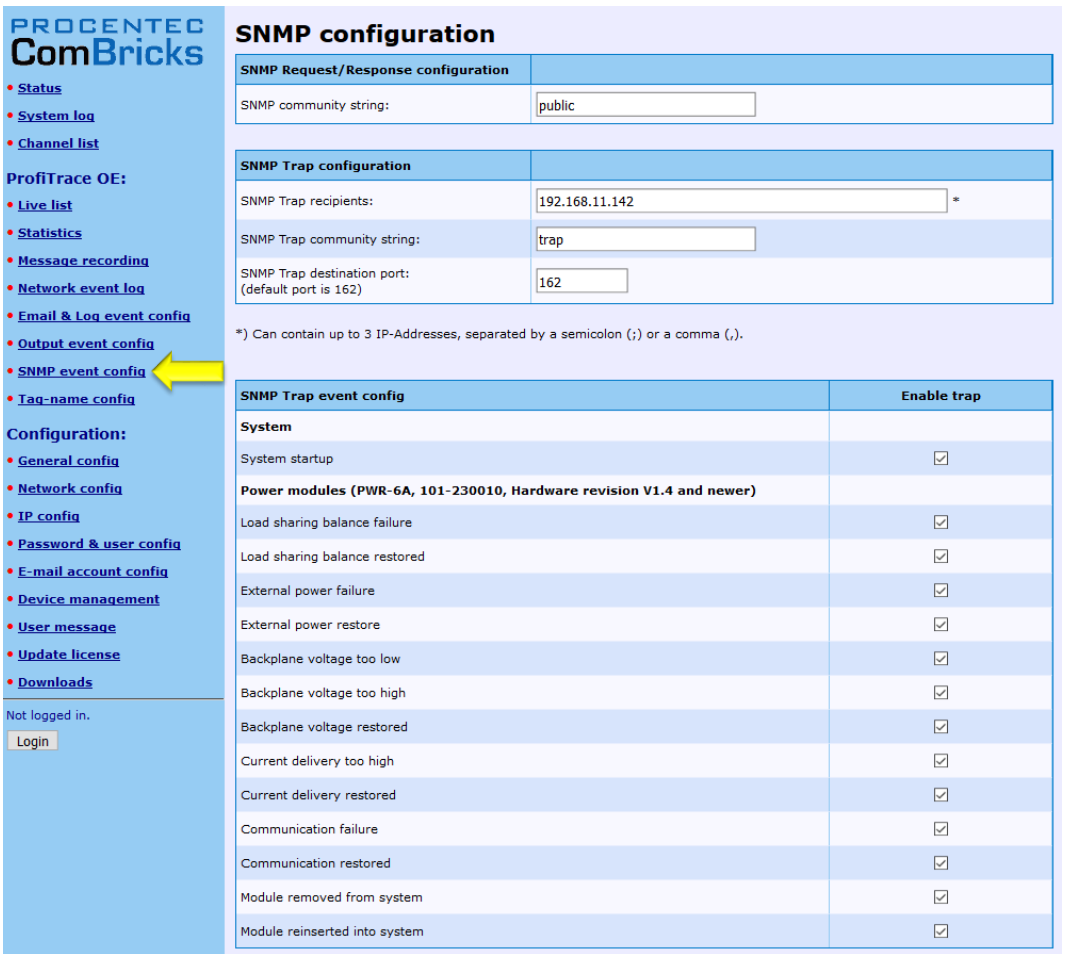

Fig. 45 - SNMP trap setup page

The first item, 'SNMP Community string', refers to a group of SNMP-devices. All devices with the same Community name can exchange the SNMP information. All SNMP-messages with a different name are ignored. It is recommended to change the Community name to a custom name, and use that same name in the SNMP manager.

In the SNMP Trap recipients field you can enter up to 3 IP addresses. Trap messages are sent to all these addresses. Make sure to separate the IP addresses with a semicolon (;) or a comma (,).

SNMP Trap community string: This is the community string sent along with SNMP traps, and serves the same function as the community string mentioned above.

You can also change the port ComBricks uses to send SNMP traps.

To test this feature, see paragraph [16.3.](#page-158-0)

# 5.6 Tag name configuration

Every ComBricks module and every station in every network can be tagged with a name.

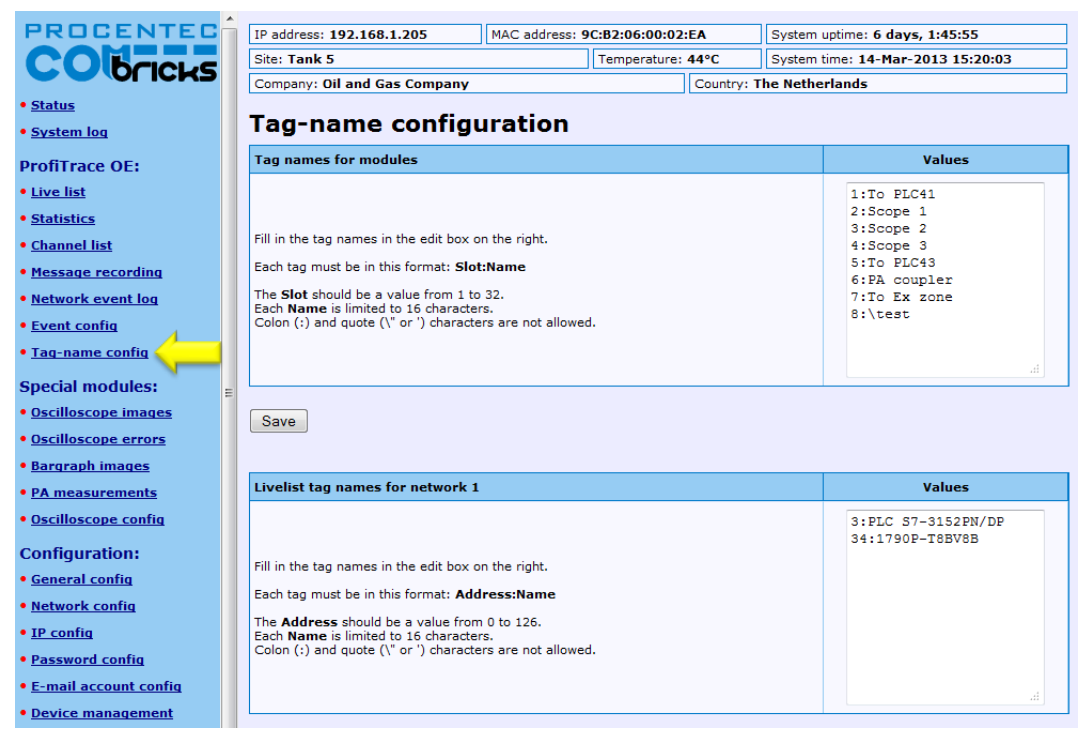

Fig. 46 - Tag name configuration screen

The first block of tag names is used to assign tags to the ComBricks modules. Each tag must have the format **slot:name**, where slot is the slot number. The tag names are limited to 16 characters. The Colon (:) and quote (' or ") characters cannot be used.

The second to the fifth block of tag names are used to assign tags to individual stations in each network.

Tag names are stored on the SD card. Use the 'Backup' and 'Restore' feature to reload the names if you change the Head Station, see **paragraph [4.13](#page-58-0)**.

The tag names are visible in the Channel List page if you hover the mouse pointer over a module or station address. It is also possible to show the tag names in the Live List:

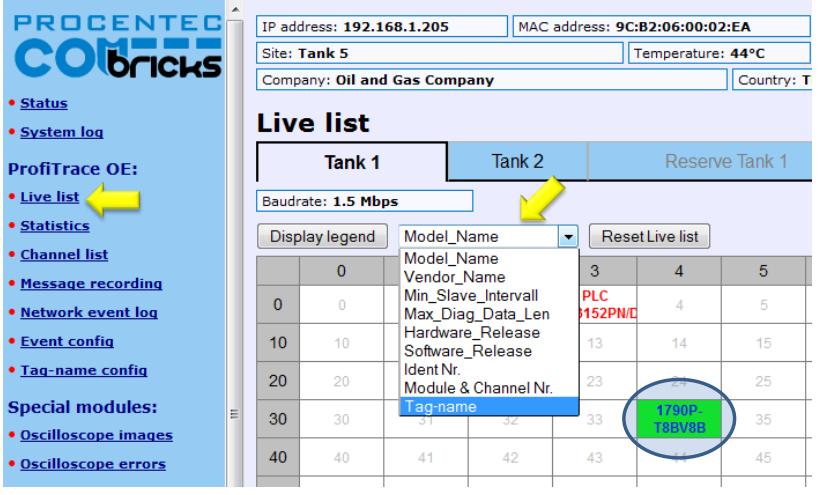

Tag names of modules are also displayed in drop-down references to modules and in tables on the following pages:

- Oscilloscope Images
- Oscilloscope Error Images
- Oscilloscope configuration
- Bar Graphs
- PA measurements
- Network Configuration
- Output Control configuration

# 5.7 Oscilloscope images

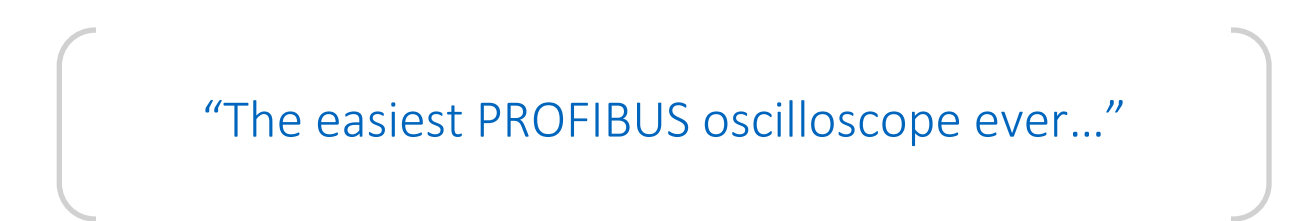

SCOPE repeater modules have an integrated oscilloscope to measure the signal quality of the telegrams. The oscilloscope has an interface with the web server to display the signals from the devices which are connected to its channel. After opening the web page, all oscilloscope signals are displayed and updated live.

The SCOPE repeater is the most easy to use PROFIBUS oscilloscope available:

- You do NOT have to touch the installation
- Works automatically, even images saves to SD card (since firmware version 1.286)
- Oscilloscope data is never mistaken with the wrong segment
- No probe wiring
- No spur lines

By clicking on the oscilloscope waveform of a device, the oscilloscope triggers on the respective device and displays its signals in a new page.

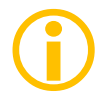

The SCOPE repeater is only able to do differential measurements.

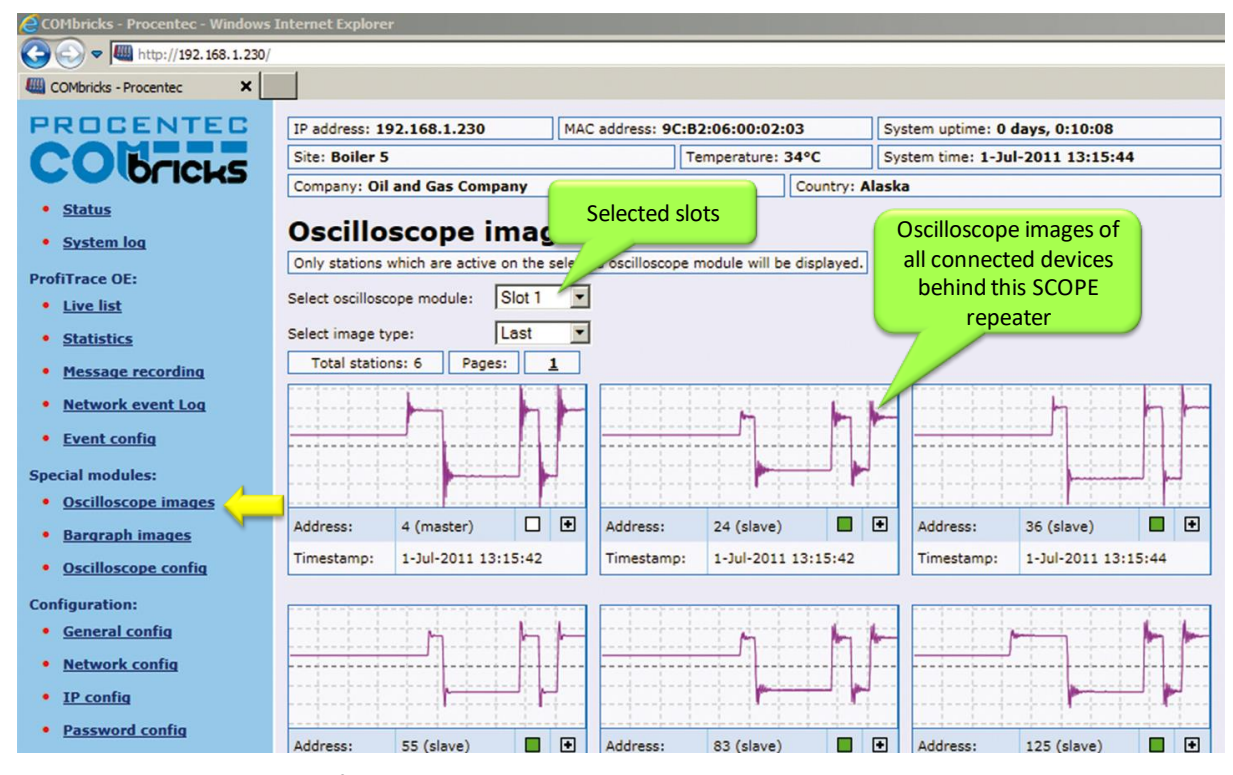

Fig. 47 - Oscilloscope images from all devices

# 5.7.1 Oscilloscope Configuration

The following changes can be made to the Oscilloscope pages:

- Number of images per page
- Line color
- Error images buffer type
- Auto-save images to SD-card
- Termination min/max level
- Bargraph OK level
- For DP-IS (Ex) and PA modules: Specific trigger levels

Click the Oscilloscope Config in the left menu to change these settings.

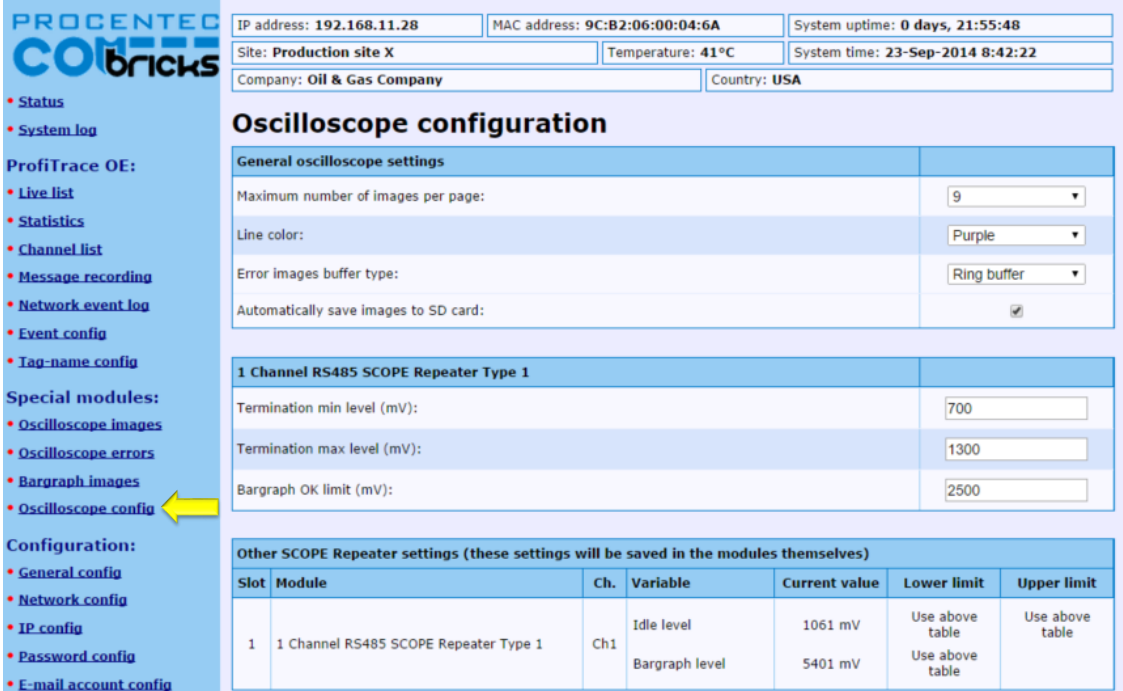

Fig. 48 - Oscilloscope configuration

### 5.7.1.1 Max number of images per page

You can change the number of scope images per page. If you want a larger overview of all stations, choose a larger number. But keep in mind that one image is updated every second (by default, can be changed in General Settings). So if you have many nodes, it will take a long time to refresh all the images on the page.

### 5.7.1.2 Line Color

You can change the line color of the scope. Default is purple for clear contrast when printing the page.

### 5.7.1.3 Error images buffer type

The error images buffer type can be set to Ring Buffer (default) or ' Stop when full'. The ring buffer keeps recording new images to memory, so you can keep refreshing the page for new error messages. The module keeps a maximum of 16 latest images in memory. The ' Stop when full' mode only logs the first 16 error images and 16 into memory, and then stops recording.

### 5.7.1.4 Auto save images to SD card

This feature (available since firmware version v1.286) makes sure the images are periodically saved to the SD card, so they are not lost in the event of a power-cycle.

Every 15 minutes the following images are saved automatically if they need to be updated:
- The Min and Max image types per address per module (so a maximum of  $2 \times 127$  per module)
- Bar Graph (one per module)
- Error images (maximum 16 per module)

If all images have been saved to SD card, one entry per module will be added to the system log. This makes it possible to check if an image has been saved to SD card after a certain event or error.

The first 16 error images are saved to SD card. After this, the Scope module saves another 16 images in memory. These can be saved manually to SD card by clicking on ' Refresh scope images' in the Oscilloscope Images page of the corresponding module.

The images are saved in an XML-based vector format .svg which can be viewed in any compatible browser. Recommended is Internet Explorer 9 or higher. You can also find freeware SVG file viewers in the Internet.

The images are located in the following folder on the SD card: **/mmc\$/graphs/** You can access the path via any FTP-capable browser, FTP program or simply put the SD-card in your PC (but make sure the SD card is write-protected when you insert it in the PC). See **paragraph [4.9.3](#page-53-0)** for more information.

#### 5.7.1.5 Termination level

For regular Scope Repeater modules you can change the Termination min and max trigger level. This changes the idle voltage limit. Normally the idle voltage should be around 1V. You can change the sensitivity of this measurement. If the level is exceeded, the red LED ' TERM' will illuminate.

#### 5.7.1.6 Bargraph OK limit

You can change the red line in the Bar Graph which is the trigger point for the red 'MIN' LED on the Scope module. If the installation is very stable with high amplitudes of 4V and more, you could consider raising the Bargraph OK limit to 3V for example. Or if you have problems with a certain slave which cannot get a higher amplitude than 2.5V, you can lower the limit to 2V.

#### 5.7.2 Oscilloscope Images

The oscilloscope modules can be viewed by clicking on the 'Oscilloscope images' menu on the left of the webserver screen.

If more than one module with Scope functionality has been installed in the ComBricks, you can select that module in the drop-down list and see Scope images from devices connected to that module.

The Image type lets you view the Last, Min or Max scope image. The Min and Max are the lowest and the highest measured amplitudes.

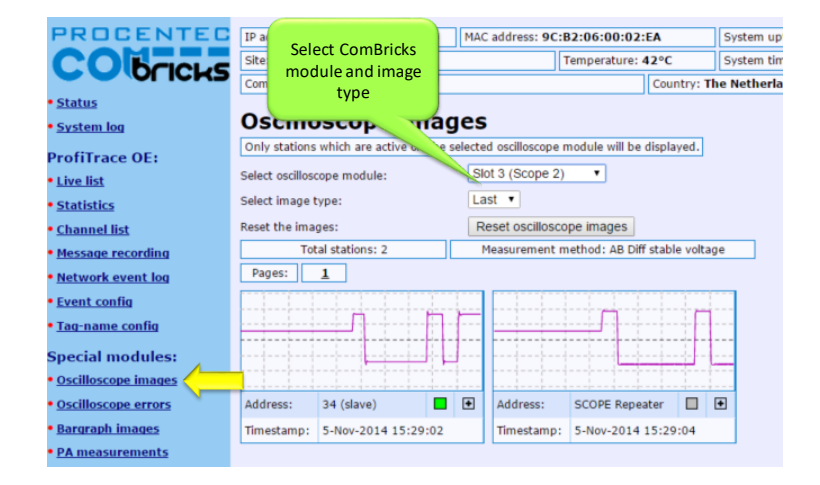

#### Fig. 49 - Oscilloscope images

When the 'Min' value drops below the configured 'Bargraph OK limit' (default 2.5V) the red LED 'Min' will illuminate on the Scope module. To reset the 'Min' and 'Max' values simply click the 'Reset oscilloscope images' button.

#### 5.7.3 Oscilloscope errors

Whenever an illegal message is seen by ComBricks, and the message occurred on a module with a Scope, you will be able to find the signal of that illegal message. This is very useful for troubleshooting, because it captures the moment of a failure. This makes it easy to prove EMC or other cable problems.

| PROCENTEC                      | IP address: 192.168.11.20                                                                |                        |                                 | MAC address: 9C:B2:06:00:02:EA                                    |                          |                      | System uptime: 9 days, 2:42:04 |                                  |                      |  |  |  |
|--------------------------------|------------------------------------------------------------------------------------------|------------------------|---------------------------------|-------------------------------------------------------------------|--------------------------|----------------------|--------------------------------|----------------------------------|----------------------|--|--|--|
| Olbricks                       | Site: Tank 5                                                                             |                        |                                 |                                                                   | Temperature: 42°C        |                      |                                | System time: 5-Nov-2014 15:27:08 |                      |  |  |  |
|                                | Company: Oil and Gas Company                                                             |                        |                                 |                                                                   | Country: The Netherlands |                      |                                |                                  |                      |  |  |  |
| • Status                       |                                                                                          |                        |                                 |                                                                   |                          |                      |                                |                                  |                      |  |  |  |
| • System log                   | Oscilloscope error images<br><b>Select ComBricks</b>                                     |                        |                                 |                                                                   |                          |                      |                                |                                  |                      |  |  |  |
| <b>ProfiTrace OE:</b>          | Only the last 16 errors of the selected oscilloscope module will be displayed.<br>module |                        |                                 |                                                                   |                          |                      |                                |                                  |                      |  |  |  |
| • Live list                    | Select oscilloscope module:                                                              |                        | Slot 3 (Scope 2)                |                                                                   |                          |                      |                                |                                  |                      |  |  |  |
| <b>• Statistics</b>            | Refresh the images:                                                                      |                        |                                 | Refresh oscilloscope error images<br>(0 images pending in module) |                          |                      |                                |                                  |                      |  |  |  |
| <b>• Channel list</b>          | Reset the images:                                                                        |                        | Reset oscilloscope error images |                                                                   |                          |                      |                                |                                  |                      |  |  |  |
| • Message recording            | Total errors: 13                                                                         | Pages:<br>$\mathbf{1}$ |                                 | $\overline{\mathbf{2}}$                                           |                          |                      |                                |                                  |                      |  |  |  |
| . Network event log            |                                                                                          |                        |                                 |                                                                   |                          |                      |                                |                                  |                      |  |  |  |
| <b>• Event config</b>          |                                                                                          |                        |                                 |                                                                   |                          |                      |                                |                                  |                      |  |  |  |
| <b>. Tag-name config</b>       |                                                                                          |                        |                                 |                                                                   |                          |                      |                                |                                  |                      |  |  |  |
| <b>Special modules:</b>        |                                                                                          |                        |                                 |                                                                   |                          |                      |                                |                                  |                      |  |  |  |
| • Oscilloscope images          | Error type:<br>Parity/framing error                                                      |                        |                                 | Error type:                                                       |                          | Parity/framing error |                                | Error type:                      | Parity/framing error |  |  |  |
| <b>• Oscilloscope errors</b>   | 4-Nov-2014 10:04:34<br>Timestamp:                                                        |                        |                                 | Timestamp:                                                        |                          | 31-Oct-2014 13:03:12 |                                | Timestamp:                       | 31-Oct-2014 13:03:12 |  |  |  |
| <b>• Bargraph images</b>       | Delete image:<br>Delete                                                                  |                        |                                 | Delete image:                                                     |                          | <b>Delete</b>        |                                | Delete image:                    | Delete               |  |  |  |
| • PA measurements              |                                                                                          |                        |                                 |                                                                   |                          |                      |                                |                                  |                      |  |  |  |
| • Oscilloscope config          |                                                                                          |                        |                                 |                                                                   |                          |                      |                                |                                  |                      |  |  |  |
| <b>Configuration:</b>          |                                                                                          |                        |                                 |                                                                   |                          |                      |                                |                                  |                      |  |  |  |
| <b>• General config</b>        |                                                                                          |                        |                                 |                                                                   |                          |                      |                                |                                  |                      |  |  |  |
| • Network config               |                                                                                          |                        |                                 |                                                                   |                          |                      |                                |                                  |                      |  |  |  |
| • IP config                    |                                                                                          |                        |                                 |                                                                   |                          |                      |                                |                                  |                      |  |  |  |
| • Password config              | Error type:                                                                              | Parity/framing error   |                                 | Error type:                                                       |                          | Parity/framing error |                                | Error type:                      | Parity/framing error |  |  |  |
| • E-mail account config        | Timestamp:                                                                               | 31-Oct-2014 13:03:12   |                                 | Timestamp:                                                        |                          | 31-Oct-2014 13:03:12 |                                | Timestamp:                       | 31-Oct-2014 13:03:12 |  |  |  |
| <b>• Device management</b>     | Delete image:                                                                            | Delete                 |                                 | Delete image:                                                     | <b>Delete</b>            |                      |                                | Delete image:                    | <b>Delete</b>        |  |  |  |
| <b>• Output control config</b> |                                                                                          |                        |                                 |                                                                   |                          |                      |                                |                                  |                      |  |  |  |
| · User message                 |                                                                                          |                        |                                 |                                                                   |                          |                      |                                |                                  |                      |  |  |  |
| · Update license               |                                                                                          |                        |                                 |                                                                   |                          |                      |                                |                                  |                      |  |  |  |
| • Downloads                    |                                                                                          |                        |                                 |                                                                   |                          |                      |                                |                                  |                      |  |  |  |
| Not logged in.                 |                                                                                          |                        |                                 |                                                                   |                          |                      |                                |                                  |                      |  |  |  |
| Login                          | Error type:                                                                              | SD error               |                                 | Error type:                                                       | SD error                 |                      |                                | Error type:                      | Parity/framing error |  |  |  |
|                                | Timestamp:                                                                               | 31-Oct-2014 13:03:12   |                                 | Timestamp:                                                        |                          | 31-Oct-2014 13:03:12 |                                | Timestamp:                       | 31-Oct-2014 13:03:12 |  |  |  |
|                                | Delete image:                                                                            | <b>Delete</b>          |                                 | Delete image:                                                     | <b>Delete</b>            |                      |                                | Delete image:                    | <b>Delete</b>        |  |  |  |

Fig. 50 - Oscilloscope error images

You can view the Scope Error images per slot. The Head Station can hold 16 error images per slot in memory, and if there are more than 16 error images you can click 'Refresh error images' to load these.

To clear all error messages from memory click 'Reset scope error images'.

## 5.8 Bar graph

The Bar graph illustrates the average signal strength from all available connected devices behind a specific SCOPE repeater. It is a helpful utility to get an impression of the overall signal quality of the network.

The average amplitude should be around 5 V. When there are bus problems the Bar graph will display different Voltage levels and the color of the bars will change.

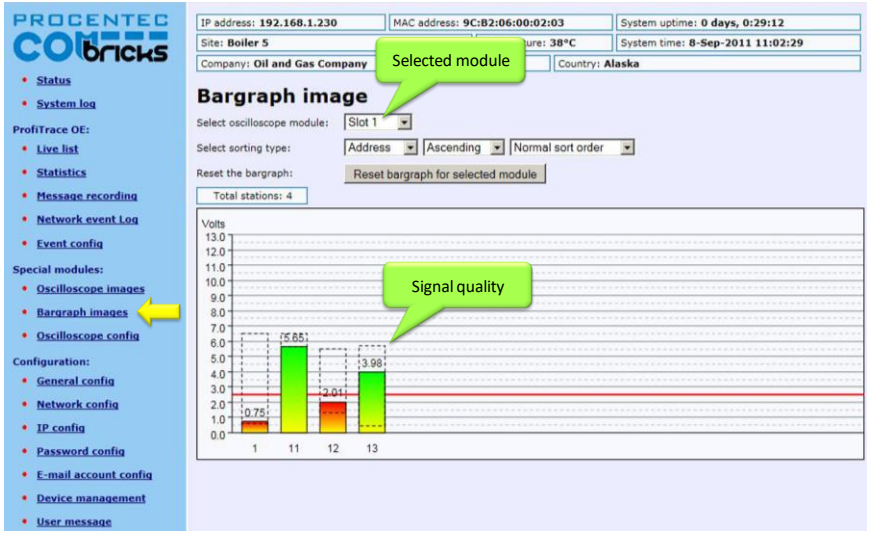

Fig. 51 - Bar graph

#### 5.9 Streaming with ProfiTrace 2

Streaming with ProfiTrace 2 is a feature that allows the user to use the ProfiTrace 2 software and create a scenario as if a ProfiCore is connected to the PC. ProfiTrace 2 is a software tool used by thousands of engineers worldwide, so there is much experience with this tool. A license for ProfiTrace 2 is NOT required!

Streaming with ProfiTrace 2 only works under the following circumstances and settings: Only Head Stations Type 1B or 1C with firmware V1.253 or higher

- Max. 1.5 Mbps (PROFIBUS)
- Clean TCP/IP connection
- ProfiTrace 2.6.0 or higher
- Only 1 ComBricks connection

After successfully installing ProfiTrace 2, you can find a '*ProfiTrace v2.x for ComBricks*' in the start menu of Windows (see **[Fig. 52](#page-75-0)**).

This is the standard ProfiTrace2.exe, but with an additional parameter; ProfiTrace2.exe" -\_CBMODE\_

After Starting '*ProfiTrace V2.x for ComBricks*' ProfiTrace will initially look very similar to the regular version, but now with a reduced number of program option tabs offered near top of screen. The ScopeWare, Bargraph, Topology, ProfiCaptain and other tabs/menus are missing to the right of the single ProfiTrace tab (see **[Fig. 52](#page-75-0)**).

| ProfiTrace for COMbricks V2.6 (c) 2004-2011 PROCENTEC<br>File Action Filter Trigger Toolbars View Settings Help                                                                                            |                                        |                                        |    |                |    |                |  |  |  |  |  |  |  |
|----------------------------------------------------------------------------------------------------|----------------------------------------|----------------------------------------|----|----------------|----|----------------|--|--|--|--|--|--|--|
| ProfiTrace<br>Connect COMbrick<br>Current state: Idle                                                                                                    |                                        |                                        |    |                |    |                |  |  |  |  |  |  |  |
| Save Data<br>Load Data<br>Start message recording<br>Set record filter<br>Set view filter<br>Stop message recording<br>gger                                                                                |                                        |                                        |    |                |    |                |  |  |  |  |  |  |  |
| 2. Connect to a<br>System activity: Live list :<br>Record to file : $\mathbb X$                                                                                                    |                                        |                                        |    |                |    |                |  |  |  |  |  |  |  |
| <b>COMbricks unit</b><br>Info Panel<br>Messages $ \mathbf{\Sigma}\>$ Messages (with view filter applied) $ \mathbf{\diamond}\>$ Station statistics view $ \mathbf{\curvearrowright}\>$ Data inspection $ $ |                                        |                                        |    |                |    |                |  |  |  |  |  |  |  |
| Info Panel data: Diagnostics<br>▼     Auto-update Info Panel<br>Reset selected station<br>$HSA=0$                                                                                                    |                                        |                                        |    |                |    |                |  |  |  |  |  |  |  |
|                                                                                                    |                                        | $\overline{0}$                         |    | $\overline{2}$ | 3  | $\overline{4}$ |  |  |  |  |  |  |  |
|                                                                                                    | $\Omega$                               | $\begin{array}{c} \square \end{array}$ |    | 2              | 3  | 4              |  |  |  |  |  |  |  |
|                                                                                                    | 10                                     | 10                                     | 11 | 12             | 13 | $14-$          |  |  |  |  |  |  |  |
|                                                                                                    | 20                                     | 1. Start this                          |    | 22             | 23 | 24             |  |  |  |  |  |  |  |
| ProfiTrace V2.6.0<br><b>LET</b> Driver Install for ProfiCore Ultra                                                                                                    | shortcut from the<br><b>Start Menu</b> |                                        | 32 | 33             | 34 |                |  |  |  |  |  |  |  |
| 四<br><b>End User License</b><br>ProfiTrace revision history                                                                                                    |                                        |                                        | 41 | 42             | 43 | 44             |  |  |  |  |  |  |  |
| ProfiTrace V2.6 for COMbricks<br>ProfiTrace V2.6                                                                                                    |                                        | 51                                     | 52 | 53             | 54 |                |  |  |  |  |  |  |  |
| Uninstall ProfiTrace V2.6<br>OPC redistributables                                                                                                    |                                        | 61                                     | 62 | 63             | 64 |                |  |  |  |  |  |  |  |
| ProfiTrace help & manuals                                                                                                    |                                        |                                        | 71 | 72             | 73 | 74             |  |  |  |  |  |  |  |

<span id="page-75-0"></span>Fig. 52 - Starting ProfiTrace 2 for ComBricks

After clicking on the 'Connect ComBricks' button, a mid-screen dialogue window is displayed which is used to setup the connection with ComBricks (see **[Fig. 53](#page-75-1)**).

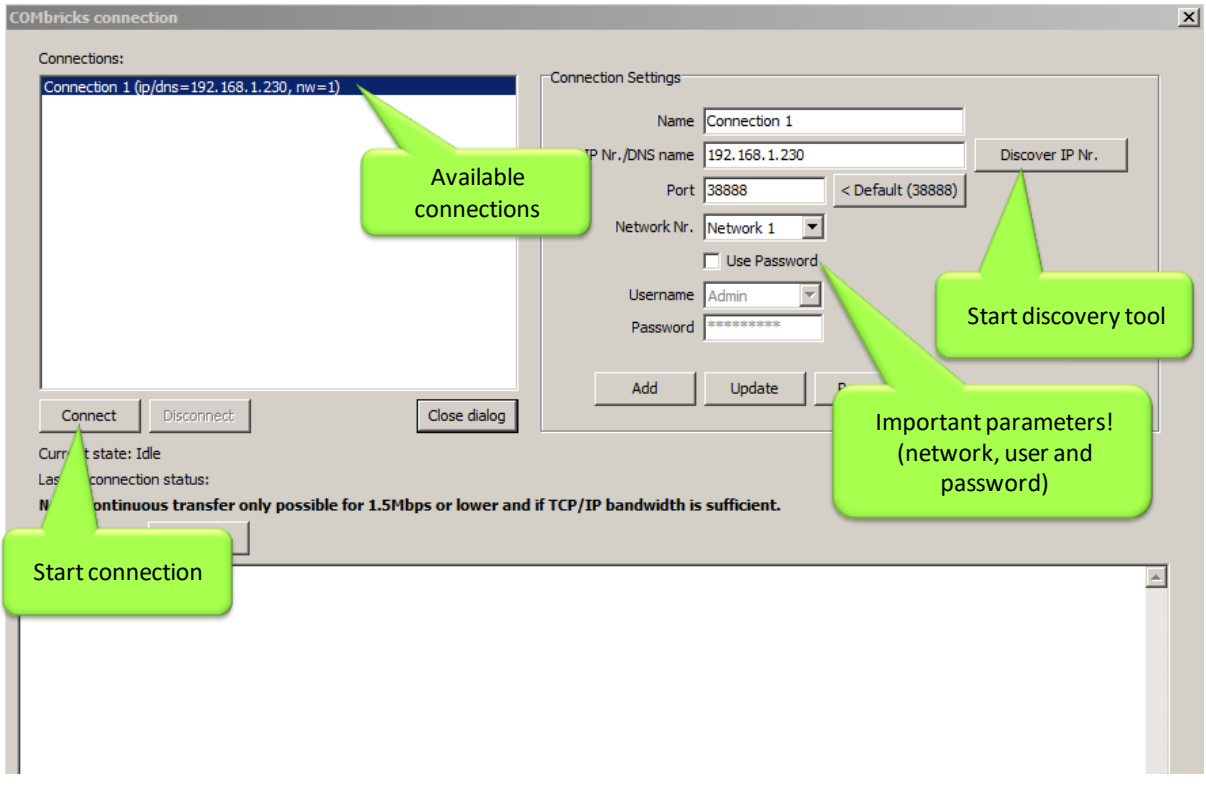

<span id="page-75-1"></span>Fig. 53 - Setting up the connection

**Important parameters for the connection and the streaming process:**

- IP number
- User type and password
- Network number

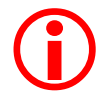

If one of the connection parameters is incorrect, the connection will not be established or no data is streamed. It is recommended to start the discovery tool to verify the IP connection.

Multiple connection instances can be saved and loaded each with their own connection parameters.

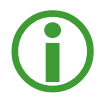

ComBricks itself can handle 1 streaming connection, but on the PC multiple ProfiTrace instances can be opened that simultaneously communicate with different ComBricks units.

# 5.10 Summary of Statistics and Events

This paragraph contains a description of the items listed in the statistics and/or events.

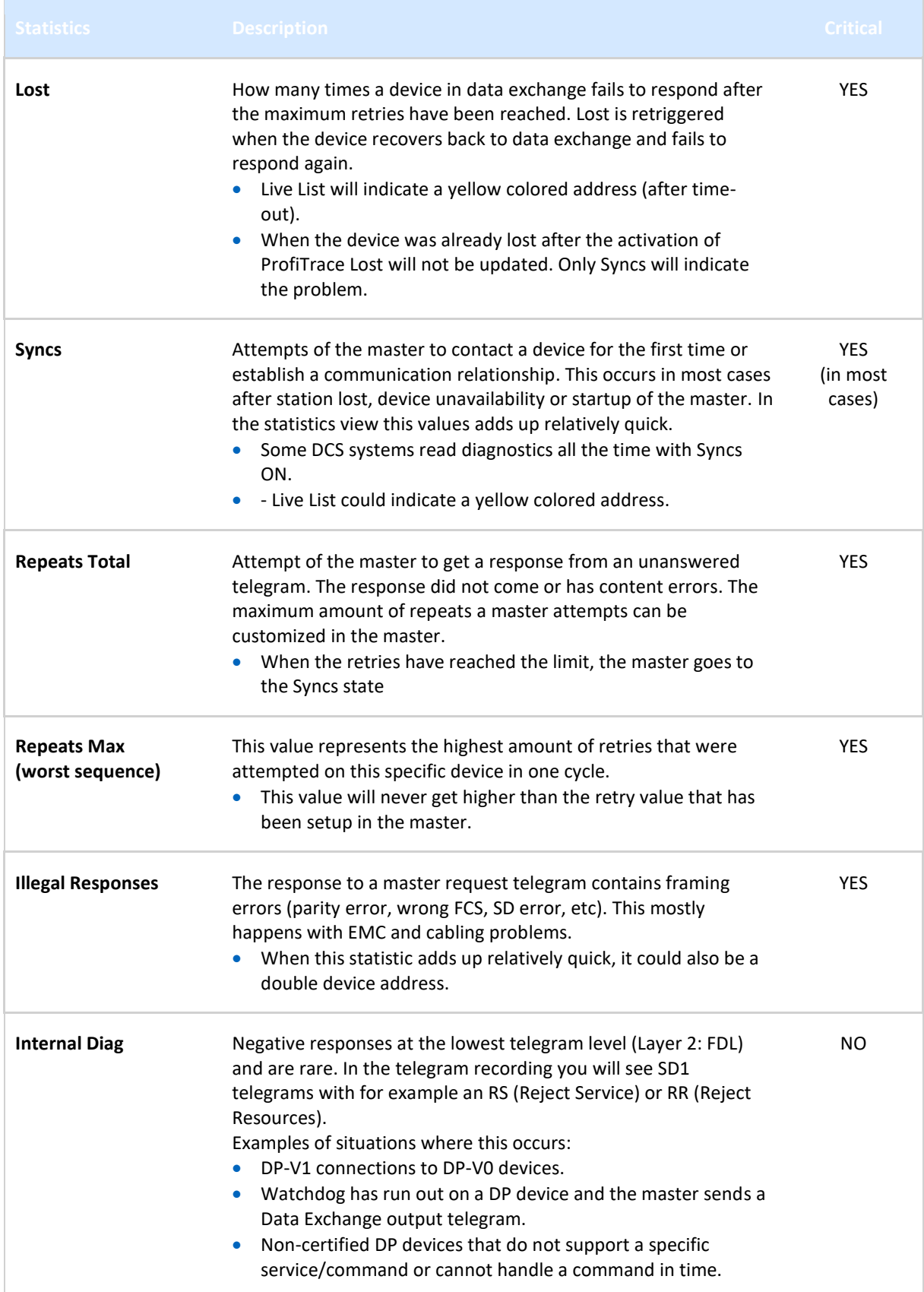

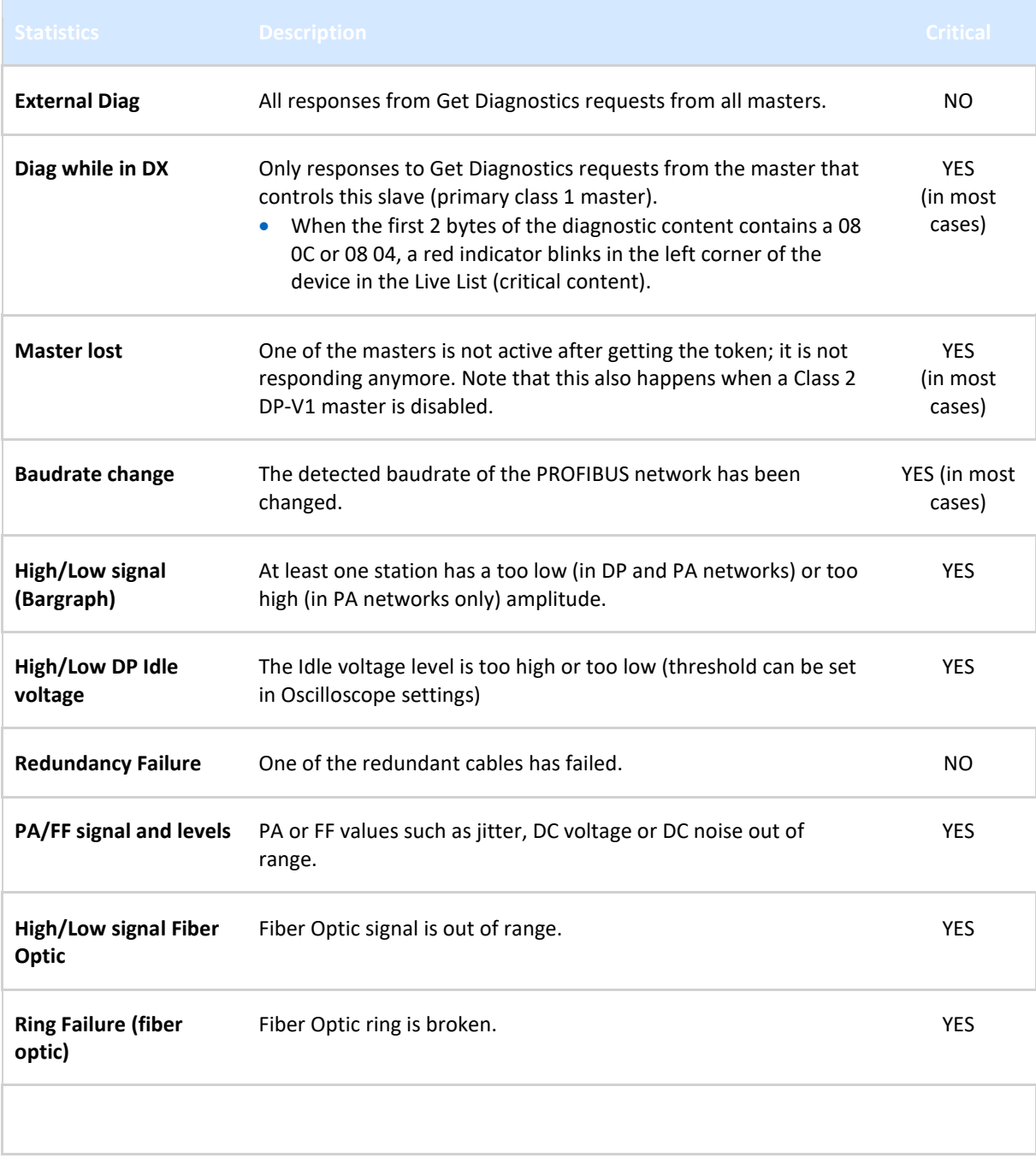

# 6 Head Station 1A/1B/1C

**The Head Station is the primary element of ComBricks and has to be inserted in the most left slot of the fixed backplane socket. It schedules the interaction between all modules and provides data storage and an Ethernet interface for the user.**

## 6.1 Overview

Type 1A is the basic model and ALL Head Stations are hardware technically identical with type 1A.

Type 1B and 1C are enhanced types that contain a ProfiTrace core and advanced web server for permanent remote maintenance of the PROFIBUS installation over Ethernet (hardware is identical as a type 1A).

- Type 1A: NO monitoring capabilities, no streaming, no OPC
- Type 1B: Monitors 1 PROFIBUS network + ProfiTrace 2 streaming + OPC **(since June 2013)**
- Type 1C: Monitors 4 PROFIBUS networks + ProfiTrace 2 streaming + OPC

For the monitoring with ProfiTrace OE, repeater modules or slave modules are required to provide PROFIBUS telegrams on the backplane network.

Head Station type 1B and 1C are able to stream live data directly in the ProfiTrace 2 software package over Ethernet. ProfiTrace 2 will run with full monitoring functionality and the user can benefit from its features.

The Head Station provides power to all modules through its redundant power supply.

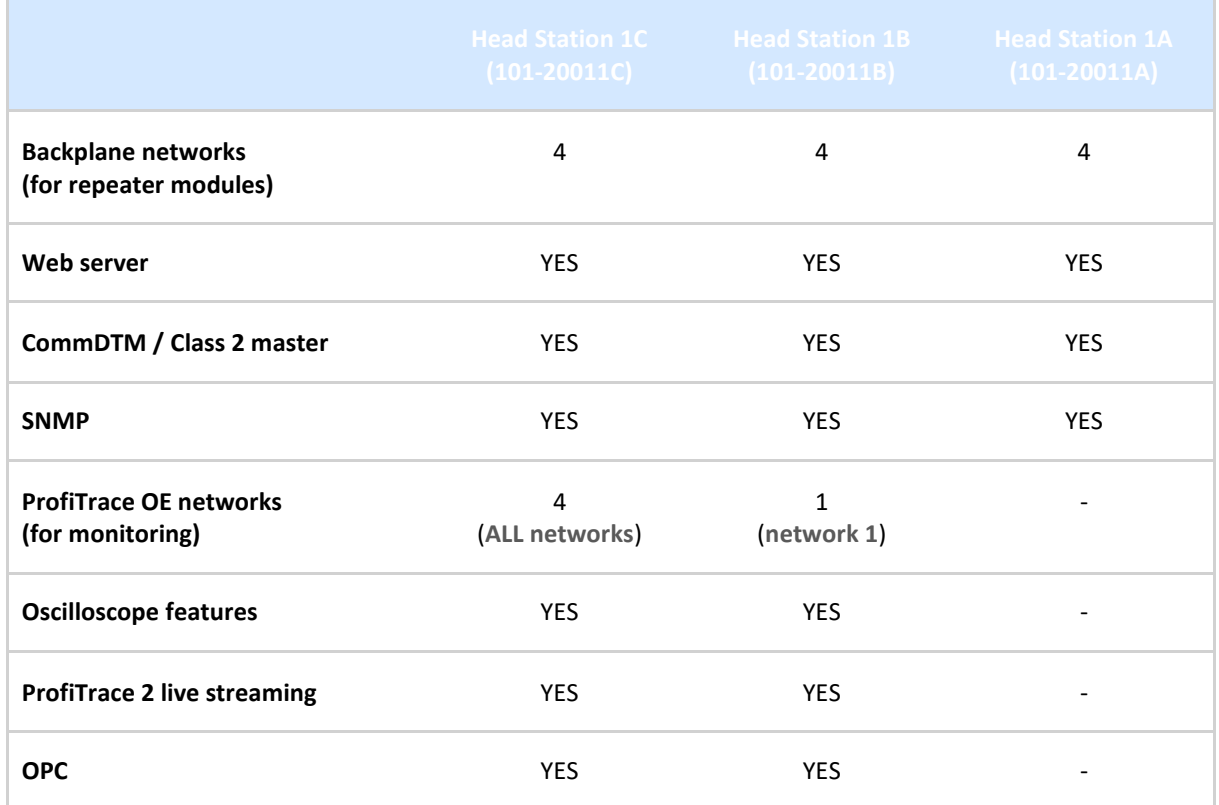

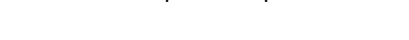

Table 3 - Head Station comparison

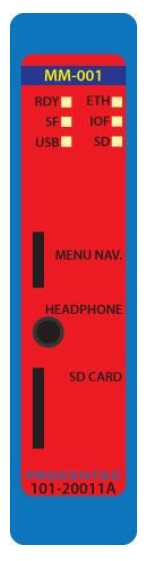

## 6.2 Relay contact

With the relay contact it is possible to react on an event (retries, lost, bus voltage too low, etc). It is also possible to control the relay manual or on a timer. Refer to **Paragrap[h 4.8](#page-50-0)** for details. The relay is capable of switching 0.5 A - 24 VAC.

### 6.3 SD card

The SD card is used to store ProfiTrace file recording data, logs, the GSD info file and backup settings.

By default a 1 GB SD card is supplied together with the Head Station, but it can be exchanged by an SD card with a maximum size of 32 GB.

The SD card is addressable directly with an FTP client. In the FTP software the SD card has a drive letter with a directory structure, on which files can be read and written from and to the SD card. When the password is set in the web server, this same password has to be used by the FTP software to establish a connection.

#### 6.3.1 Inserting/replacing the SD card

The socket is located on the front plate of the Head Station.

To remove the SD card, gently press it inwards. The SD card is unlocked and released from the socket.

With insertion, just insert the SD card in the socket and press it inwards. The SD card socket has a polarity to make sure it is not inserted backwards.

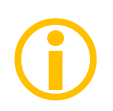

The SD card is hot swappable, but there is a risk that monitoring data is lost when the system wants to write at exactly the same time as the removal or insertion.

#### 6.3.2 Life cycle of the SD card

The life of a SD card depends on the following factors:

- Number of read and write operations
- Ambient temperature

At an ambient temperature of up to 60 °C the SD card has a service life of 10-years at maximum 100000 write/delete sequences.

If the maximum number of read and write operations has exceeded the limits, data loss may be possible.

#### 6.3.3 Directories and files

The following directories have been standardized for ComBricks and are in most cases located on the SD card;

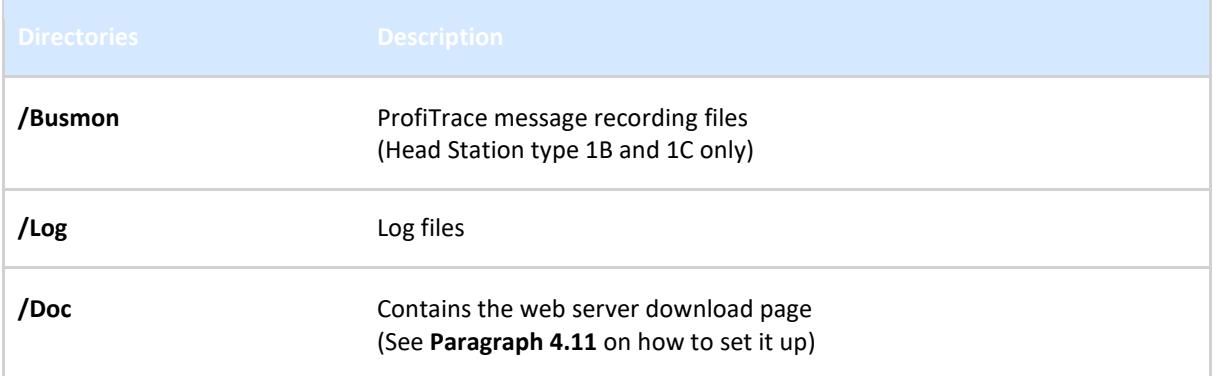

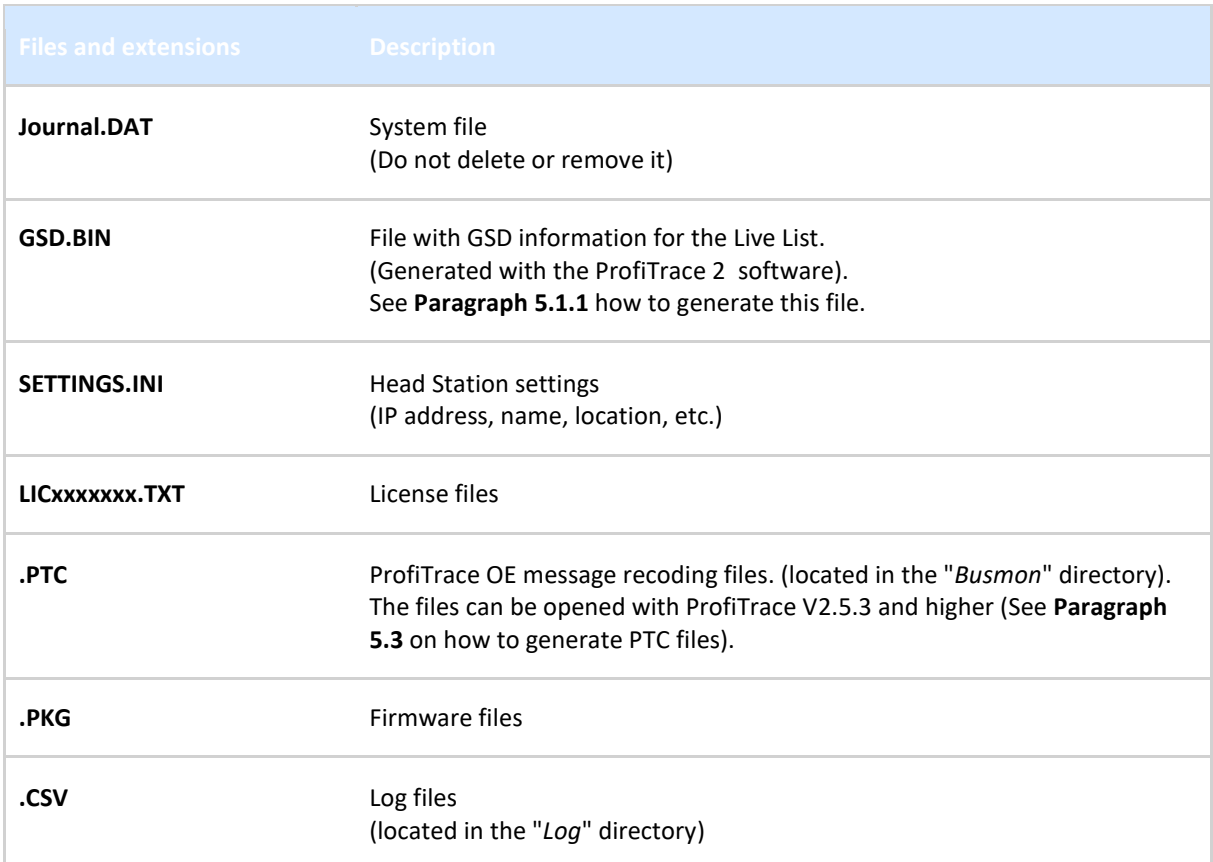

# 6.4 Audio jack

Not supported. This connector is removed from hardware versions higher than 1.5.

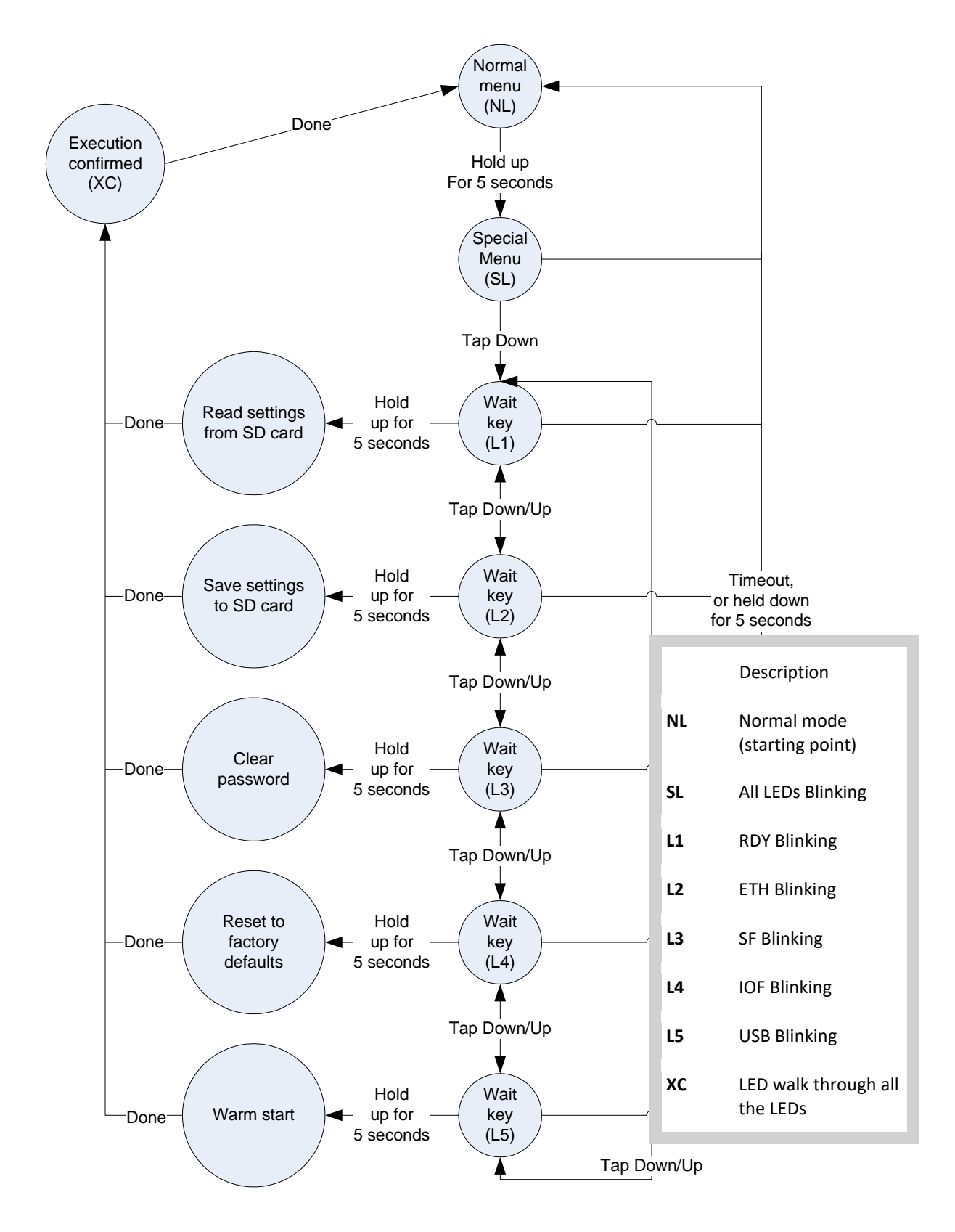

## 6.5 Switch navigation of the Head Station 1A/1B/1C

# 6.6 LEDs on the Head Station

In the tables below the LEDs of the Head Stations during normal operation are described. The LED conditions in firmware update and menu mode are not described here.

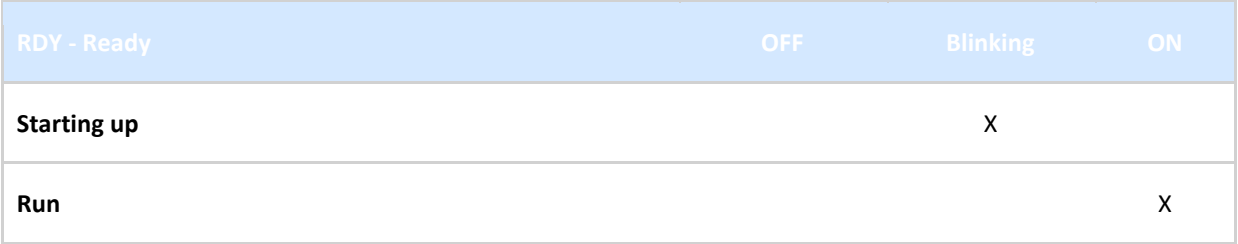

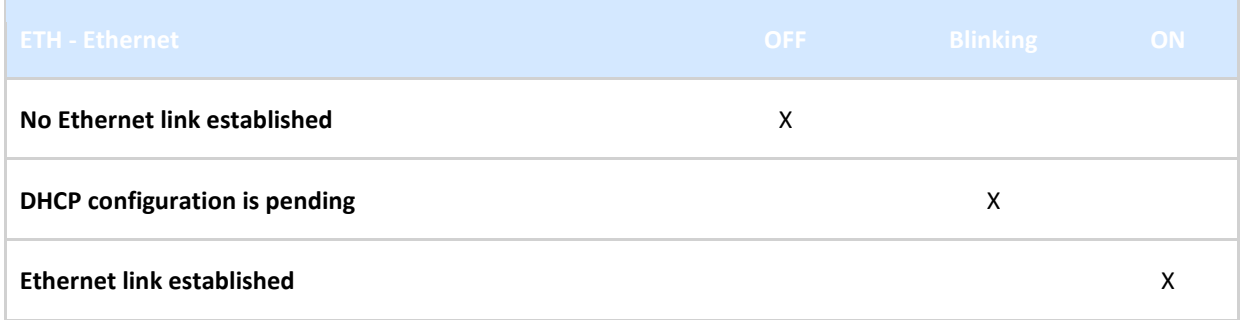

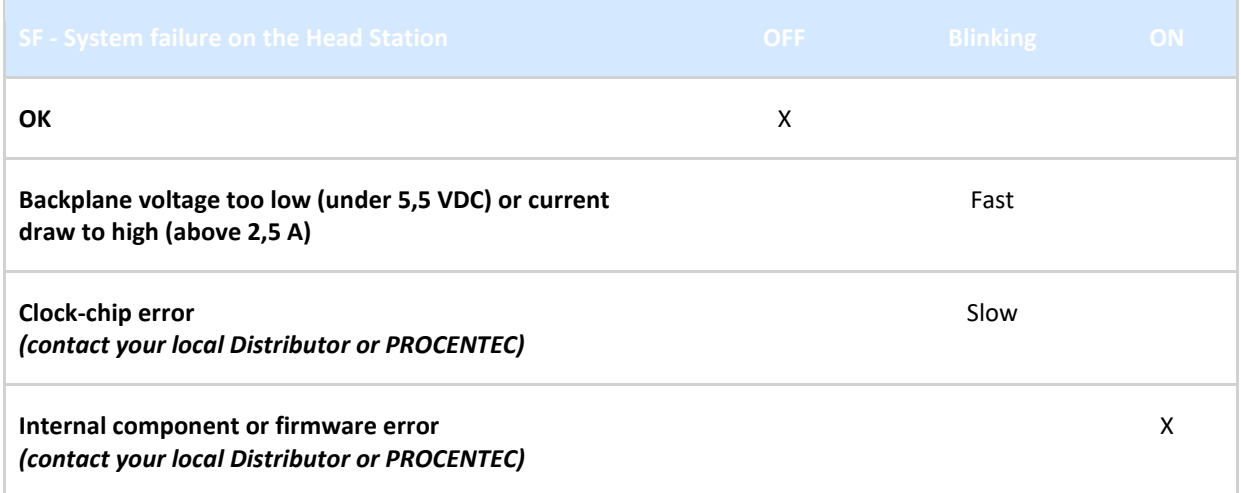

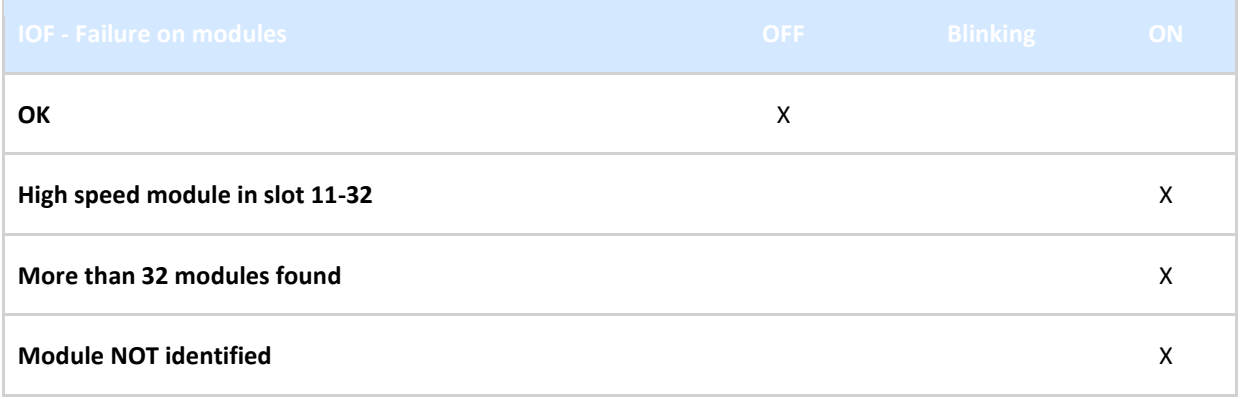

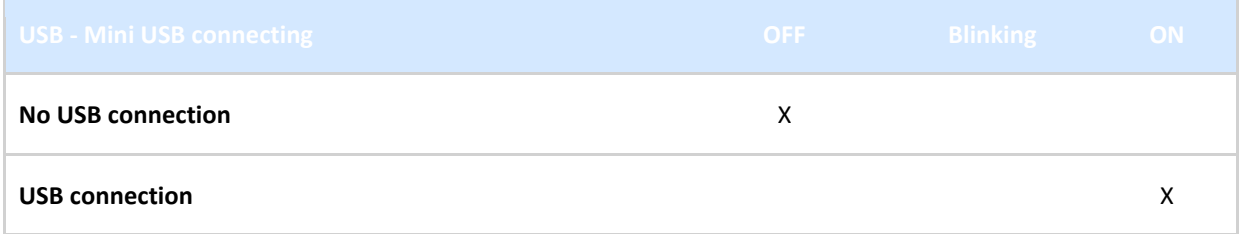

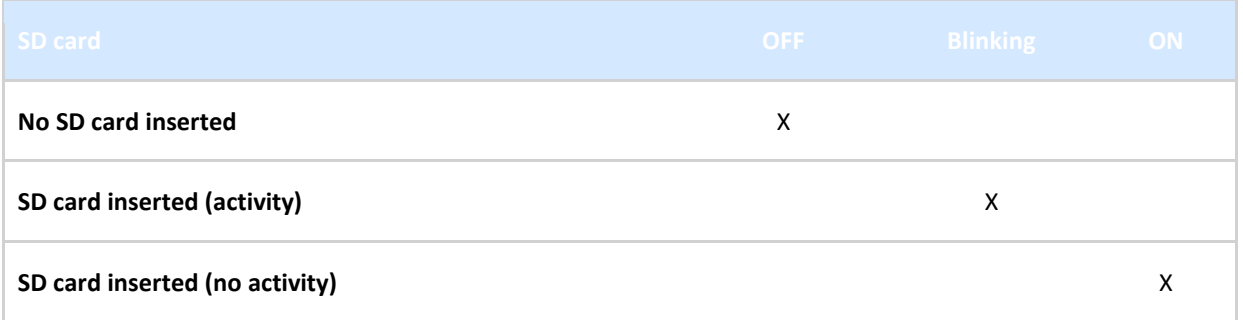

# 7 Repeater modules (RS-485)

**The standard RS-485 PROFIBUS repeater modules can be a 1 or 2 channel type. Suitable for 12 Mbps with screw terminals, additional DB9 connector, onboard termination, diagnostic LEDs and redundancy feature.**

The advanced 12 Mbps core of the repeater module is identical as the ProfiHub and repeater B1; it can be cascaded unlimitedly and has increased RS-485 strength. It does not have the frustrating short-circuit bug and the bus communication is constantly monitored for glitches which are digitally filtered out. Every channel has on-board switchable termination and is able to drive 31 devices.

The repeater channels are directly connected with the ProfiTrace

OE core in the 1B/1C Head Station. Busmonitor data is directly available in the web server.

10 Repeater modules can be inserted in the backplane. This is independent of the amount of channels on the repeater modules.

This chapter does not apply to the characteristics of the RS-485-IS Barrier module. It has been listed for comparison purposes only. For a detailed description of the RS-485-IS Barrier module, refer to chapter [8.](#page-95-0)

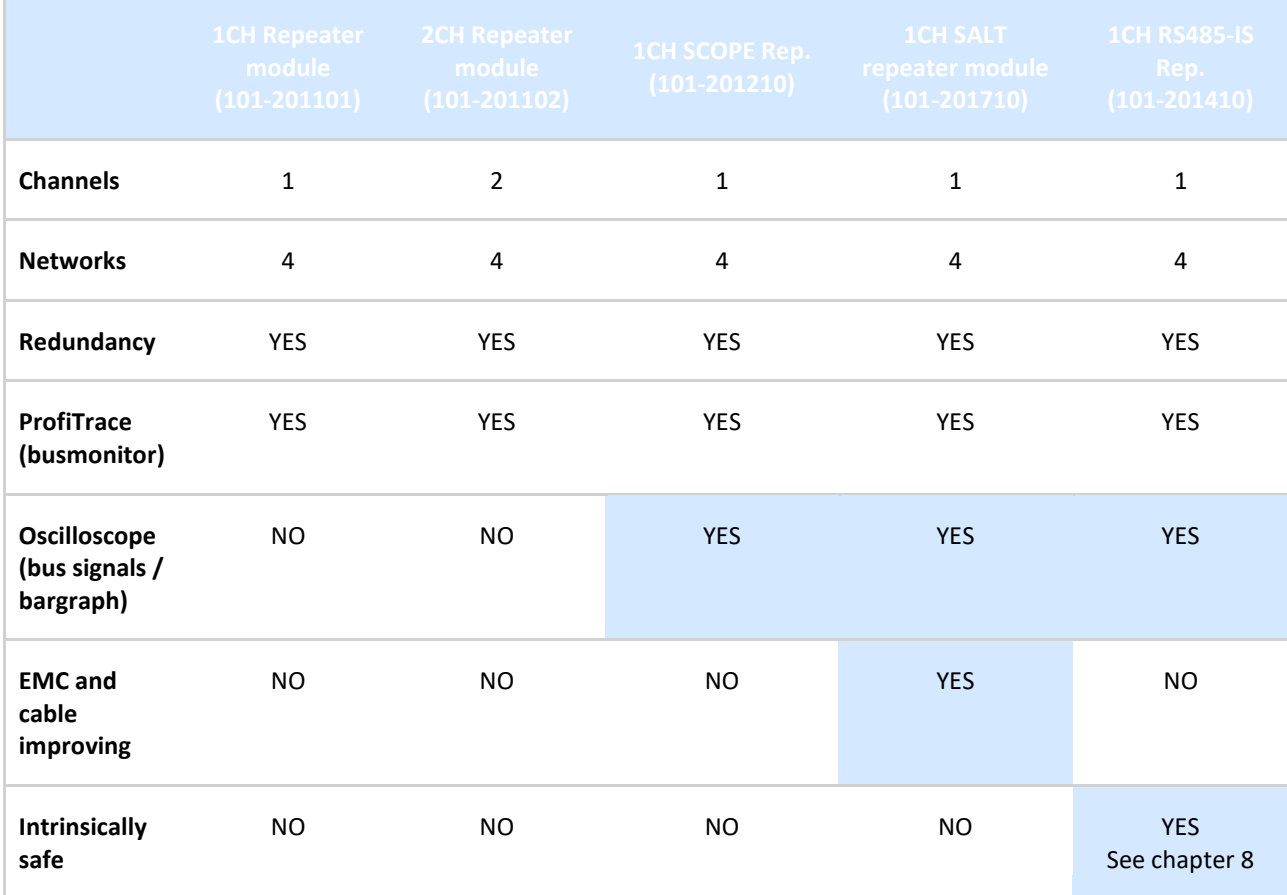

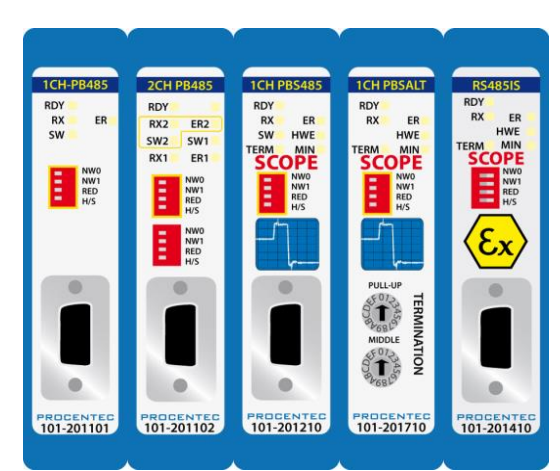

 $\bigodot$ 

## 7.1 Multiple channels per module

Repeater modules contain 1 or 2 channels. **[Fig. 54](#page-87-0)** illustrates a 2 channel repeater module. Every channel can be assigned to a specific backplane network by means of the NW dipswitches or the web server.

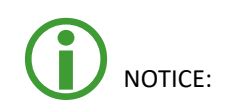

Since March 2014 the 2 Channel modules are fitted with new, more robust screw terminals.

**Old modules:** The channels (CHx) have 2 screw terminals (IN and OUT, for the bus connection) and a termination switch.

**New modules:** The channels have 1 screw terminal and a termination switch. In most cases, the channel starts here so the termination must be set to 'ON'. If the channel is not the beginning, use the DB9 connector, see **paragraph [3.11.2](#page-39-0)**. Alternatively, use the dual ground clip (supplied with the new models) to install two cables in one screw terminal, see **[Fig. 26](#page-38-0)**.

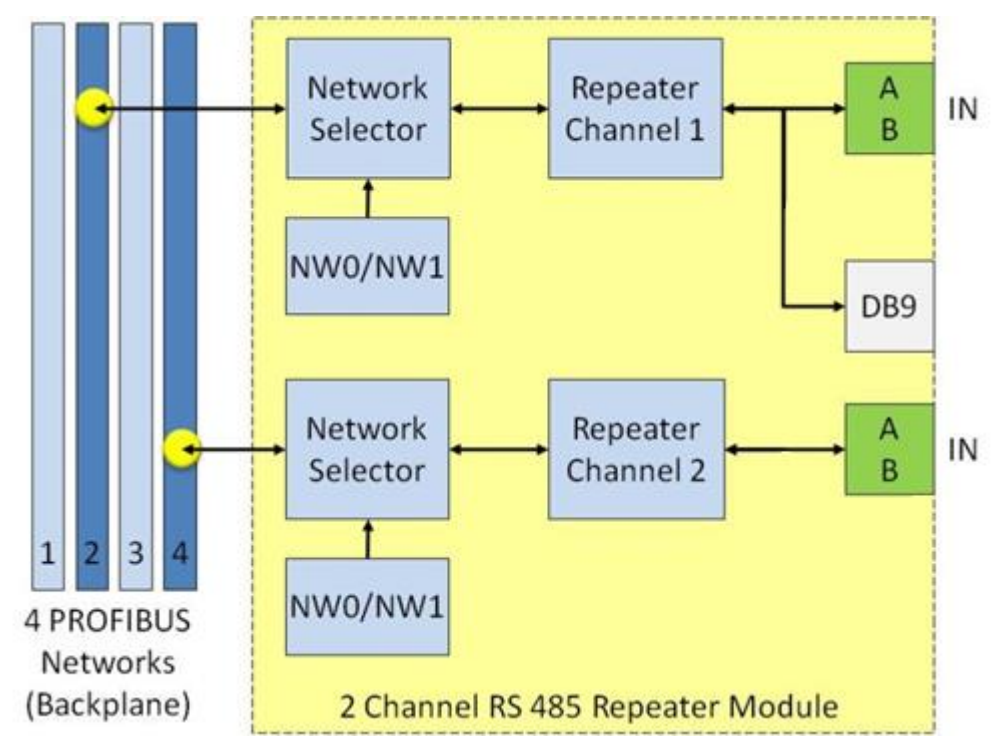

<span id="page-87-0"></span>Fig. 54 - Multiple channels per module

ProfiTrace OE is able to monitor 4 PROFIBUS networks with 2 units of 2 channel repeater modules.

The DB9 connector is connected 1-on-1 to the connectors of channel 1 (see **[Fig. 54](#page-87-0)**).

# 7.2 Channel structure

Every Channel is electrically isolated and internally connected to one of the transparent PROFIBUS networks on the backplane (see **[Fig. 55](#page-88-0)**).

The shielding of the PROFIBUS cable can be directly grounded or indirectly grounded (see **Paragraph [7.4](#page-89-0)**).

The termination is switchable and powered by the repeater module. A LED on the front of the module or in the web server diagnostics indicate the status of the termination switch.

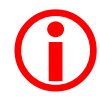

For the old models: When the termination is switched ON, the OUT connector of the specific channel is disconnected. If it is activated on Channel 1, the DB9 connector is NOT disconnected. In For the old models: When the termination is switched ON, the OUT connector of the specific<br>channel is disconnected. If it is activated on Channel 1, the DB9 connector is NOT disconnected. In<br>that case, check for possible t jeopardize the communication on the segment. See paragraph [3.11](#page-37-0) for examples.

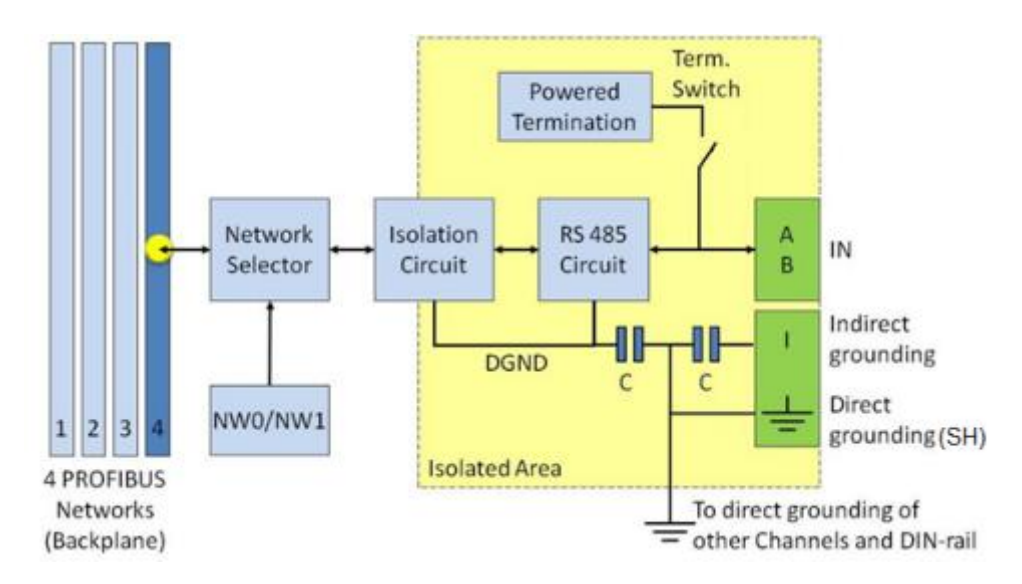

<span id="page-88-0"></span>Fig. 55 - Channel structure of the repeater modules

## 7.3 EMC barrier

The galvanic isolation and bit recovery circuit in the repeater modules, make the ComBricks perfect to act as an EMC barrier for sensitive areas.

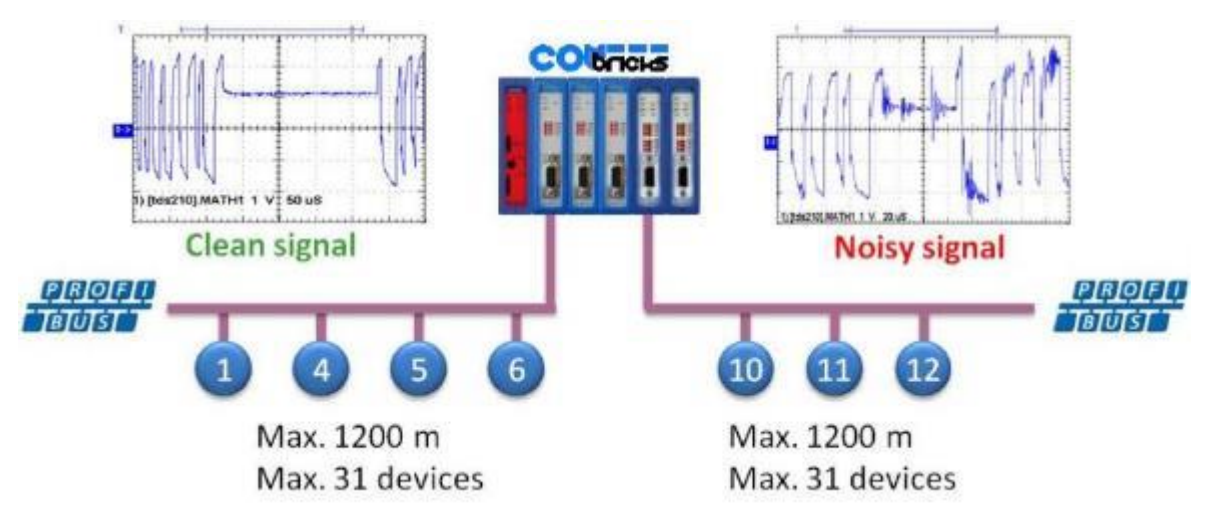

<span id="page-89-0"></span>Fig. 56 - ComBricks as EMC barrier

### 7.4 Grounding system

There are 3 methods to ground the PROFIBUS cable:

- 1 Direct grounding
- 2 Indirect grouning (through a capacitor)
- 3 Combination of direct and indirect

In most cases it is recommended always to use Direct Grounding with the power supply and the shielding of the PROFIBUS cables. If you do not want to ground all or some cables to the common ground, the cable shielding should be connected to pin 'I'. A capacitor with a parallel high value resistor will separate the 2 potentials (see [Fig. 55\)](#page-88-0).

<span id="page-89-1"></span>If the Direct Grounding is connected with the Indirect Grounding by mistake, the Direct Grounding "wins".

## 7.5 Baudrate detection

It takes less than 10 seconds for a module to detect the baudrate (in practice it will be around 3 seconds). The detection mechanism is started when telegrams enter the module from the field side (not the backplane). If the baudrate has been detected, the 'ER' LED will be OFF.

When the baudrate has been detected, the module has to "see" a valid telegram within 50 seconds, otherwise the module unlocks the baudrate and the 'ER' LED will be ON.

## 7.6 PROFIBUS DP cable lengths

The length of the PROFIBUS cable connected to the repeater channels should comply with the PROFIBUS DP cable specifications for RS-485.

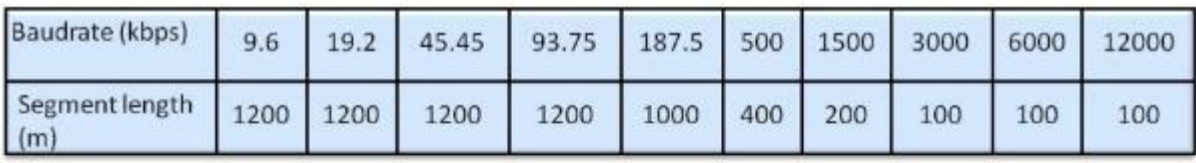

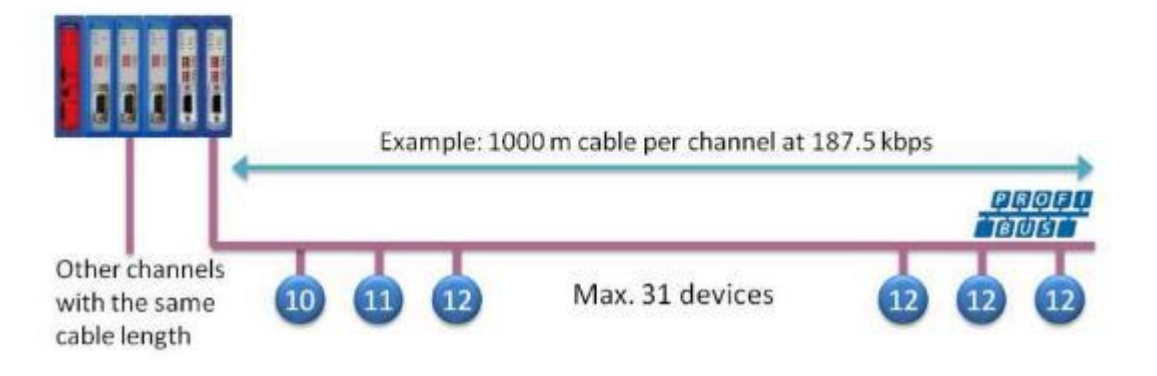

Fig. 57 - PROFIBUS DP cable lengths

# 7.7 PROFIBUS DP cable specifications

The cable should comply with the PROFIBUS DP cable specifications for RS-485.

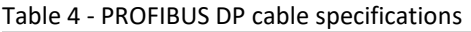

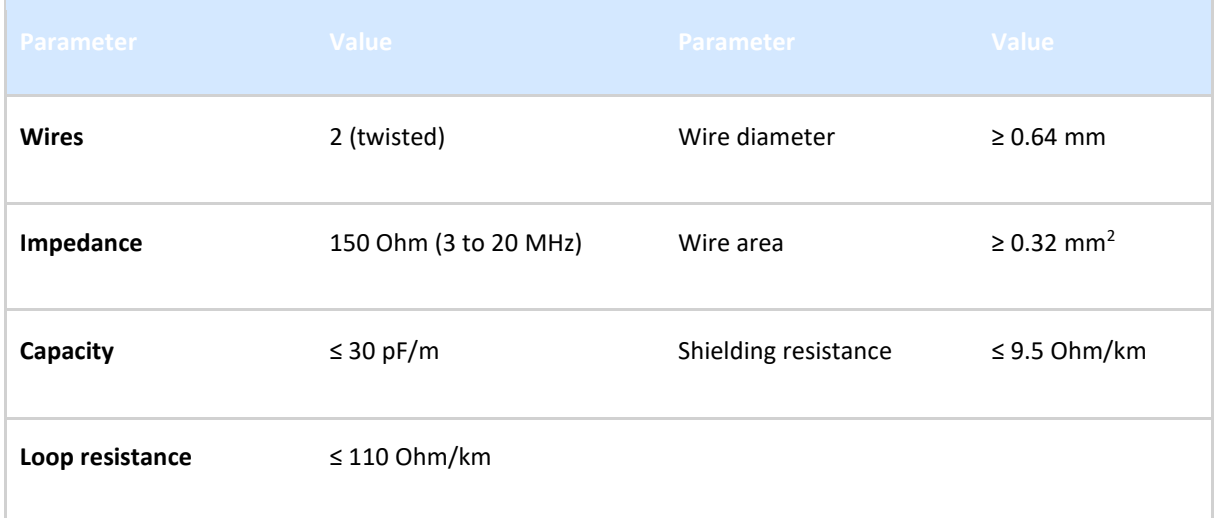

## 7.8 PROFIBUS DP cable types

The repeater modules can handle PROFIBUS cable based on multiple protection sheaths with a diameter between 6 to 12 mm (when the grounding clip is used).

- Robust cable
- Food cable
- Ground cable
- Trailing cable
- Festoon cable
- Fire and heat cable
- Flexible cable
- Shipboard cable
- Rodent protection cable

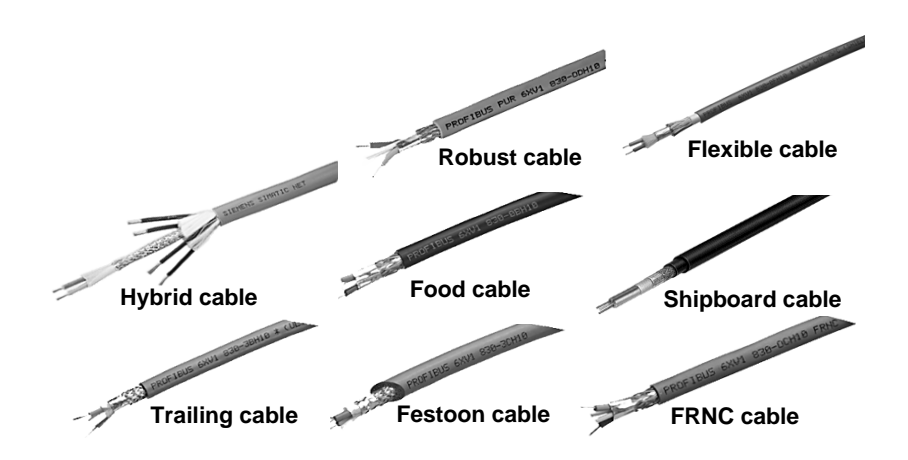

Fig. 58 - Supported PROFIBUS cable types

# <span id="page-92-1"></span>7.9 Redundancy

The bus redundancy technology of the repeater modules is very advanced. A redundant system can be built using 10 parallel cables. This architecture provides extremely high availability. It is compatible with the RLM01 from ABB.

#### **The redundancy procedure is very simple;**

All the repeater channels of the specific application have to be assigned to the same network group. The repeater channels that carry the redundant task have to be activated with the RED switch. After a reset or power-up the redundancy system works directly.

ComBricks locks itself to the first redundant channel that has a valid start delimiter. If this channel does not have valid telegrams anymore, ComBricks locks itself to the next redundant channel with a valid start delimiter. There is no logic which redundant channel is selected.

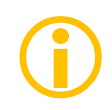

It is recommended to use single-channel repeater modules for redundant applications. If a module should fail, the replacement (pull/plug and wiring) will not affect the other redundant repeater modules (channels).

**[Fig. 59](#page-92-0)** illustrates an application with 3 redundant segments. 3 Repeater modules of each ComBricks are set with the RED switch set to ON and are wired to the redundant segments.

The devices and the controller(s) are connected to the regular repeater modules. The maximum amount of devices which is allowed behind a regular repeater module depends on the application (between 1 and 31 devices).

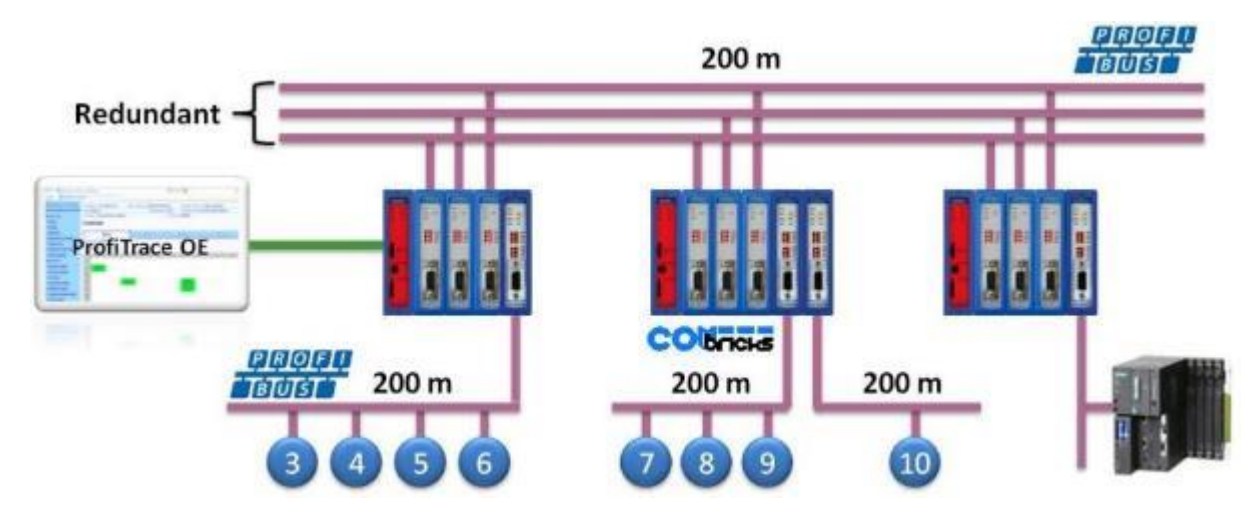

<span id="page-92-0"></span>Fig. 59 - Application with 3 redundant segments

## 7.10 Mixing with other repeaters

Normally it is advised not to mix regular repeaters because of the limitation in cascading that these repeaters have (caused by the bit width alteration due to internal opto-couplers and digital electronics).

ComBricks regenerates the telegrams (same as a ProfiHub or B1 Repeater). This means there is just a small delay time, but no limitations in cascading.

If you mix ComBricks with other repeaters you only have to follow the cascading rules of the other repeater manufacturer. If the other repeaters are also from PROCENTEC, you can cascade and mix without problems.

Keep in mind that monitoring will fully work, but the SCOPE repeaters only measure the signals up to the first repeater module.

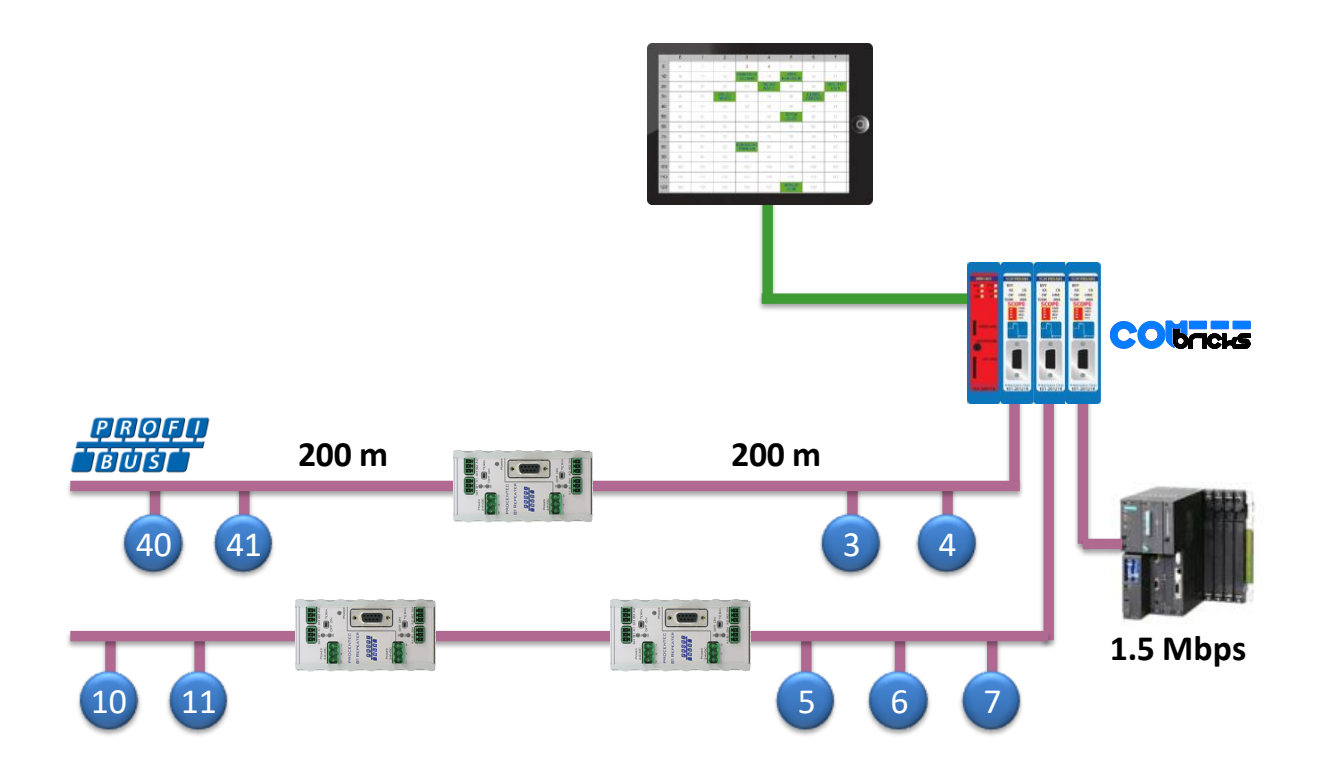

# 7.11 LEDs of the repeater module

The LEDs on the repeater modules are very useful for visual diagnostics.

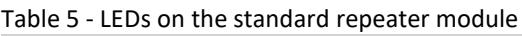

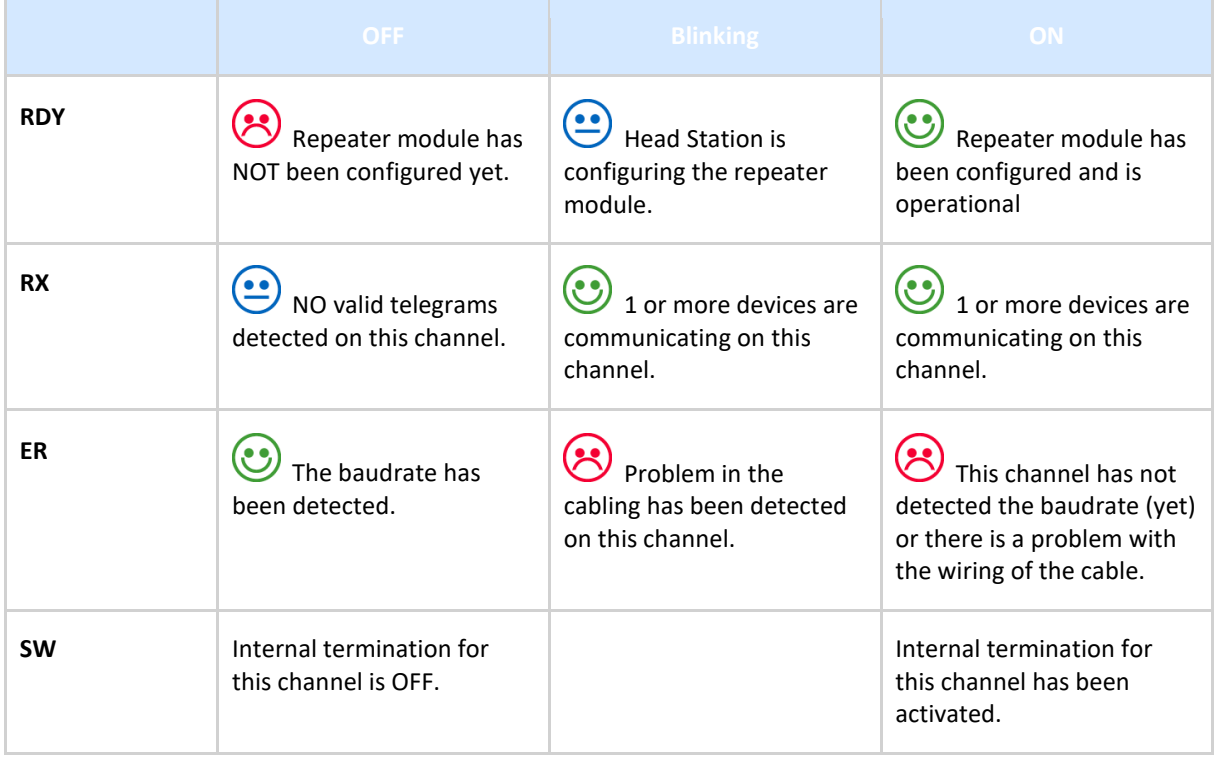

### Table 6 - Additional LEDs on the SCOPE repeater module

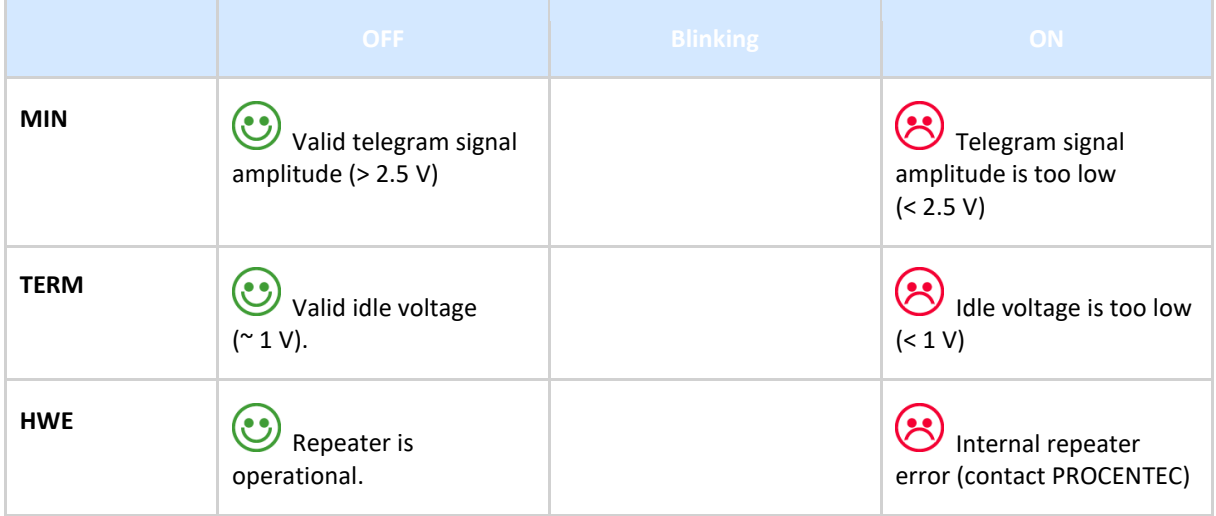

# <span id="page-95-0"></span>8 RS-485-IS Barrier module

**The ComBricks RS-485 Intrinsic Safety barrier is capable of creating segments for use in potentially explosive atmospheres. It complies with the specifications for PROFIBUS DP in IS segments and drives 31 RS-485-IS PROFIBUS DP devices. ProfiTrace and an Oscilloscope are integrated and also suitable for Intrinsic Safety.**

The RS-485-IS barrier is the only available product for remotely monitoring IS segments over Ethernet from the safe zone. Because of the permanent mounting of the barrier, the user does not have to touch the installation anymore. This avoids hot permits and other paper work.

As an alternative it can also be used as a busmonitor on existing IS segments created by 3rd party barriers.

The IS barrier can be mixed on the backplane with other ComBricks modules, such as the PROFIBUS PA, Fiber Optic and regular RS-485 modules.

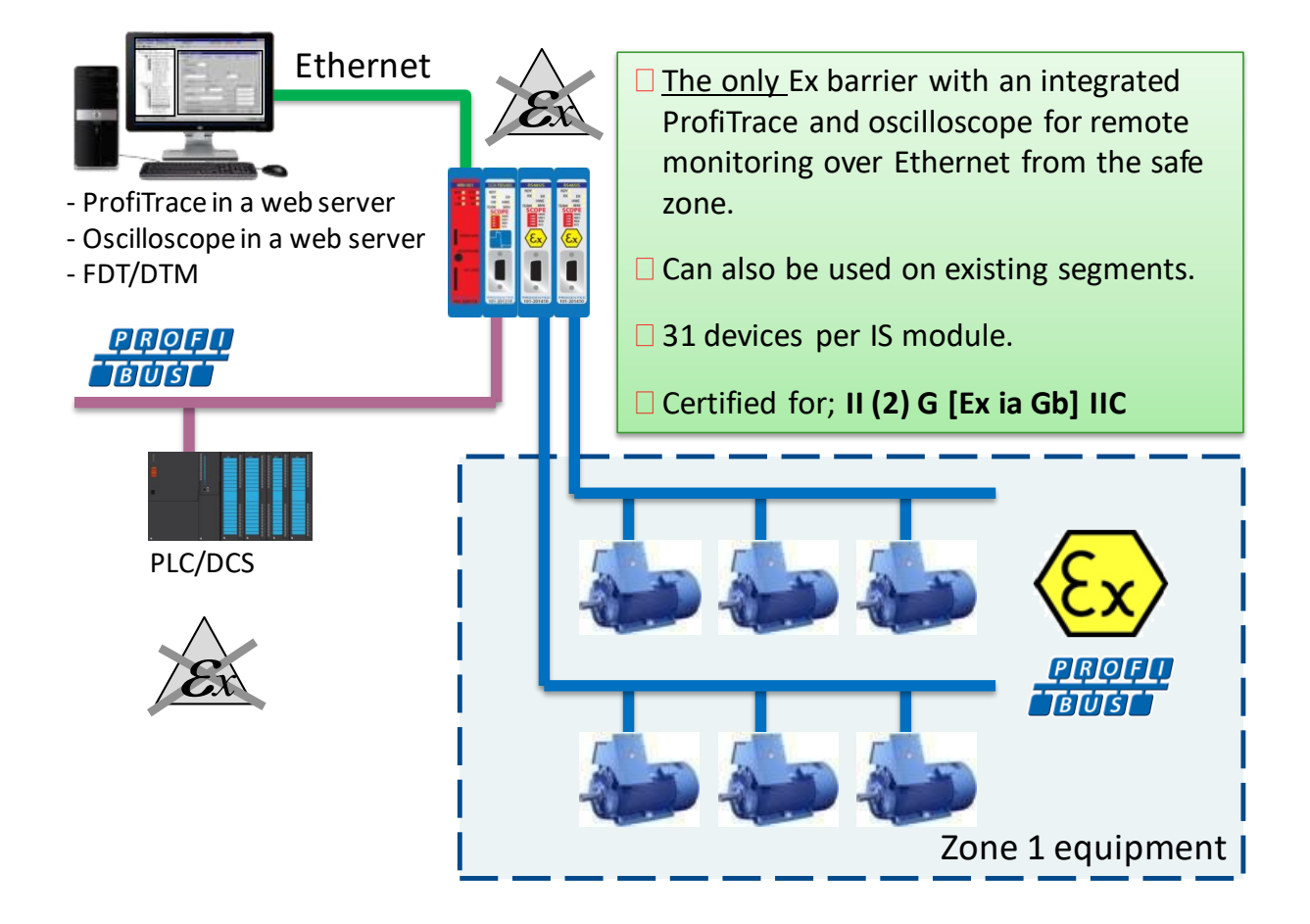

## 8.1 Compliancy and certificates

The RS-485-IS Barrier module complies with:

 $\langle \overline{\xi x} \rangle$ II (2) G [Ex ia Gb] IIC EN-IEC60079-0: 2009 EN-IEC60079-11: 2012 EN-IEC60079-25: 2010 PROFIBUS International IS Installation Guidelines Certification number: DEKRA 12ATEX019

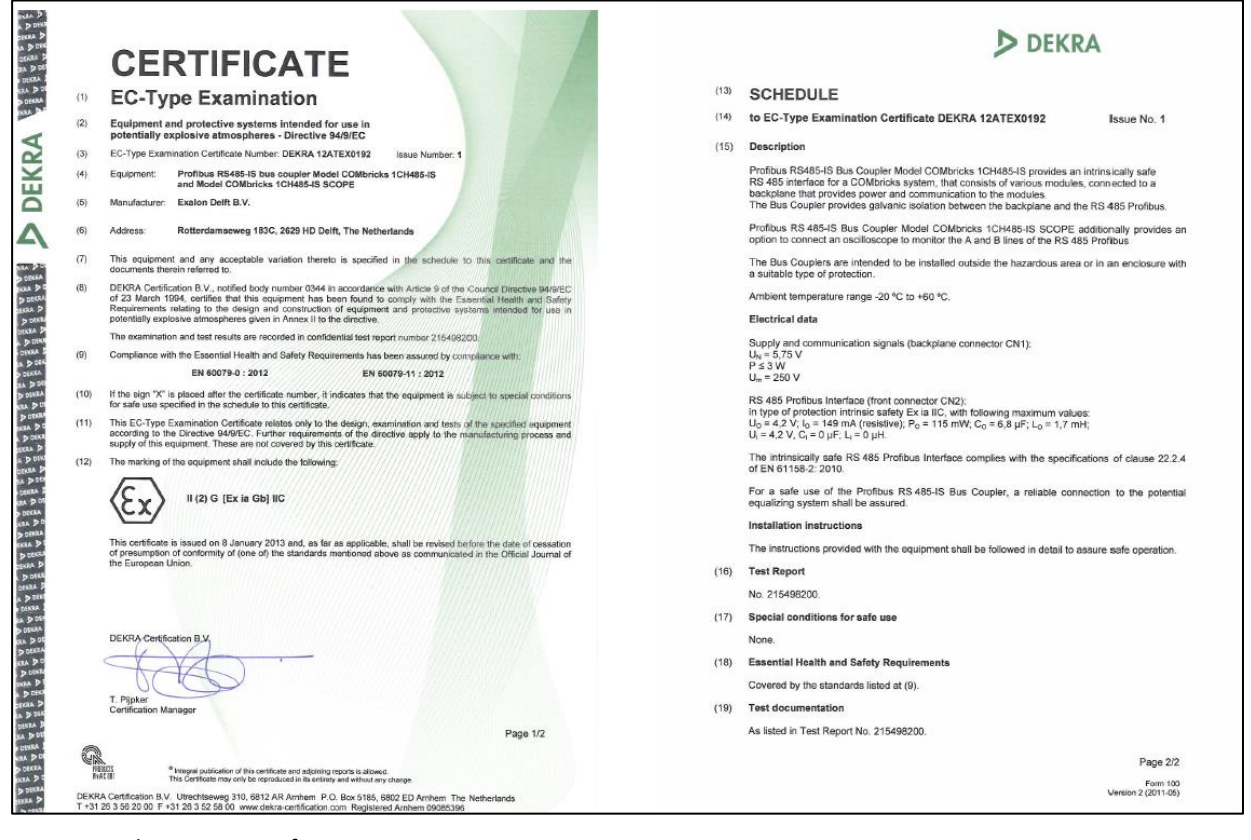

Fig. 60 - Dekra ATEX Certificate

## 8.2 Channel structure

Every Channel is electrically isolated and internally connected to the transparent PROFIBUS networks on the backplane (see **[Fig. 55](#page-88-0)**).

The shielding of the PROFIBUS cable is grounded 1-on-1 to the DIN rail.

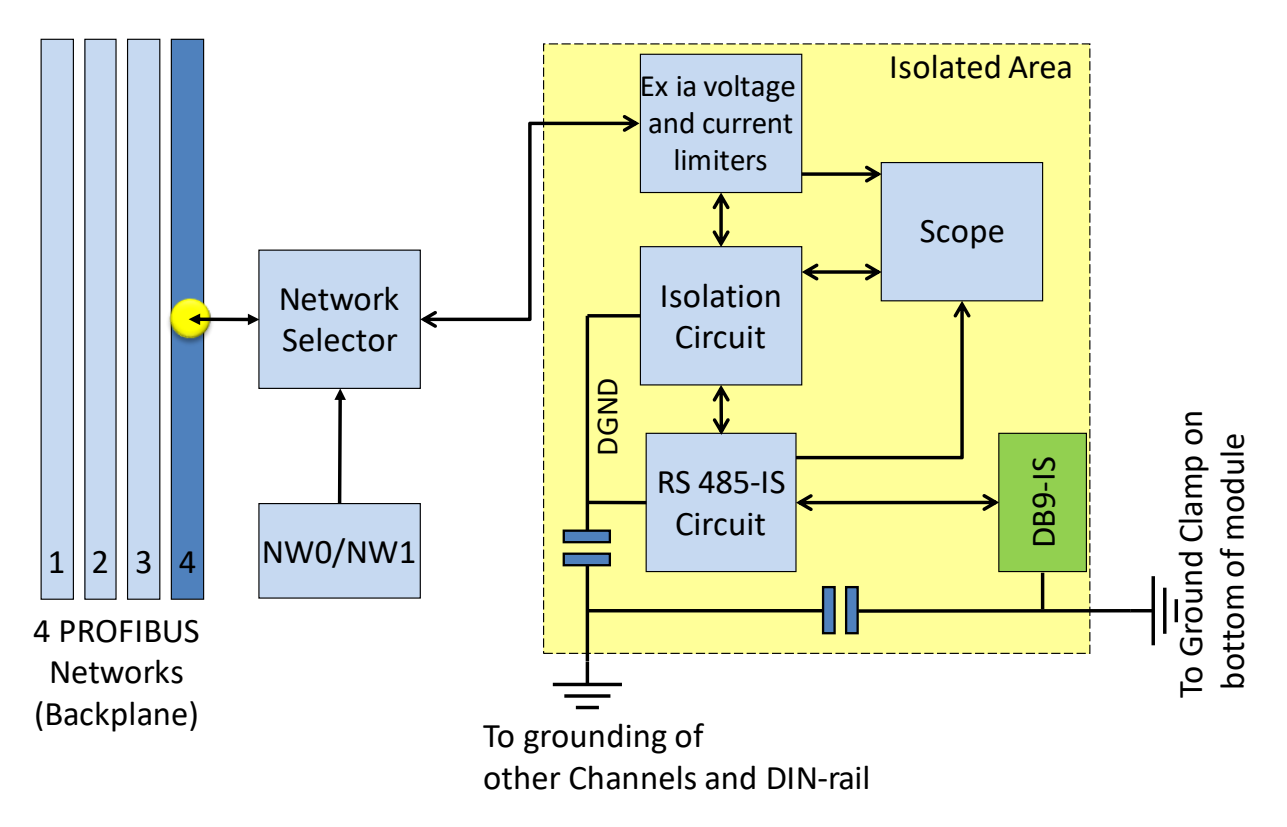

## 8.3 Connecting the cable

Connect the cable to the module with a DB9 connector on the front of the module. The DB9 connector must be suitable for use in Intrinsically safe networks, and the internal termination shall have a value of 200 Ohms.

Do not connect a cable which is connected to non-IS components. This will damage the internal electronics and makes the use of this module dangerous in Intrinsically Safe segments.

## 8.4 Grounding system

 $\bigodot$ 

Always use Direct Grounding with the power supply and the shielding of the PROFIBUS cables. If you do not want to ground all or some cables to the common ground, the cable shielding should be connected to pin 'I'. A capacitor with a parallel high value resistor will separate the 2 potentials (see **[Fig. 55](#page-88-0)**). If by accident the Direct Grounding is connected with the Indirect Grounding, the Direct Grounding "wins".

## 8.5 Baudrate detection

Refer to **paragraph [7.5](#page-89-1)** for a description of the baudrate detection.

## 8.6 PROFIBUS DP cable lengths

The length of the PROFIBUS cable connected to the repeater channels should comply with the PROFIBUS DP cable specifications for RS-485-IS.

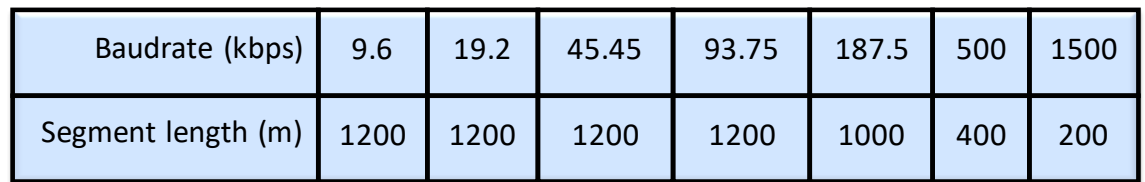

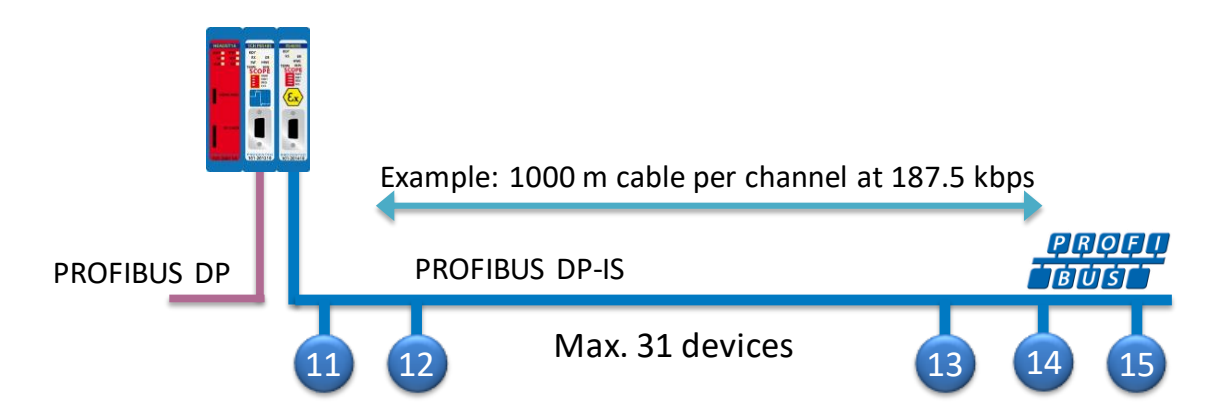

## 8.7 PROFIBUS DP cable specifications

The cable should comply with the PROFIBUS DP cable specifications for RS-485-IS.

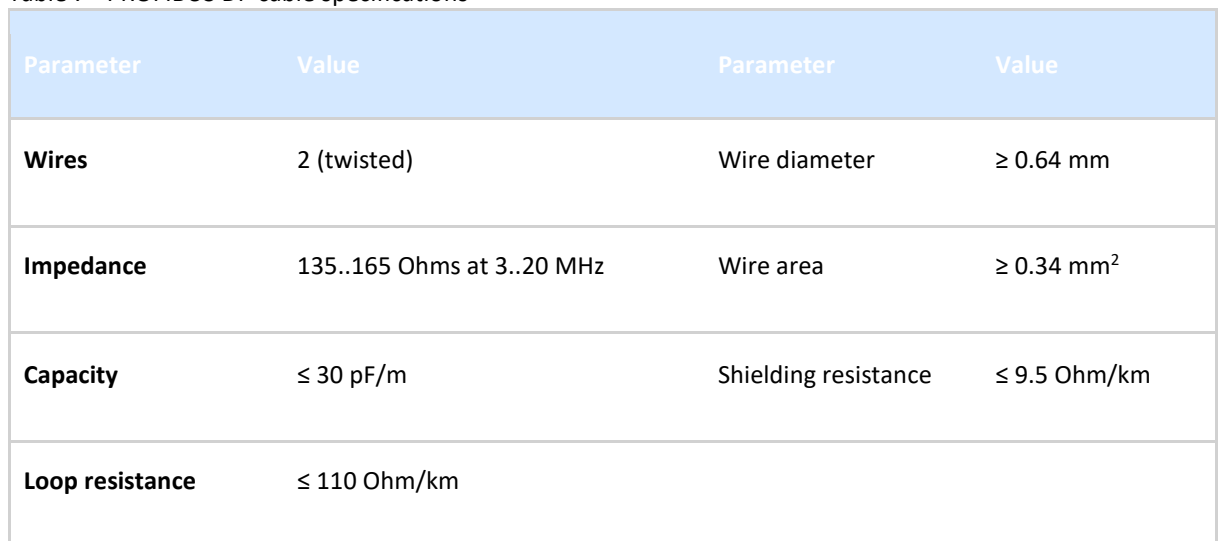

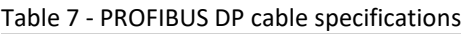

## 8.8 LEDs and DIP switches of the repeater module

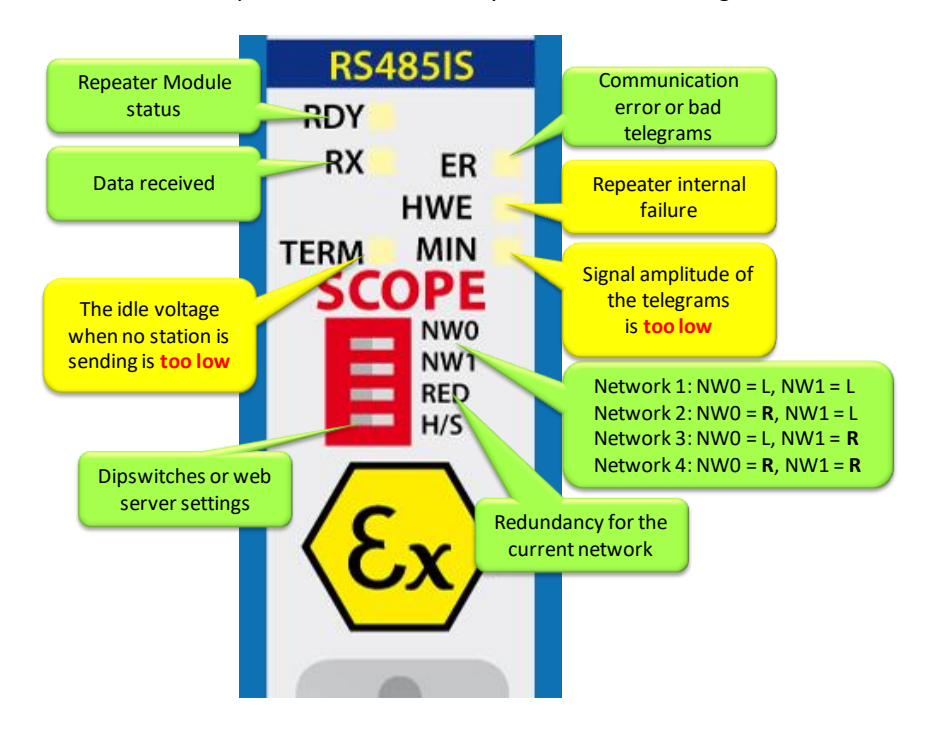

The LEDs on the repeater modules are very useful for visual diagnostics.

## 8.9 Redundancy

Refer to **paragraph [7.9](#page-92-1)** for a description of the redundancy system.

# 9 Fiber optic module (2FO-001)

**The 2 channel PROFIBUS fiber optic module is suitable for 3 km multimode cable. This module enables long cable distances and a galvanic isolation between devices and segments. It can be deployed in a point-to-point, bus, star and hub topology.**

The fiber optic modules can be placed side by side with repeaters modules. Just like any other communication module, the channels are directly connected with the ProfiTrace OE core in the Head Station. Busmonitor data is directly available in the web server.

ComBricks can easily be transformed to a fully dedicated fiber optic hub mixed with copper segments. The hub topology delivers an optimized delay time and live expansion.

The advanced 12 Mbps core of the fiber optic module can be cascaded unlimitedly with other fiber modules. It contains diagnostic LEDs and supports the redundancy feature. The fiber connection is utilized by 4 ST/BFOC connectors.

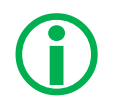

The 2FO-001 does not support ring redundancy. See **chapter [10](#page-103-0)** for modules that do support ring topologies.

### 9.1 Topologies

The ComBricks fiber optic module supports multiple topologies: point-to-point, bus, star and hub topology (see **[Fig. 61](#page-100-0)**).

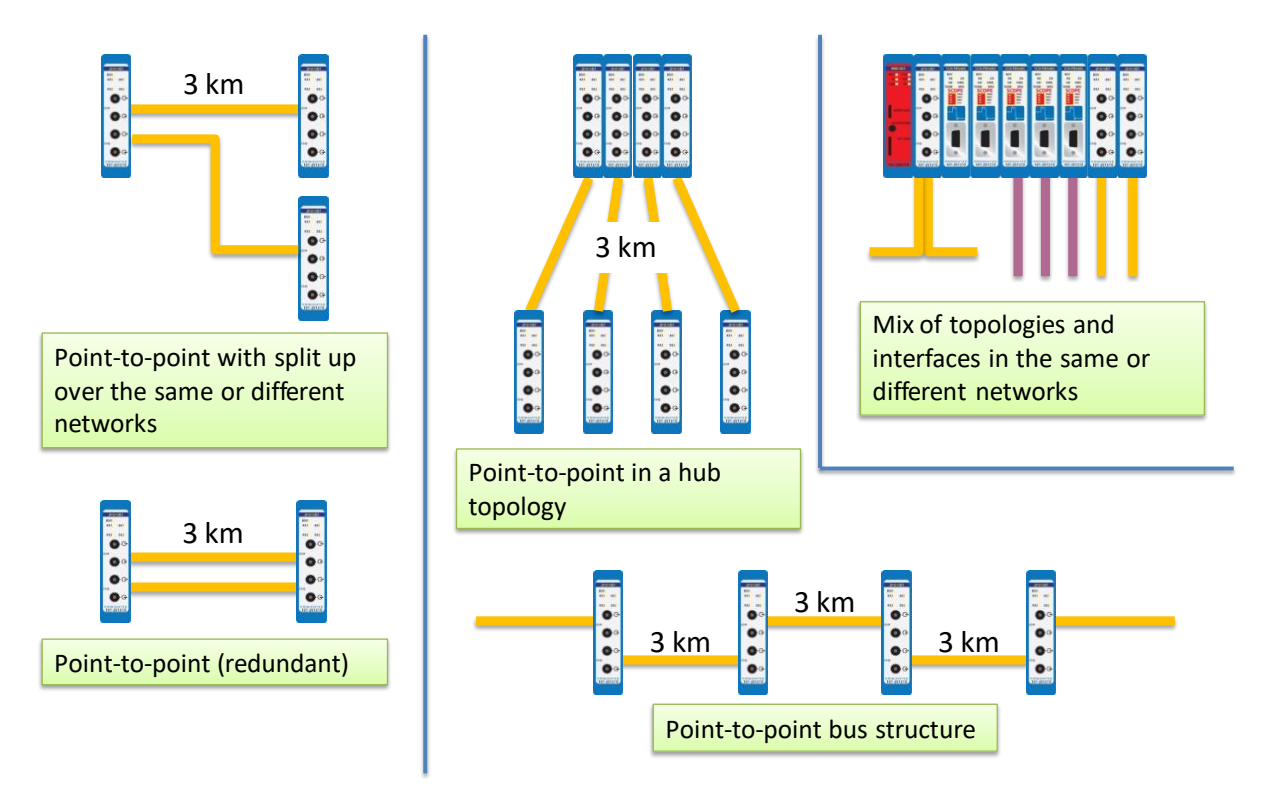

<span id="page-100-0"></span>Fig. 61 - Fiber optic topologies

2FQ-001 **RD** RX1 ER1

 $\Theta$ 

 $\subset$ 

 $\Omega$ 

**PROCENTED**<br>101-201510

 $RX2$ ER<sub>2</sub> ۰O

Fiber optic communication is in all situations point-to-point where the receiver and transmitter wires are crossed. The combination of modules can create complex topologies like; bus and star/hub topologies. Every topology has its own advantages and disadvantages.

#### 9.1.1 Bus topology with ComBricks

- Long delay time
- Long range possible (cascading)
- Extendable only at the ends (without adding new modules)

#### 9.1.2 Star/Hub topology with ComBricks

- Relative short delay time (no busparameter adjustments required)
- Adjustable at any time
- More module are required
- High availability

#### 9.2 Delay time

Fiber optic applications require a delay time calculation to adjust the Slottime busparameter in the configuration of the master(s). ComBricks complies with the following formulas:

FO cable delay =  $(5 * 10^{-6}) \times$  FO cable length  $\times$  Baudrate

Example: 1.5 Mbps, 3 km FO cable

FO cable delay =  $0.000005 \times 3 \times 1500000 = 22.5$  TBit

Tdelay = (FO cable delay +  $(2 \times$  Module delay time))  $\times$  2

Continued example: 1.5 Mbps, 22.5 TBit FO delay:

Tdelay =  $(22.5 + (2 \times 1.8)) \times 2 = 52.2$  TBit

This is between 2 fiber optic modules! More calculations have to be done when more modules are involved (see **[Fig. 62](#page-102-0)**).

The total delay for the entire network has to be added to the Slottime setting in the busparameters of the master.

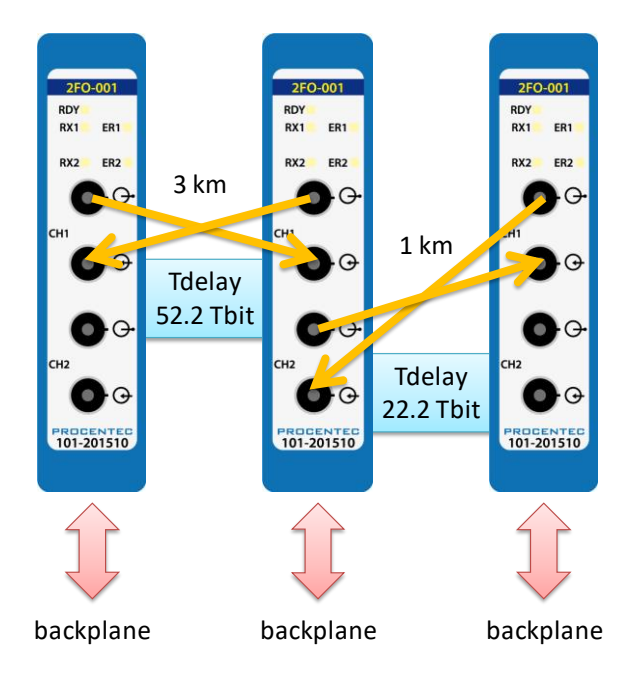

<span id="page-102-0"></span>Fig. 62 - Fiber optic delay time

## 9.3 Baudrate detection

See **paragrap[h 7.5](#page-89-1)** for an explanation.

### 9.4 Fiber optic modules in redundancy mode

For correct pass-through of telegrams in redundancy mode, keep in mind that the delay time is longer in this mode. Increase the MinTSDR busparameter to at least 20 bittimes.

# 9.5 Use of FO modules in combination with other brands

When it is required that the ComBricks module connects to a third party optical link module, make sure to enable the 'Compatibility mode' on the third party optical link. This will ensure normal operation.

Furthermore, short FO cables can cause an optical overdrive in the receiving side of third party optical links. These links offer a 'reduced power' option to overcome this. The ComBricks does not suffer from the optical overdrive problem, and has no reduced power functionality. In rare cases, when very short cable is used, this can cause problems in the network. In these situations a 3dB attenuator should be used on the cable, or simply use a longer cable.

# <span id="page-103-0"></span>10 Fiber Optic Ring module (FOR-MM1 / SM1 / XM1)

**The PROFIBUS Fiber Optic Ring module makes it possible to create reliable ring structured fiber optic connections over multimode, single mode or a mix of these modes. It is a galvanic isolation between devices and segments and can be used over long distances. It is even possible to create chain structured networks by using two or more modules in one ComBricks set.**

The fiber optic ring modules can be placed side by side with repeater modules. Just like any other communication module, the channels are directly connected with the ProfiTrace OE core in the Head Station. Busmonitor data is directly available in the web server.

The use of mixed mode modules enables network designs with both multimode and single mode paths. When using the XM1 module, make sure to connect the multimode cable to channel 1 and the single mode cable to channel 2.

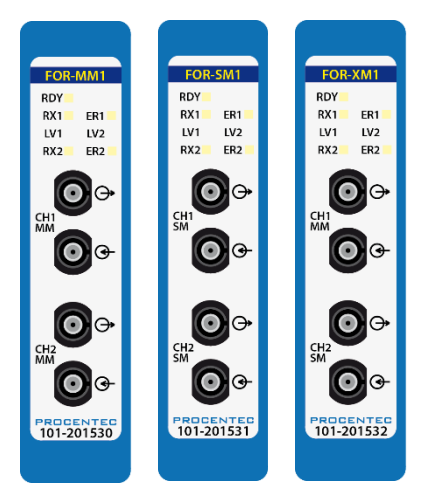

Firmware version v1.288 or higher is required to run these modules. Please update your firmware before using the Fiber Optic Ring modules.

## 10.1 Topologies

 $\bigodot$ 

The ComBricks Fiber Optic Ring Module supports many topologies:

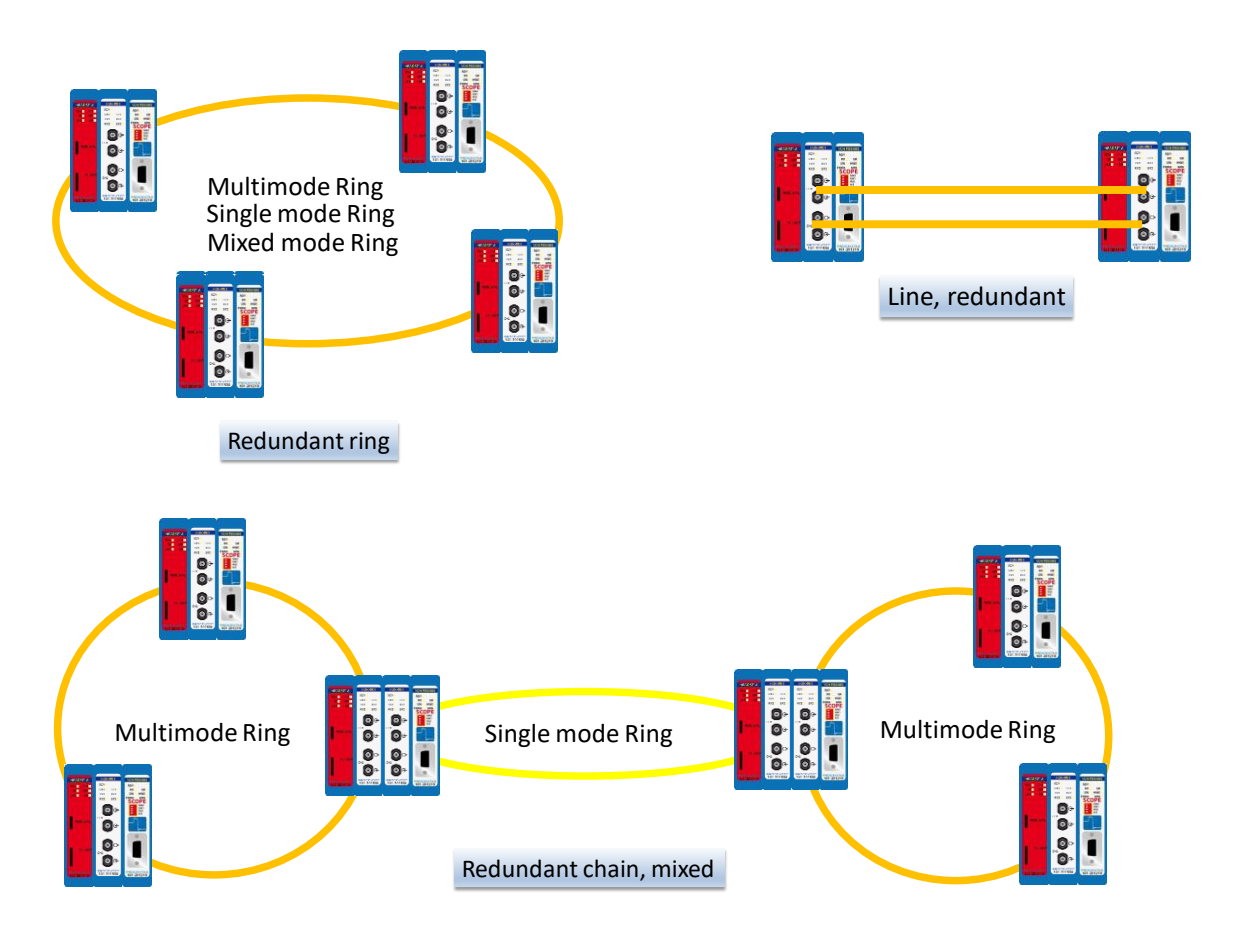

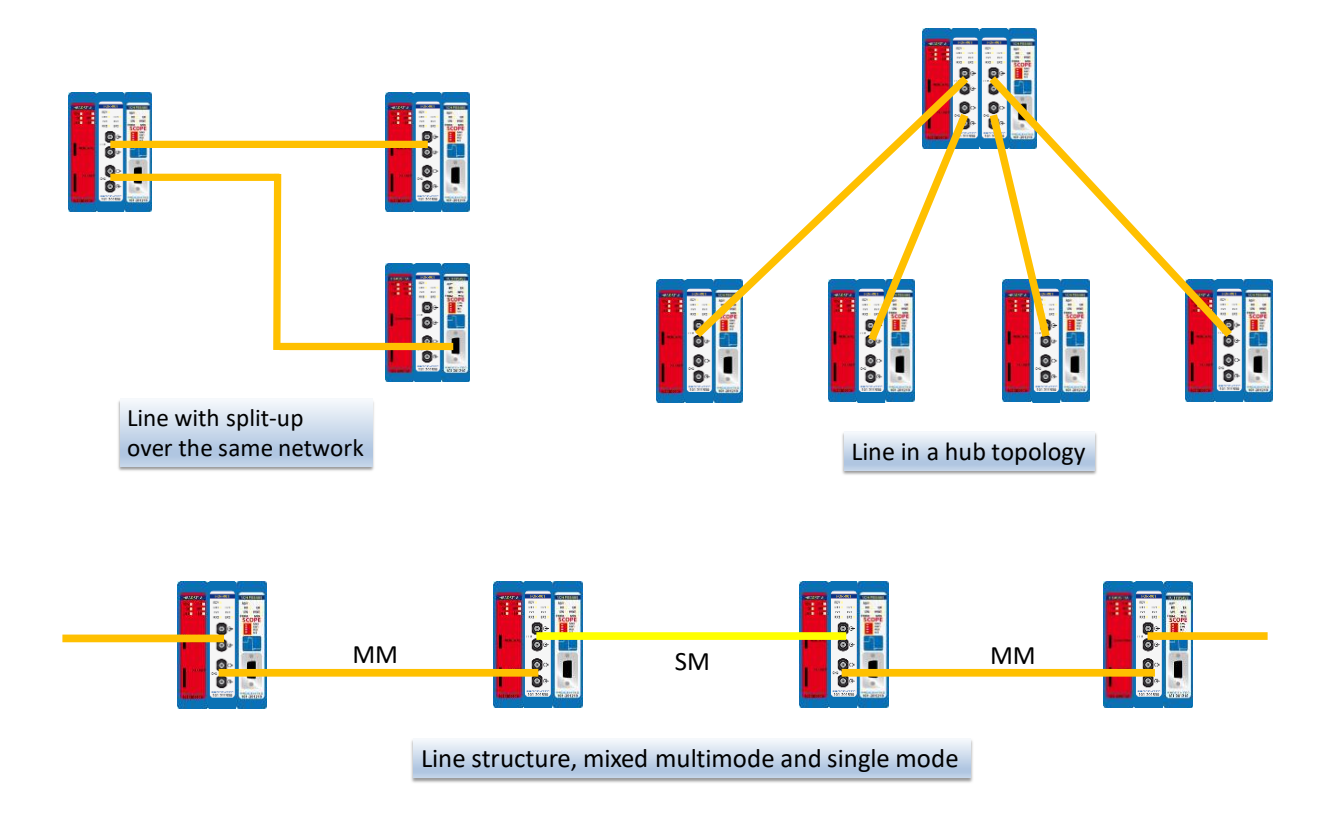

A ring topology must be connected from CH1 to CH1 and CH2 to CH2. Only with an uneven number of FO modules, the cables may be connected from CH1 to CH2 and CH2 to CH1 (only once per ring).  $\bigodot$ 

## 10.2 Delay time

Fiber optic applications require a delay time calculation to adjust the Slottime busparameter in the configuration of the master(s). To calculate the total delay including the fiber optic modules and extra time for ring events, use the following formula:

 $T_{SLOT} \geq$  Max<sub>TSDR</sub> + (FO<sub>length</sub>  $\times$  FO<sub>delay</sub>) + (N<sub>FO-modules</sub>  $\times$  N<sub>delay</sub>)

- $FO<sub>length</sub>$  = Total length of fiber optic cable in km
- FO<sub>delay</sub> = Delay of fiber optic cable per km in bit times (see table)
- NFO-modules = Number of fiber optic modules in ring
- Ndelay = Delay of one fiber optic module (see table)

The above formula can be completed with the values in the following table:

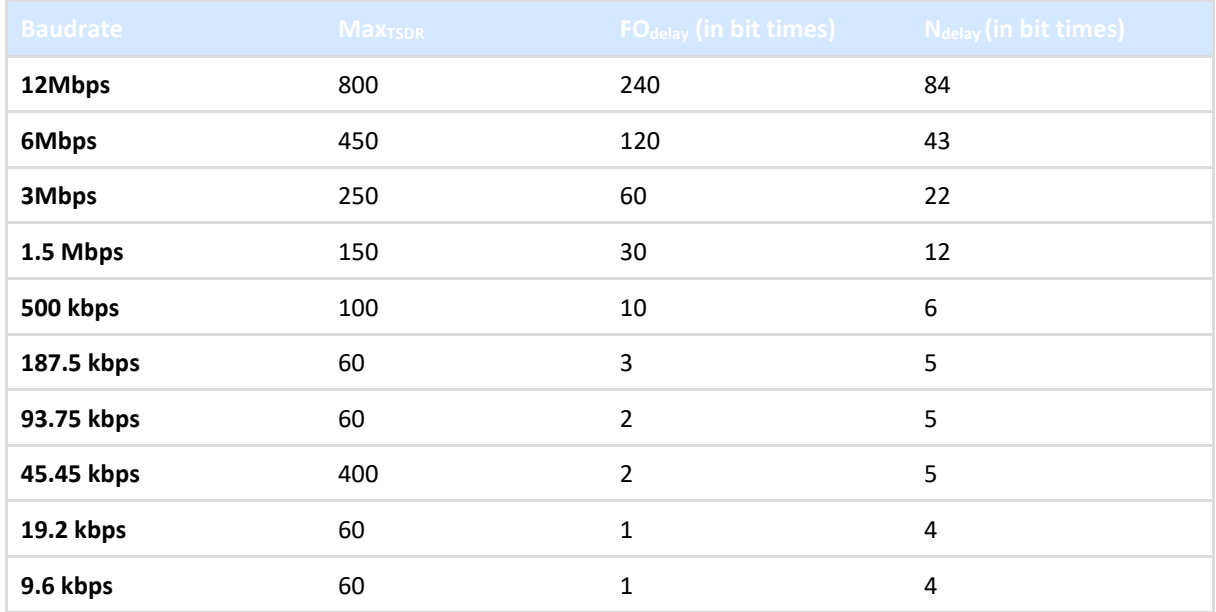

The total delay for the entire network must be set as the new Slot time (Tslot) setting in the busparameters of the master.

#### **Example 1: 1.5 Mbps, 5 km FO cable, 6 FO ring modules**

 $Max_{TSDR} + (FO_{length} \times FO_{delay}) + (N_{FO-modules} \times N_{delay})$ 

150 + (5 x 30) + (6 x 12)

150 + 150 + 72 = **372 bit times**

It is required to change the Tslot to a value higher than 372.

#### **Example 2: 6 Mbps, 3 km FO cable, 10 FO ring modules**

 $Max<sub>TSDR</sub> + (FO<sub>length</sub> × FO<sub>delay</sub>) + (N<sub>FO-modules</sub> × Nd<sub>delay</sub>)$ 

450 + (3 x 120) + (10 x 43)

450 + 360 + 430 = **1240 bit times**

It is required to change the T<sub>slot</sub> to a value higher than 1240.

## 10.3 Dipswitches

Use the DIP switches at the bottom of the module to change the behavior of the channels. The settings of these DIP switches are only read during startup of the module. The switches have the following values:

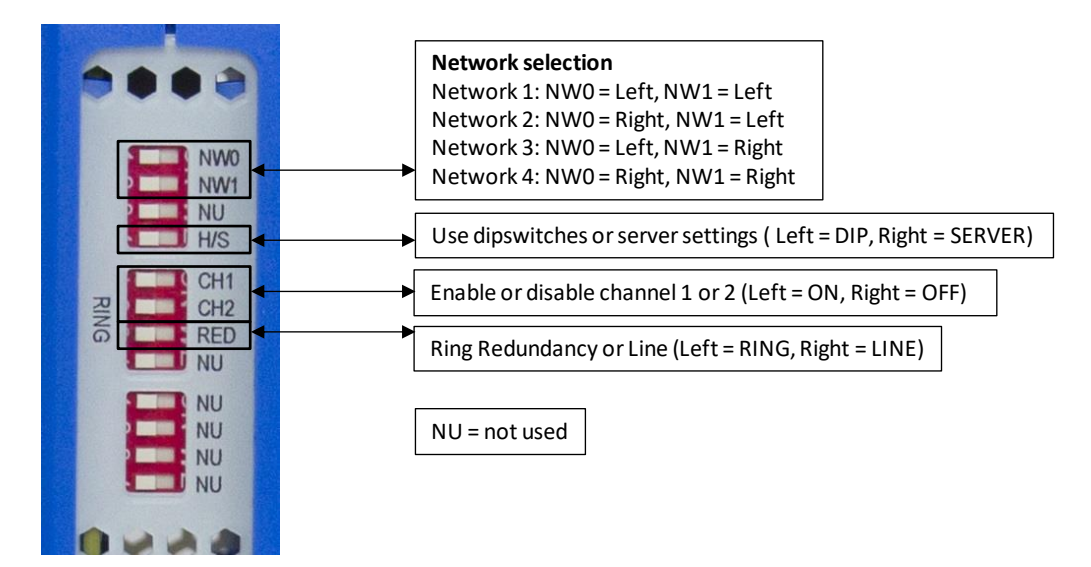

In all ring redundancy modes, the Ring dipswitches must be switched to the LEFT position.

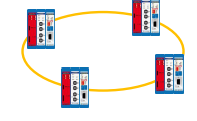

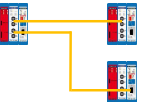

In case both channels are connected in line mode (to two different ComBricks FO modules), disable the RED switch (switch to RIGHT).

In case of one line connection, disable the RED switch (switch to RIGHT) and disable the unused fiber channel CH1 or CH2.

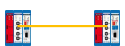

# 10.4 LEDs

The table below explains the function of all the LEDs on the front plate of the Fiber Optic module:

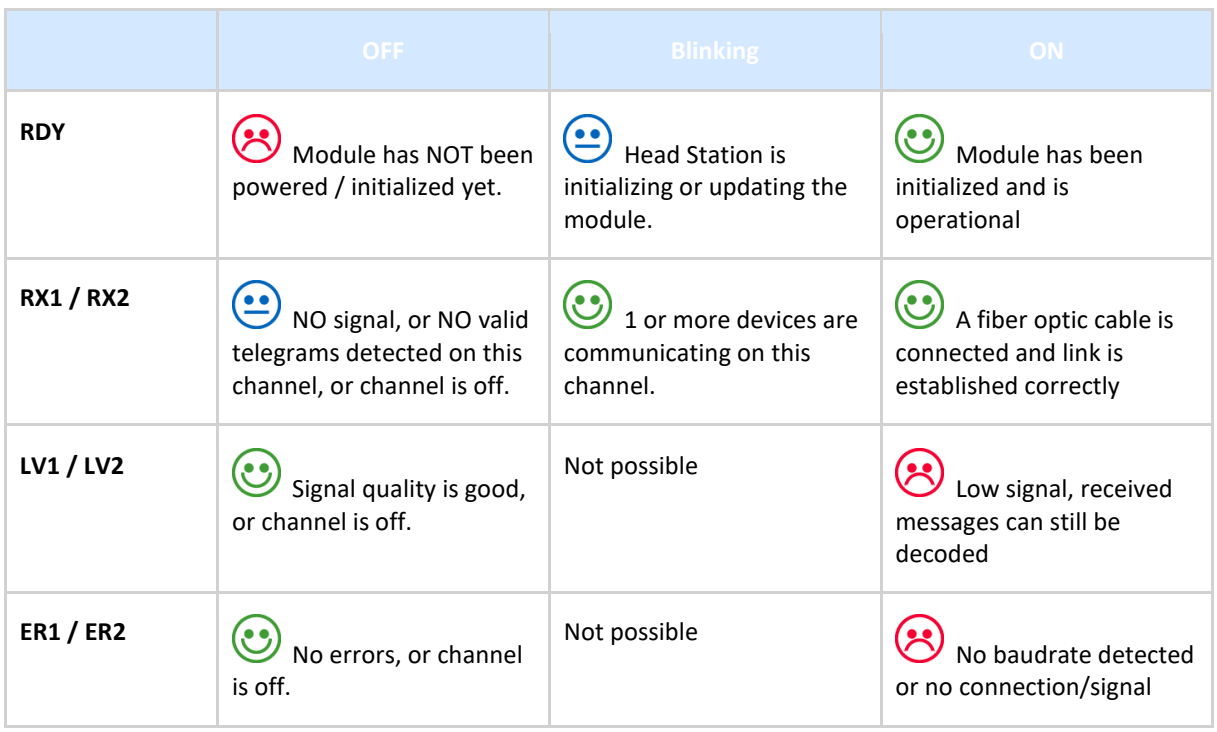

## 10.5 Setting up Fiber Optic alarms

The webserver and the FO Ring module are capable of sending alarms on critical events in the fiber connection. The following events can be reported:

- Signal quality deterioration and quality improvement
- Ring failing and ring established

On the module status page all vital module information is displayed. You can see the detected baudrate, and channel 1 and 2 signal status. Also the ring status is displayed.
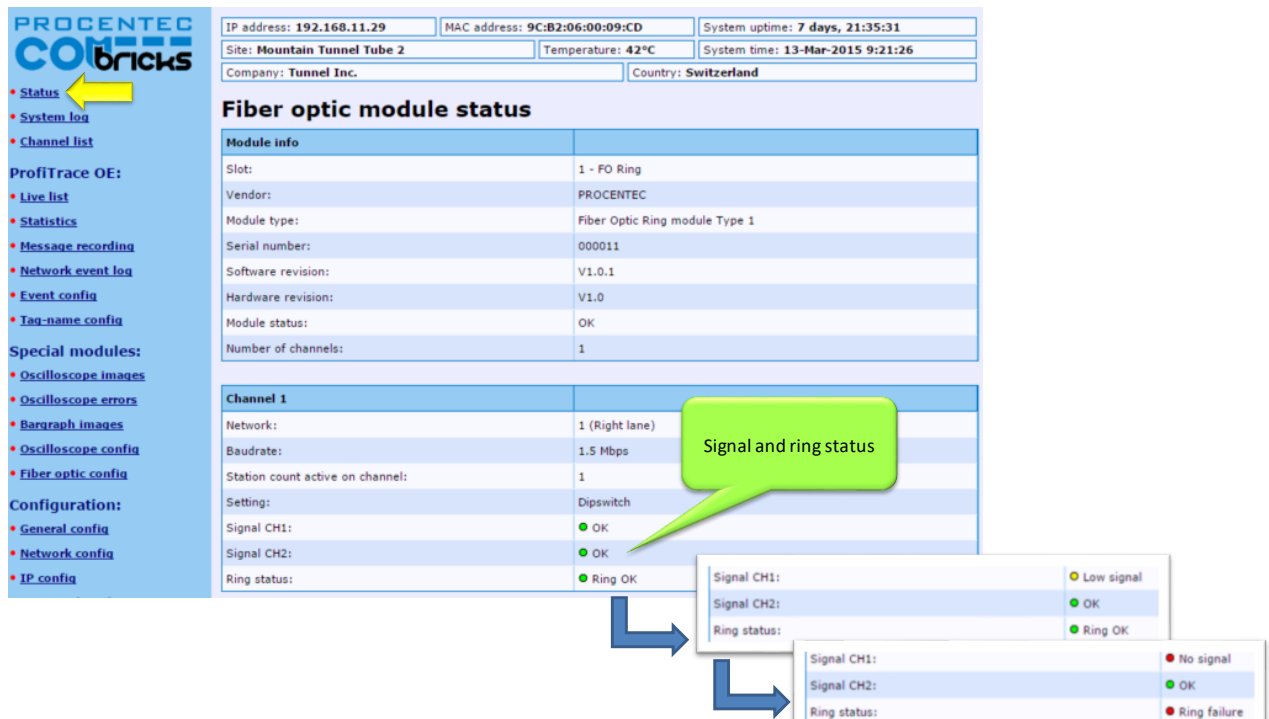

These statuses are monitored by the ComBricks webserver and can be used as triggered events.

To set up the triggered event go to the 'Fiber optic config' page as shown in **[Fig. 63](#page-108-0)** and **[Fig. 64](#page-109-0)**.

| <b>PROCENTEC</b>             |              |                                           |                                |                   |                      |                                           |
|------------------------------|--------------|-------------------------------------------|--------------------------------|-------------------|----------------------|-------------------------------------------|
|                              |              | IP address: 192.168.11.29                 | MAC address: 9C:B2:06:00:09:CD |                   |                      | System uptime: 7 days, 22:29:46           |
| <b>CO</b> bricks             |              | <b>Site: Mountain Tunnel Tube 2</b>       |                                | Temperature: 42°C |                      | System time: 13-Mar-2015 10:15:42         |
|                              |              | Company: Tunnel Inc.                      |                                |                   | Country: Switzerland |                                           |
| <b>* Status</b>              |              |                                           |                                |                   |                      |                                           |
| • System log                 |              | <b>Fiber optic configuration</b>          |                                |                   |                      |                                           |
| <b>• Channel list</b>        |              | Slot Module                               |                                | Variable          | <b>Current value</b> | <b>Settings</b>                           |
| <b>ProfiTrace OE:</b>        |              |                                           |                                |                   | $O$ OK               |                                           |
| <b>• Live list</b>           |              |                                           |                                | Signal port 1     |                      | Signal quality events:                    |
| <b>• Statistics</b>          | $\mathbf{1}$ | Fiber Optic Ring module Type 1<br>FO Ring |                                | Signal port 2     | $O$ OK               | All changes<br>Only on deterioration      |
| • Message recording          |              | Set to default                            |                                | Ring state        | <b>O</b> Ring OK     | All changes<br><b>King status events:</b> |
| • Network event log          |              |                                           |                                |                   |                      | Only on ring fail                         |
| <b>• Event config</b>        |              |                                           |                                |                   |                      |                                           |
| • Tag-name config            | Save         |                                           |                                |                   |                      |                                           |
| <b>Special modules:</b>      |              |                                           |                                |                   |                      |                                           |
| • Oscilloscope images        |              |                                           |                                |                   |                      |                                           |
| <b>• Oscilloscope errors</b> |              |                                           |                                |                   |                      |                                           |
| <b>• Bargraph images</b>     |              |                                           |                                |                   |                      |                                           |
| · Oscilloscope config        |              |                                           |                                |                   |                      |                                           |
| • Fiber optic config         |              |                                           |                                |                   |                      |                                           |

<span id="page-108-0"></span>Fig. 63 - Signal quality event setup

If the signal quality gets worse (due to cable or component aging, cable bends or dirt on the connector for example), this is a trigger. You can choose to have a trigger also on signal improvement; you can set this up in the configuration page. There are 3 levels for the signal event:

- 1. Signal OK
- 2. Signal low
- 3. No signal

If you choose 'All changes' in the Signal Quality Events setting, a transition between any of these stages will be triggered. Otherwise only a transition from (1 to 2), (1 to 3) or (2 to 3) will cause a trigger.

| <b>PROCENTEC</b>             |      | IP address: 192.168.11.29                 |                | MAC address: 9C:B2:06:00:09:CD |                      |                      | System uptime: 7 days, 22:30:34          |
|------------------------------|------|-------------------------------------------|----------------|--------------------------------|----------------------|----------------------|------------------------------------------|
| <b>CO bricks</b>             |      | <b>Site: Mountain Tunnel Tube 2</b>       |                | Temperature: 42°C              |                      |                      | System time: 13-Mar-2015 10:16:30        |
|                              |      | Company: Tunnel Inc.                      |                |                                | Country: Switzerland |                      |                                          |
| · Status                     |      |                                           |                |                                |                      |                      |                                          |
| • System log                 |      | <b>Fiber optic configuration</b>          |                |                                |                      |                      |                                          |
| <b>• Channel list</b>        |      | Slot Module                               |                | Variable                       |                      | <b>Current value</b> | <b>Settings</b>                          |
| <b>ProfiTrace OF:</b>        |      |                                           |                |                                |                      | $O$ OK               |                                          |
| <b>• Live list</b>           |      |                                           |                | Signal port 1                  |                      |                      | Signal quality events:                   |
| <b>• Statistics</b>          | f,   | Fiber Optic Ring module Type 1<br>FO Ring | Signal port 2  |                                | $O$ OK               | All changes          |                                          |
| • Message recording          |      |                                           | Set to default |                                |                      | O Ring OK            | Ring status events:<br>Only on ring fail |
| • Network event log          |      |                                           |                |                                |                      |                      | Only on ring fail                        |
| <b>• Event config</b>        | Save |                                           |                |                                |                      |                      | All changes                              |
| • Tag-name config            |      |                                           |                |                                |                      |                      |                                          |
| <b>Special modules:</b>      |      |                                           |                |                                |                      |                      |                                          |
| • Oscilloscope images        |      |                                           |                |                                |                      |                      |                                          |
| <b>• Oscilloscope errors</b> |      |                                           |                |                                |                      |                      |                                          |
| • Bargraph images            |      |                                           |                |                                |                      |                      |                                          |
| • Oscilloscope config        |      |                                           |                |                                |                      |                      |                                          |
| · Fiber optic config         |      |                                           |                |                                |                      |                      |                                          |

<span id="page-109-0"></span>Fig. 64 - Ring status event setup

If the ring fails, this is a trigger. You can choose to have a trigger also on ring reconnection. To set this up, choose 'All changes' in the Ring Status Events setting.

See **paragraph [4.8](#page-50-0)** and **[5.4](#page-66-0)** for Output Control and Event Configuration to enable the Fiber Optic events.

# 11 PROFIBUS Slave Module PBS-001

**The PBS-001 PROFIBUS slave module enables your ComBricks set with real Remote I/O capabilities. A unique feature is that it can also be used as a DP/DP coupler, a PB/PN coupler or** gateway **between multiple PROFIBUS and/or PROFINET networks.**

The slave module can be placed side by side with any repeater module and can be used to control Digital Inputs or Outputs, or the relay card. The slave module has a PROFIBUS address, and busmonitor data is directly available in the web server of the Head Station.

It is possible to use the PBS-001 as a gateway between up to 10 PROFIBUS and/or PROFINET networks simultaneously. It transfers data on I/O level, which means that the master can be programmed to send data to the slave which is forwarded to another PROFIBUS or PROFINET module in the ComBricks backplane. Each module can transfer up to 64 words.

An additional benefit is that the DB9 connector of the PROFIBUS slave can be considered as a new segment. If the module is used with any another module on the same network number, then the signals coming out of the DB9 connector are re-generated in the PBS-001, in the same way as any repeater.

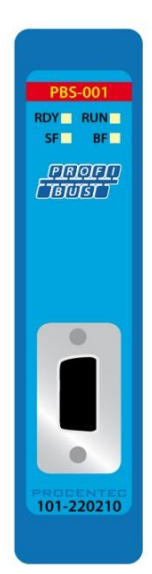

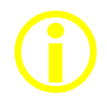

Make sure to update your PBS-001 module with the latest module firmware, and Head Station firmware 1.275 or higher. If an older firmware or GSD file is used, the module will not go into Data Exchange due to a parameter error. Please refer to **Chapter [17](#page-160-0)** for a guide to update your Head Station and module.

## 11.1 Status LEDs

The PBS-001 module has four diagnostic LEDs. These LEDs indicate whether the module is functioning properly.

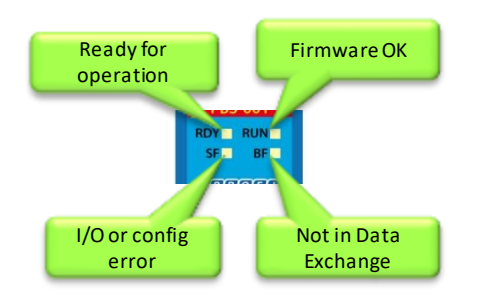

## 11.1.1 RDY LED

The RDY LED indicates power supply and connection with the Head Station. Also a firmware update is indicated with this LED.

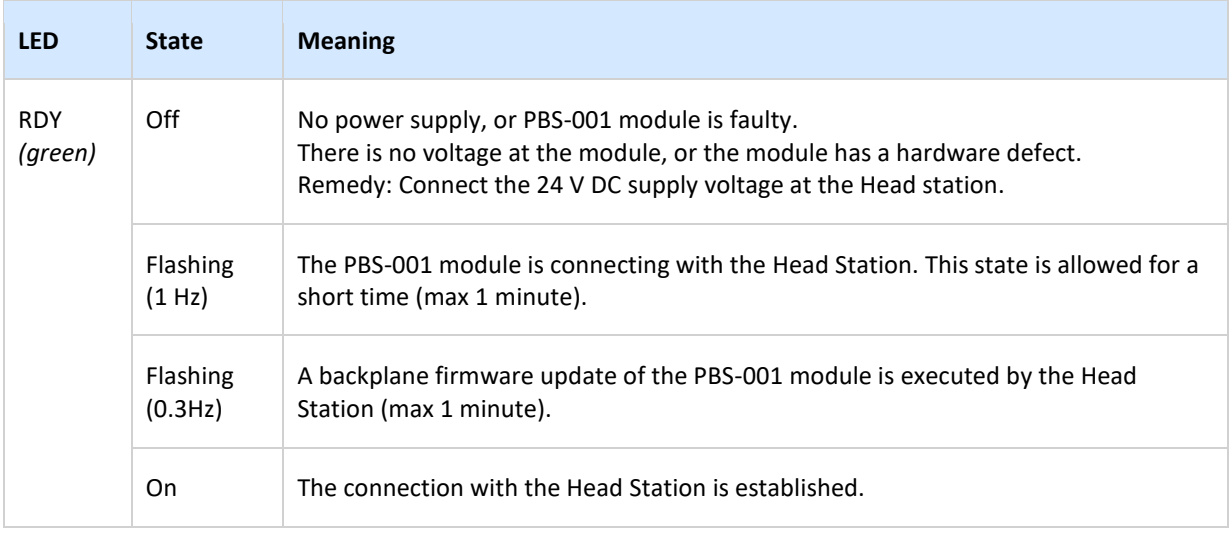

## 11.1.2 PROFIBUS LEDs

The PBS-001 module has three PROFIBUS diagnostic LEDs: RUN, SF (System Fail) and BF (Bus Fail).

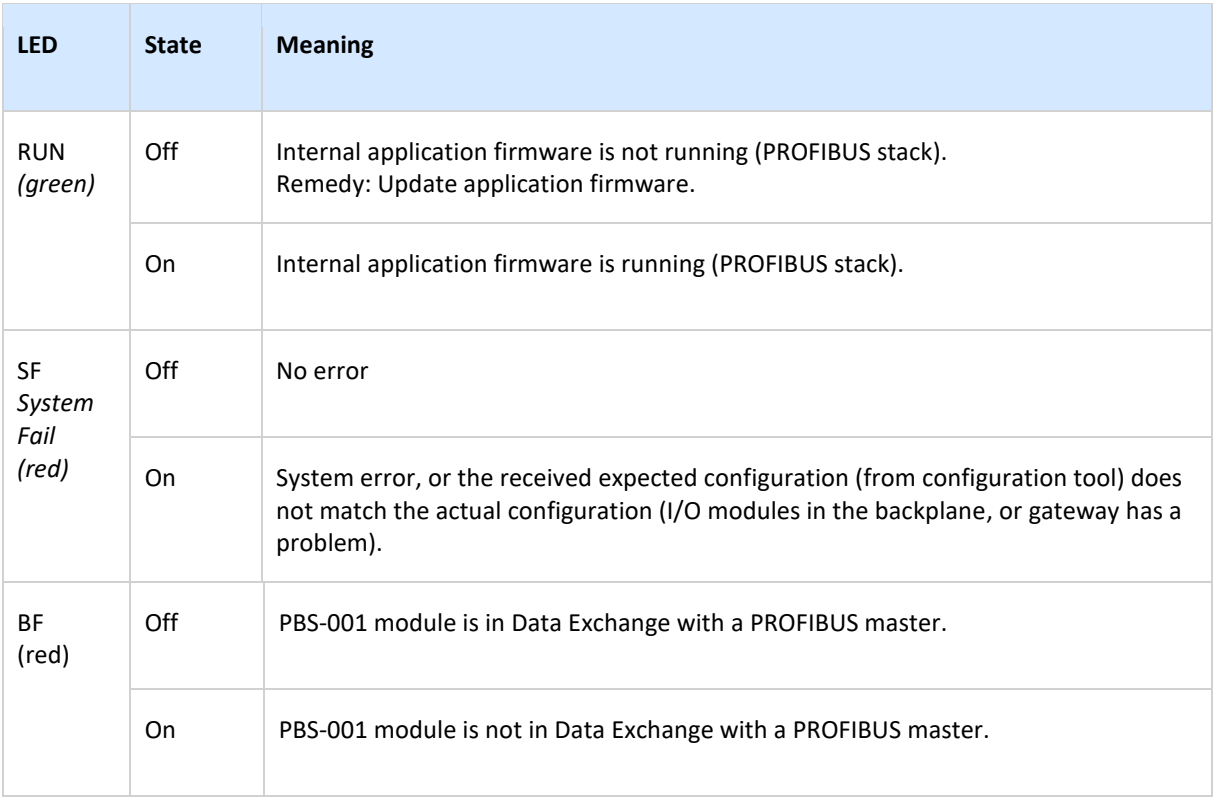

## 11.1.3 Dipswitches

The PBS-001 has four dipswitches, located on the bottom

of the module. See for a description of the dipswitches.

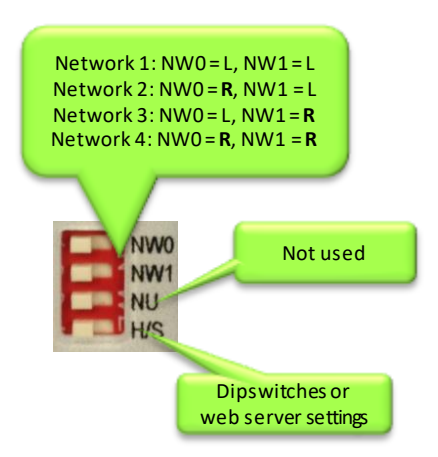

Fig. 65 - Dipswitch descriptions

## 11.2 Quick Start checklist

This checklist lists all the steps to a quick usage of the DP Slave module as a Remote I/O station.

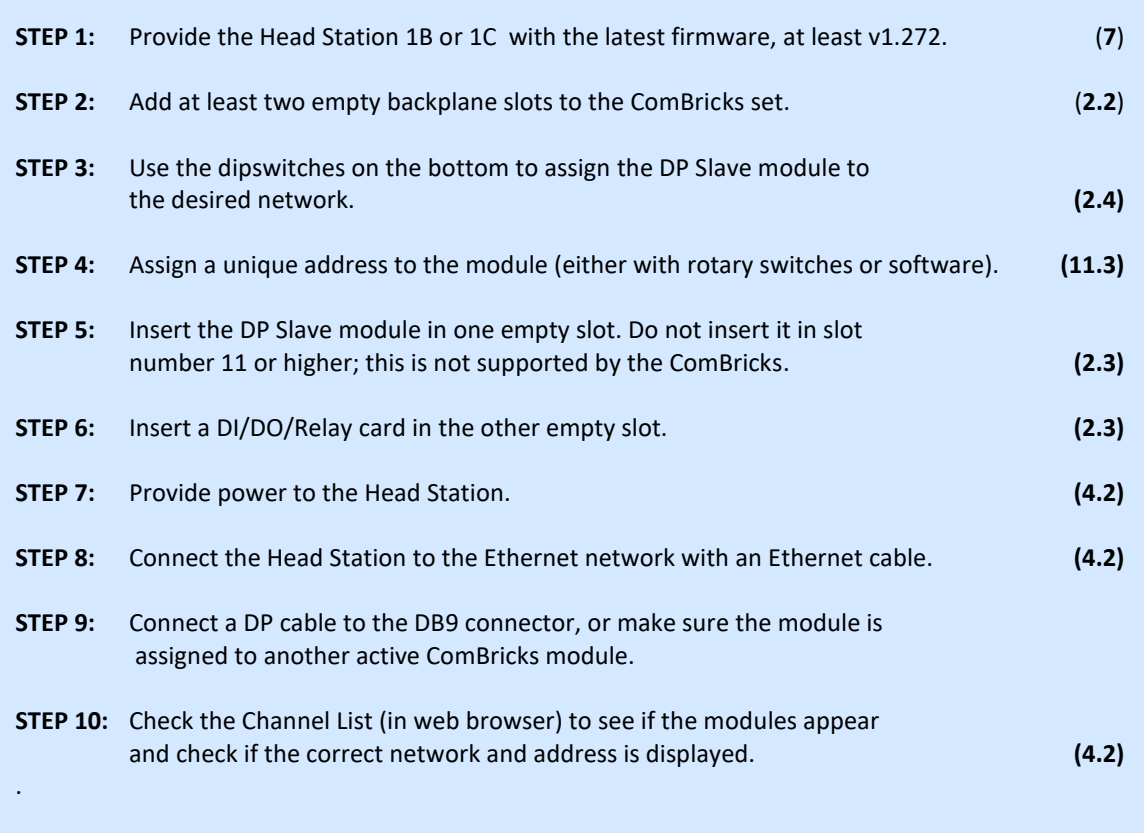

## <span id="page-113-0"></span>11.3 Setting up the slave module

Before inserting the module into your ComBricks set, first decide if you want to use the hardware address or if you want to use software addressing. Also decide to which network it listens by selecting the correct network number (see **paragraph [3.10.1](#page-35-0)**).

The baud rate cannot be set; the device detects the bus speed automatically.

If you wish to connect more than 4 networks, you need to make sure that these PBS-001 modules are not connected to one of the four available networks. The  $5<sup>th</sup>$  up to (and including) the 10<sup>th</sup> module need to be set to 'Not Connected'. To do this, set the H/S switch to 'S', reset the module and browse to the web server of your ComBricks. In the left menu choose 'Network Config', open the drop-down menu in the column 'Set Network' and select 'N/C' which means 'Not Connected'. Then click 'Save & Apply now'. This enables you to connect up to 10 different networks. Please note that all PBS-001 modules which are 'Not Connected' cannot be analysed by ProfiTrace in the Head Station.

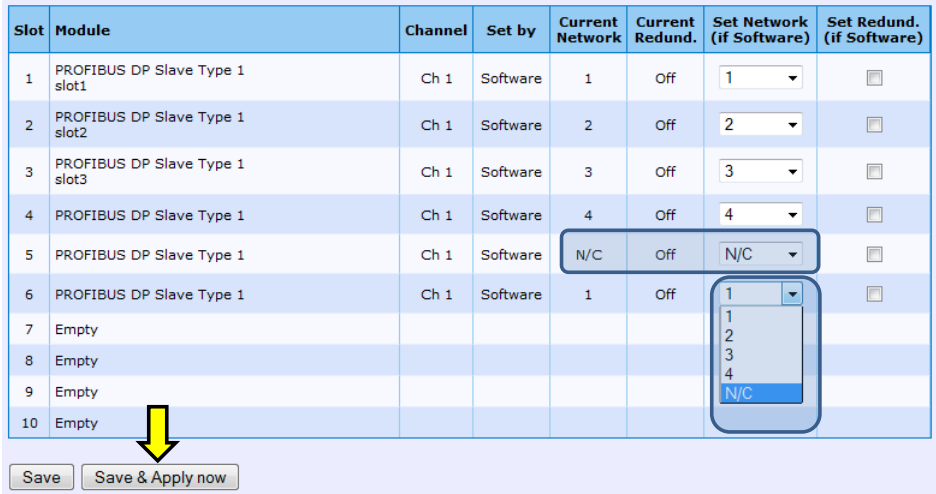

## 11.3.1 Hardware addressing

Use the rotary switches on the bottom of the module to set the address. Make sure to use a suitable screwdriver to rotate the switches into the desired positions. The upper rotary switch indicates the value 10 times, the lower switch indicates its own value. The addressable range is 1 to 99. Examples:

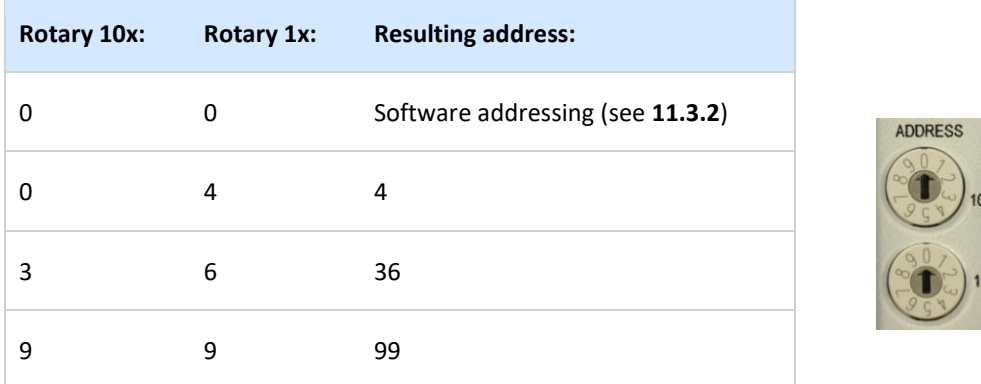

Now the module can be inserted in an empty backplane slot as described in **paragraph [3.6](#page-30-0)**.

## <span id="page-115-0"></span>11.3.2 Software addressing

If you are using the software address, make sure the rotary switches are both set to 0. This enables a Class 2 Master to set the address with a telegram over PROFIBUS. The addressable range is 0 to 126 (where 126 is the default software address). The address is stored in non-volatile memory. When the module is power-cycled, the address will be loaded from non-volatile memory.

Use a configuration tool capable of sending "Set Slave Address" commands to change the address. Below is an example with ProfiCaptain:

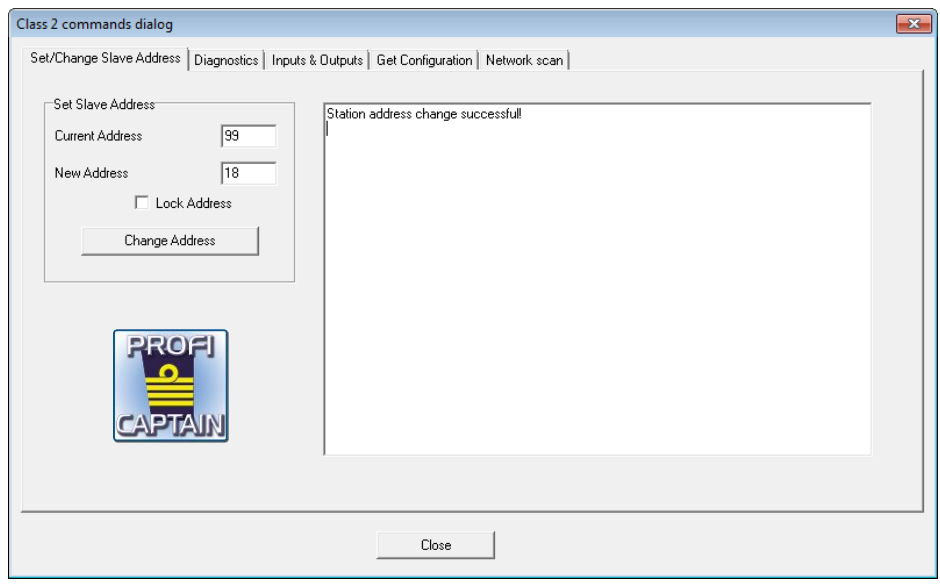

<span id="page-115-1"></span>Fig. 66 - Software addressing of a slave

### 11.3.2.1 Locking the software address

The "Set Slave Address" command also has a 'Lock' feature (see **[Fig. 66](#page-115-1)**). If you enable this feature, this locks the device for any new attempts to change the software address. Unlocking is only possible as described in **paragraph [11.3.2.2](#page-115-2)**.

### <span id="page-115-2"></span>11.3.2.2 Unlocking the software address

If the Lock feature was used in setting the address, the station address can only be unlocked if the PBS-001 is powered down and then powered up while the two rotary switches are NOT set to 0. This resets the software address to 126.

## 11.4 Remote I/O mode

After the module has been set up with an address, you can start configuring it in the network with the configuration tool of the PLC. Refer to the manual of the supplier of your configuration tool for instructions for that tool.

This example, a typical ComBricks setup with remote I/O, is built up as follows (see **[Fig. 67](#page-116-0)**)

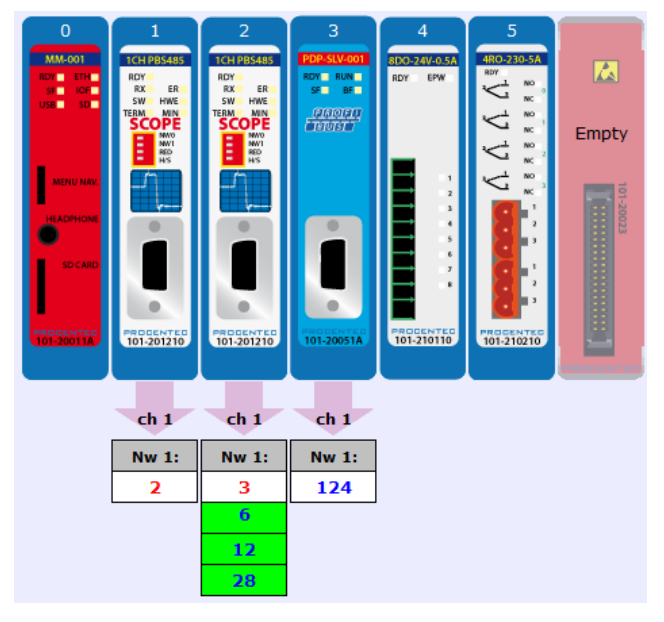

<span id="page-116-0"></span>Fig. 67 - ComBricks configuration screenshot of the web server

The first two slots are occupied by Scope Repeater modules, then a Slave PBS-001, then an 8DO module followed by a 4 Relay module.

The slave has been assigned an address of 124 and is not in Data Exchange yet. The master that will control the PBS-001 is on the first Scope Repeater with address 2.

Open your configuration tool and insert/import the PBS-001 GSD with filename PROC696F.gsd (download it from www.procentec.com/gsd).

Then insert the correct modules into the configuration tool. In the first slots 1 and 2 insert two 'Empty Slots'. These are not really empty because they are occupied by Scope Repeater modules, but the PBS-001 cannot interact with them so they are considered to have no configuration.

In slot 3 place a PBS-001, in slot 4 an 8DO-24V-0.5A and the last module is the 4RO-230V-5A.

**[Fig. 68](#page-117-0)** shows the complete configuration for this ComBricks system.

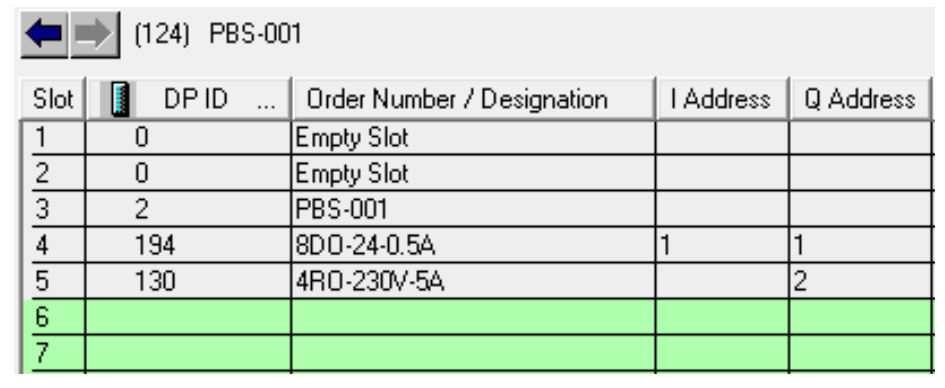

Fig. 68 - Configuration of the modules

<span id="page-117-0"></span>**ATTENTION**: in some configuration tools, the slot numbers do **not** correspond to the slots displayed in [Fig. 67.](#page-116-0) The modules are numbered from 0 instead of 1. This is not the case for all configuration tools. Make sure to check this before adding modules to your configuration.

Even if a mistake has been made in the configuration, for example the output cards have been switched, the slave will go into Data Exchange. It will generate an external diagnostics message (see **[Fig. 69](#page-117-1)**) which can be captured and read with a busmonitor such as ProfiTrace (see **[Fig. 70](#page-117-2)**).

| 103 | 104            | 105 |
|-----|----------------|-----|
| 113 | 114            | 115 |
| 123 | <b>PBS-001</b> | 125 |

<span id="page-117-1"></span>Fig. 69 - Slave indicating External Diagnostics

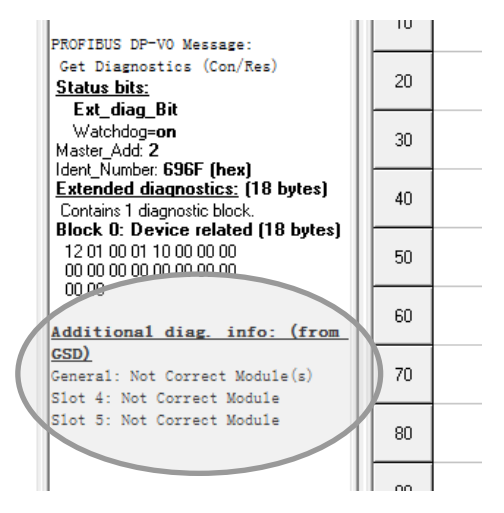

<span id="page-117-2"></span>Fig. 70 - Diagnostics from the GSD in the Info Panel of ProfiTrace

## 11.4.1 Strict Check Configuration

This feature enables you to select if the slave should report a configuration mismatch, if this situation occurs. A configuration mismatch will take the slave out of Data Exchange. In the above example the slave was online and could send diagnostics. With Strict Configuration the configuration of the modules in the backplane must be exactly the same as the configuration in the PLC, or the slave will show up with a purple background in ProfiTrace as shown in **[Fig. 71](#page-118-0)**. This feature gives you more control over how the slave behaves if a module is removed.

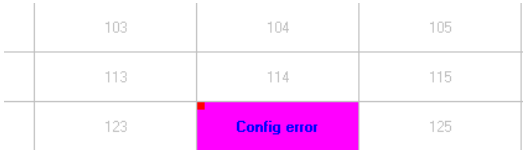

<span id="page-118-0"></span>Fig. 71 - Slave indicating a configuration error or module mismatch with 'Strict check config' enabled

To activate this feature, go to the user parameter assignment of the PROFIBUS device in your configuration tool and change the value of the Strict Check Configuration from 'Disable' to 'Enable'. Remember to download the new configuration for the settings to take effect.

The slave will also generate diagnostics. These can be read as described in **[Fig. 70](#page-117-2)**.

## 11.4.2 Failsafe behaviour of outputs

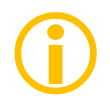

The functionality in this paragraph is only available for PBS-001 modules with software version 2.1 or higher. Please refer to **paragraph [17.2](#page-162-0)** for a guide to update your module. Use the correct GSD file.

In case of failure of the master, cable, ComBricks Headstation or backplane, the outputs of the ComBricks modules can be set to a failsafe state. This happens after a certain time-out period during which the slave did not receive any telegram from its master. This time-out is called the watchdog in the master configuration.

You can configure the failsafe behaviour in the 'module parameters' of the master configuration tool. The following options are available for fail-safe state:

- All outputs to 0x00 (off)
- All outputs to 0xFF (on)
- Keep last value (no change)
- Pre-defined value (configurable)

Open the properties of a ComBricks output module (generally by double-clicking on it) in the configuration tool and select 'Parameter Assignment' or 'Module Parameters'. A screen similar to **[Fig. 72](#page-119-0)** will appear:

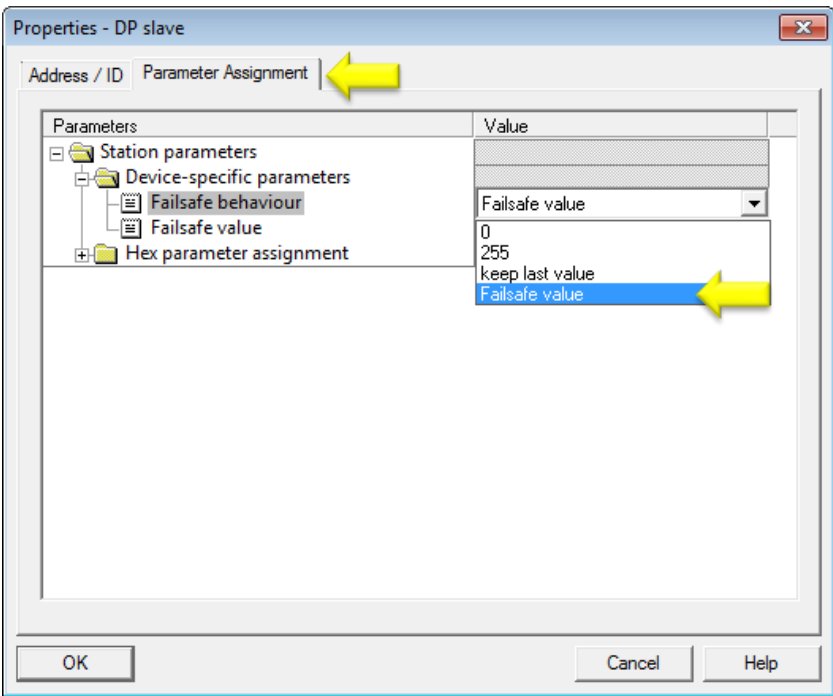

#### <span id="page-119-0"></span>Fig. 72 - Parameter assignment window

After selecting 'Failsafe value' in the drop-down list, you can enter a decimal value of 0 to 255 in the Failsafe value box.

### 11.4.3 Input test patterns

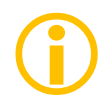

The functionality in this paragraph is only available for PBS-001 modules with software version 2.1 or higher. Please refer to **paragraph [17.2](#page-162-0)** for a guide to update your module. Use the correct GSD file.

The input modules of ComBricks can be set to a test mode. Different test patterns can be generated automatically for testing purposes, for example during a commissioning or FAT/SAT phase, to see if the PLC is programmed correctly.

The following simulation patterns are available:

- On (all inputs to ON)
- Off (all inputs to OFF)
- Blinking (all inputs will blink, frequency is configurable)
- Up counter (inputs will increase, frequency is configurable)
- Down counter (inputs will decrease, frequency is configurable)
- Zig-zag (inputs will zigzag up and down, frequency is configurable)

Open the properties of a ComBricks input module (generally by double-clicking on it) in the configuration tool and select 'Parameter Assignment' or 'Module Parameters'. A screen similar to **[Fig. 73](#page-120-0)** will appear:

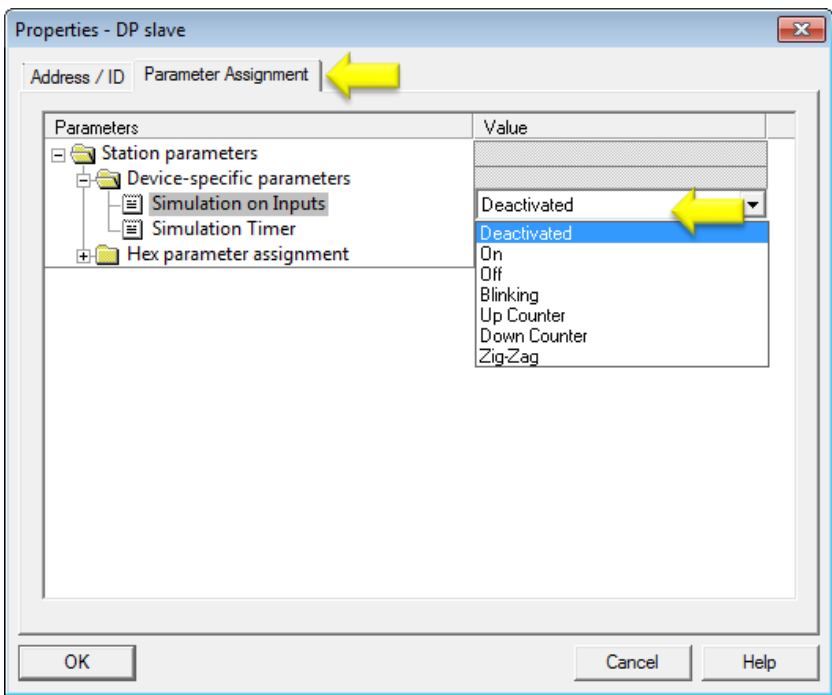

<span id="page-120-0"></span>Fig. 73 - Input simulation window

After selecting a simulation pattern, you can enter a decimal value of 0 to 255 in the Simulation Timer box. This value indicates the waiting time in seconds before the input changes to the next value.

## 11.5 DP/DP coupling or Gateway mode

A unique feature of the PBS-001 is that it can be used as a DP/DP coupler for up to 10 networks, where each network can have different bus parameters and baud rates. It connects the networks on an I/O level, where you can decide how many bytes need to be transferred. For each network a PBS-001 is needed. So if you wish to connect 2 networks, you need 2 PBS-001 modules in one ComBricks set.

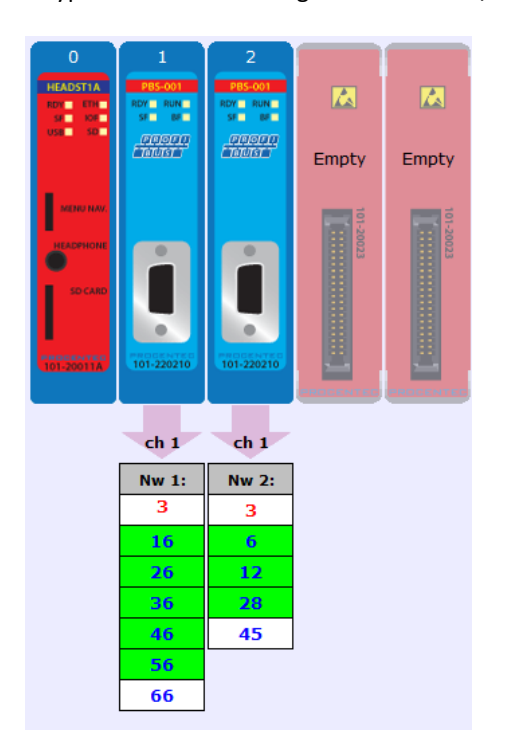

A typical ComBricks configuration for a DP/DP setup may look like **[Fig. 74](#page-121-0)**:

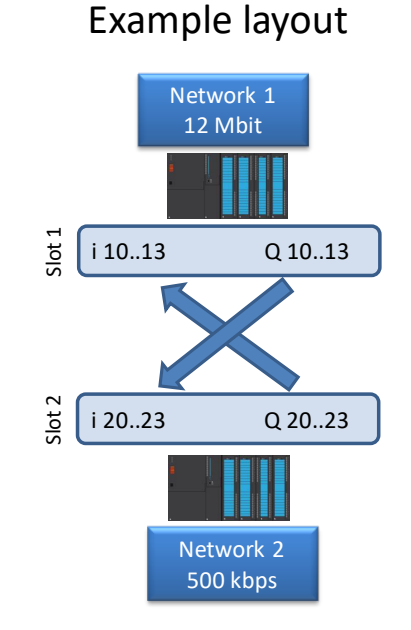

<span id="page-121-0"></span>Fig. 74 - ComBricks configuration screenshot Fig. 75 - Schematic representation of the web server **of** the gateway

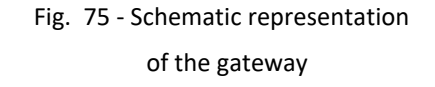

Slot 1 belongs to Network 1. Slot 2 is connected to Network 2. These networks can now be coupled via the configuration tools of each master. For example, if you want to transfer 4 bytes, the setup for the configuration tool of network 1 will look as follows:

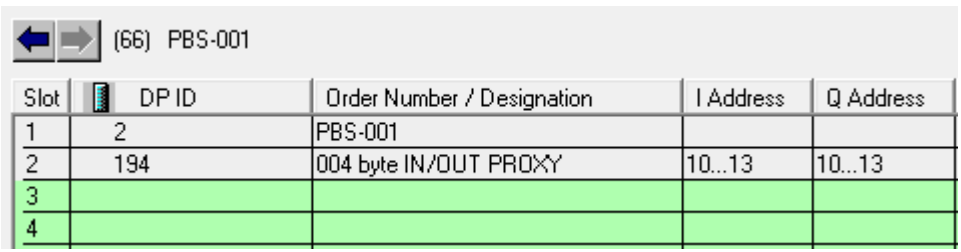

Fig. 76 - Configuration for Network 1

The first slot is used for the PBS-001 module. The next slot is used for anther PBS-001 module, but a gateway module must be selected because the PBS-001 itself does not have any I/O.

The setup for the second network will look as follows:

| T<br>(45) PBS-001 |      |       |                            |           |           |  |  |  |
|-------------------|------|-------|----------------------------|-----------|-----------|--|--|--|
|                   | Slot | DP ID | Order Number / Designation | l Address | Q Address |  |  |  |
|                   |      | 194   | 004 byte IN/OUT PROXY      | 2023      | 2023      |  |  |  |
|                   | 2    |       | PBS-001                    |           |           |  |  |  |
|                   | 3    |       |                            |           |           |  |  |  |
|                   | 4    |       |                            |           |           |  |  |  |

Fig. 77 - Configuration for Network 2

Now the Inputs and Outputs of both networks can be sent to the I/O of the gateways in the PLC program.

**ATTENTION**: in some configuration tools, the slot numbers do **not** correspond to the slots displayed in **[Fig. 74.](#page-121-0)** The modules are numbered from 0 instead of 1. This is not the case for all configuration tools. Make sure to check this before adding modules to your configuration.

## 11.6 PROFIBUS / PROFINET gateway

The DP Slave module can also be used as a gateway to a PROFINET module. This works in the same way as the DP/DP coupler. Simply replace the second DP module for a PROFINET PND-001 module. Or extend the DP/DP coupler with a PROFINET module, as shown below. With this example you can exchange I/O from and to all networks. It is also possible to exchange data between more than 3 networks; up to 10 networks can be connected. It does not matter if these networks are PROFIBUS or PROFINET.

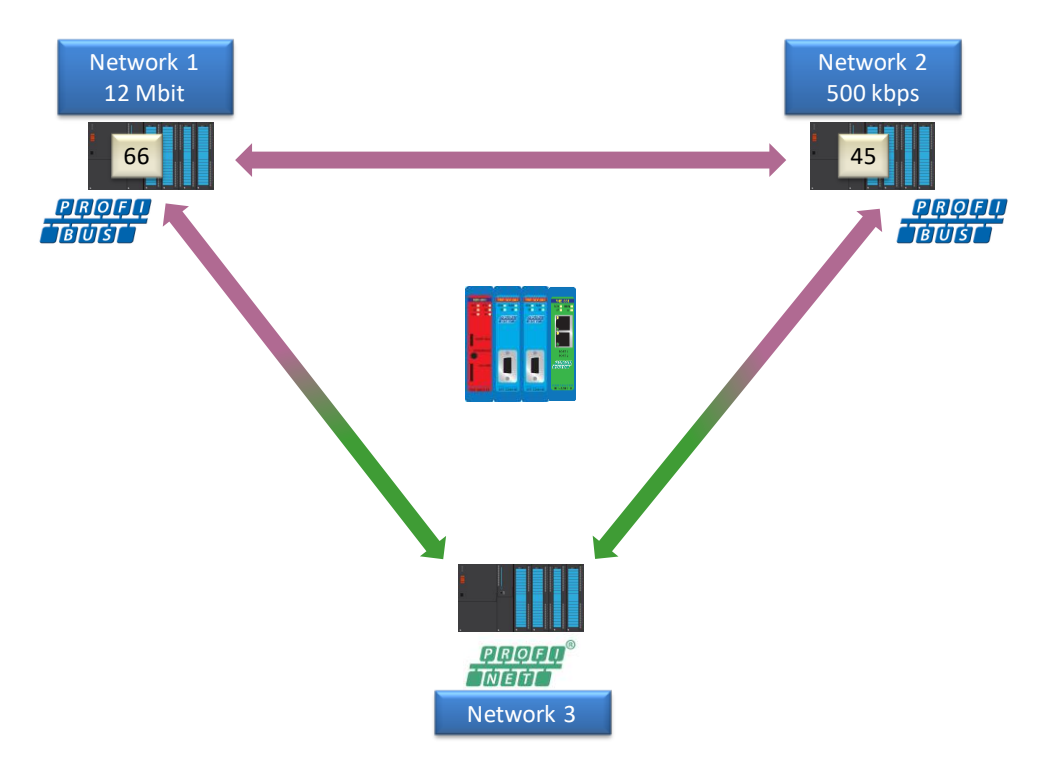

Fig. 78 - Example network layout of two PROFIBUS and one PROFINET networks

The configuration of the networks is as follows:

 $\left| \right|$  (66) PBS-001

| Slot | DP ID | Order Number / Designation | Address | Q Address |
|------|-------|----------------------------|---------|-----------|
|      |       | <b>IPBS-001</b>            |         |           |
| 2    | 194   | 001 byte IN/OUT PROXY      |         |           |
| 3    | 194   | 001 byte IN/OUT PROXY      |         |           |
| 4    |       |                            |         |           |
|      |       |                            |         |           |

Fig. 79 - Configuration for PROFIBUS network 1

| [1] combricks |                             |                       |              |           |           |  |  |  |
|---------------|-----------------------------|-----------------------|--------------|-----------|-----------|--|--|--|
|               | Slot                        | Module                | Order number | I address | Q address |  |  |  |
|               | o                           | combricks             | 101-20011A   |           |           |  |  |  |
|               | XI                          | <i>FN-10</i>          |              |           |           |  |  |  |
|               | 1                           | 001 Byte IN/OUT PROXY | 101-22×××    |           |           |  |  |  |
|               | $\mathbf{2}$                | 001 Byte IN/OUT PROXY | 101-22×××    |           |           |  |  |  |
|               | $\mathcal{F}_{\mathcal{F}}$ | <b>PND-001</b>        | 101-220110   |           |           |  |  |  |
|               | X1 I                        | Part 1                |              |           |           |  |  |  |
|               | X1 I                        | Part 2                |              |           |           |  |  |  |
|               | 4                           |                       |              |           |           |  |  |  |
|               | 5                           |                       |              |           |           |  |  |  |

Fig. 81 - Configuration for network 3 (PROFINET)

Now the Inputs and Outputs of all networks can be sent to the I/O of the gateways in the PLC programs.

## 11.7 Data consistency

For some applications it is required to have consistent bytes, for example robot cells with X, Y and Z axis. The polling of I/O in the PBS-001 and the processing in the Head Station and PLC is asynchronous which can cause data inconsistency in the PLC, which means that not all bytes in a telegram are 'up to date'. The use of Consistent Gateways (defined in the GSD file) instead of normal Gateways offers a solution.

The paragraphs below describe a simple example of two PLC projects in Siemens Step7 which can be used in a real byte-consistent project. Example setup:

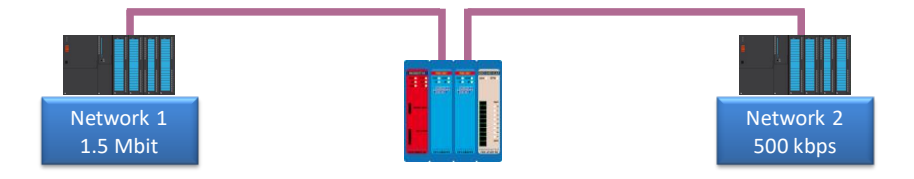

The example shows how to transfer consistent data from network 2 to network 1. If the data is consistent, nothing happens. If the data is not consistent, this is visualized by incrementing the outputs of the 8DO card (assigned to network 1).

| (45) PBS-001 |       |                            |                |           |  |  |  |
|--------------|-------|----------------------------|----------------|-----------|--|--|--|
| Slot         | DP ID | Order Number / Designation | <b>Address</b> | Q Address |  |  |  |
|              | 194   | 001 byte IN/OUT PROXY      |                |           |  |  |  |
| 2            |       | PBS-001                    |                |           |  |  |  |
| 3            | 194   | 001 byte IN/OUT PROXY      |                |           |  |  |  |
| 4            |       |                            |                |           |  |  |  |
| 5            |       |                            |                |           |  |  |  |

Fig. 80 - Configuration for PROFIBUS network 2

## 11.7.1 Consistency over 2 bytes

#### Configuration of Network 1: Configuration of Network 2:

### $\leftarrow$   $\leftarrow$  (10) PBS-001 PROCENTEC

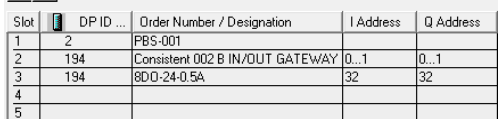

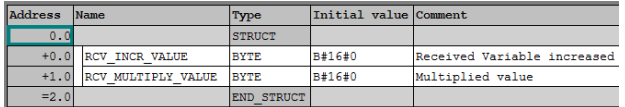

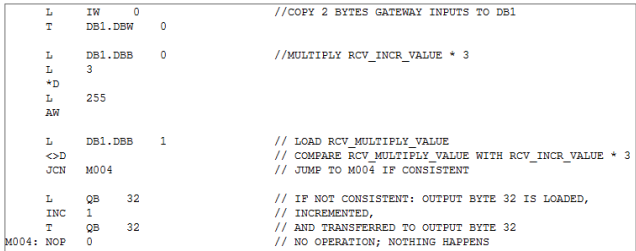

## 11.7.2 Consistency over 4 bytes

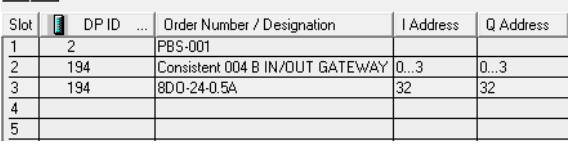

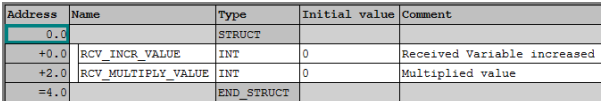

#### Organization Block 1 of Network 1: Organization Block 1 of Network 2:

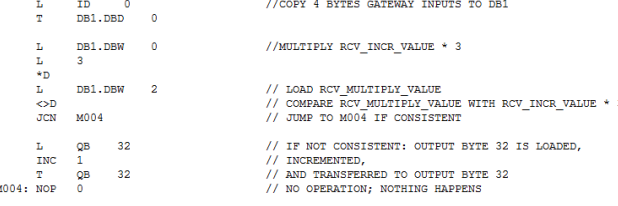

 $\left| \right| \Rightarrow$  (45) PBS-001 PROCENTEC

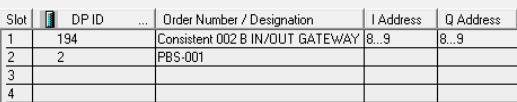

#### Data Block 1 of Network 1: Data Block 1 of Network 2:

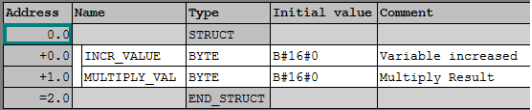

#### Organization Block 1 of Network 1: Organization Block 1 of Network 2:

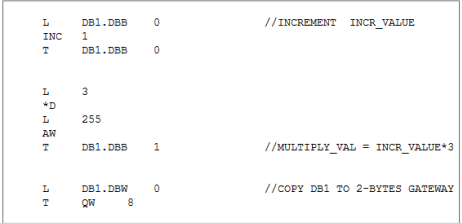

# Configuration of Network 1: Configuration of Network 2: Configuration of Network 2:  $\leftarrow$   $\leftarrow$   $\leftarrow$

 $\left| \right|$  (45) PBS-001 PROCENTEC

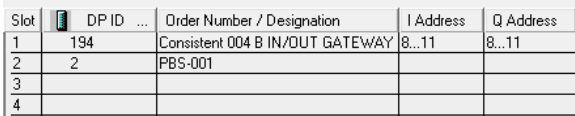

#### Data Block 1 of Network 1: Data Block 1 of Network 2:

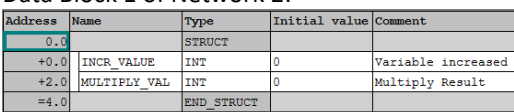

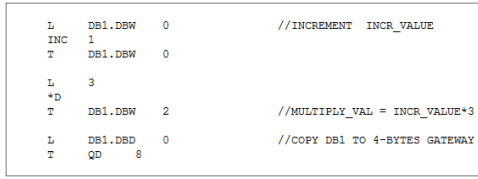

## 11.7.3 Consistency over 8 bytes

#### Configuration of Network 1: Configuration of Network 2:

## $\leftarrow$  (10) PBS-001 PROCENTEC

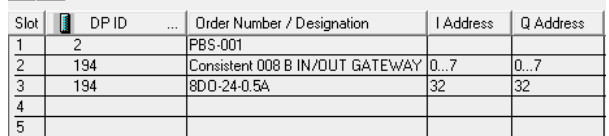

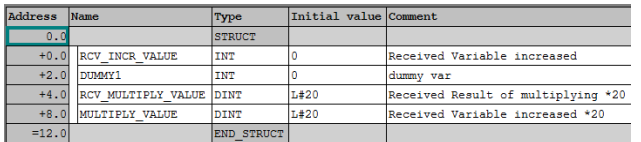

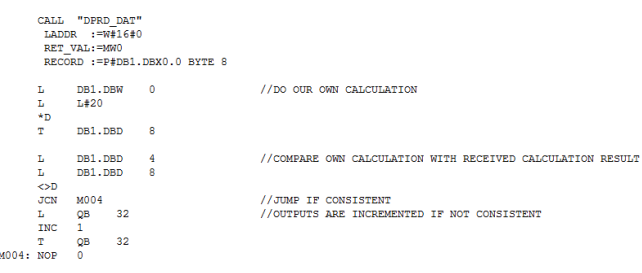

 $\left| \bigoplus \bigoplus \{45\} \right|$  PBS-001 PROCENTEC

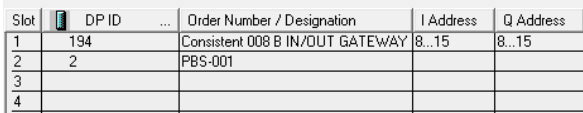

#### Data Block 1 of Network 1: Data Block 1 of Network 2:

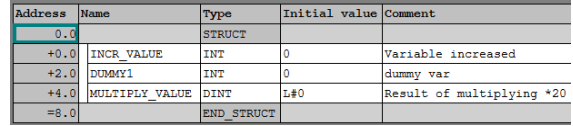

### Organization Block 1 of Network 1: Organization Block 1 of Network 2:

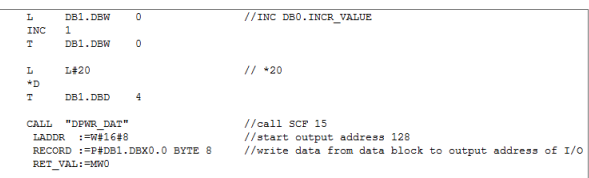

# 12 PA Link/Coupler module

**The transparent PROFIBUS PA link/coupler enables seamless high speed integration to PROFIBUS PA. It powers the attached PA devices and fully emulates them as DP devices on the backplane. Adjusted bus parameters are not required and therefore suitable for all DCS and PLC systems, even running on 12 Mbps.**

The combined internal ProfiTrace and oscilloscope make this product extremely useful for remote maintenance over Ethernet. Jitter, noise, DC current, DC voltage, bar graph and oscilloscope, it is all there and easy to access. The free CommDTM allows access for asset management tools over Ethernet.

ComBricks is able to carry 9 PA links and an RS-485 or Fiber Optic module. It can also be a customized mix of PA modules with other communication modules. The PA link provides 500 mA current on a customizable bus voltage. The integrated PA termination is automatically activated when the module works as a link or coupler. It is switched off in the monitoring mode.

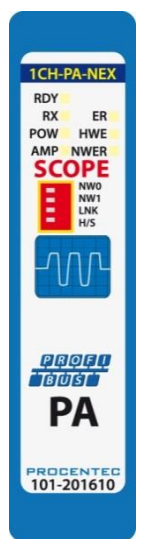

It does not require configuration and operates the same way as regular ComBricks repeaters. In the web server the behavior on the PA side can be set, like retries (default 5) and the watchdog

(default 3 seconds). This product can directly replace 3rd party Non-Ex PA couplers/links and can be used as a monitor behind existing 3rd party Non-Ex PA couplers.

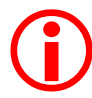

This module is not suitable for use in Ex environments unless a barrier is used between the PA module and the Ex zone.

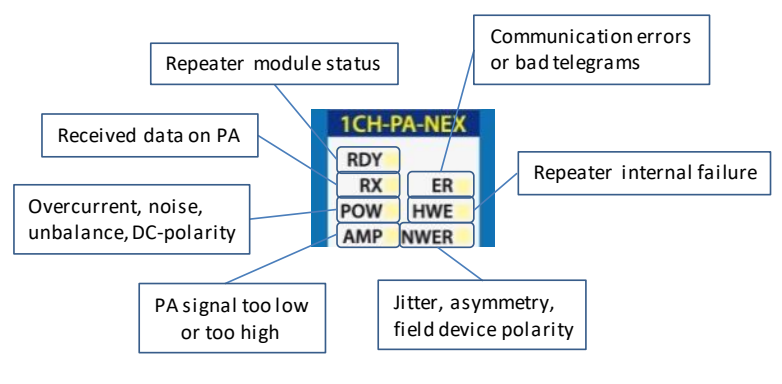

Fig. 82 - Overview of LEDs

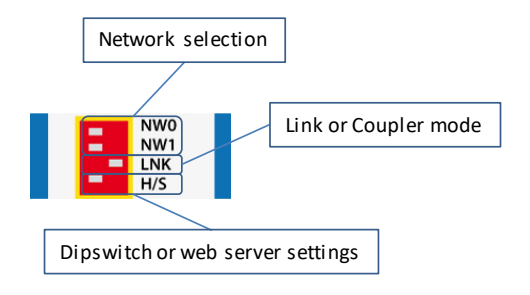

Fig. 83 - Overview of dipswitches

## 12.1 Quick Start checklist

This checklist lists all the steps to a quick usage of the PA module in Link or Coupler mode. It is assumed that a running ComBricks set with at least one DP repeater module or fiber optic coupler module is already active.

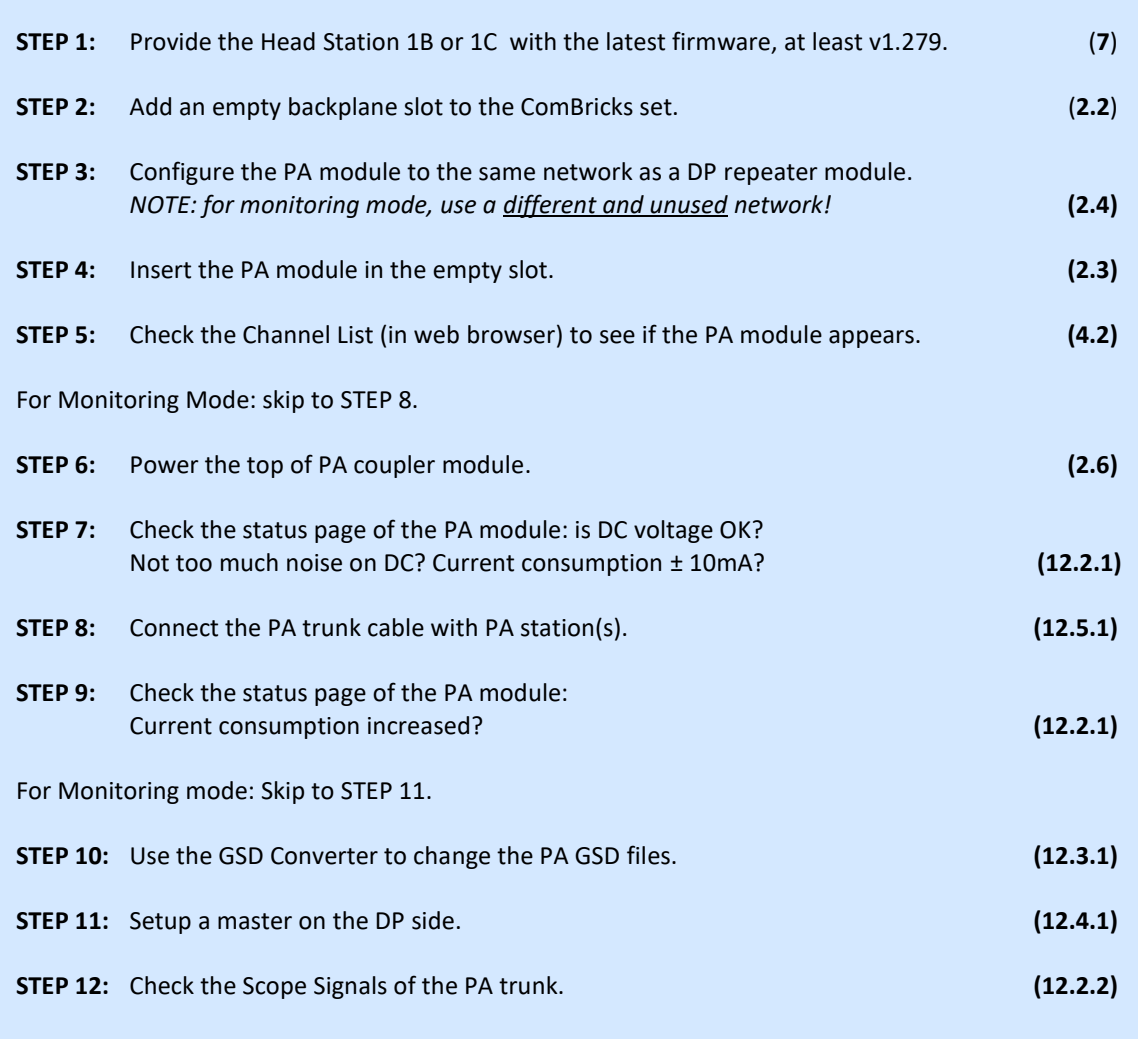

## <span id="page-128-2"></span>12.2 Monitoring mode

If you have an existing PA network, you can add up to three PA modules as a monitoring and alarming tool. It measures telegrams and electrical signals which can be displayed in the web server. This is very similar to the standard Scope repeater card for PROFIBUS DP. The monitoring mode is enabled if:

- 1. No power is connected to the PA Power connector on the top of the module. The internal termination is automatically switched OFF in monitoring mode.
- 2. The  $3^{rd}$  dipswitch (LNK) is set to OFF (left).

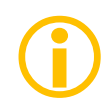

If the module is used in Monitoring Mode, make sure to set the Network Selection to a different network than networks already used by the ComBricks set. See **paragraph [3.10.1](#page-35-0)** for an explanation how to do this. If the module is set to the same network, all PA messages will also be transmitted on the DP network! This will cause errors.

## <span id="page-128-0"></span>12.2.1 Module status

The module status page in the web server displays the following useful status information, see **[Fig. 84](#page-128-1)**

- DC voltage (measured PA bus voltage)
- DC plus and min value (measured PA plus and min voltages)
- DC noise (measured variation in DC voltage)
- DC unbalance (measured difference between +/- and shield)
- Current consumption (measured mA supplied to the PA network by the module)
- Hardware error LED status
- Amplitude error LED status
- Power error LED status
- Network error LED status

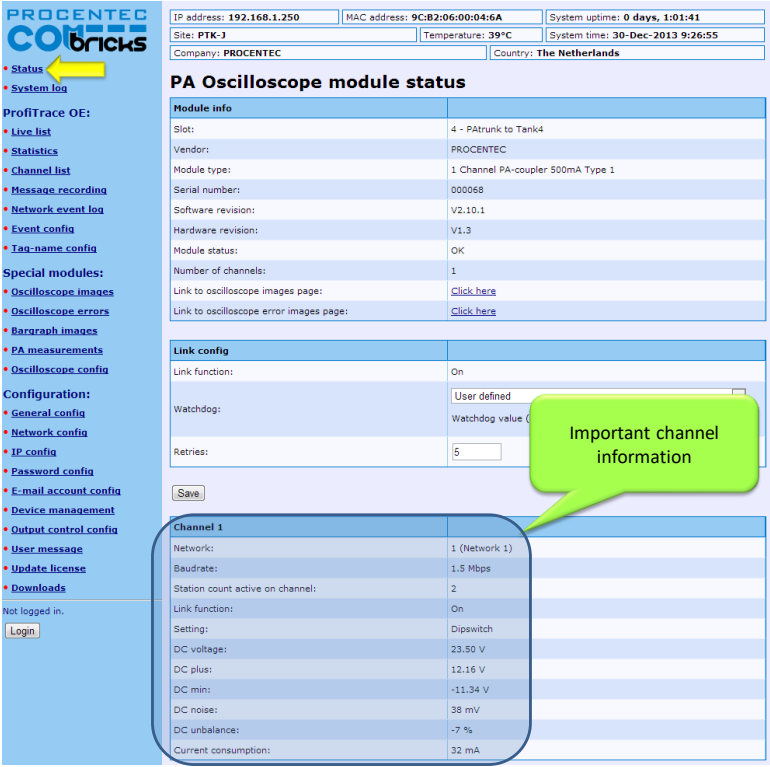

<span id="page-128-1"></span>Fig. 84 - PA Oscilloscope module status

To view the page above, click on 'Status' in the upper left corner and then the appropriate PA module.

**NWO** NW1 LNK  $H/S$ 

## <span id="page-129-0"></span>12.2.2 PA oscilloscope images

The PA module has an integrated oscilloscope to measure the signal quality of the telegrams. The oscilloscope has an interface with the web server to display the signals from the devices which are connected to its channel. After opening the web page, all oscilloscope signals are displayed and updated live (se[e Fig. 85\)](#page-129-1). By default one scope image is updated every second. This can be adjusted in the General Config page (see paragraph [4.5\)](#page-46-0).

Click the button 'Reset oscilloscope images' to delete all scope images from memory. If the red 'AMP' LED on the PA module was on, this will be switched off. If the values are still not good, the LED will remain on.

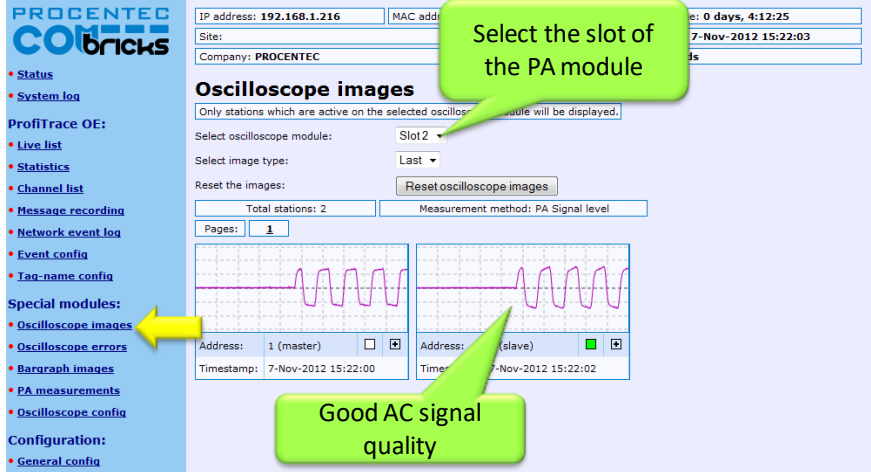

<span id="page-129-1"></span>Fig. 85 - Oscilloscope images

## 12.2.3 PA Bar Graph

The Bar Graph illustrates the average AC signal strength from all available connected devices connected to the PA segment. It is a helpful utility to get an impression of the overall signal quality of the network (see **[Fig. 86](#page-129-2)**).

The average amplitude should be around 750mV. When there are bus problems the Bar graph will display different Voltage levels and the color of the bars will change if the minimum or maximum level has been reached. These levels can be adjusted in the 'Oscilloscope Config' menu (see chapte[r 12.2.5\)](#page-131-0).

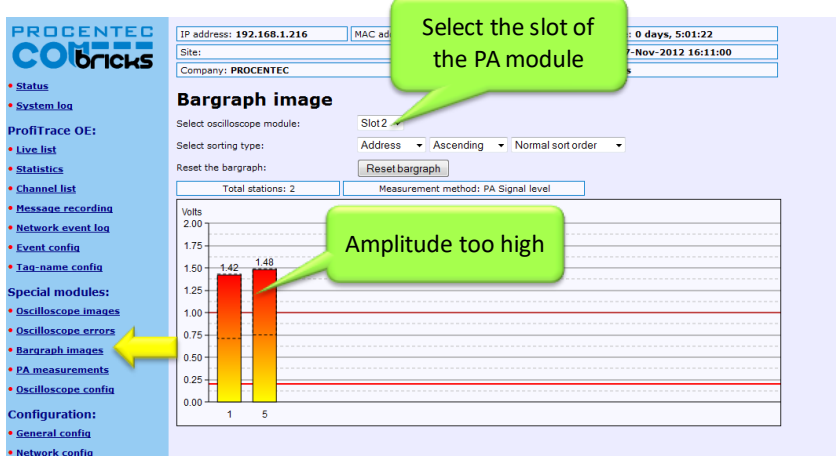

<span id="page-129-2"></span>Fig. 86 - Bargraph image for PA

In the above example the amplitude is too high due to missing termination on one side. Normally the amplitude should be between 750 and 1000 mV.

## 12.2.4 PA measurements

The PA measurements page shows a static scope image; it is not an actual scope measurement. The blue arrows illustrate the measured value of the amplitude and the jitter. The values are displayed in the corresponding boxes (see **[Fig. 87](#page-130-0)**).

### 12.2.4.1 Amplitude

The amplitude is the difference between the highest and the lowest measured value of the AC signal (the actual data). The displayed result is measured by taking samples from all the bits in a telegram. Not the entire bit is measured, but only a small part to filter out irregularities such as overshoots.

### 12.2.4.2 Jitter

Jitter is described as 'Zero-crossing point deviation', which means that the changing of a bit does not occur at the intended time. This is acceptable within the limit of 3200 nanoseconds, positive or negative. Causes for high jitter times can be wiring mistakes, EMI, cable cross talk or device problems.

### 12.2.4.3 Polarity

This is NOT the polarity of the bus wiring, but the internal communication signal. In some products it is possible that the polarity is switched. This does not affect the communication.

### 12.2.4.4 DC noise

The DC noise indicates how much the voltage of the signal varies. If the noise is too high it can influence the communication; it should not exceed 100 mV.

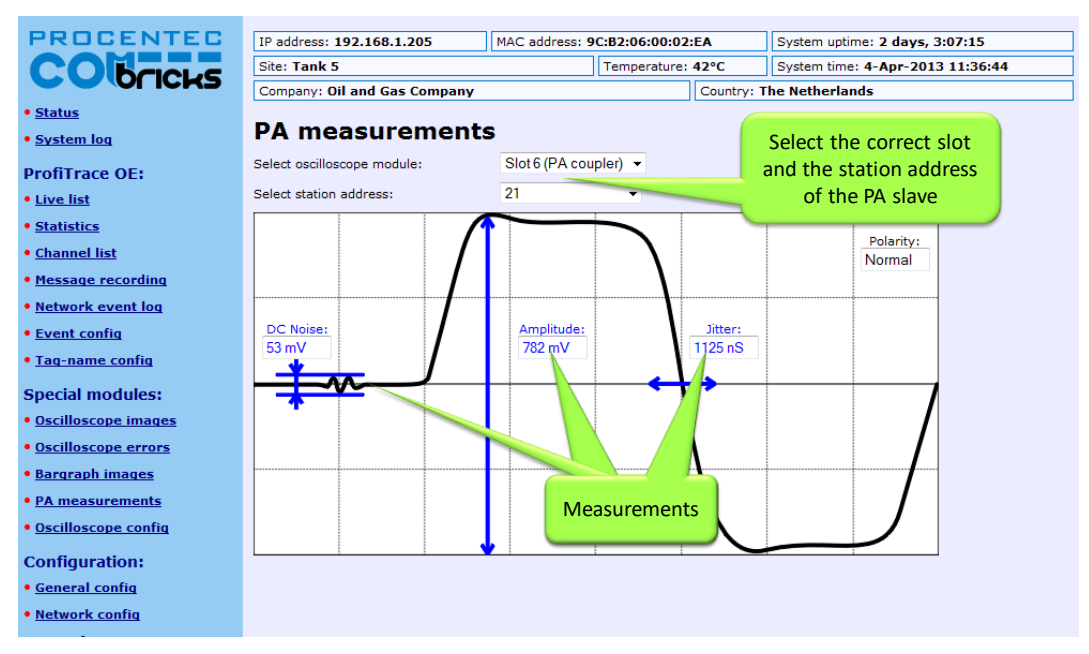

<span id="page-130-0"></span>Fig. 87 - PA measurements

## <span id="page-131-0"></span>12.2.5 Oscilloscope configuration

In the Oscilloscope Config page (see **[Fig. 88](#page-131-1)**) you can set various warning levels for the PA module. These warning levels are shown in the PA Bar Graph, and are used for e-mail alarms, logging and output control (see paragraphs [0](#page-48-0) and [5.4\)](#page-66-0).

<span id="page-131-1"></span>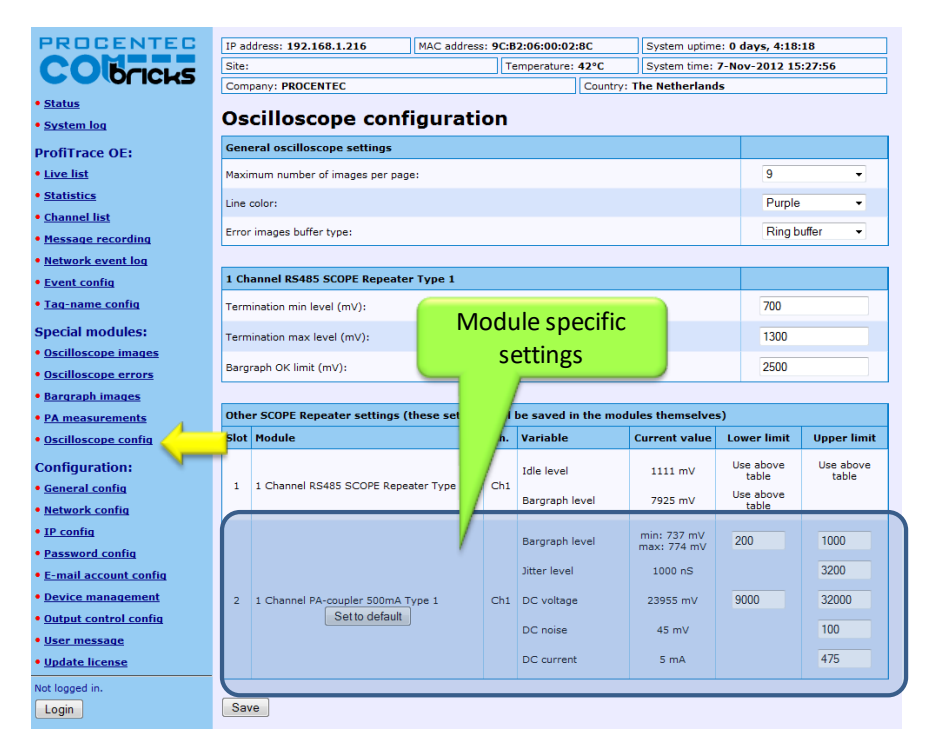

Fig. 88 - Oscilloscope configuration

## 12.3 Link mode (module firmware v2.10.1 and higher only)

To use the module in Link mode, make sure it has module firmware version 2.10.1 and up, and NOT version 1.x. Refer to **paragraph [17.2](#page-162-0)** for updating your PA module. Also update the Head Station firmware to 1.279 or higher.

Set the  $3<sup>rd</sup>$  dipswitch 'LNK' to 'ON' (to the right). Then connect a power source to the connector on top of the module. The DC voltage offered to the PA coupler module is the same as the output on the PA side. The minimum is 11VDC, maximum is 28VDC.

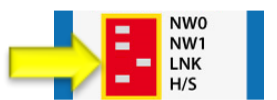

This module is now a fully functional PROFIBUS PA Link/Coupler combination. It is semi-transparent on all baud rates, it also sends FDL status requests onto PA. It supports connection of up to 126 devices that can take up a total of 500mA from the bus. Furthermore, all functionality described in paragraph [12.2](#page-128-2) is also available in Link mode.

 $\bigodot$ 

To receive telegrams from a PLC or DCS in Link mode, you need to install another module in the ComBricks backplane. This module can be any PROFIBUS DP interface card, either fiber optic or copper. All modules in chapter[s 7,](#page-86-0) [8](#page-95-0) an[d 9](#page-100-0) can be used. Set this DP card to the same network as the PA module.

## <span id="page-132-0"></span>12.3.1 Converting PA GSD files

For PA devices to correctly work in a DP configuration environment, it is necessary to alter the GSDs. It is highly recommended to use our GSDConvert tool for this, and NOT do it manually! The tool changes several lines in the GSD file so that it can be used on all baud rates instead of only the PA baud rate.

Download the tool o[n www.procentec.com.](http://www.procentec.com/)

Simply choose a GSD file and click 'Open', then choose the location to save it and click 'Save'. The program will create a new GSD file with 'LNK ' as the first four characters. The last four characters are the Ident number of the slave.

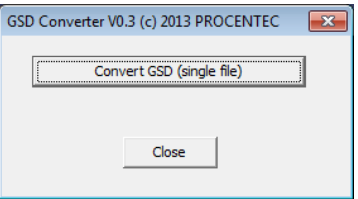

Import the new file into the configuration tool and use it as if it was a normal DP slave. Any baudrate can be used on the DP-side.

In Link/Coupler mode, the module has a fixed master address 1 on the PA side. The use of address 1 for PA field devices is therefore not possible.

## 12.3.2 Link configuration – bus parameters

The PA module in Link mode offers the possibility to configure the Watchdog time and the number of retries on the PA bus. These bus parameters are independent from the DP master parameters. Click on the Status page and then on the PA module to configure these parameters. See **[Fig. 89](#page-133-1)** for available options.

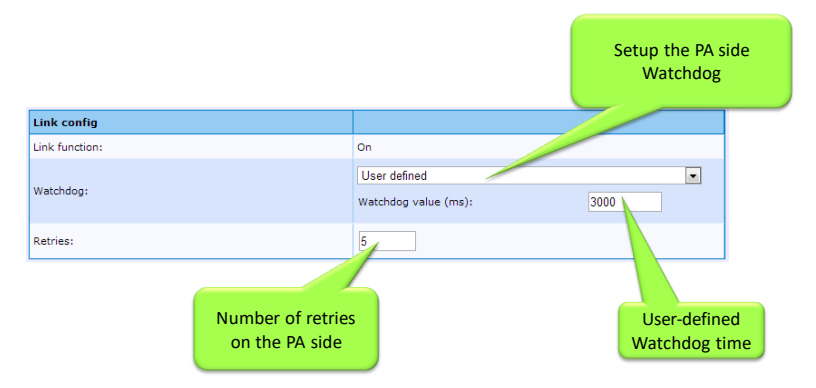

<span id="page-133-1"></span>**Fig. 89 - Configuration of bus parameters on PA**

Options for the Watchdog selection:

- Off (not recommended)
- No change (PA watchdog is the same as DP watchdog)
- Scaled (Watchdog is calculated based on DP watchdog)
- User-defined (enter the watchdog time manually).

The number of retries can also be adjusted. This must be a number between 0 and 15.

## 12.3.3 Cycle time calculations

The cycle time on the PA bus can be calculated roughly with this formula and variables:

PA link delay time = 14.5 ms N = number of PA instruments InsBytes = number of bytes per PA instrument

Cycle Time on PA =  $N * (0.256 * InsBytes + 14.5) + 40$ 

Example: two PA instruments, each with 10 bytes

 $(2 * (0.256 * 10 + 14.5)) + 40 = 74.12$  ms

## 12.4 Coupler mode

Make sure to set the 3<sup>rd</sup> dipswitch 'LNK' to 'OFF' (to the left). Then connect a power source to the connector on top of the module. The DC voltage offered to the PA coupler module is the same as the output on the PA side. The minimum is 11VDC, maximum is 28VDC.

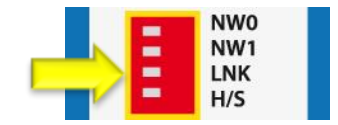

This module is now a fully functional PROFIBUS PA coupler. It is totally transparent up to 1.5 Mbit/s, it also sends FDL status requests onto PA. It supports connection of up to 32 devices that can take up a total of 500mA from the bus. Furthermore, all functionality described in paragraph [12.2](#page-128-2) is also available in Coupler mode.

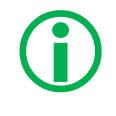

To receive telegrams from a PLC or DCS in Coupler mode, you need to install another module in the ComBricks backplane. This module can be any PROFIBUS DP interface card, either fiber optic or copper. All modules in chapter[s 7,](#page-86-0) [8](#page-95-0) an[d 9](#page-100-0) can be used. Set this DP card to the same network as the PA Coupler module.

## <span id="page-133-0"></span>12.4.1 Bus Parameters

Some adjustments to the bus parameters in the PLC or DCS need to be made. Follow **[Table 8](#page-134-1)** for your master project:

<span id="page-134-1"></span>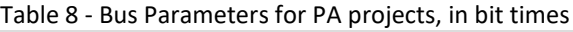

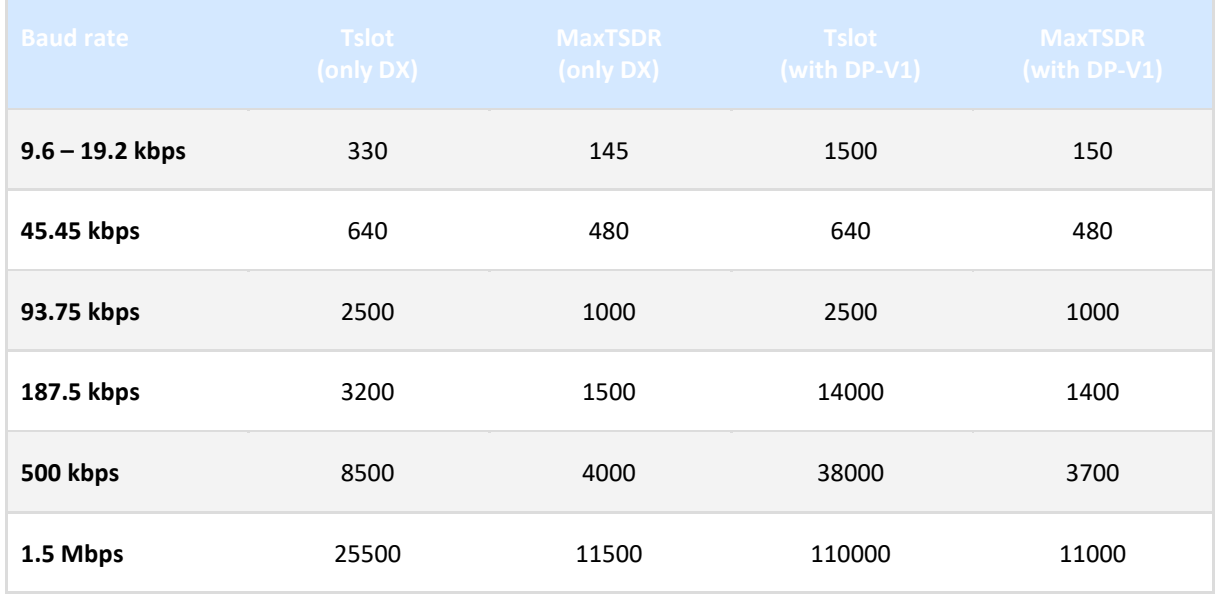

These are 'worst case' values. It is recommended to examine the timing of your installation and decrease the bus parameters to a suitable value for your network.

The DP-V1 table has higher slot times than the Data Exchange table because DP-V1 telegrams can be up to 240 bytes. Such a telegram takes a long time to be generated, and therefore the Tslot needs to be larger.

In small applications it is required to set a value for the Tset parameter. Usually a value of 95 is sufficient.

Because of the longer Slot Time and MaxTSDR, it is also recommended to set the Watchdog to at least 2 seconds. This is normal in PA networks.

In Coupler mode, the module has no bus address on either side. When configuring your PA network there is no restriction in the use of addresses for field devices, although most configuration tools do not allow address 0, 1 and 2.

## 12.5 Physical layer

## <span id="page-134-0"></span>12.5.1 Connecting a PA segment

The bottom of the PA module has two identical connections for the PA trunk. These are connected 1-on-1. As stated above the integrated termination is ON when power is connected to the PA module, which means that the PA module is always the start of a segment. The automatic termination cannot be disabled. Most installations will use only one connector. In that case it does not matter which connector is chosen. See **[Fig. 90](#page-135-0)** for an example.

It is also possible to use the second connector as a stub line, as shown in **[Fig. 91](#page-135-1)**. Do not terminate the end of a stub line, otherwise the PA segment has too many terminations.

Examples:

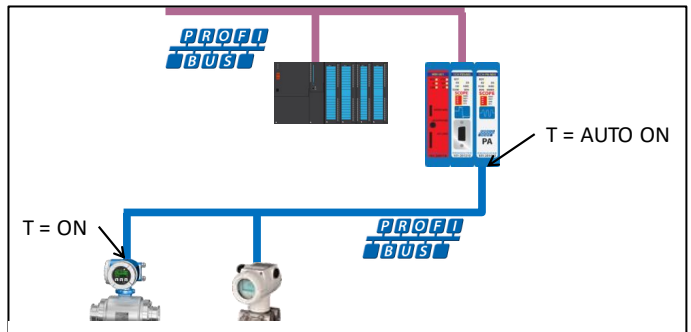

<span id="page-135-0"></span>Fig. 90 – PA segment using one connector

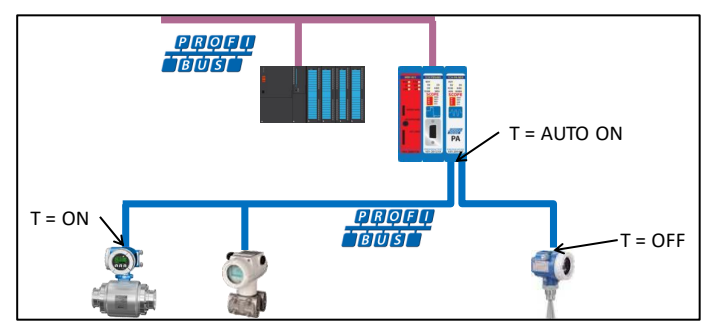

<span id="page-135-1"></span>Fig. 91 - PA segment with a stub line

## 12.5.2 Cable specifications

Use the correct cable for your project.

**[Table](#page-135-2)** 9 shows the cable specifications for PROFIBUS PA. If a cable is not compliant with these specifications, the reliability of the installation may become unstable.

#### <span id="page-135-2"></span>Table 9 - Cable specifications

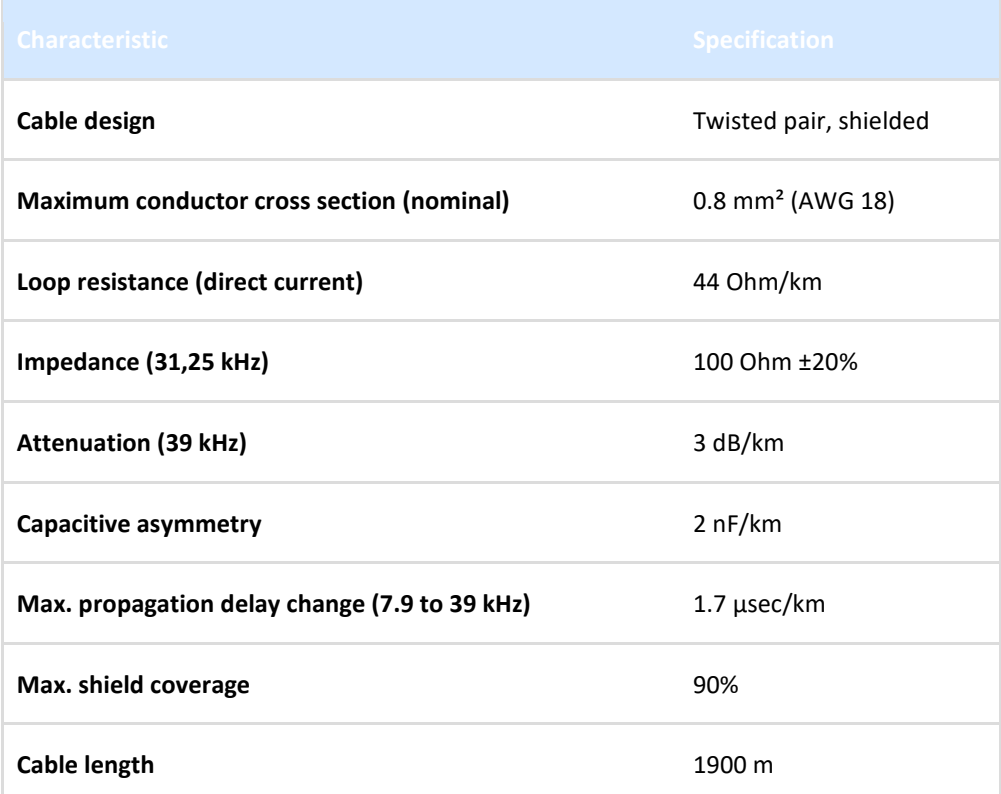

## 12.5.3 Spur lines

The trunk line on the PA module can have up to 32 spur lines with the following lengths:

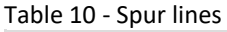

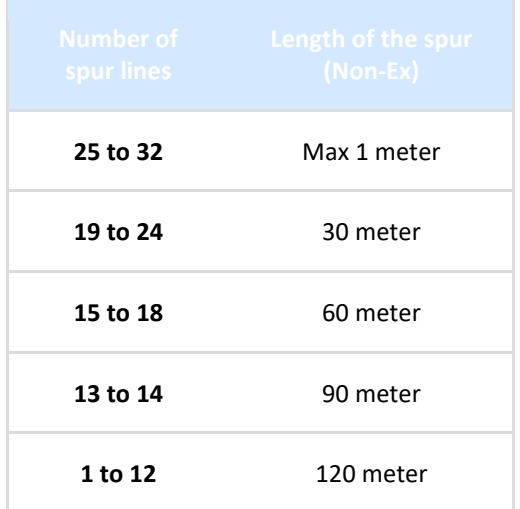

The PROFIBUS PA specification allows up to 3 devices on a spur. Please refer to paragrap[h 12.5.1](#page-134-0) for an explanation on how to connect the PA trunk to the PA module.

## 12.5.4 Current consumption calculations

The PA module provides a maximum of 500mA to the PA trunk. The total current consumption of all slaves on this trunk cannot exceed 500mA. The PA module consumes 10mA. At least one FDE (Fault Disconnection Electronics, stated in the manual of the PA device) should also be calculated . The calculation for the current consumption is as follows:

 $I_{\text{SEG}} = I_{\text{B0}} + I_{\text{B1}} + ... + I_{\text{BN}} + I_{\text{FDE}}$  $I_{SEG}$  = Total current in a segment  $I_{BN}$  = Basic current of devices IFDE = Current of the **F**ault **D**isconnection **E**lectronics

See **[Fig. 92](#page-137-0)** for an example.

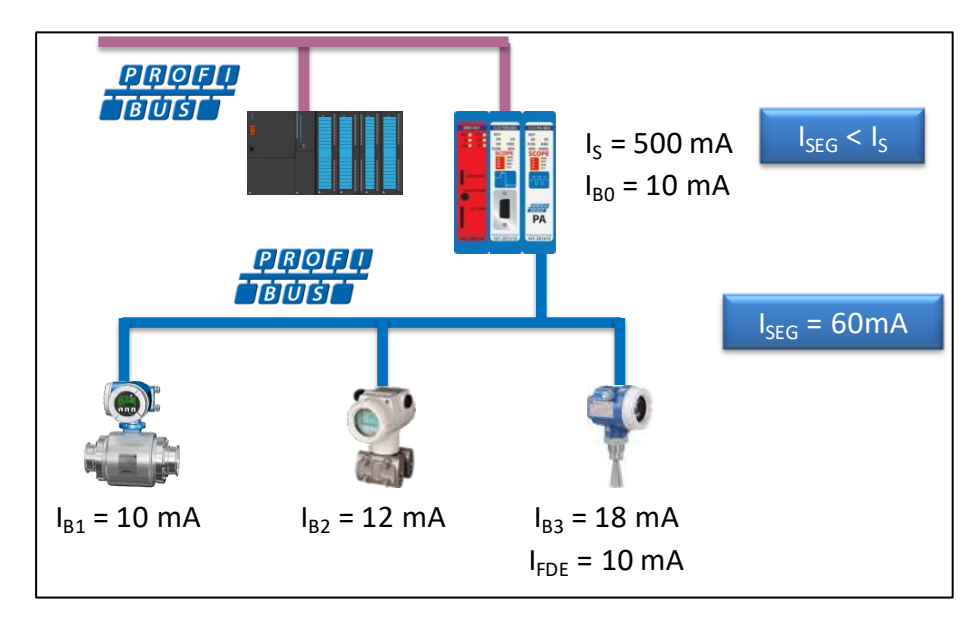

<span id="page-137-0"></span>Fig. 92 - Example of current consumption calculation in a PA segment

## 12.5.5 Voltage at the end of the segment

The resistance of the cable causes a lower voltage at the end of the cable. At least 9V should be available for the last device at the end of the cable. The following calculation is a 'worst case' scenario where all devices are connected at the end of the cable:

 $U_B = U_S - (I_{SEG} * R_{CABLE} * L_{SEG})$  (where  $U_B > U_{min}$ )

- $U_B$  = Bus voltage at the last device (V)
- $U<sub>S</sub>$  = Voltage of the segment coupler (V)
- $I_{SEG}$  = Total current In a segment (A)
- $R<sub>CABLE</sub>$  = Resistance per unit length of the cable ( $Ω/km$ )
- $L_{SEG}$  = Length of all cables in the segment, including stubs (km)
- $U_{\text{min}}$  = Minimal specified operating voltage of the last device (V)

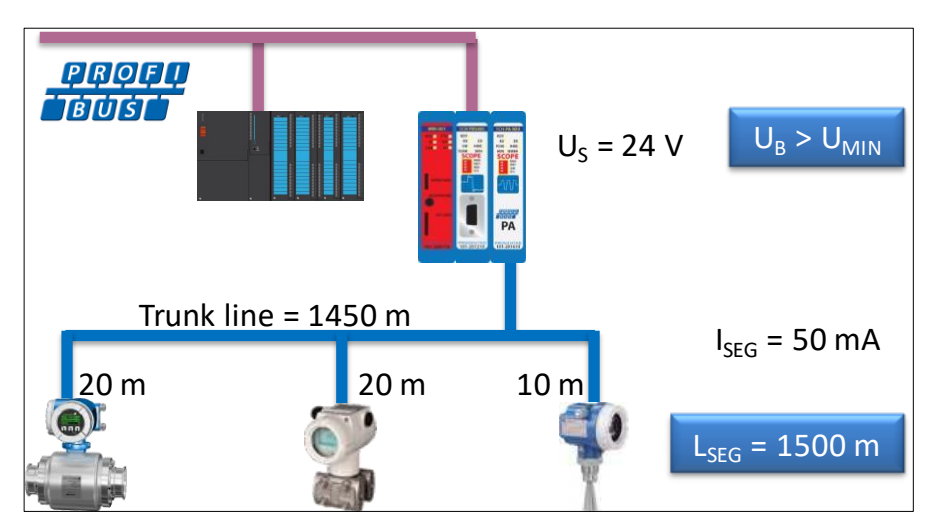

Fig. 93 - Example of voltage calculation at the end of the cable

In this example the voltage at the end of the cable is 24 V - (0.05A \* 44 \* 1.5) = **20.7 V**

# 13 PROFINET Device PND-001

### **The ComBricks PROFINET Device enables multiple proxies between other inserted PROFINET modules. Simultaneously the user can let the PROFINET Device publish I/O modules which are controlled by the PLC that has the PROFINET Device in Data Exchange.**

It's the component of choice to establish communication between multiple PROFINET controllers that manager their own specific network. The proxy works the same way as regular DP/DP and PN/DP couplers. Configurations from the GSD file define the data area between the modules. ComBricks has the advantage that 10 PROFINET modules can cross exchange information.

When the PROFINET Device has to publish I/O modules, the configuration steps are the same as any PROFINET device. By means of the GSD file the respective I/O modules have to be selected in the configuration tool, after which the PLC can map the I/Os to its application.

Application areas

- Coupling small machines
- Linking networks with different controllers
- Coupling PROFIsafe networks to regular networks
- Migrating from old control systems to new control systems
- Quasi master-master communication

## 13.1 Topologies

The PROFINET modules can be used as a proxy between one or multiple PROFIBUS or PROFINET networks, and/or can be configured as PROFINET devices which control one or more output modules.

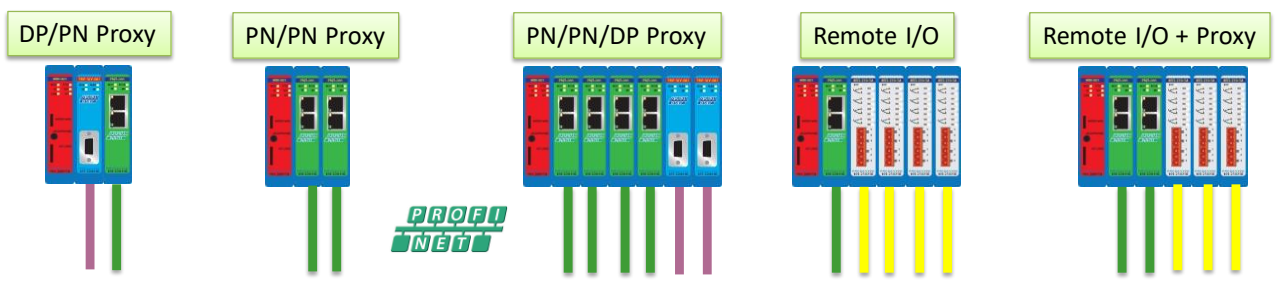

9 modules can be configured as proxy 31 I/O modules can be controlled

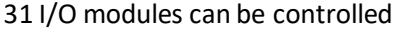

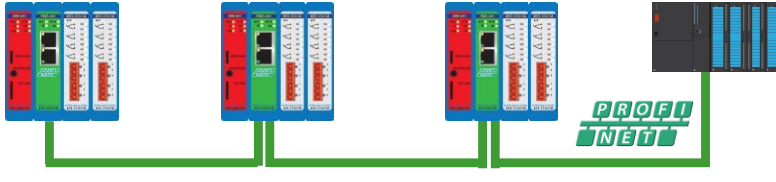

2 ports integrated switch for easy wiring

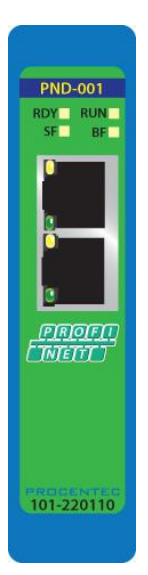

## 13.2 Status LEDs

The PND-001 module has four diagnostic LEDs. These LEDs indicate whether the module is functioning properly.

## 13.2.1 RDY LED

The RDY LED indicates power supply and connection with the Head Station. Also a firmware update is indicated with this LED.

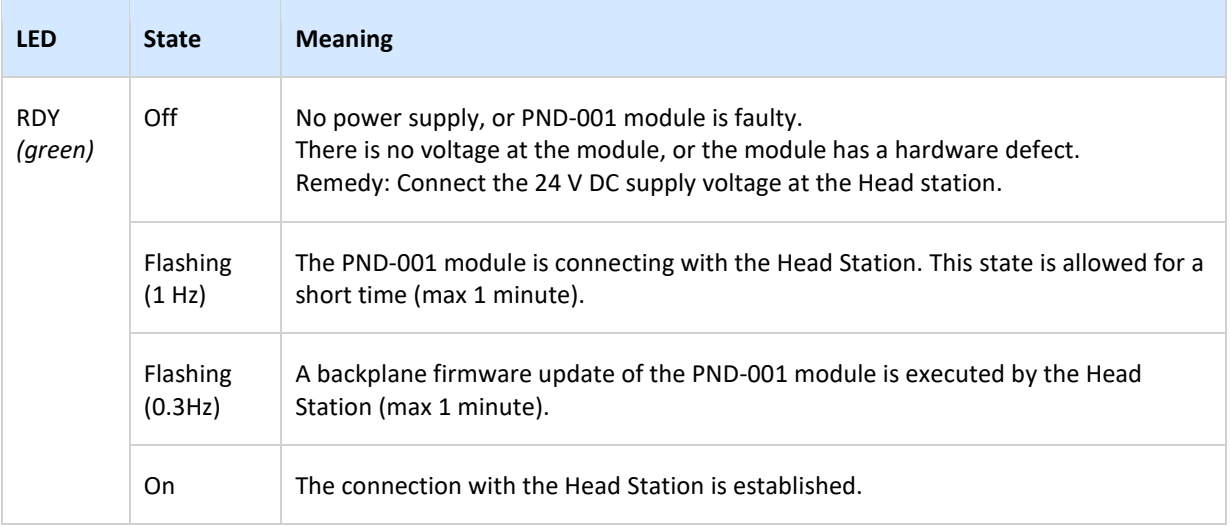

## 13.2.2 PROFINET LEDs

The PND-001 module has three PROFINET diagnostic LEDs: RUN, SF (System Fail) and BF (Bus Fail).

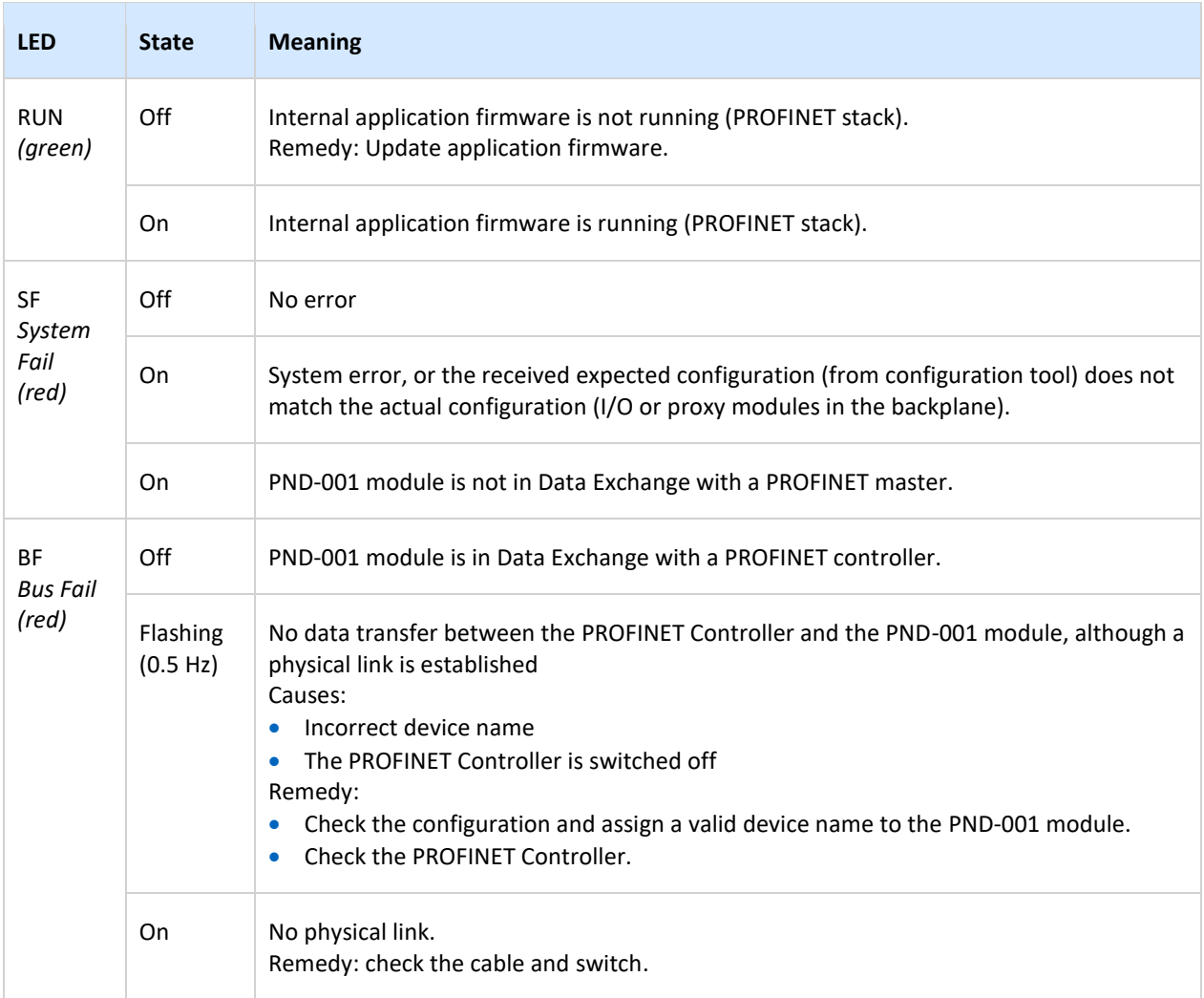

## 13.3 Quick Start checklist

This checklist lists all the steps to a quick usage of the PROFINET Device module as a Remote I/O station.

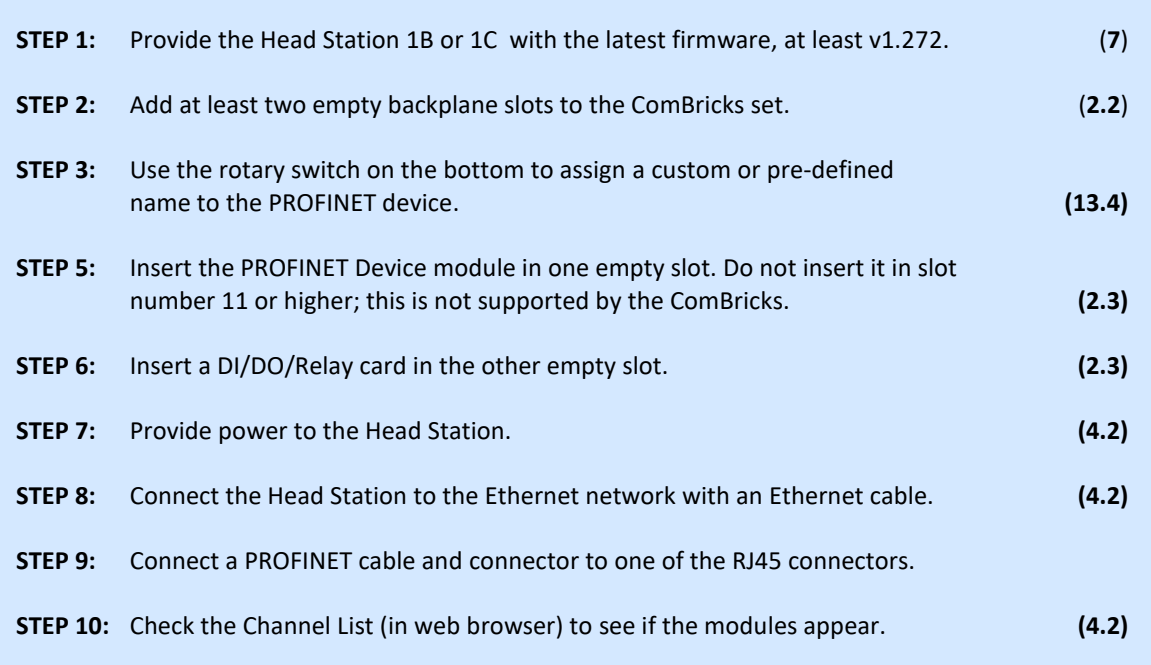

## <span id="page-142-0"></span>13.4 Identification and name assignment

## 13.4.1 MAC address

Each PROFINET-enabled network component has its own unique MAC-address. The MAC-address of the PND-001 is located on a label on the upper side of the module and has the following format:

# **9C:B2:06:xx:xx:xx**

### 13.4.2 Assigning a custom name

The PND-001 supports fixed name assignment and custom name assignment. On the bottom of the module is a rotary switch. In position '0' the module is programmable with a custom device name, and the name is stored in non-volatile memory. With the rotary switch set to '0' during startup, the name will be read from memory.

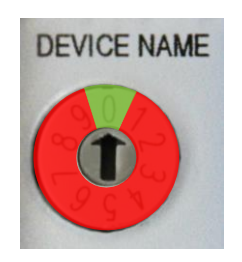

The device name can be assigned with configuration tools or supervisor tools such as Step-7 or Netilities, as shown in **[Fig. 94](#page-142-1)** and **[Fig. 95](#page-142-2)**.

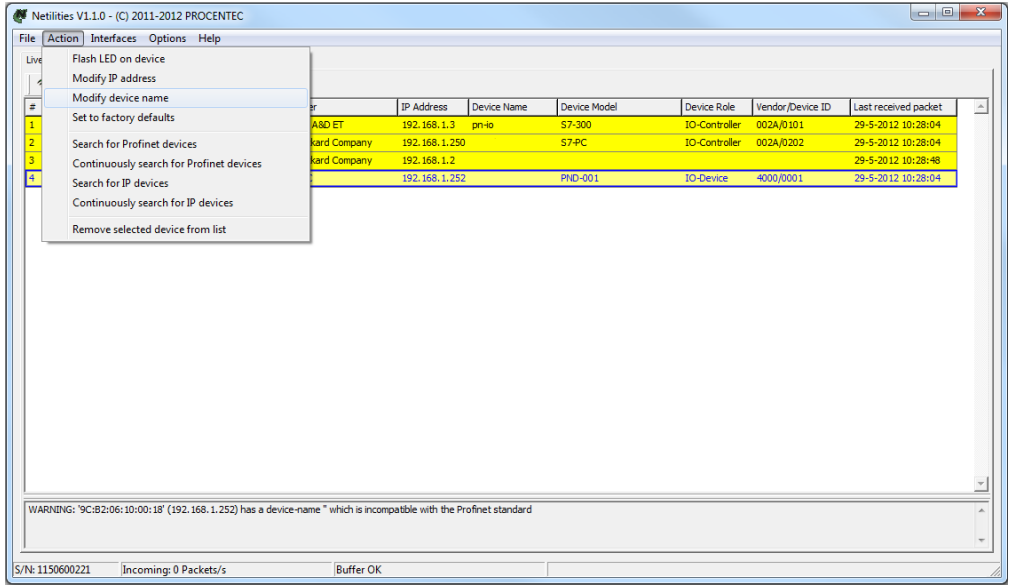

#### <span id="page-142-1"></span>Fig. 94 - Assigning a new device name

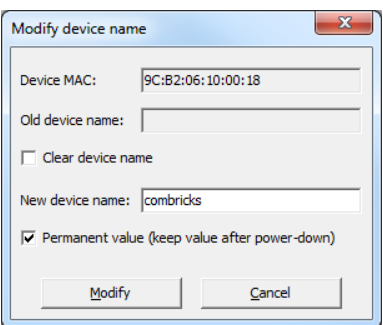

<span id="page-142-2"></span>Fig. 95 - New device name options

The checkbox 'Permanent value' should be enabled if you wish to save the name to non-volatile memory.

## 13.4.3 Assigning a pre-defined name

The positions 1 - 9 of the rotary switch assign a pre-defined name to the device. The name has the format "ComBricks-x" where 'x' corresponds to the selected digit of the rotary switch.

For example, in position 4 the module has the following device name: "ComBricks-4". The name is read during startup of the module; changing the rotary switch during operation does not change the device name.

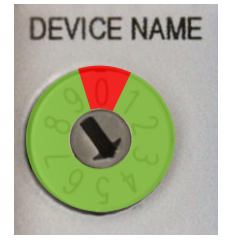

## 13.5 Remote I/O mode

The PND-001 module can be included in a PLC project with the GSDML as any other PROFINET device. After the module has been set up with a name, you can start configuring it in the network with the configuration tool of the PLC. Refer to the manual of the supplier of your configuration tool for instructions for that tool.

This example, a typical ComBricks setup with remote I/O, is built up as follows (see **[Fig. 96](#page-143-0)**).

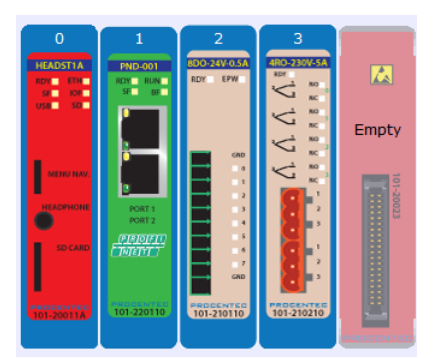

<span id="page-143-0"></span>Fig. 96 - Example configuration for Remote I/O

The first slot is occupied by the PND-001 module, and next to it are an 8DO and Relay module.

Open the PROFINET Controller configuration tool and insert/import the PND-001 GSD with filename "GSDML-V2.25-PROCENTEC-ComBricks PND\_001-20120831.xml" (download it from www.procentec.com/gsd).

Then insert the correct modules into the configuration tool. Drag the following device into the configuration: 'Head Station+PND-001(SLOT 01)'. Make sure that this slot corresponds with the physical slot of the PND-001. See **[Fig. 97](#page-143-1)**.

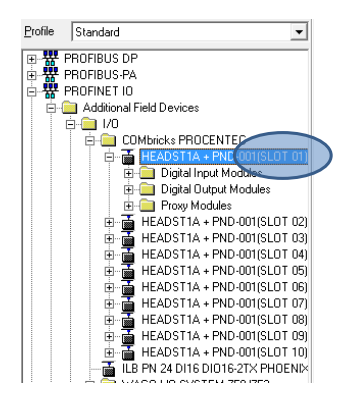

<span id="page-143-1"></span>Fig. 97 - Select the device with correct slot number

Next, insert the correct modules into the configuration tool. In the  $2^{nd}$  slot place a 8DO-24V-0.5A, and the last module is the 4RO-230V-5A.

**[Fig. 98](#page-144-0)** shows the complete configuration for this ComBricks system.
| [2] COMbricks |                |        |                  |              |           |           |                     |  |  |  |  |
|---------------|----------------|--------|------------------|--------------|-----------|-----------|---------------------|--|--|--|--|
|               | Slot           | Module |                  | Order number | l address | Q address | Diagnostic address: |  |  |  |  |
|               | o              |        | <b>COMbricks</b> | 101-20011A   |           |           | 2045-               |  |  |  |  |
|               | XI             |        | PN-IO            |              |           |           | 2040"               |  |  |  |  |
|               | $\prime$       |        | <b>PND-001</b>   | 101-220110   |           |           | 2039-               |  |  |  |  |
|               | XI             |        | Part 1           |              |           |           | 2038"               |  |  |  |  |
|               | XI             |        | Part 2           |              |           |           | 2037*               |  |  |  |  |
|               | $\overline{c}$ |        | 8DO-24V-0.5A     | 101-210110   | 15        |           |                     |  |  |  |  |
|               | 3              |        | 4R0-230V-5A      | 101-210210   |           | l8        |                     |  |  |  |  |
|               | 4              |        |                  |              |           |           |                     |  |  |  |  |
|               |                |        |                  |              |           |           |                     |  |  |  |  |

Fig. 98 - Configuration of the modules

#### 13.6 PN/PN coupling or Proxy mode

A unique feature of the PND-001 module is that it can be used as a PN/PN coupler for up to 10 networks. It connects the networks on an I/O level, where you can decide how many bytes need to be transferred. For each network a PND-001 is needed. So if you wish to connect 2 networks, you need 2 PND-001 modules in one ComBricks set.

A typical ComBricks configuration for a PN/PN setup may look like this:

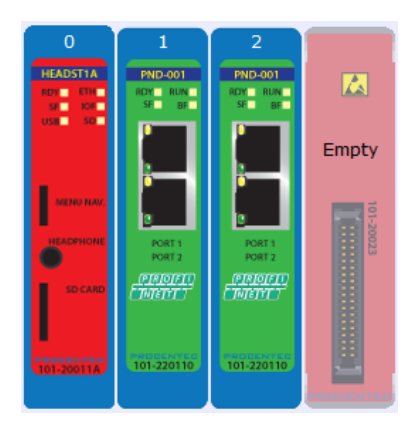

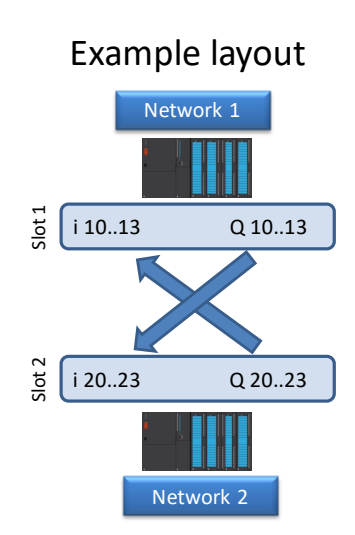

Fig. 99 - ComBricks configuration screenshot of the web server

Slot 1 belongs to Network 1. Slot 2 is connected to Network 2. These networks can now be coupled via the configuration tools of each master. For example, if you want to transfer 1 byte, the setup for the configuration tool of network 1 will look as follows:

|               | $\left  \right $ (1) COMbricks |              |           |           |
|---------------|--------------------------------|--------------|-----------|-----------|
| Slot          | Module                         | Order number | I address | Q address |
| o             | <b>COMbricks</b>               | 101-20011A   |           |           |
| XI            | FN:IO                          |              |           |           |
|               | <b>PND-001</b>                 | 101-220110   |           |           |
| X1 I          | Part 1                         |              |           |           |
| ЖΤ.           | Part 2                         |              |           |           |
| $\frac{2}{3}$ | 001 Byte IN/OUT PROXY          | 101-22×××    |           |           |
|               |                                |              |           |           |

Fig. 100 - Schematic representation of the proxy

The first slot is used for the PND-001 module. The next slot is used for anther PND-001 module, but a proxy module must be selected because the PND-001 itself does not have any I/O. The setup for the second network will look as follows:

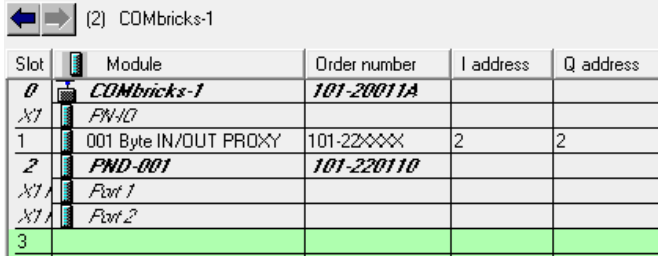

Now the Inputs and Outputs of both networks can be sent to the I/O of the proxies in the PLC program.

## 13.7 PROFINET / PROFIBUS proxy

The PND-001 module can also be used as a proxy to a PROFIBUS module. This works in the same way as the PN/PN coupler. Simply replace the second PN module for a PROFIBUS PBS-001 module. Or extend the PN/PN coupler with a PROFIBUS module, as shown below. With this example you can exchange I/O from and to all networks. It is also possible to exchange data between more than 3 networks; up to 10 networks can be connected. It does not matter if these networks are PROFIBUS or PROFINET.

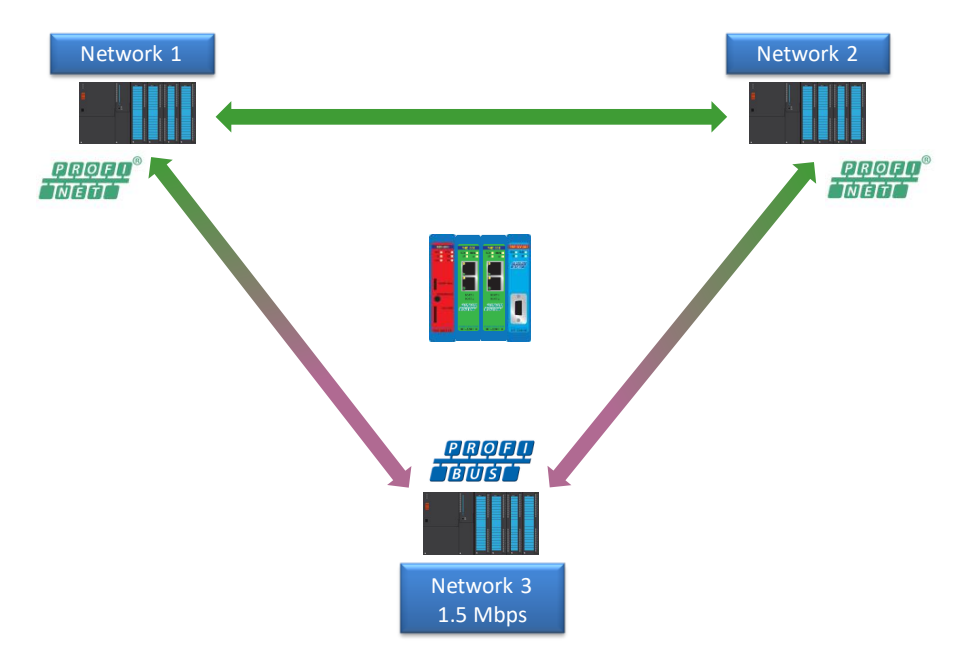

#### Fig. 101 - Example network layout of two PROFINET and one PROFIBUS networks

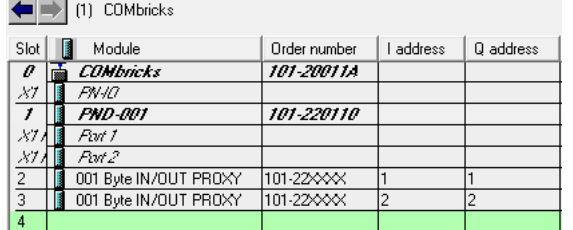

The configuration of the networks is as follows:

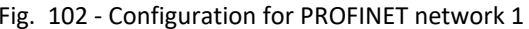

| $\blacksquare$ $\blacksquare$ (2) COMbricks-1 |                       |              |         |           |  |  |  |  |  |  |
|-----------------------------------------------|-----------------------|--------------|---------|-----------|--|--|--|--|--|--|
| Slot                                          | Module                | Order number | address | Q address |  |  |  |  |  |  |
| o                                             | COMbricks-1           | 101-20011A   |         |           |  |  |  |  |  |  |
| XI                                            | <i>FN-10</i>          |              |         |           |  |  |  |  |  |  |
|                                               | 001 Byte IN/OUT PROXY | 101-22×××    |         |           |  |  |  |  |  |  |
| 2                                             | <b>PND-001</b>        | 101-220110   |         |           |  |  |  |  |  |  |
| XI                                            | Part 1                |              |         |           |  |  |  |  |  |  |
| Xt                                            | Part 2                |              |         |           |  |  |  |  |  |  |
| 3                                             | 001 Byte IN/OUT PROXY | 101-22×××    |         |           |  |  |  |  |  |  |
| $\overline{4}$                                |                       |              |         |           |  |  |  |  |  |  |

Fig. 103 - Configuration for PROFINET network 2

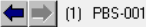

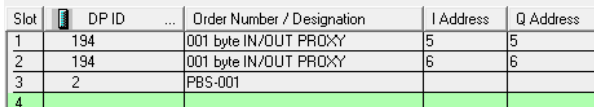

Fig. 104 - Configuration for the PROFIBUS network

Now the inputs and Outputs of all networks can be sent to the I/O of the proxies in the PLC programs.

## 14 CommDTM

The ComBricks Head Station features a fully functional gateway between any Windows platform and field devices using a CommDTM. This enables the ComBricks to function as a real Asset Management tool. Currently we support FDT 1.2 frame applications such as PACTware and E+H FieldCare. During interaction with the CommDTM, all ComBricks functions can be used simultaneously (web based monitoring, oscilloscoping, OPC and alarms via email).

If you are using Siemens EDD files, you can convert these to DTM files using a tool called Sitrans DTM. More information can be found on www.siemens.com/sitransdtm.

Please note: It is not possible to use a Siemens DP/PA link to send DTM commands from DP to PA. Only the ComBricks PA module can send DTM commands on PA. To achieve this when using a Siemens Link, refer to paragraph [12.2](#page-128-0) and setup the PA module in Monitoring mode.

## 14.1 Installing drivers, CommDTM and server

You can download the required PCD server and CommDTM installers separately from our website, located at the download section. You can also find the files in the Download page of the ComBricks itself. It is a ZIP file containing several executables, which should all be installed.

## 14.2 Setting up the PCD server

Start the PCD (PROCENTEC Communication Driver) server (located in /Program Files/PROCENTEC/PCD/). You should see the PCD logo in the system tray.

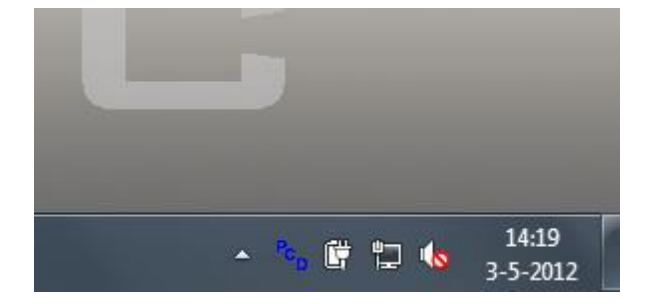

Right-click the PCD icon, then choose 'Show'. Click 'Modify', enter a name for the interface, choose the latest 'ComBricks PROFIBUS x.x' driver and click 'OK'. Note: You can leave the serial number field empty.

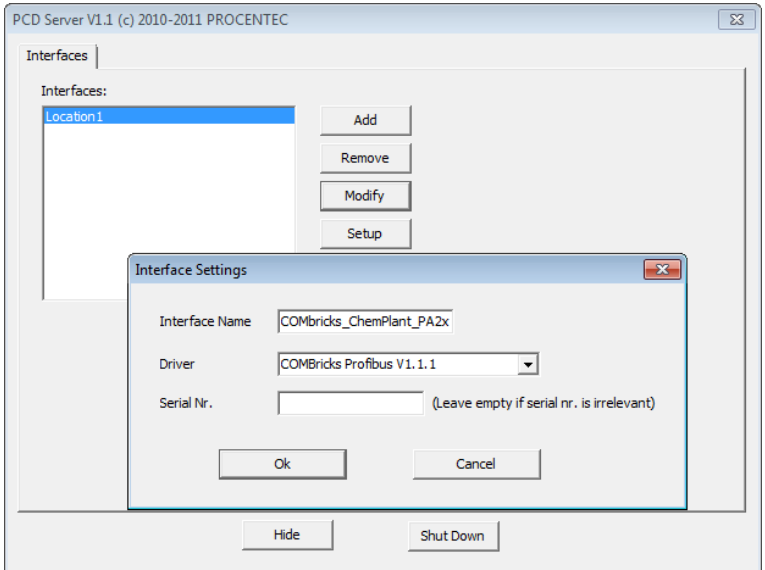

Fig. 105 - Setting up the PCD server

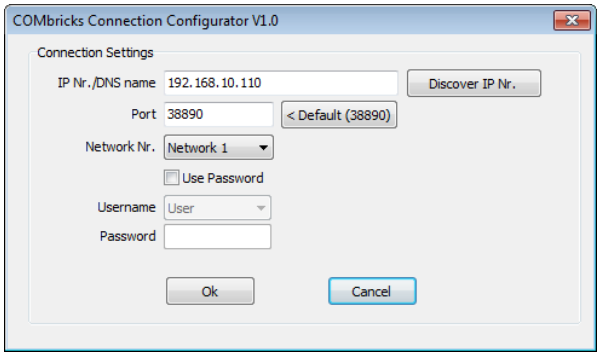

Next, select this location again and click 'Setup'. Enter the correct IP address of the ComBricks Head Station, and choose the port and network you wish to connect to. Depending on the password settings in the ComBricks, you might also have to fill in a username and password. Then click 'Ok'.

## 14.3 Using the CommDTM

Start your FDT manager and create or load a project. Vendor-independent platform PACTware is used in the example below. Refer to the manual of your FDT manager for details.

In the upper menu, choose 'Device – Add device' and click on 'PROCENTEC DP-V1 Master', as shown in **[Fig.](#page-149-0)  [106](#page-149-0)**.

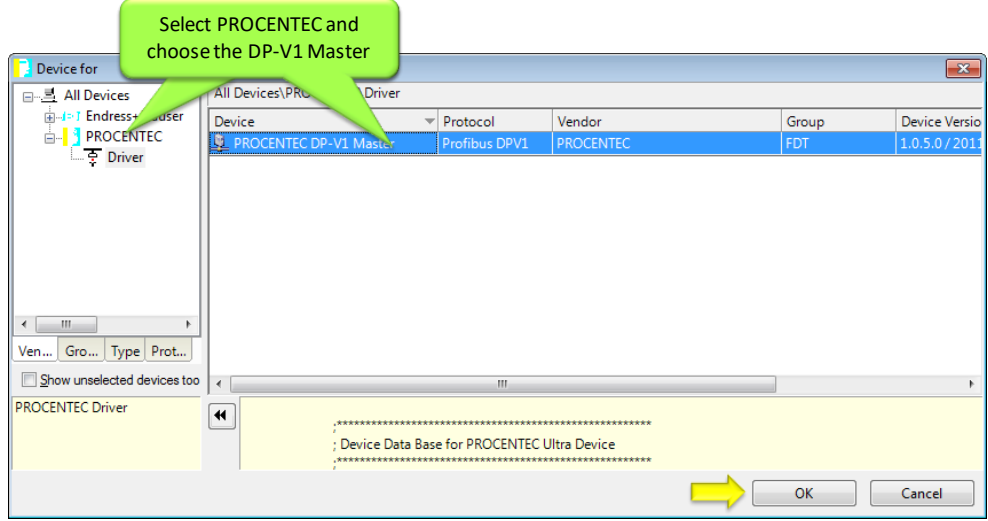

<span id="page-149-0"></span>Fig. 106 - CommDTM selection dialog

After clicking 'OK' the PCD server is launched automatically (if it was not loaded already). You will see the ComBricks and PCD icons appear in the system tray:

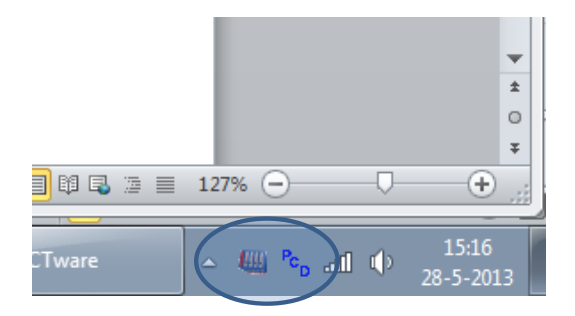

In PACTware, make sure to set the correct bus parameters by right-clicking the PROCENTEC DP-V1 master and choose 'Parameters'. Enter the correct parameters or select 'Start' to auto-detect these (see **[Fig. 107](#page-149-1)**). Then click 'OK'. Next, choose the icon 'Connect' from the top menu.

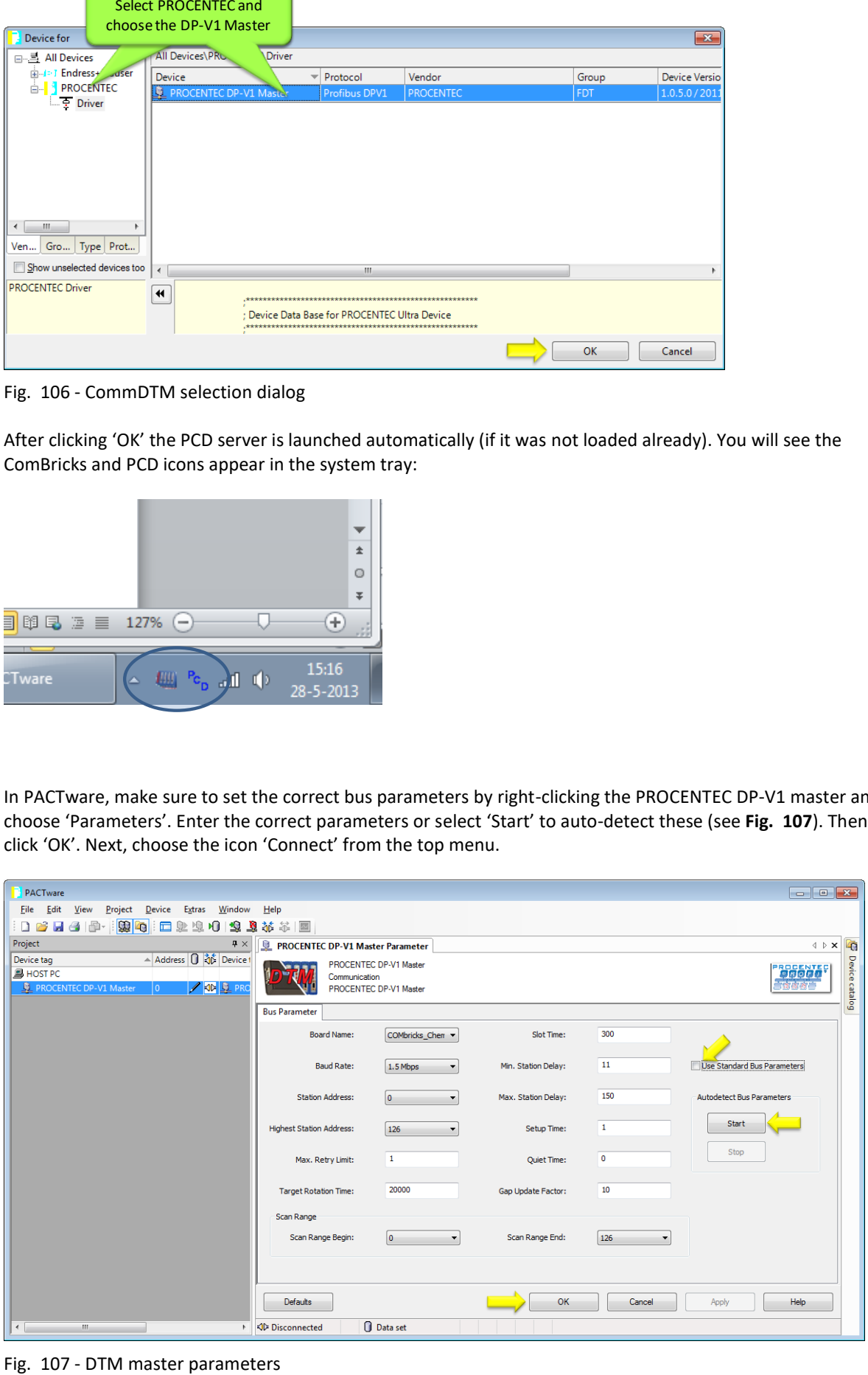

<span id="page-149-1"></span>

Please note: not all busparameters will be detected automatically; You can set them manually:

- Max. retry limit: recommended is a value of 3 or higher.
- Target Rotation Time: This is a calculated worst-case time for one token rotation on the PROFIBUS network. Look up this value in the primary master setup tool, and copy it here.
- Max Station delay: this value is defined by the slowest slave in the network. In most cases the default value is sufficient.
- Quiet time: only required in case of heavy reflections.

After you have correctly applied these steps, the ComBricks is now a DP-V1 master and ready for communication to field devices. For a detailed walk-through refer to the Download section of the PROCENTEC website for a comprehensive Quick Start for PACTware and FieldCare.

## 15 OPC

OPC functionality in ComBricks is available in the following way: By opening a stream from the ComBricks Headstation to a PC in the local network, all PROFIBUS messages are sent to this computer. This PC has ProfiTrace running, and in ProfiTrace the OPC server is active. So the actual OPC server is inside ProfiTrace, not in the Headstation. OPC tags can be added in the ProfiTrace OPC server, which can be read by OPC clients.

The ProfiTrace OPC Server offers a standardized interface to get the valuable ProfiTrace information such as device status, statistics and process variables into applications that carry an OPC client, such as SCADA, Excel, etc.

Many process or factory plants nowadays use SCADA or Asset management software to get an overview of the production status and application alarms. However, they have no insight on the PROFIBUS health and behaviour which could indicate a potential shutdown. This information contributes heavily to the installation uptime.

Using ProfiTrace OPC, it is possible to get the real live state of your PROFIBUS network directly in your SCADA system, allowing maintenance engineers and operators to react quickly to any PROFIBUS related alarms or irregular events coming up on the screen. The opportunities are vast and we are just discovering the possibilities what it could contribute to your asset management.

You can display ProfiTrace tags in a SCADA/HMI package or link it to an SMS/email client and sent a message when something happens with the PROFIBUS installation or even generate your own report in MS Word/Excel. Every application that acts as OPC client can approach the ProfiTrace tags. It does NOT corrupt the PROFIBUS cycle time because the information comes from busmonitoring (listening).

## 15.1 Installing the OPC drivers

The PC that runs ProfiTrace has to be prepared for OPC by installing the drivers (see **[Fig. 108](#page-151-0)**).

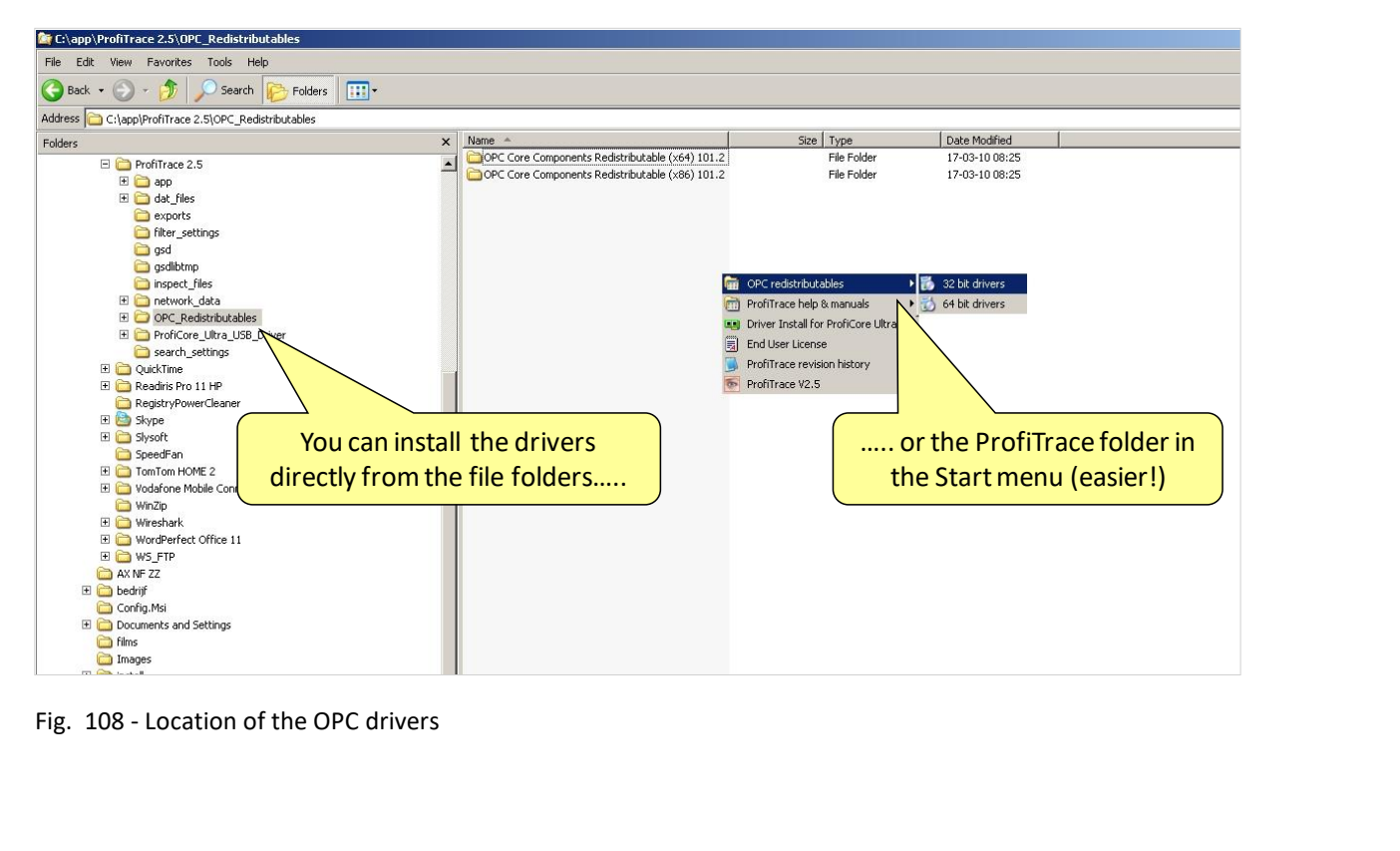

<span id="page-151-0"></span>Fig. 108 - Location of the OPC drivers

## 15.2 Setting up a stream

To connect the ComBricks to ProfiTrace, see paragraph [5.9.](#page-74-0)

## 15.3 Selecting OPC tags

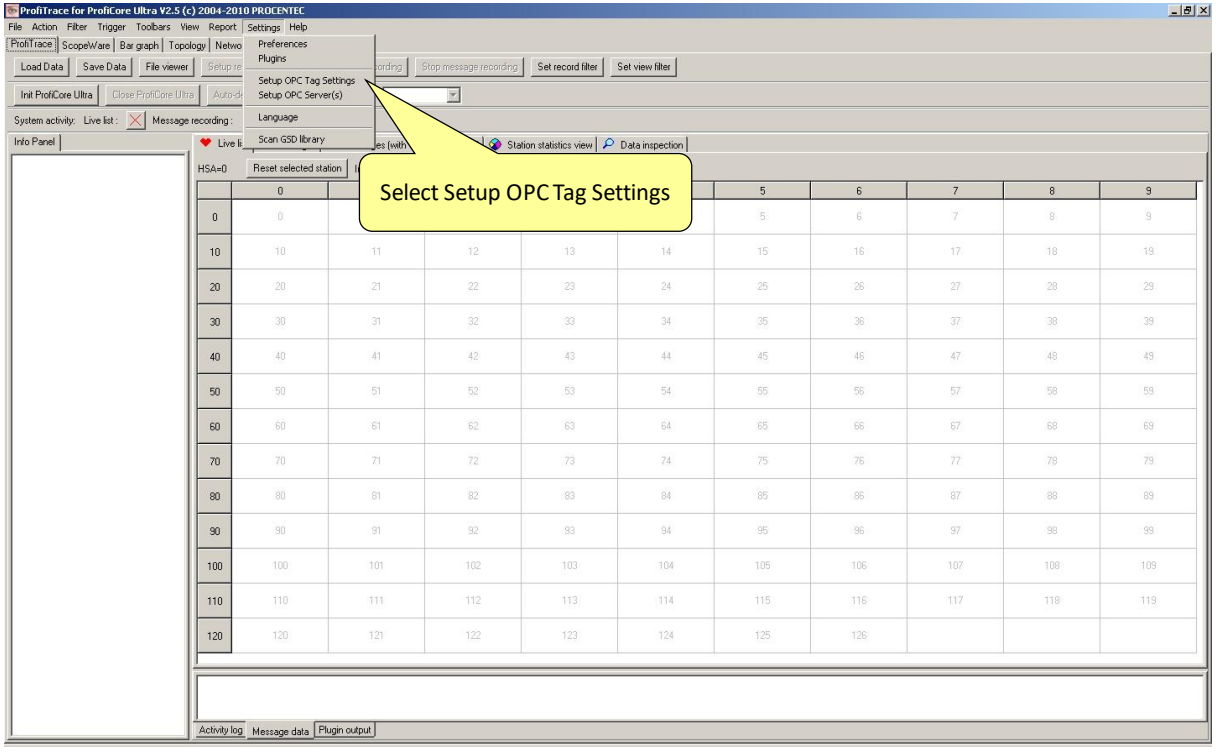

The OPC tag settings can be found in the Settings menu (see **[Fig. 109](#page-152-0)**).

<span id="page-152-0"></span>Fig. 109 - OPC tags in the Settings menu

In the next dialog you can add tags (see **[Fig. 110](#page-153-0)**). All basic tags are already available (Live List, and Statistics). When you do not require additional tags, you do not have to enter this dialog and can you directly proceed to the server settings.

The OPC tags are locations in the I/O data of the devices (offset 0 is the first location).

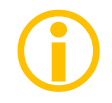

Be careful with too many tags. The quantity of tags can slow down your system, especially when you want to run multiple applications at the same time. To solve this you can filter tags in the client you are using.

You can save your data in a .PTO file which is used later during the setup of the OPC server.

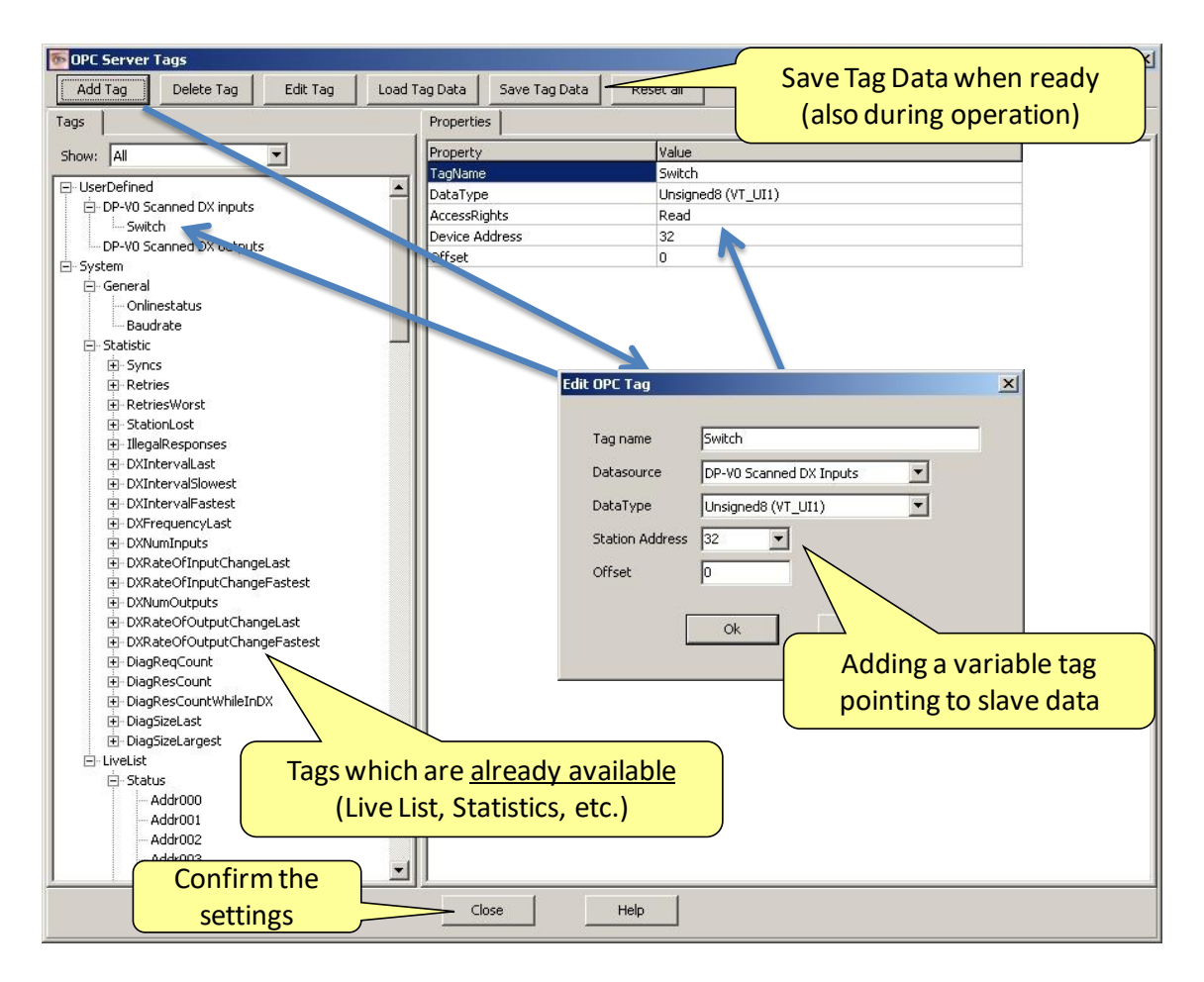

<span id="page-153-0"></span>Fig. 110 - Adding OPC tags

## 15.4 Activating the OPC server

After setting up the OPC tags, the server has to be activated.

The OPC server settings can be found in the Settings menu (see **[Fig. 111](#page-154-0)**).

In the next dialog the server can be added (see **[Fig. 112](#page-154-1)**).

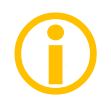

A maximum of 16 servers can be created, each with its own tag groups.

| ProfiTrace for ProfiCore Ultra V2.5 (c) 2004-2010 PROCENTEC   |                 |                                                                          |                                                                                                    |                                                                       |         |                |       |              |                          |                  | $-10 \times$ |  |  |
|---------------------------------------------------------------|-----------------|--------------------------------------------------------------------------|----------------------------------------------------------------------------------------------------|-----------------------------------------------------------------------|---------|----------------|-------|--------------|--------------------------|------------------|--------------|--|--|
| File Action Filter Trigger Toolbars View Report Settings Help |                 |                                                                          |                                                                                                    |                                                                       |         |                |       |              |                          |                  |              |  |  |
| ProfiTrace ScopeWare   Bar graph   Topology   Netwo           |                 | Preferences<br>Plugins                                                   |                                                                                                    |                                                                       |         |                |       |              |                          |                  |              |  |  |
| Load Data   Save Data   File viewer   Setup re                |                 |                                                                          |                                                                                                    | Stop message recording<br>Set record filter Set view filter<br>arding |         |                |       |              |                          |                  |              |  |  |
| Init ProfiCore Ultra   Close ProfiCore Ultra   Auto-de        |                 | Setup OPC Tag Settings<br>Setup OPC Server(s)<br>$\overline{\mathbb{Z}}$ |                                                                                                    |                                                                       |         |                |       |              |                          |                  |              |  |  |
| System activity: Live list: $\times$ Message recording:       |                 | Language                                                                 |                                                                                                    |                                                                       |         |                |       |              |                          |                  |              |  |  |
| Info Panel                                                    | ♥ Live li       | Scan GSD library                                                         | $\mathbf{Q}_{\text{eff}}$ applied) $\left \bigotimes$ Station statistics view $\left \bigtriangleup\right $ Data inspection |                                                                       |         |                |       |              |                          |                  |              |  |  |
| $HSA=0$                                                       |                 | Reset selected station                                                   |                                                                                                    |                                                                       |         |                | Panel |              |                          |                  |              |  |  |
|                                                               |                 | $\bf{0}$                                                                 |                                                                                                    |                                                                       |         | $\overline{4}$ | 5     | $\mathsf{6}$ | $\overline{\mathcal{L}}$ | $\bf{8}$         | $\mathbf{S}$ |  |  |
|                                                               | $\mathbf{0}$    | 0.                                                                       |                                                                                                    | Select Setup OPC Server                                               |         | $\ddot{4}$     | 5.    | 6            | 7                        | $8\,$            | 3            |  |  |
|                                                               | 10 <sup>°</sup> | $10 -$                                                                   | 11                                                                                                    | 12                                                                    | $13 -$  | $14 -$         | 15    | 16           | 17.                      | 18               | 19.          |  |  |
|                                                               | $20\,$          | $-20$                                                                    | $-21$                                                                                                    | $22 -$                                                                | 23      | $24^\circ$     | 25    | 26           | 27                       | 28               | 29           |  |  |
|                                                               | 30              | 30                                                                       | 31                                                                                                    | 32                                                                    | 33      | 34             | 35.   | 36           | 37                       | 38               | 39           |  |  |
|                                                               | 40              | 40                                                                       | $-41$                                                                                                    | 42                                                                    | 43      | 44             | 45    | 46           | 47                       | 48               | 49           |  |  |
|                                                               | 50              | 50                                                                       | 51                                                                                                    | 52                                                                    | 53      | 54             | 55    | 56           | 57                       | 58               | 59           |  |  |
|                                                               | 60              | 60                                                                       | 61                                                                                                    | 62                                                                    | 63      | 64             | 65    | 66           | 67                       | 68               | 69           |  |  |
|                                                               | 70              | 70                                                                       | $71 -$                                                                                                    | 72                                                                    | 73      | 74             | 75    | 76           | 77.                      | 78               | 79           |  |  |
|                                                               | $80\,$          | 80                                                                       | 81                                                                                                    | 82                                                                    | 83      | 84             | 85    | 86           | 87                       | 88               | 89           |  |  |
|                                                               | 30              | 90                                                                       | $-91$                                                                                                    | 92                                                                    | $.93 -$ | 94             | 95    | 96           | 97.                      | 38               | 99           |  |  |
|                                                               | 100             | 100                                                                      | 101                                                                                                    | 102                                                                   | 1038    | 104            | 105   | 106          | 107                      | 108 <sup>°</sup> | 109          |  |  |
|                                                               | 110             | 110                                                                      | 311                                                                                                    | 112                                                                   | 113     | $-114$         | 115   | 116          | 117                      | 119              | 119          |  |  |
|                                                               | 120             | 120                                                                      | $121 -$                                                                                                    | 122                                                                   | 123     | 124            | 125   | 126          |                          |                  |              |  |  |
|                                                               |                 | Activity log Message data Plugin output                                  |                                                                                                    |                                                                       |         |                |       |              |                          |                  |              |  |  |

<span id="page-154-0"></span>Fig. 111 - OPC server in the Settings menu

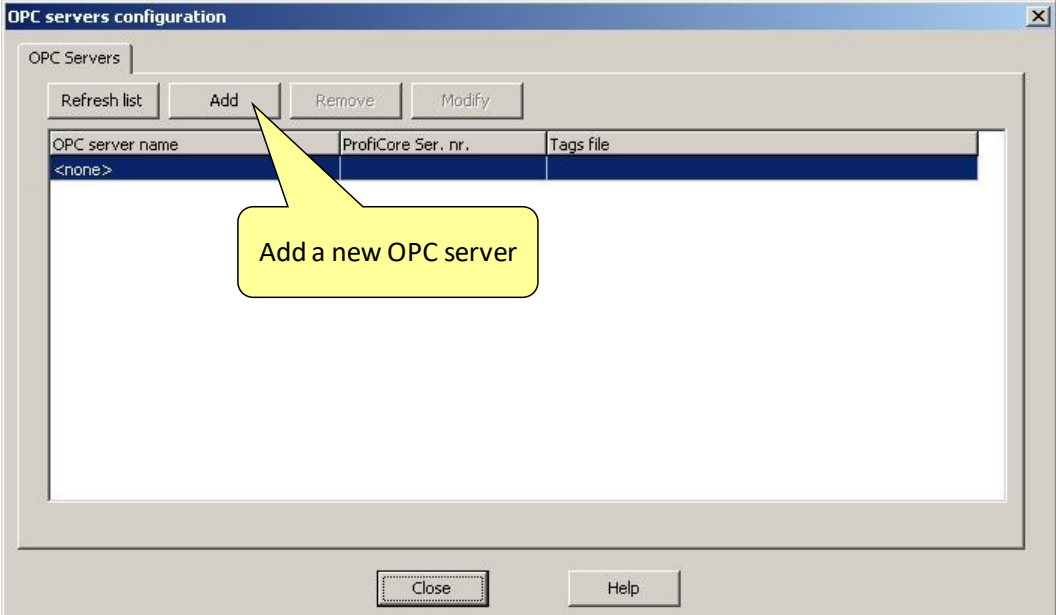

<span id="page-154-1"></span>Fig. 112 - Adding the OPC server

**Important: If you see an error message when adding/registering the server or tags, then restart the software and start ProfiTrace with 'Administrator rights by right-clicking the ProfiTrace executable and choosing 'Run as administrator'.**

In the next dialog the properties of the server are set up (see **[Fig. 113](#page-155-0)**).

Give it an appropriate name and indicate if you want to use the default tags or the .PTO file with the user defined tags. Also choose a ComBricks connection.

When the settings are completed click "close" and the OPC server will be active. In later stages the OPC server settings can be modified.

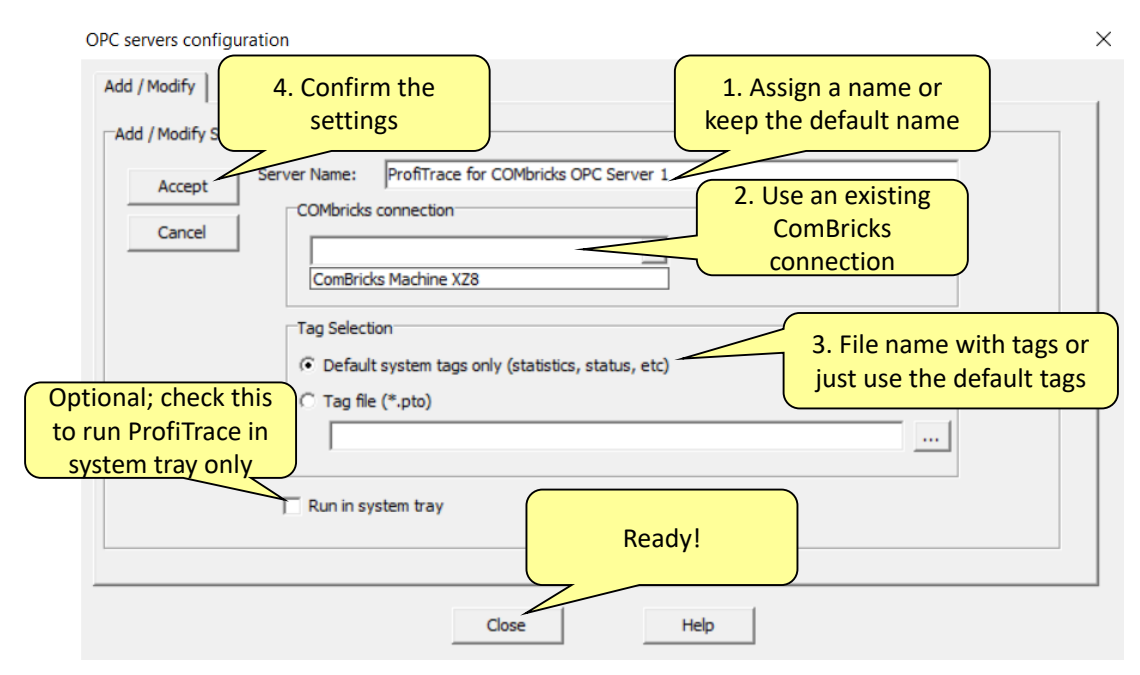

<span id="page-155-0"></span>Fig. 113 - OPC server properties

From this point any application that has the availability of an OPC client can access the ProfiTrace OPC tags.

## 16 SNMP

The Headstation has a powerful feature, SNMP, available free of charge in every Headstation version. With SNMP you can retrieve any data via Ethernet that has been collected by the ComBricks system. This SNMP data can be used by network management tools or SCADA systems to visualize the collected data. This data ranges from Bargraph data (voltages) to statistics and Live List information. You can also retrieve the Headstation temperature or power consumption for example. This turns a SCADA system into a versatile monitoring or alarming station.

The SNMP MIB (Management Information Base) file, which is available for download on our website, contains the descriptions for all items. This MIB file should be used in a management tool or MIB viewer to retrieve the data from ComBricks.

## 16.1 List of data items

The following items can be retrieved with SNMPv1 and SNMPv2c from the ComBricks:

#### General items

- Serial number of the Headstation
- Firmware version of the Headstation
- Hardware version of the Headstation
- Backplane version
- FPGA version of the Headstation
- General description of the Headstation

#### Ethernet status

- MAC address
- IP address
- Subnet mask
- Default gateway
- DNS address
- DHCP state

#### Device

- System time
- System temperature
- System current
- System voltage
- System status
- System I/O status
- Micro SD card status
- License code
- Number of modules
- Module info

#### Data

- Livelist of all 4 networks
- Statistics of all 4 networks (Lost, Syncs, Repeats total, Repeats Max, illegals, Int diag, Ext diag, DX diag)
- Ident numbers of active devices, of all 4 networks
- Detected baudrate of all 4 networks
- Connected Ethernet clients
- Connected ports
- Physical measurements per slave:
	- Min
	- Max
	- Last
- Idle voltage per slave
- <span id="page-157-0"></span>• Bargraph settings

## 16.2 Viewing the MIB file

As an example the tool SNMPb will be used. This tool can be downloaded for free.

Prepare the SNMPb tool as follows:

- 1. Download and install SNMPb
- 2. Download the MIB file and place it in C:\Program files (x86)\Snmpb\mibs\
- 3. Start SNMPb and click the tab 'Modules'. Search for the module 'PROCENTEC-COMBRICKS-HS-T1-MIB', select it and click the button -> so that the module moves to the right table. It is now loaded.
- 4. Go back to the tab 'Tree' and click the setup button .
	- Ŵ
- 5. Enter a name for the profile and enter the IP address of the target ComBricks. Use default SNMP port 161 and other default settings. Then click OK.

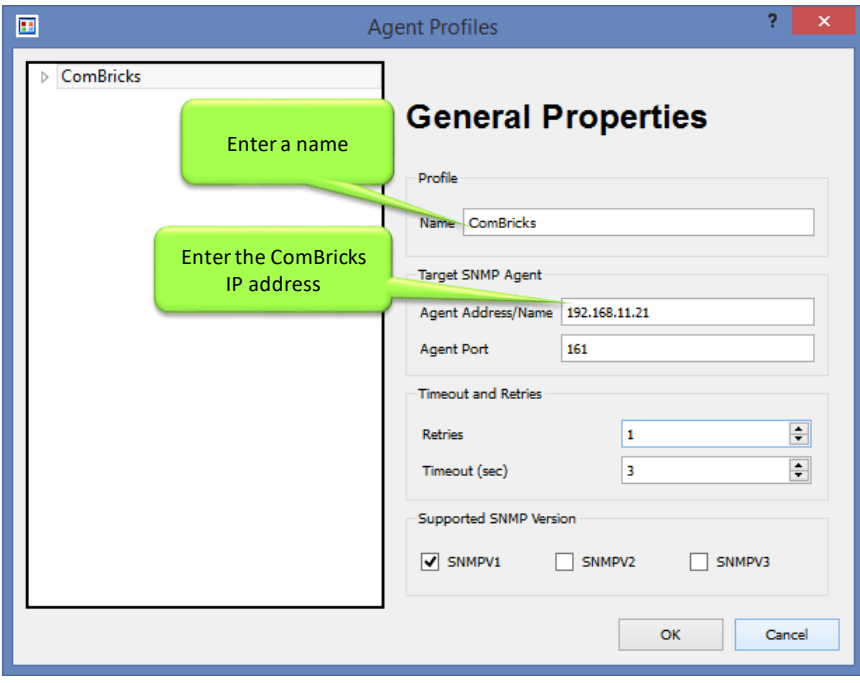

Now you can expand the items in the MIB tree by right-clicking on 'MIB Tree' and select 'Expand'. The first SNMP item you see is 'hsGenSerial' in the 'General' folder. To read this value, right-click and choose 'Get'. The program will now send an SNMP message to the ComBricks and the ComBricks will send the requested information back, which will now be visible in blue text.

You can also retrieve all information in the selected folder. Right-click a folder and choose 'Walk'. All information of items in the selected folder or entry will now be retrieved.

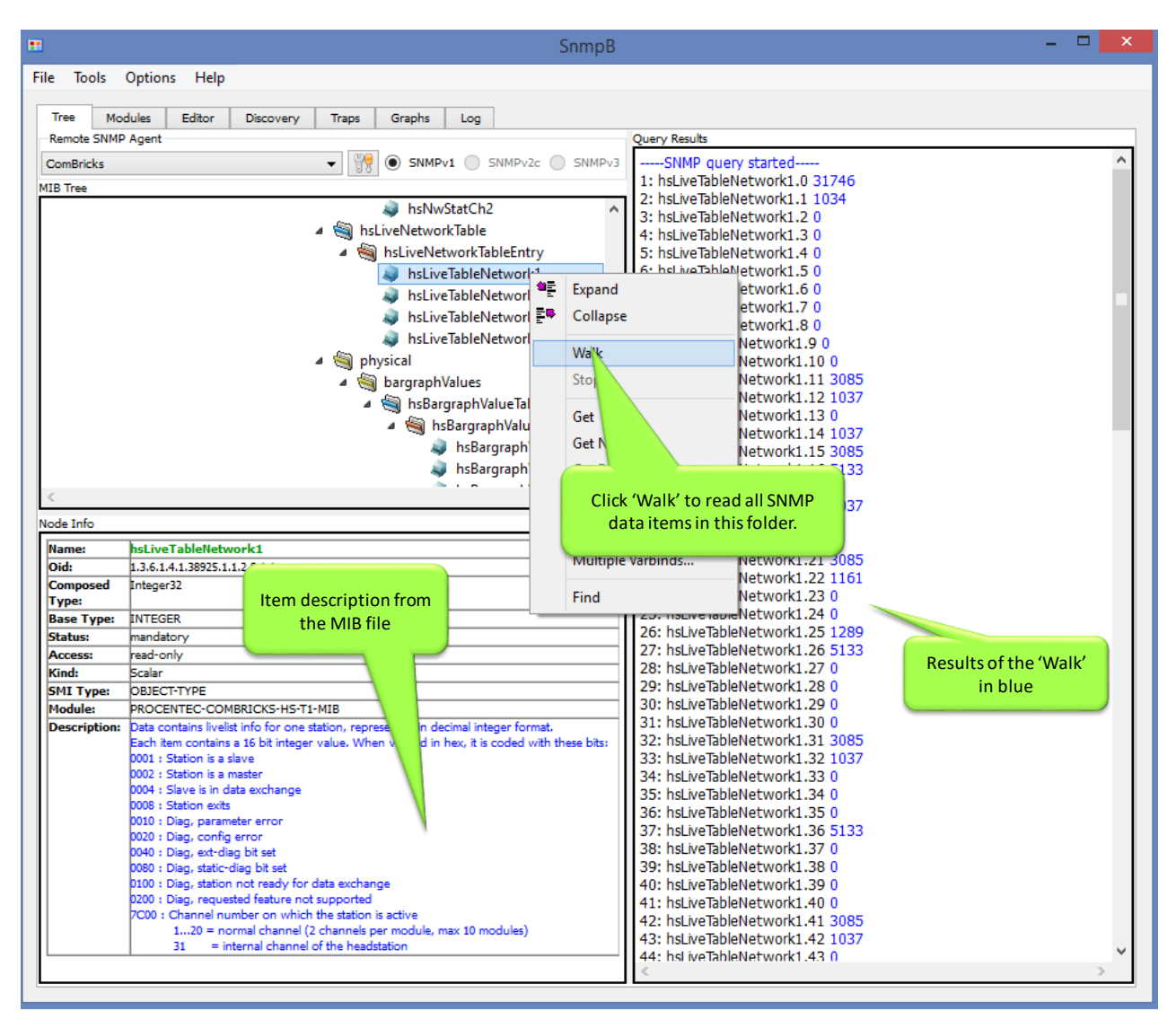

Fig. 114 - Example of reading SNMP data

The info panel of SNMPb shows the description and details of the selected SNMP item.

For other freeware SNMP tools, see **Paragraph [18.5](#page-164-0)**.

## 16.3 Viewing SNMP traps

SNMPb can also be used to view the SNMP traps that ComBricks can send. Make sure you have followed the procedure in paragraph [16.2,](#page-157-0) and set the IP address of the computer where SNMPb is running on as the trap recipient, in the SNMP Trap settings of ComBricks (see paragrap[h 5.5\)](#page-67-0). Also make sure any firewall settings are set correctly (open UDP port 162 or custom port).

If you create an event that can be sent as SNMP trap, you will see that trap appear in the 'Trap' tab of SNMPb:

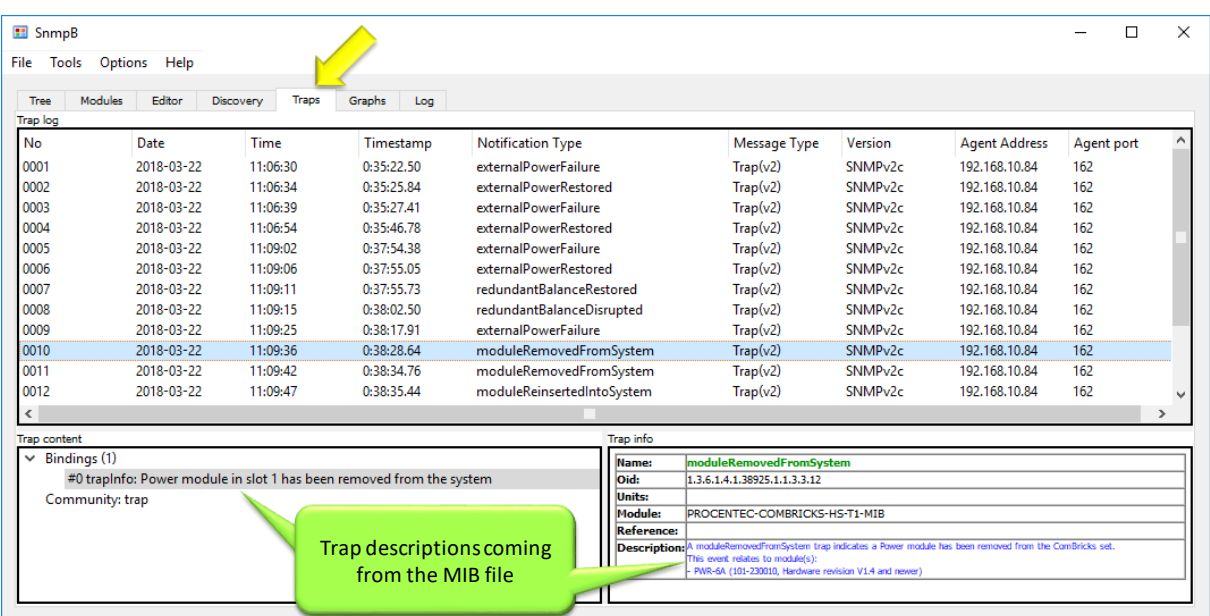

Fig. 115 - Trap information in SNMPb

## 17 Firmware updates

The Updater tools and new firmware for the Head Station and for the modules can be downloaded from **www.procentec.com/service-support/software-firmware/**.

Firmware files have the extension *.PKG*.

Updating the firmware of the Head Station can be done with either a mini USB cable or Ethernet connection. For updating modules an Ethernet connection to the ComBricks is required.

## 17.1 Updating the Head Station

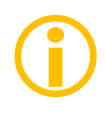

On firmware version 1.301 and lower, the Firmware Update procedure requires a manual powerdown of the ComBricks system. Firmware 1.302 and higher do not require a manual power-down and can be remotely updated.

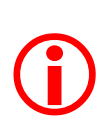

All firmware update methods will stop the functionality of Modules! The modules will not be active during the update sequence. This means that the repeater functionality of the ComBricks is disabled and (parts of) the network will be down.

# 17.1.1 Update procedure for Head Station Firmware 1.302 and higher

After downloading the firmware and installing the firmware update tool, follow the procedure below:

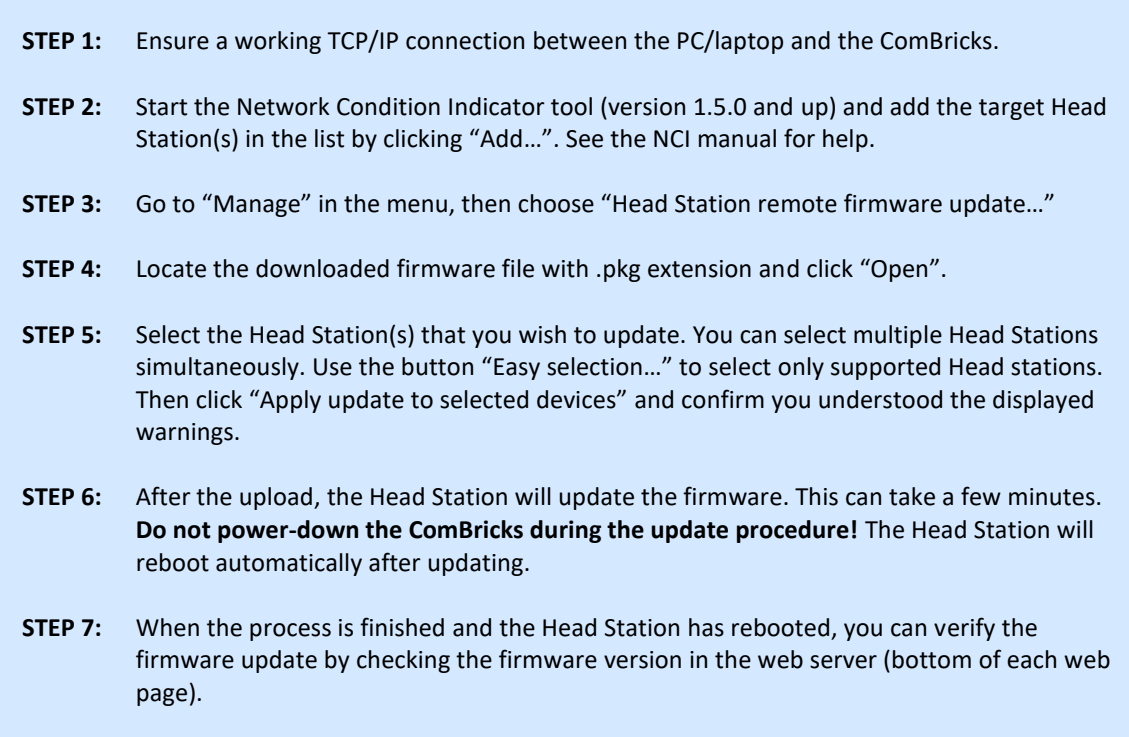

#### 17.1.2 Update procedure for Head Station Firmware 1.301 and lower

After downloading the firmware and installing the firmware update tool, follow the procedure below:

- **STEP 1:** Shutdown ALL power to the Head Station (also USB cables and power modules).
- **STEP 2:** Hold the menu switch of the Head Station down and at the same time provide power to the Head Station. In the firmware update mode, the SF and IOF LEDs should be blinking.
- **STEP 3:** Connect the mini USB to the Head Station (see **[Fig. 116](#page-161-0)**).
- **STEP 4:** Start the firmware update tool. If the tool detects the Head Station in the firmware update mode, the "Start update" button is enabled (see **[Fig. 117](#page-162-0)**).
- **STEP 5:** Click on "Start update" to browse to the .PKG file and click "OK". The tool will now upload the new firmware to the Head Station
- **STEP 6:** After the upload the Head Station will update the firmware. This can take a few minutes. **The window that appears be can closed directly**.
- **STEP 7:** Verify the firmware update by checking the firmware version in the web server (bottom of each web page).

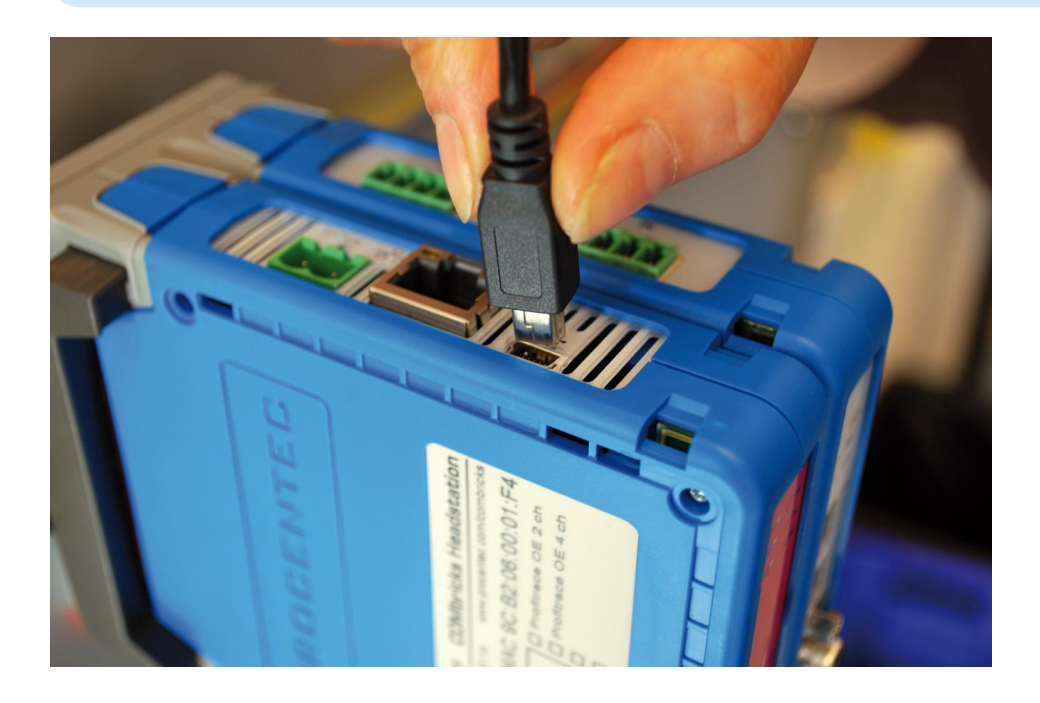

<span id="page-161-0"></span>Fig. 116 - Firmware update cable

## 17.2 Updating modules

Some ComBricks modules can get new functionality by updating the module firmware. These updates are not distributed through the Head Station firmware, but in separate Module firmware packages. For a listing of all available firmware, see **www.procentec.com/ComBricks**.

The tool for updating the module firmware is the same as the tool for updating the Head Station (version 1.5.0 and higher). It can be downloaded from the above mentioned location.

After downloading the update tool and the module firmware follow the procedure below:

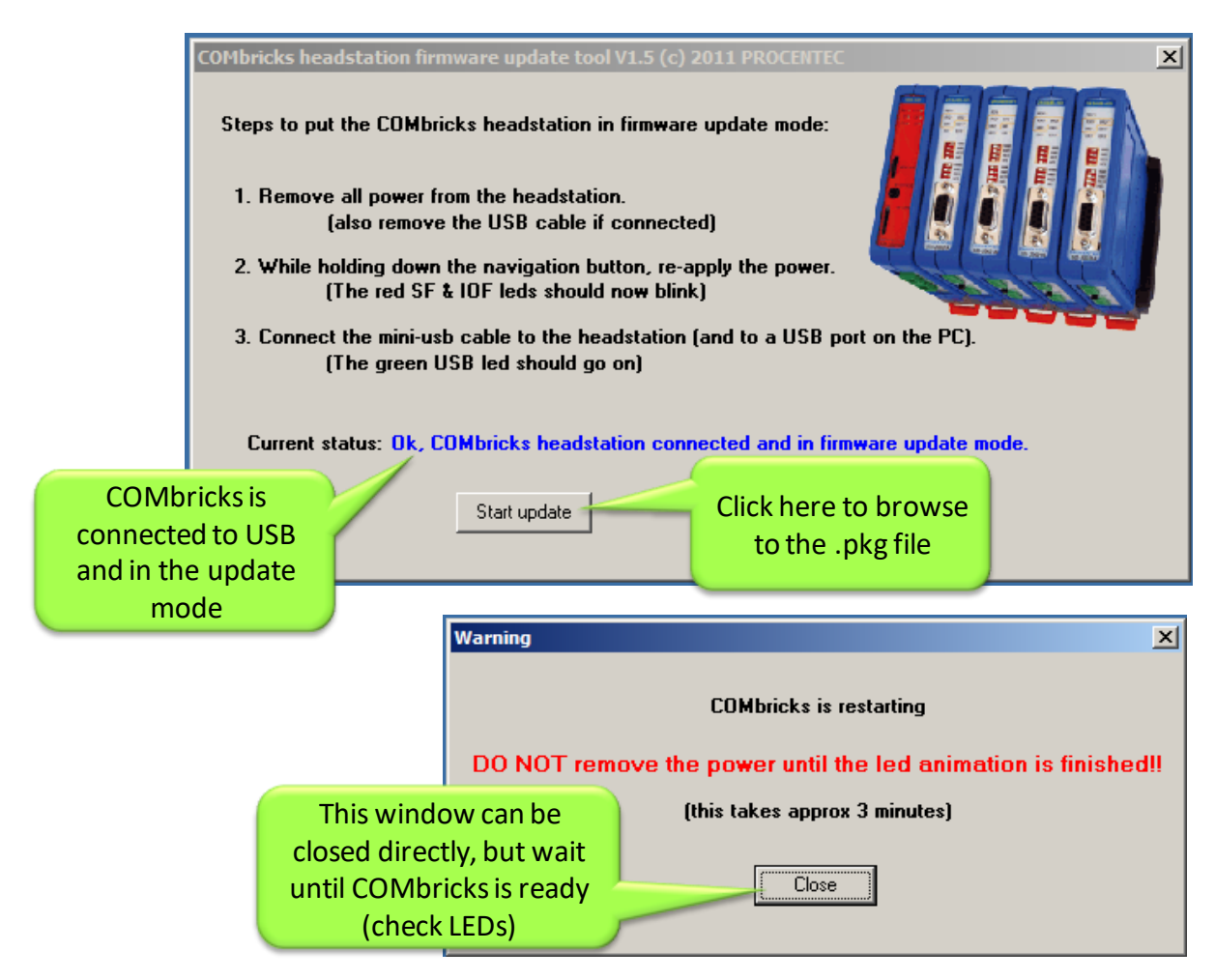

<span id="page-162-0"></span>Fig. 117 - Firmware update tool

- **STEP 1:** Make sure the Head Station and targeted module(s) are powered and running.
- **STEP 2:** Connect an Ethernet cable between the Head Station and your workstation and verify the network connection.
- **STEP 3:** Start the Module firmware update tool and enter the IP address of the targeted ComBricks Head Station. If you do not know the IP address, use 'Search network' to open the Discovery Tool and select the correct Head Station.
- **STEP 4:** Click 'Connect to Head station' in the Update tool. It will scan all slots to check the module types.
- **STEP 5:** Double-click the targeted module slot. A file dialog will appear; navigate to the local folder where you stored the firmware package.
- **STEP 6:** The tool automatically filters all unrelated firmware files; you cannot select incorrect files. Choose the firmware and click 'Open'. The firmware update will start automatically. You should see the windows as shown in **[Fig. 119](#page-163-0)** and **[Fig. 118](#page-163-1)**.

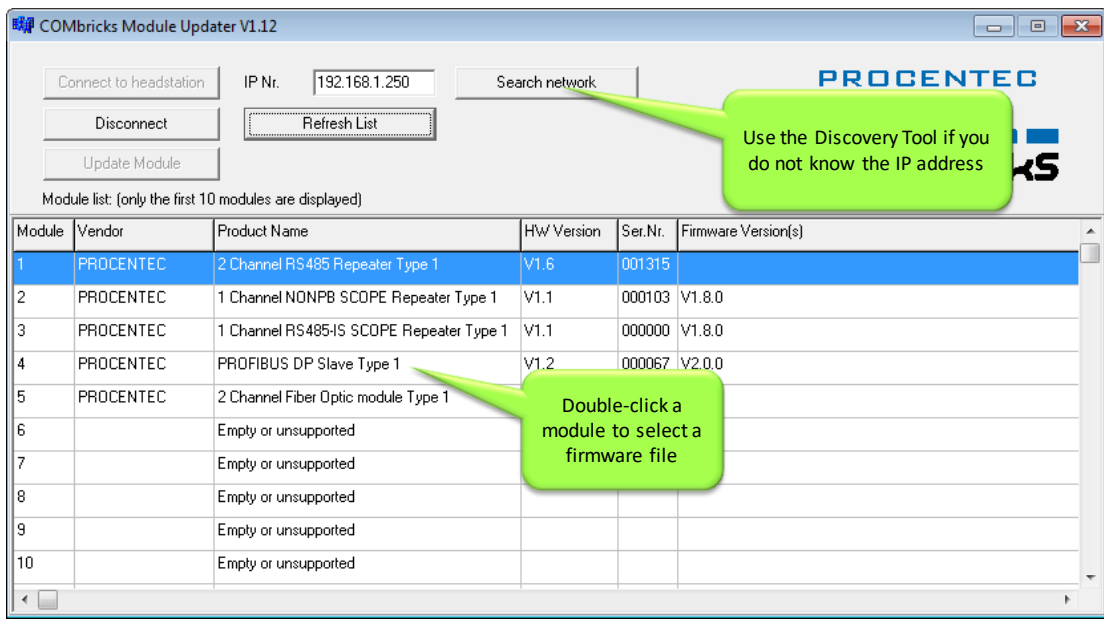

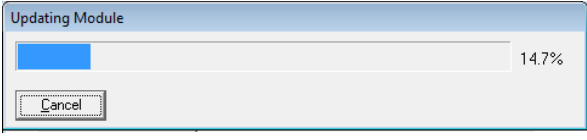

<span id="page-163-1"></span>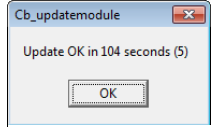

<span id="page-163-0"></span>Fig. 119 - Updating module **Fig. 118 - Update complete** 

## 18 Tips and Tricks

#### 18.1 Ident Number lookup

It is possible to check if ComBricks has info on a certain Ident Number (located in gsd.bin):

[ComBricks IP or DNS address]**/data\_srv.cgi?data=gsdinfo:0x**[Ident Number]

Example: *http://192.168.1.230/data\_srv.cgi?data=gsdinfo:0x6012*

It should display a line comparable with this:

**ABB**%20**Drives**%20**NPBA**%2D12%1FABB%2DDRIVES%1F40%1F8%1FNPBA%2D12%.....

## 18.2 Solution for secured email connections

Because ComBricks can only handle unsecured email connections, a proxy between ComBricks email and outgoing email could be helpful. hMailserver is a free tool that creates a mail server on one of the local PCs in the network. ComBricks can mail the events to this mailserver and the mailserver can forward it through a secured connection to an external mailserver.

**www.hmailserver.com**

#### 18.3 IP address adjustment tool

Every time you go 1-on-1 with a laptop to a ComBricks unit, the IP settings of your laptop have to be adjusted to fit the local IP address of the ComBricks. To make this step very easy a tool is available with the name NetSetMan to automatically change all the settings according to customized profiles. **www.netsetman.com**

#### 18.4 Free Wi-Fi channel detector

For ComBricks streaming with the ProfiTrace 2 software over Wi-Fi, a clean connection is required to keep the streaming performance as high as possible. To verify that your Wi-Fi does not overlap with other channels, we recommend to use the free tool inSSIDer.

<span id="page-164-0"></span>**www.metageek.net/products/inssider**

#### 18.5 Some SNMP tools

To test the ComBricks SNMP functionality, you can use the tools below:

- SNMPb
- NetSentinel by Micromedia
- MIBbrowser by iReasoning
- Solarwinds

# 19 Technical Data - ComBricks in general

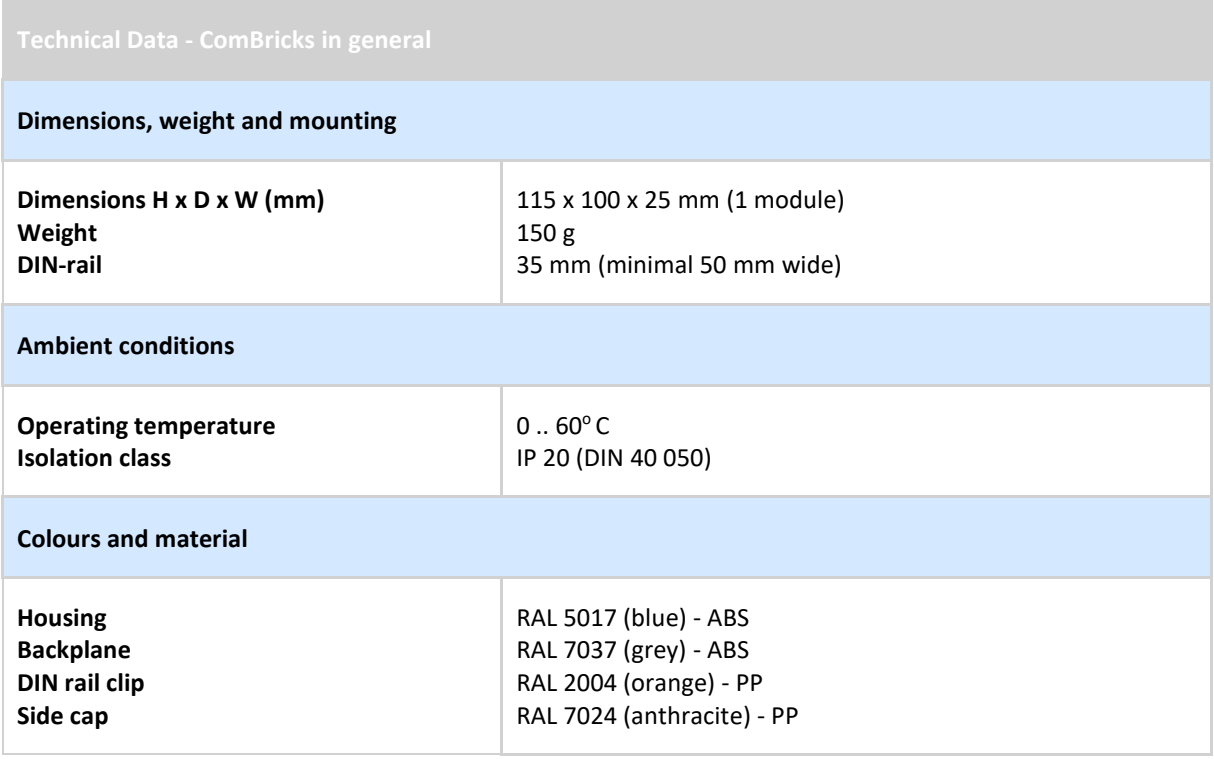

# 20 Technical Data - Head Station 1A/1B/1C

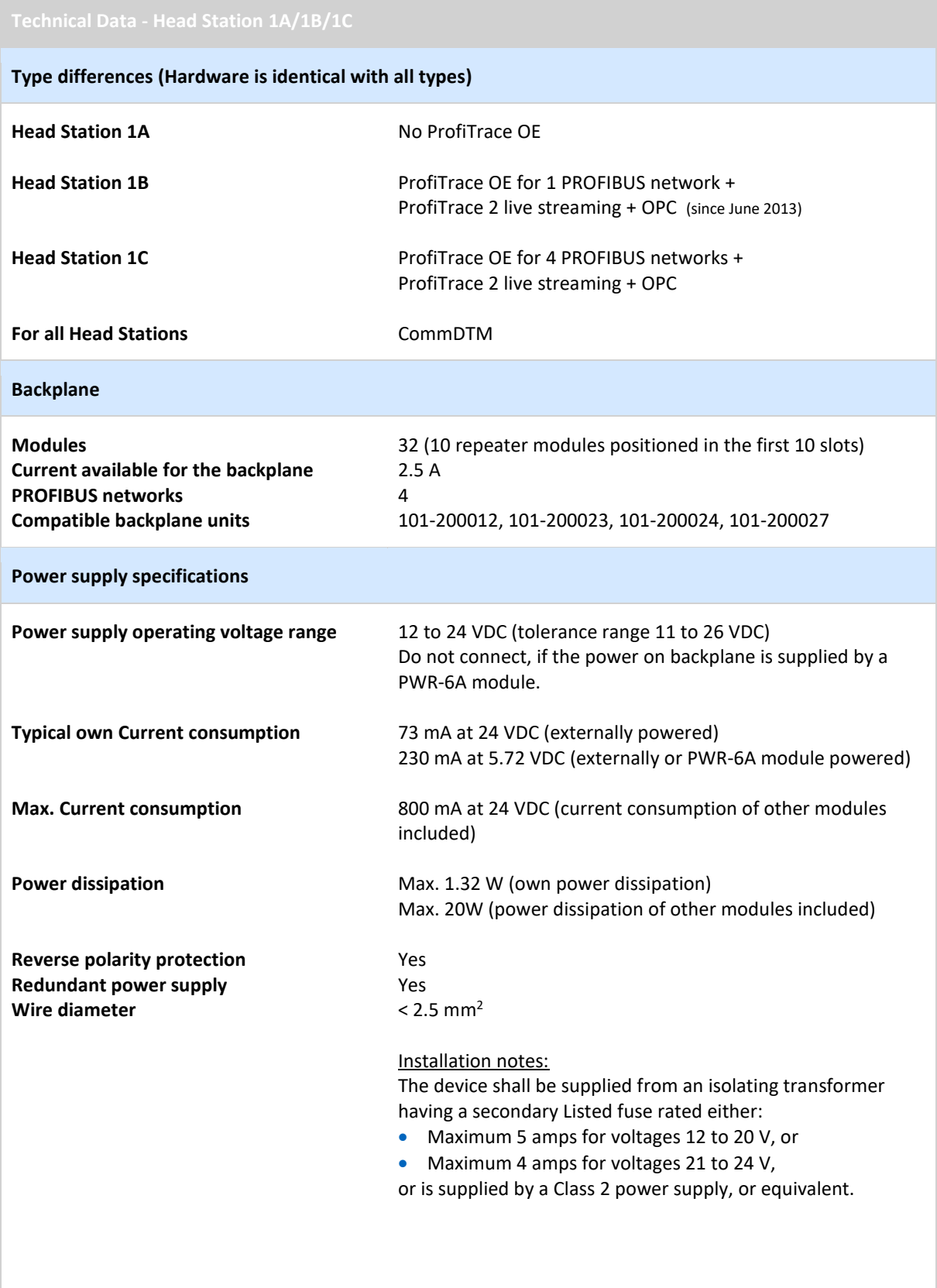

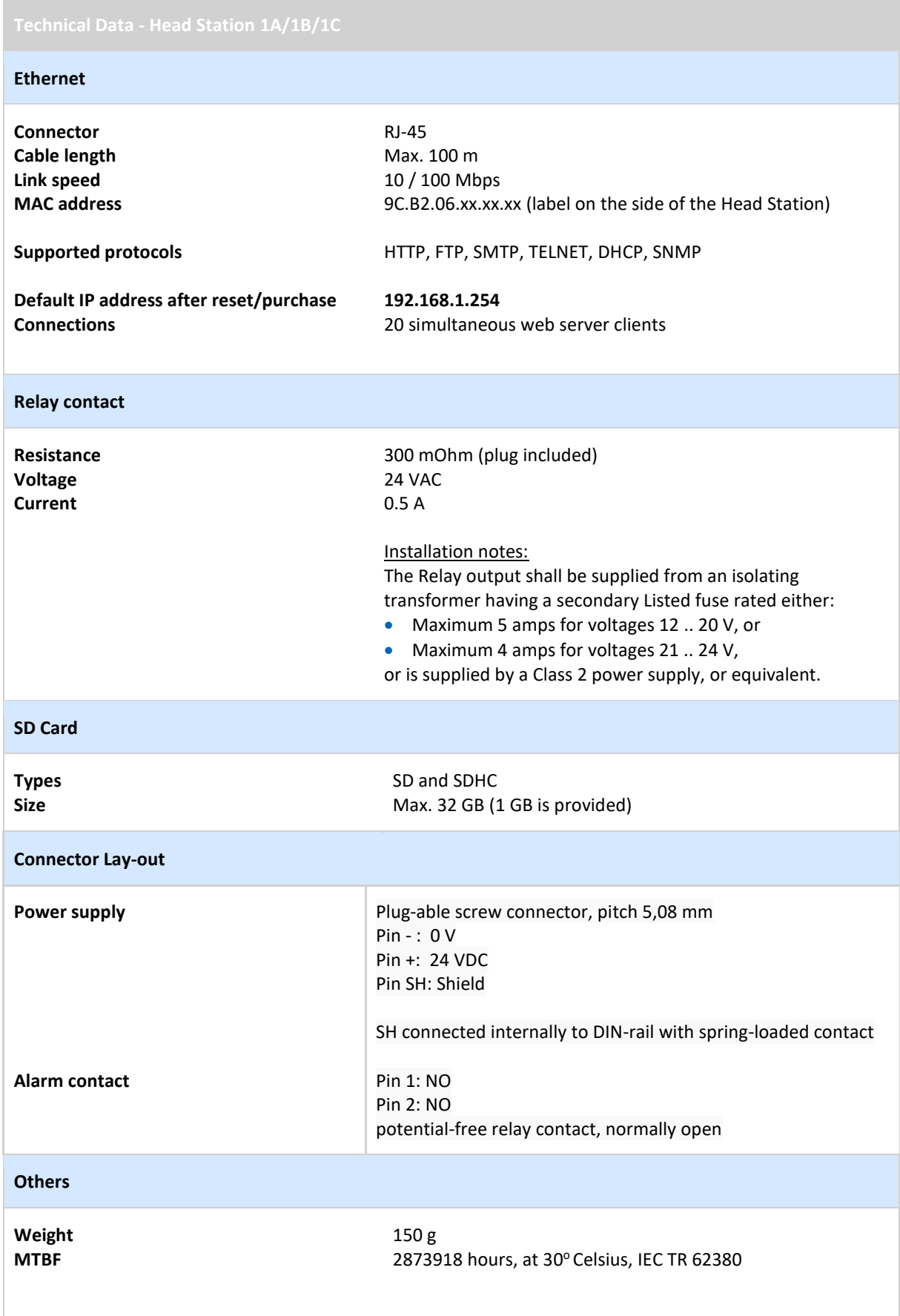

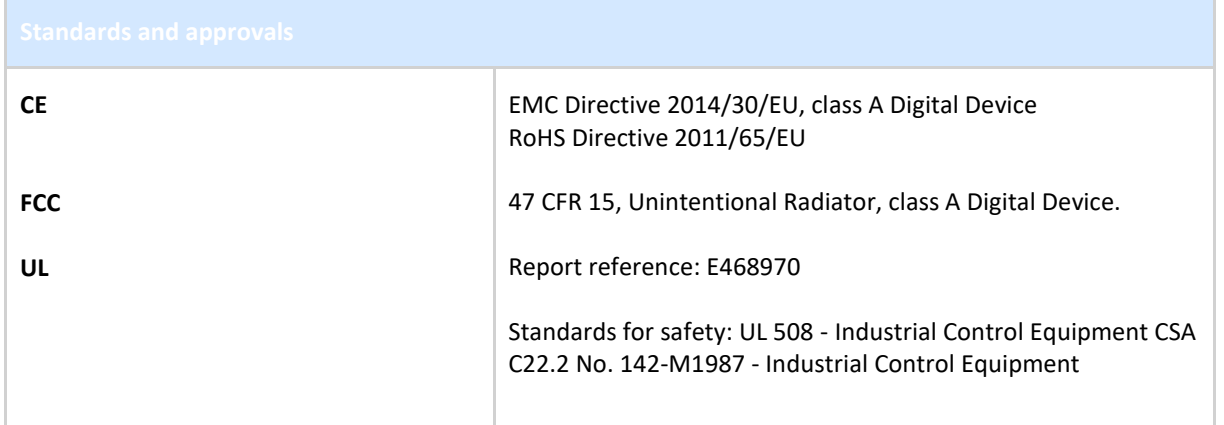

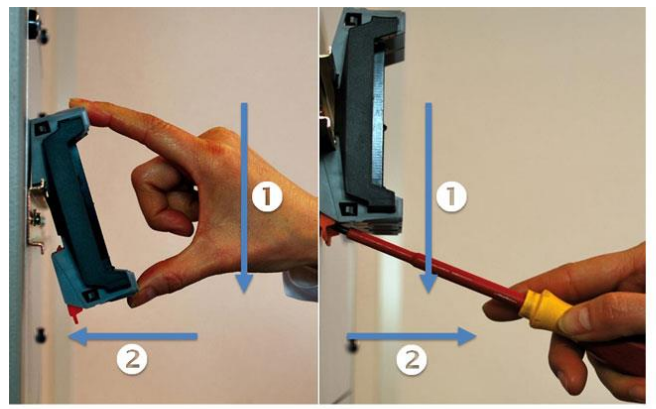

**Mounting and un-mounting backplanes** 

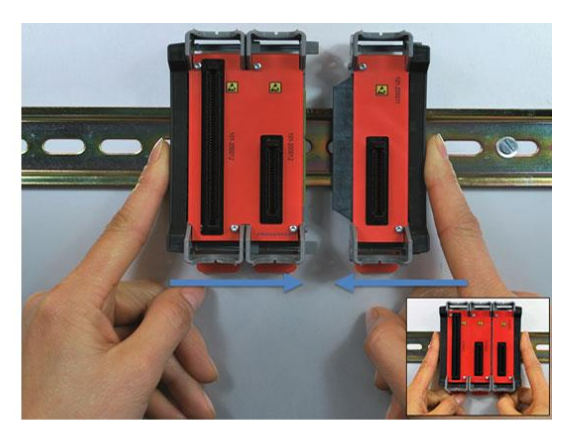

**Adding additional backplanes** 

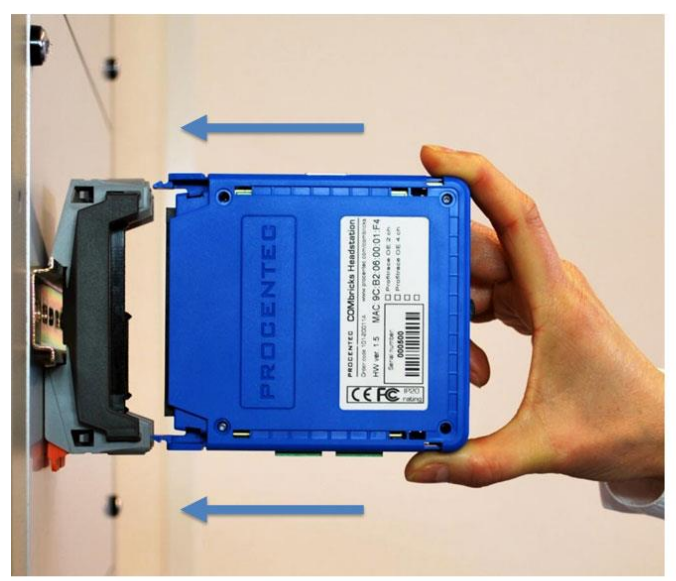

**Inserting modules** 

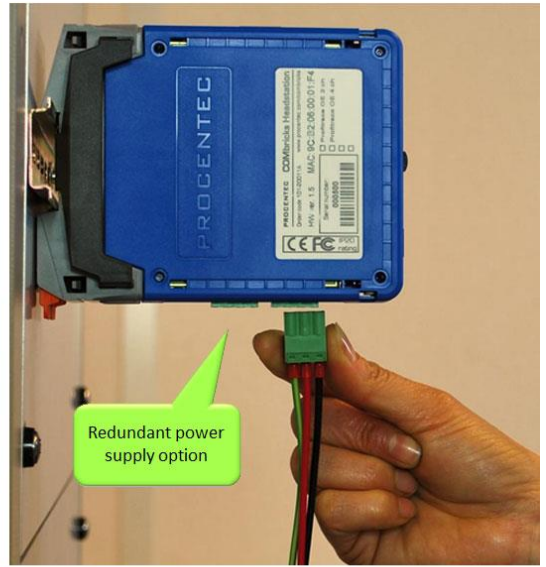

**Powering the Head Station** 

# 21 Technical Data - SCOPE Repeater (101-201210)

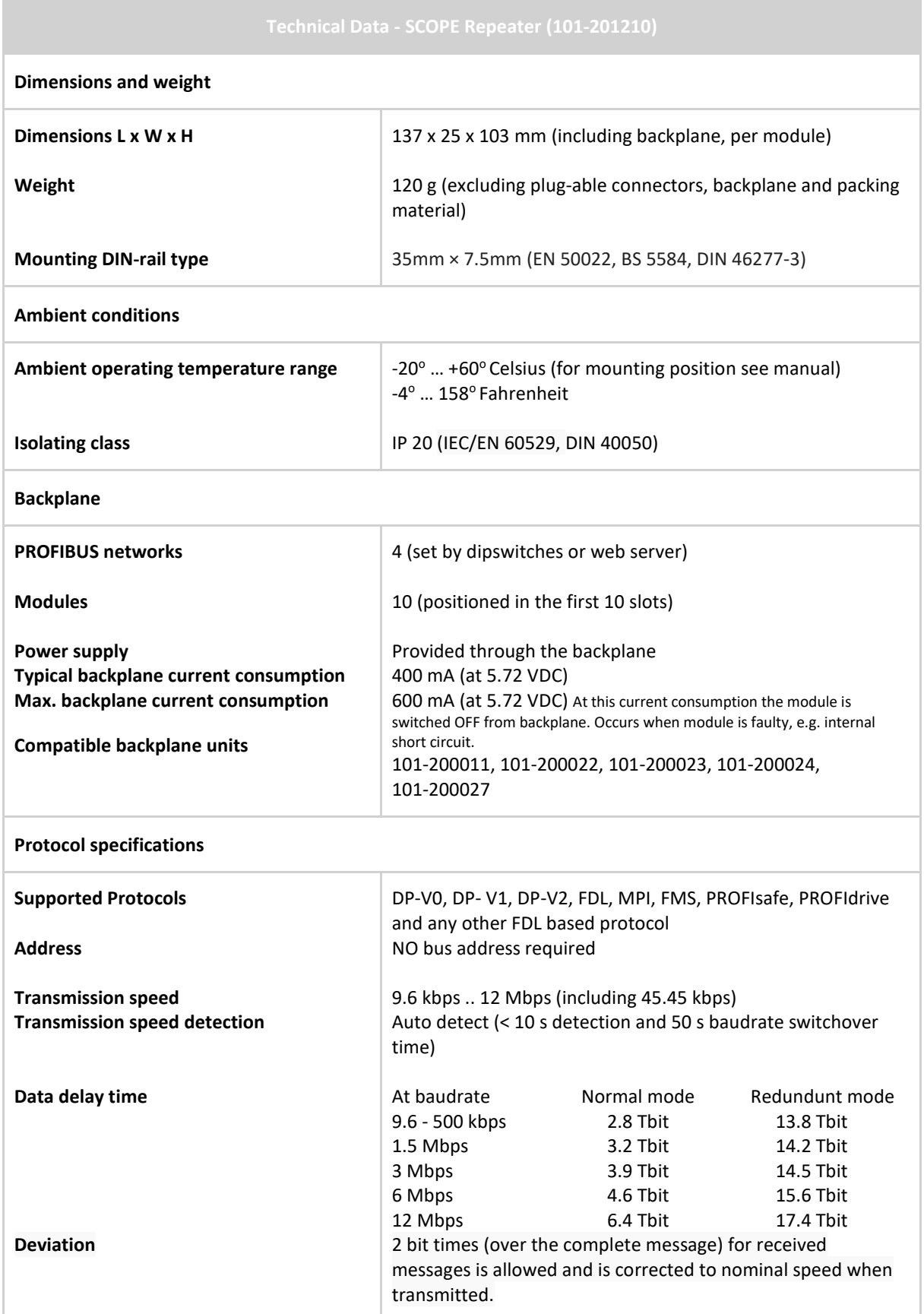

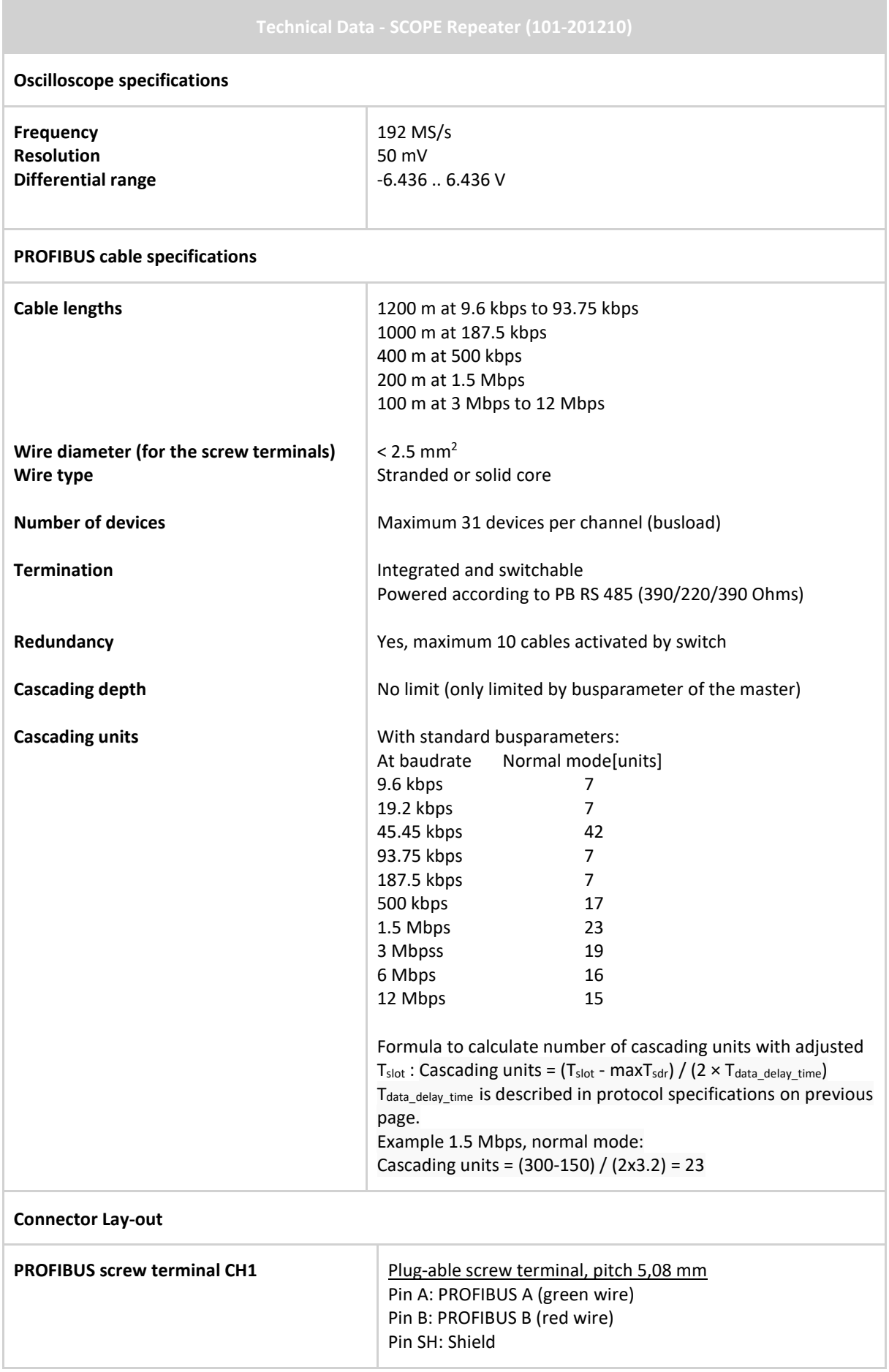

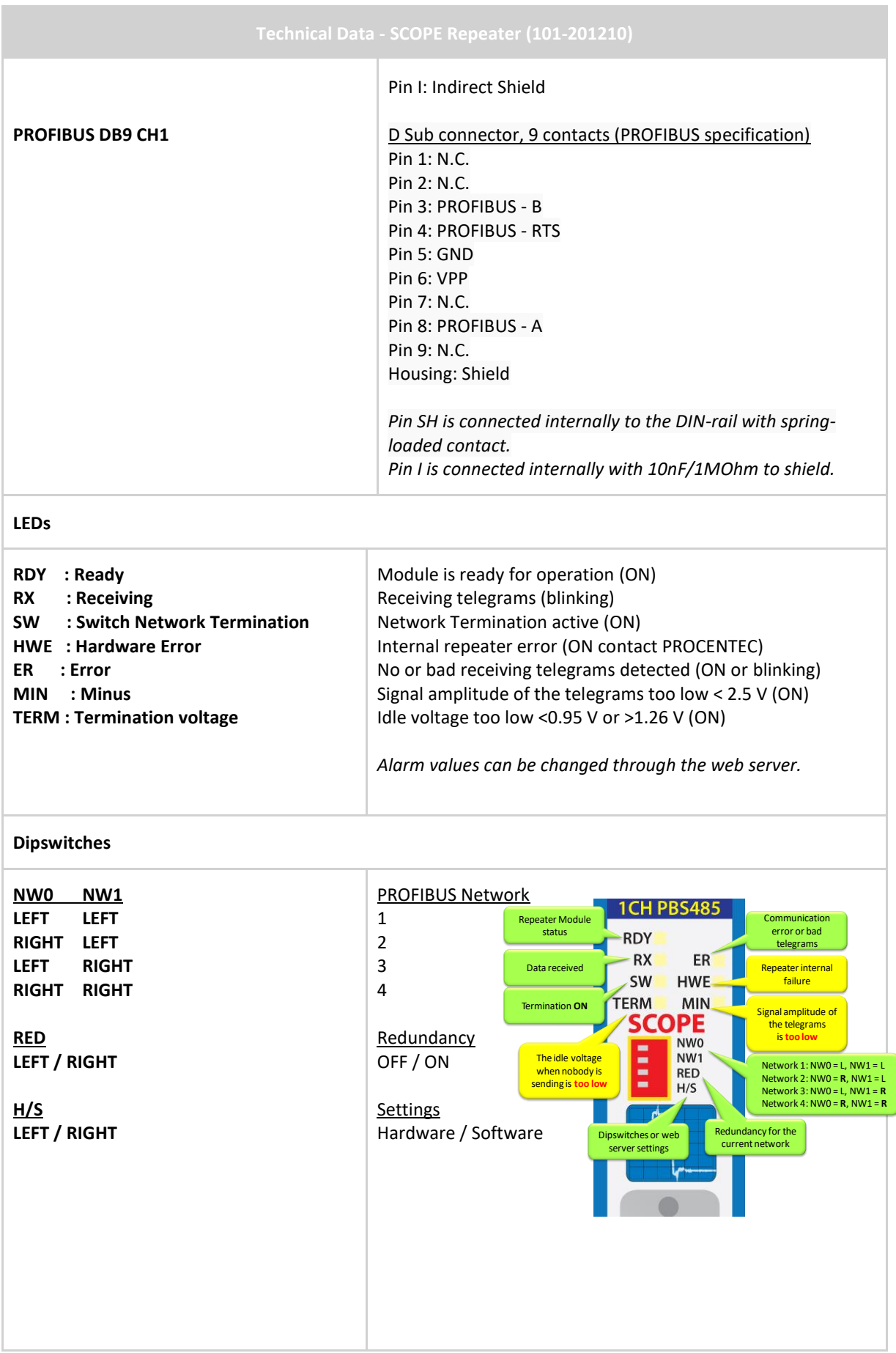

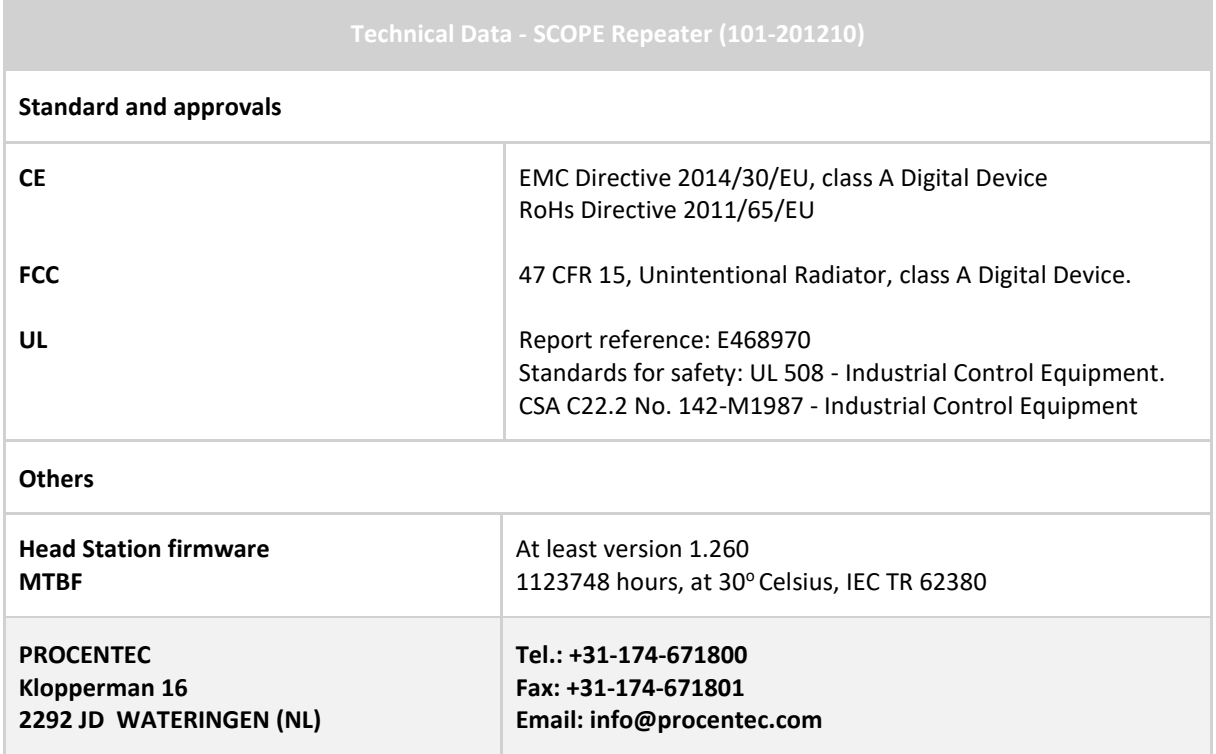

## 22 Technical Data - 2 Channel Repeater (101-201102)

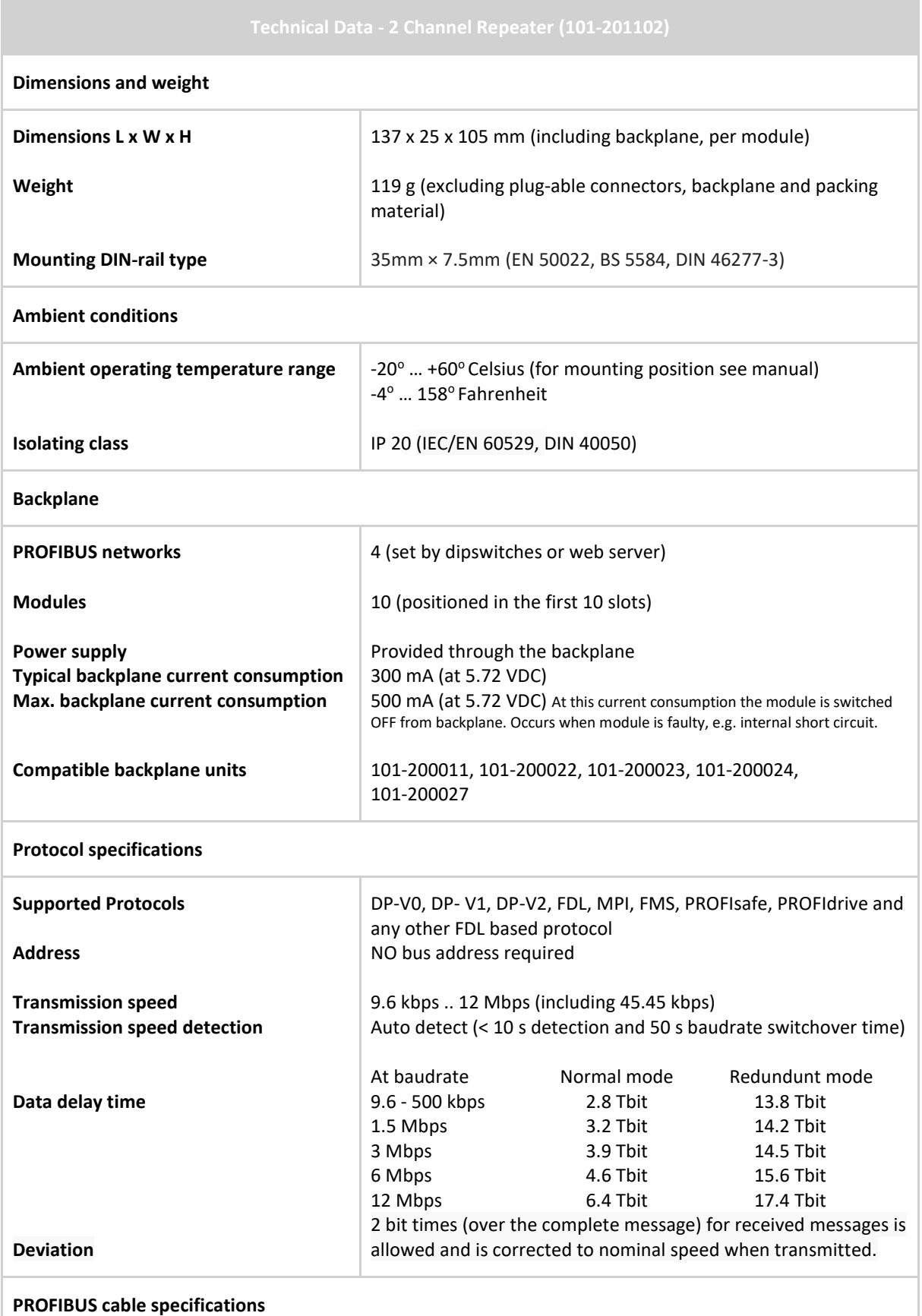

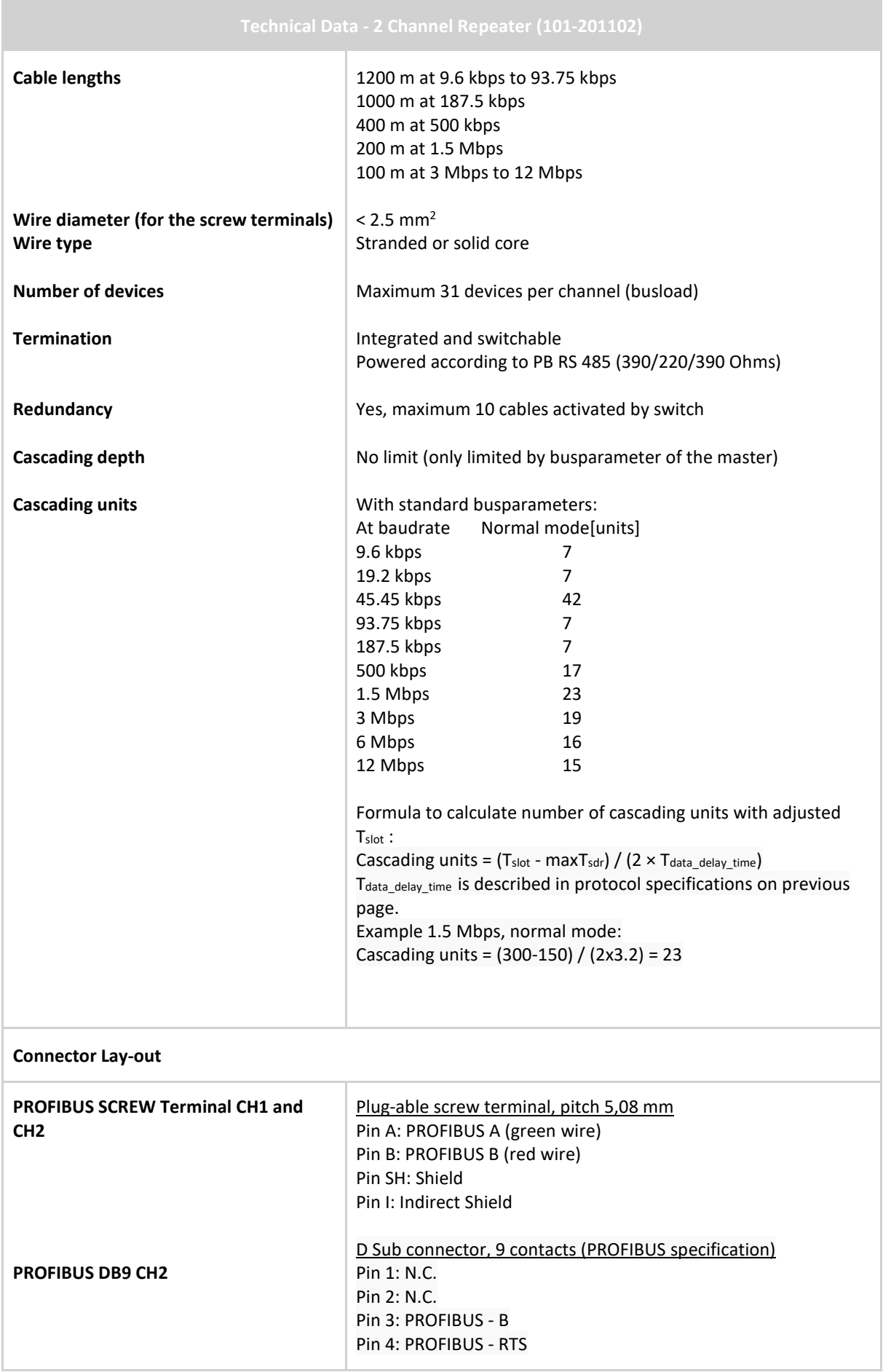

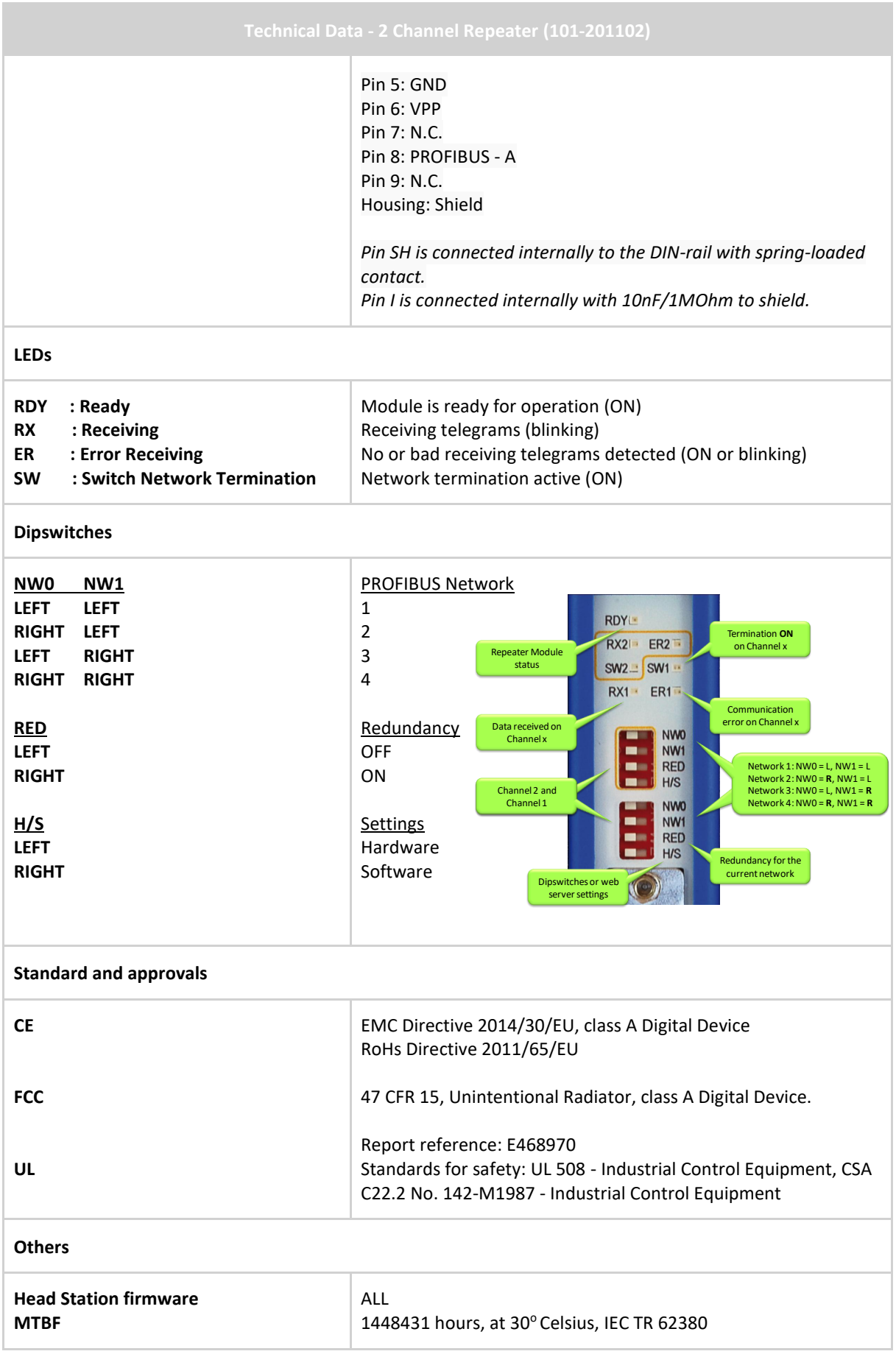

# 23 Technical Data - 1 Channel Repeater (101-201101)

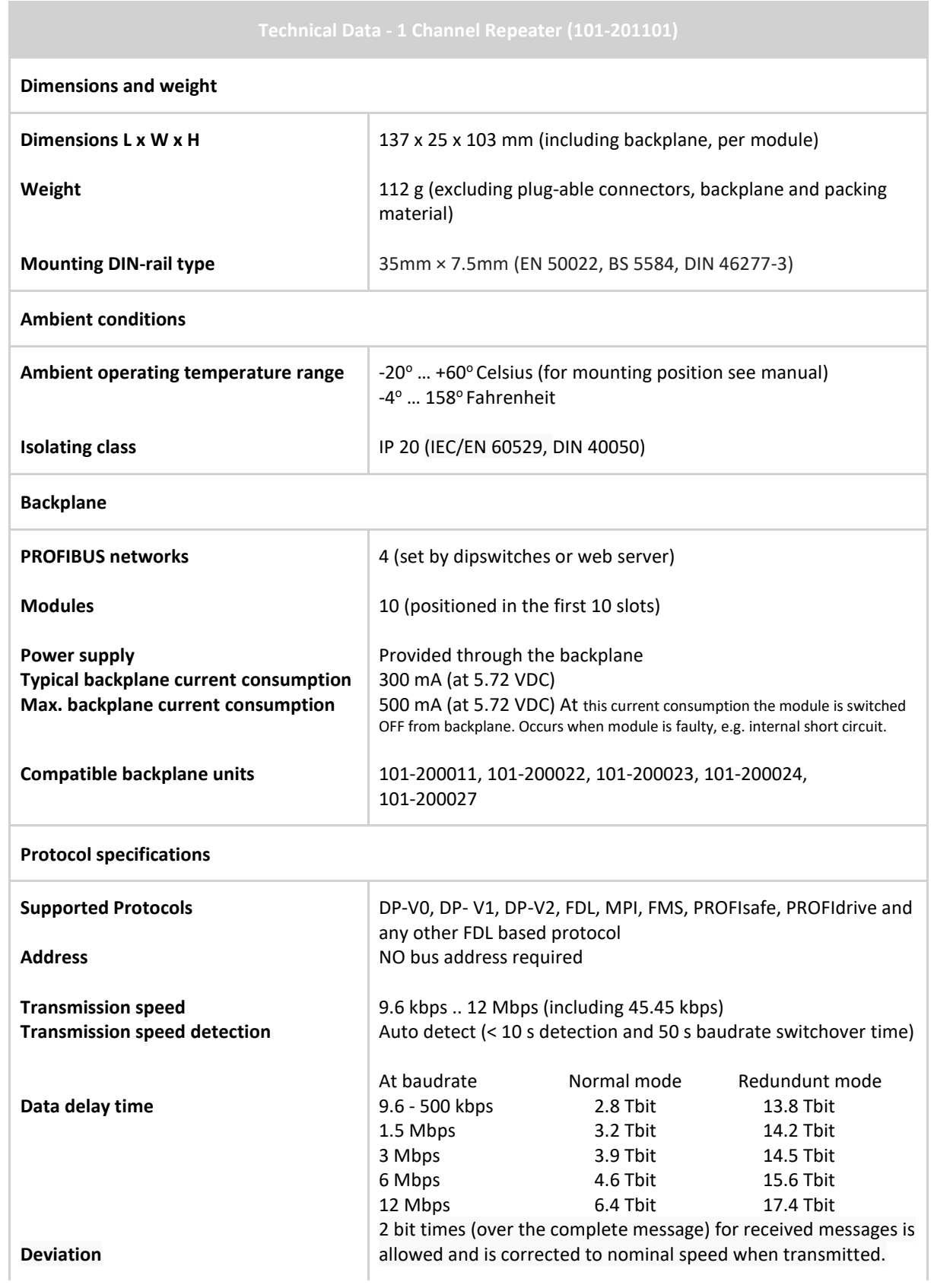

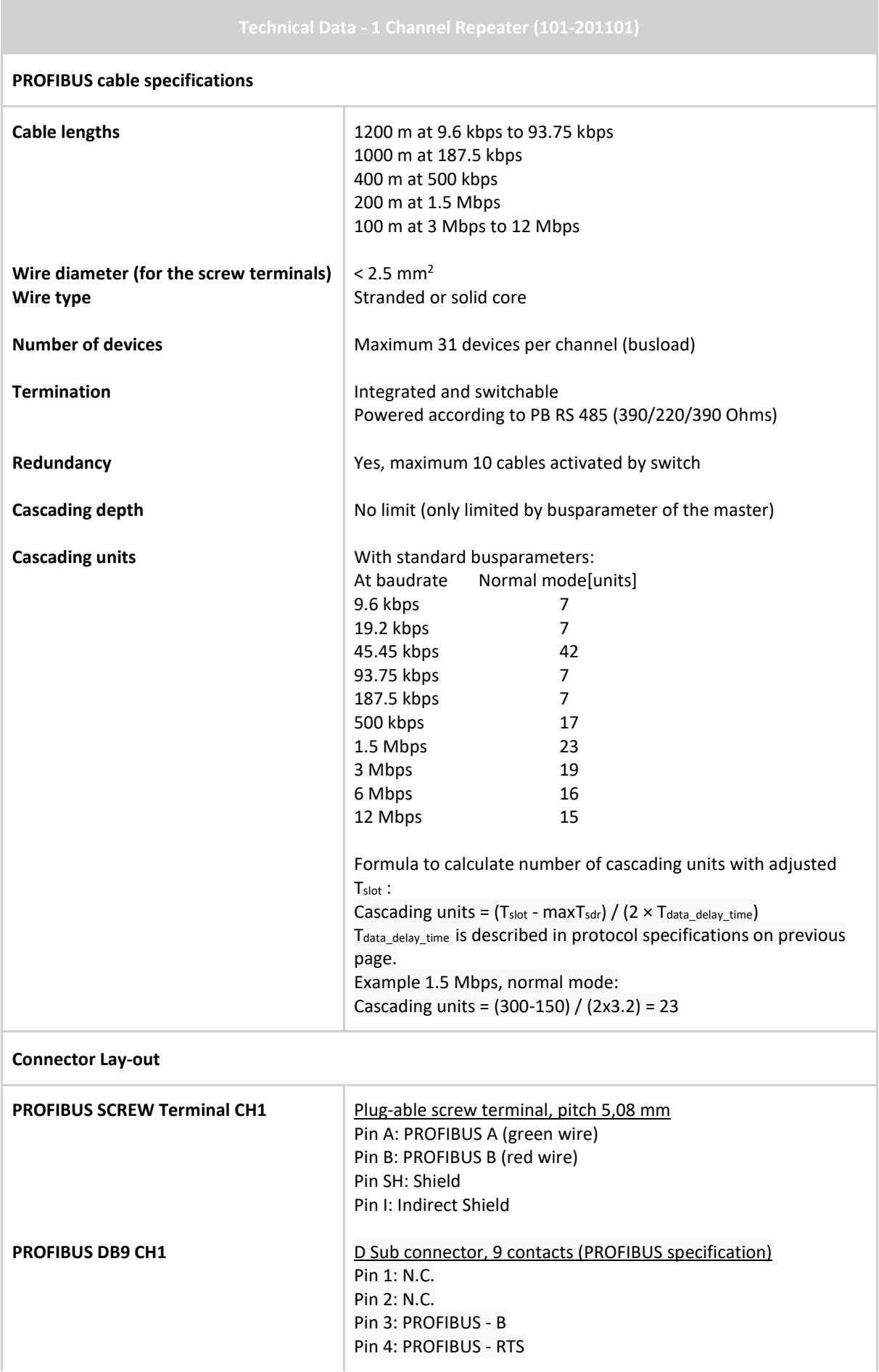

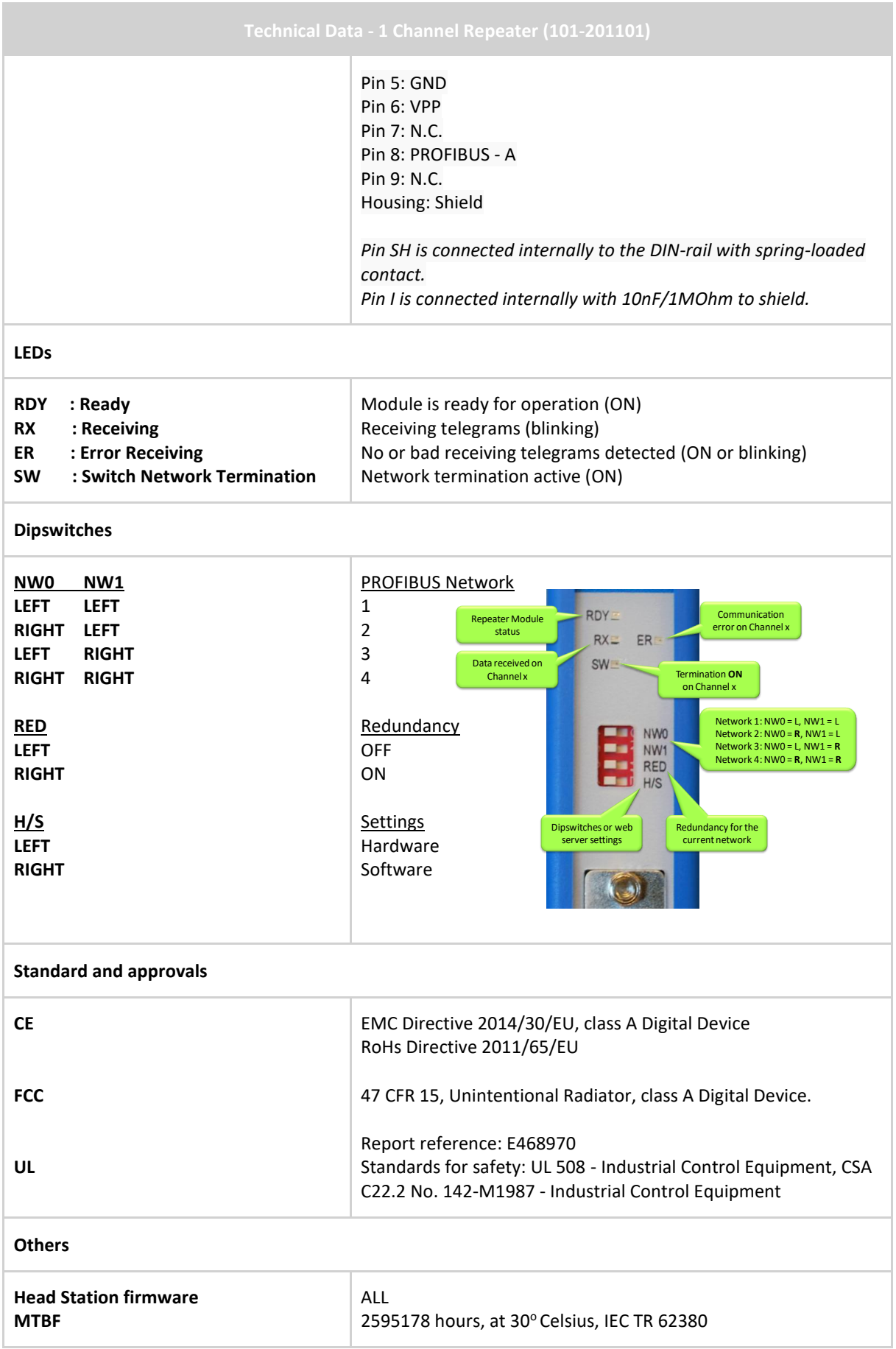

# 24 Technical Data - Fiber Optic Module (101-201510)

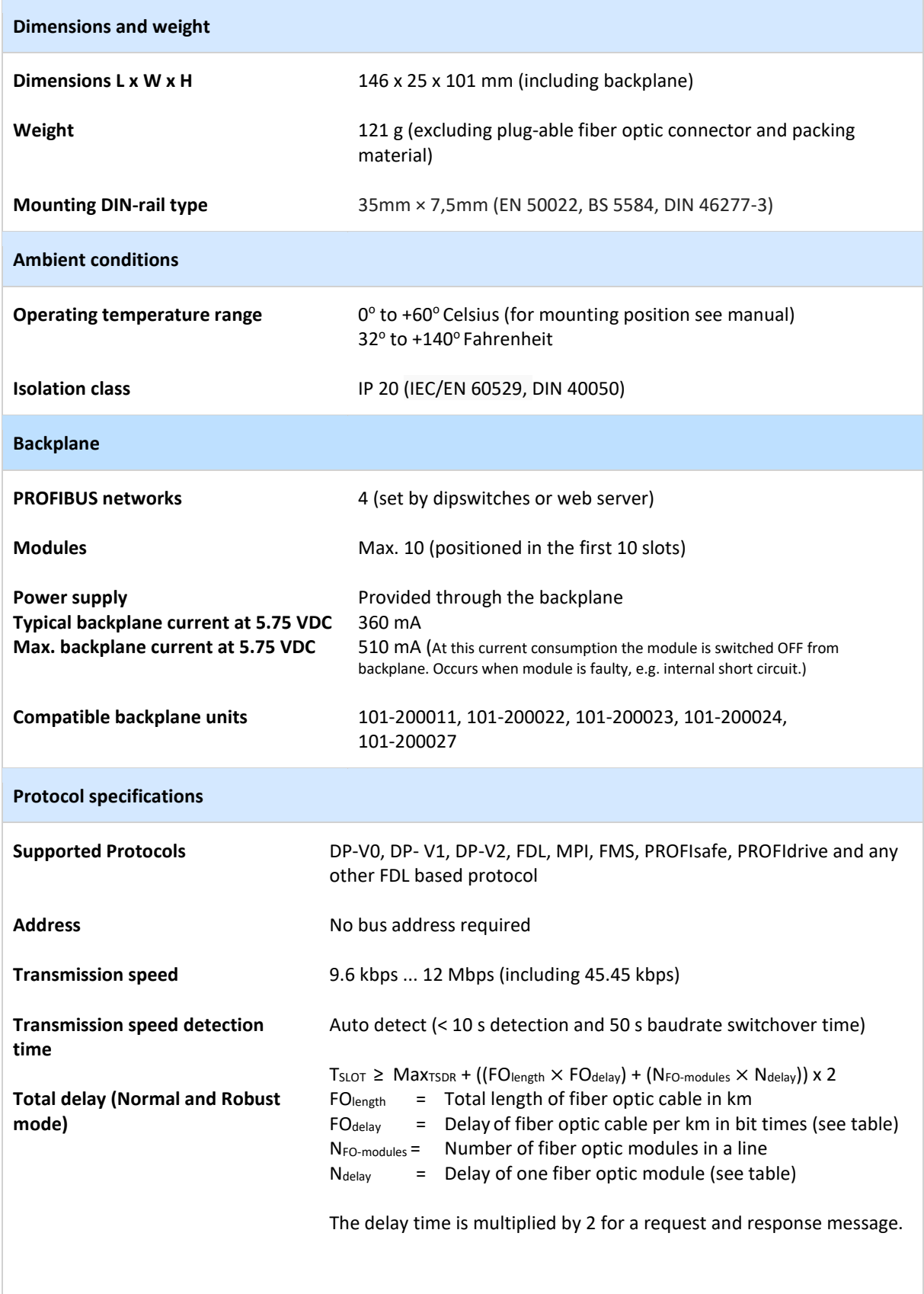
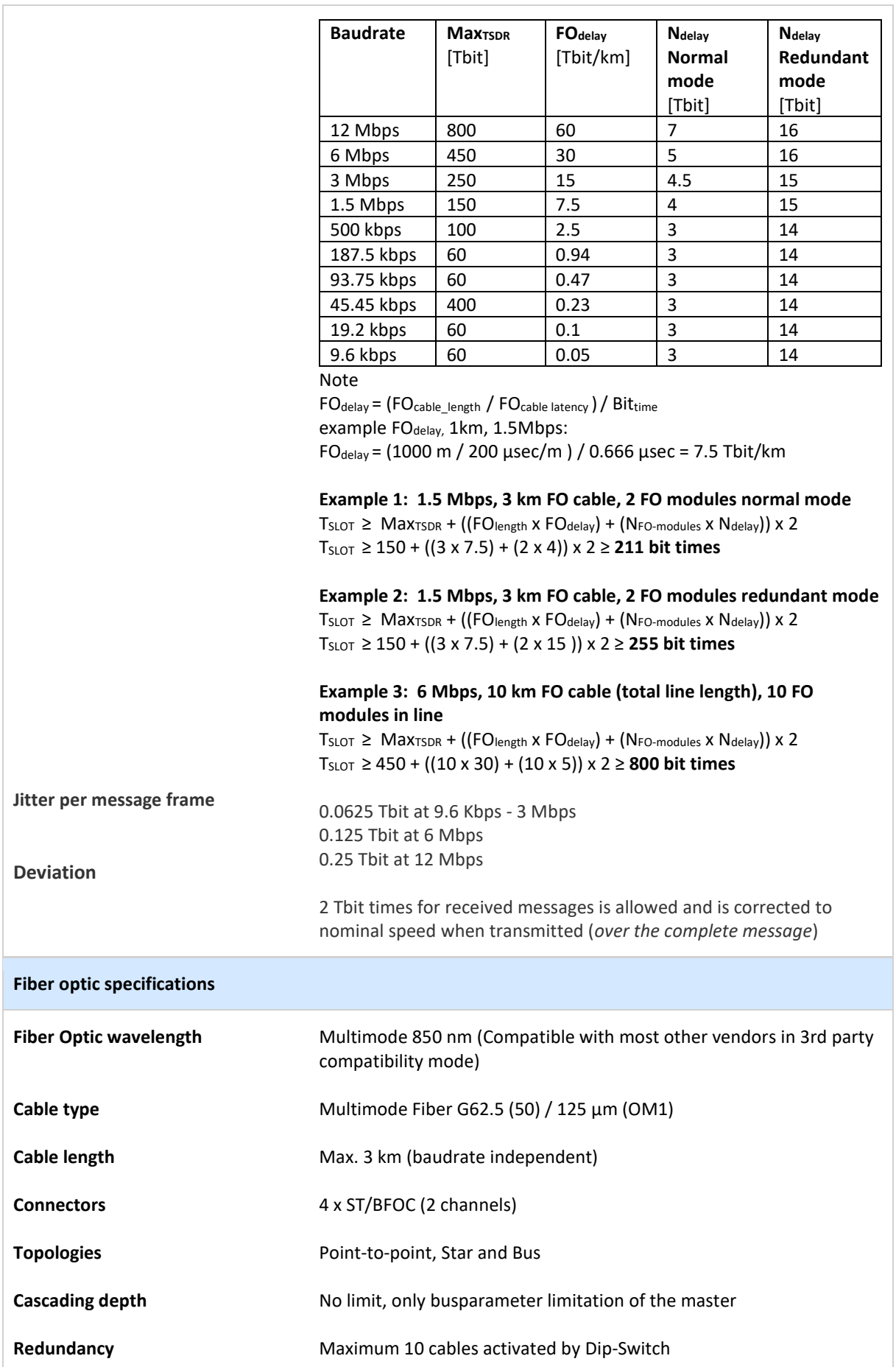

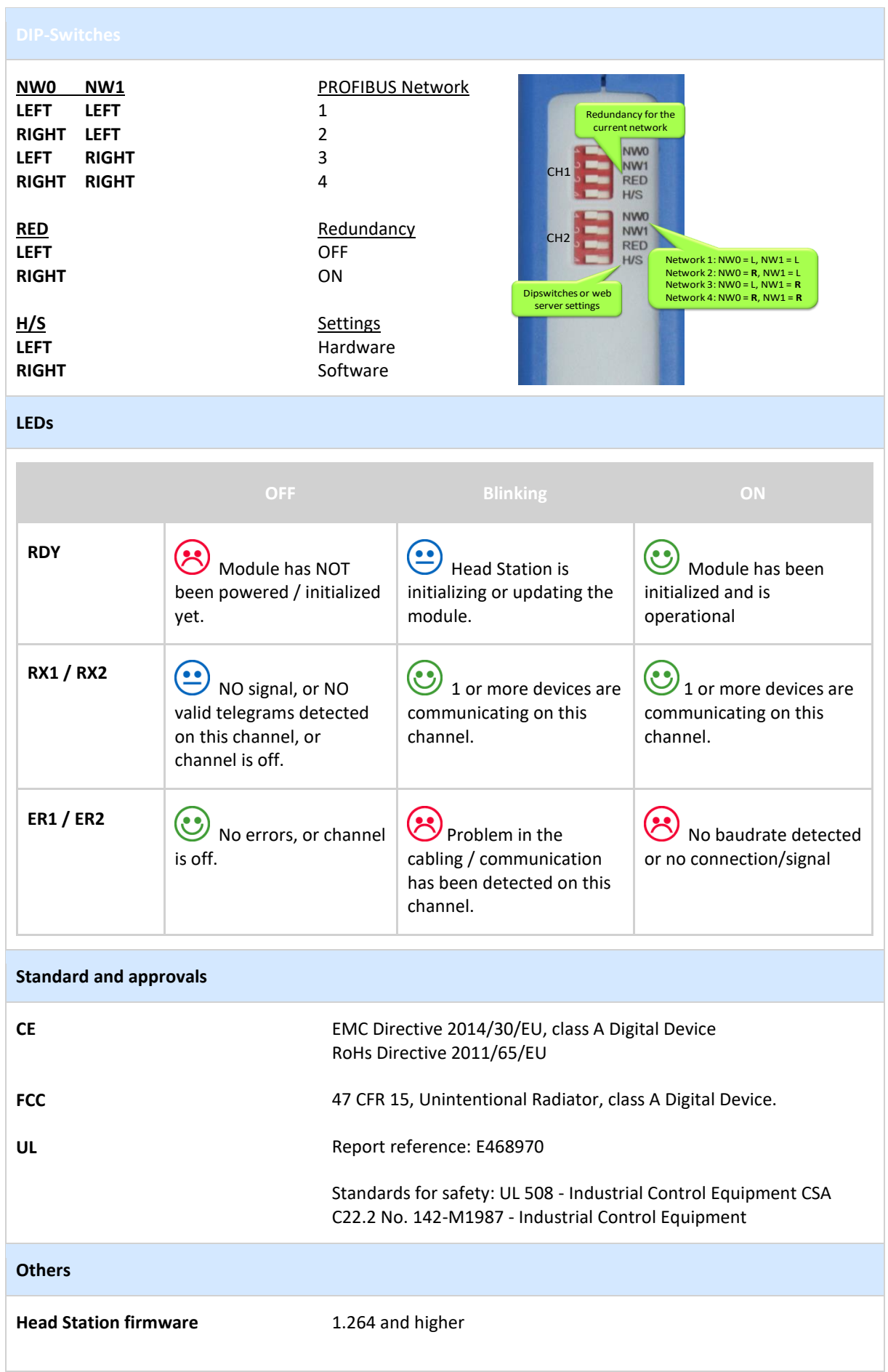

# 25 Technical Data - Fiber Optic Ring MM1 (101-201530)

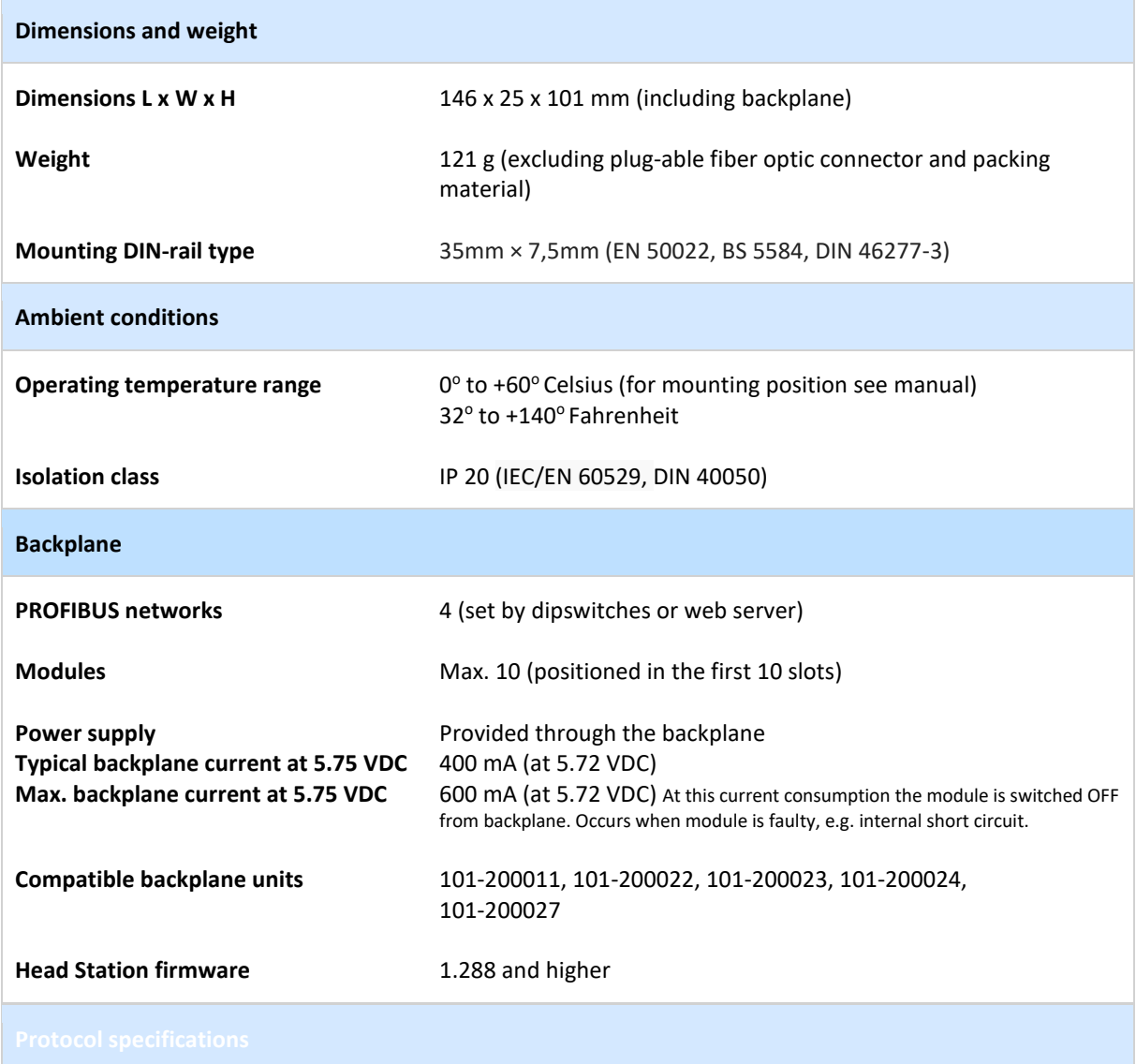

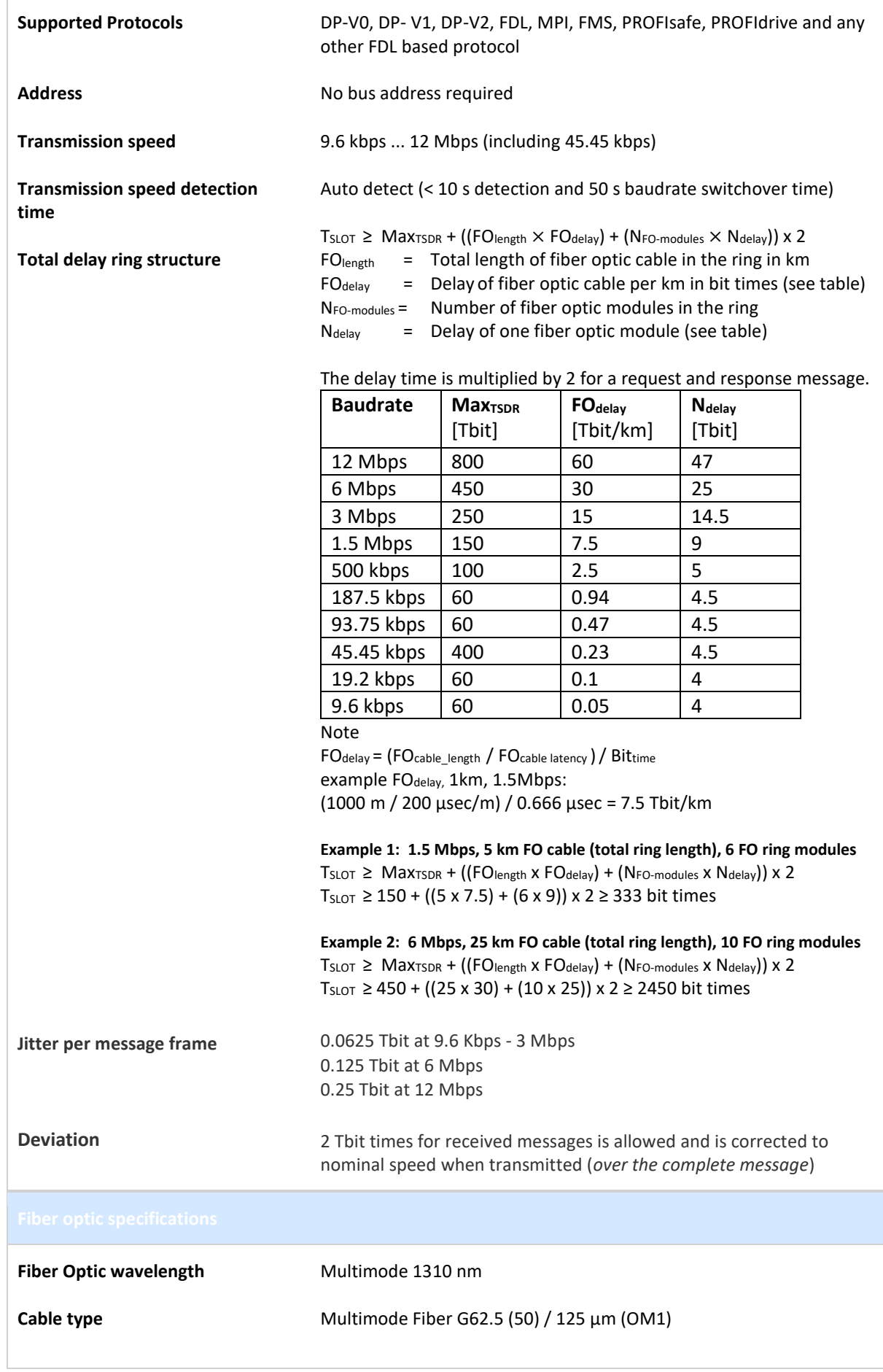

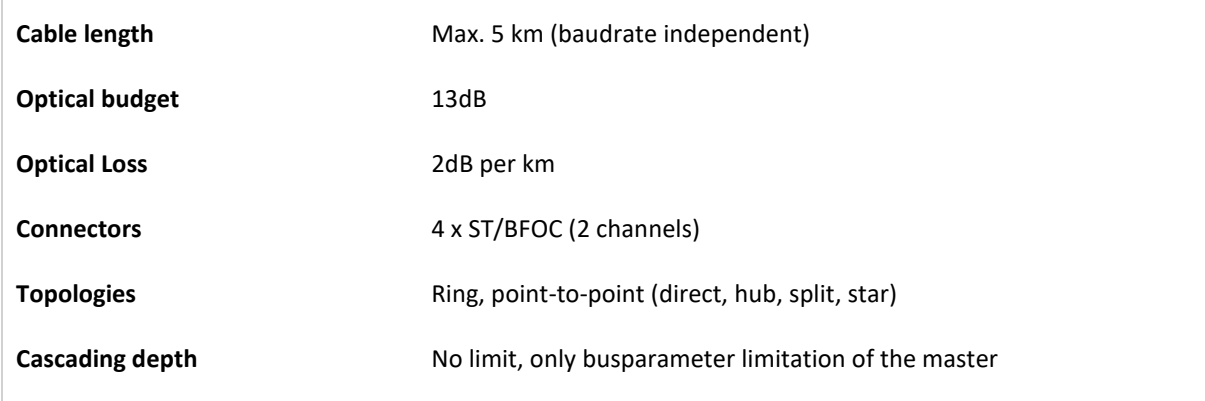

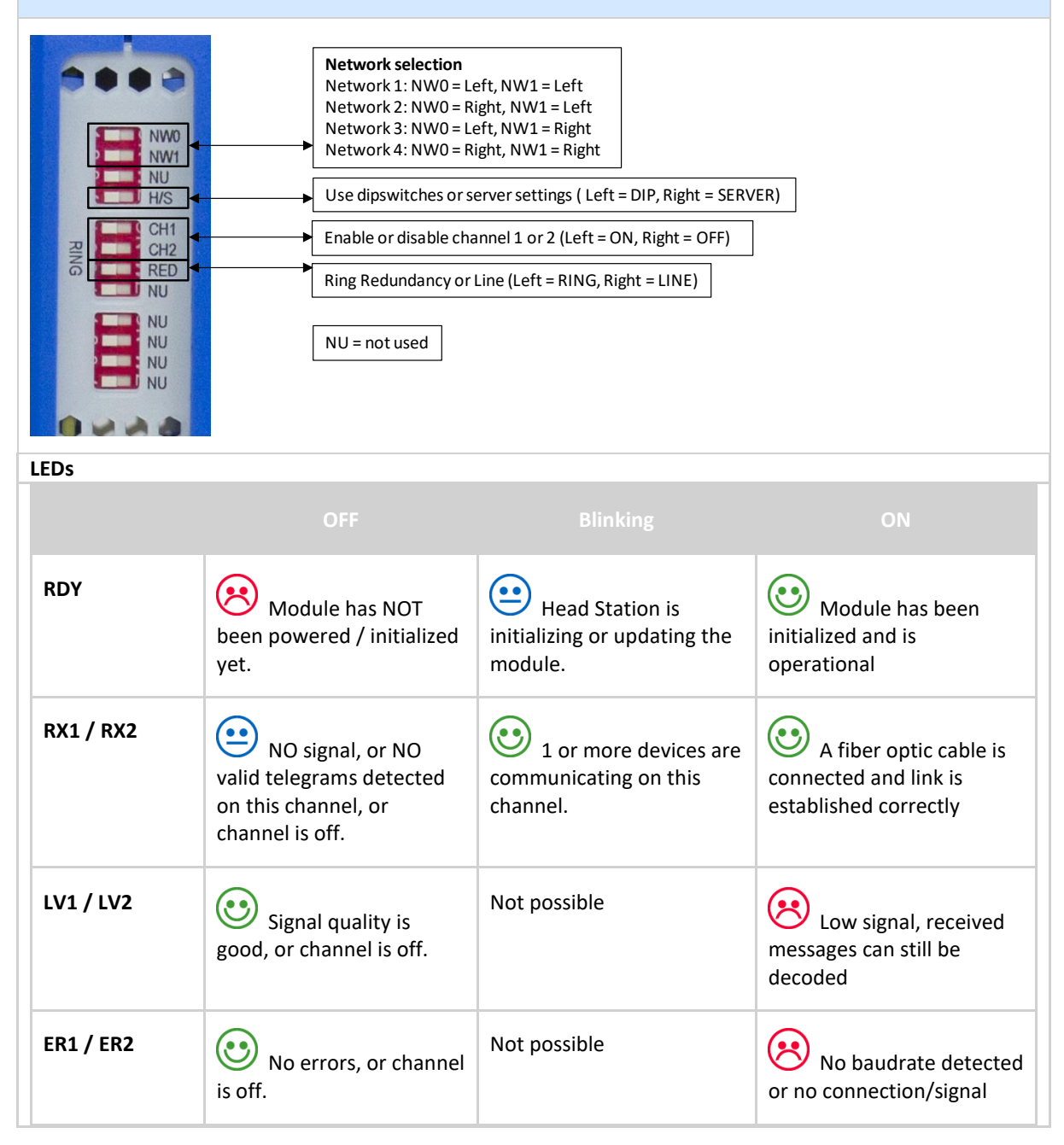

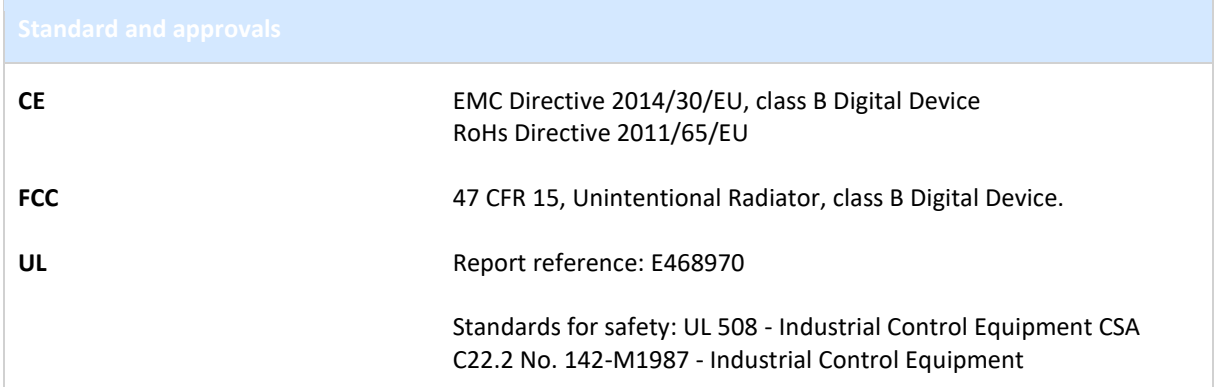

# 26 Technical Data - Fiber Optic Ring SM1 (101-201531)

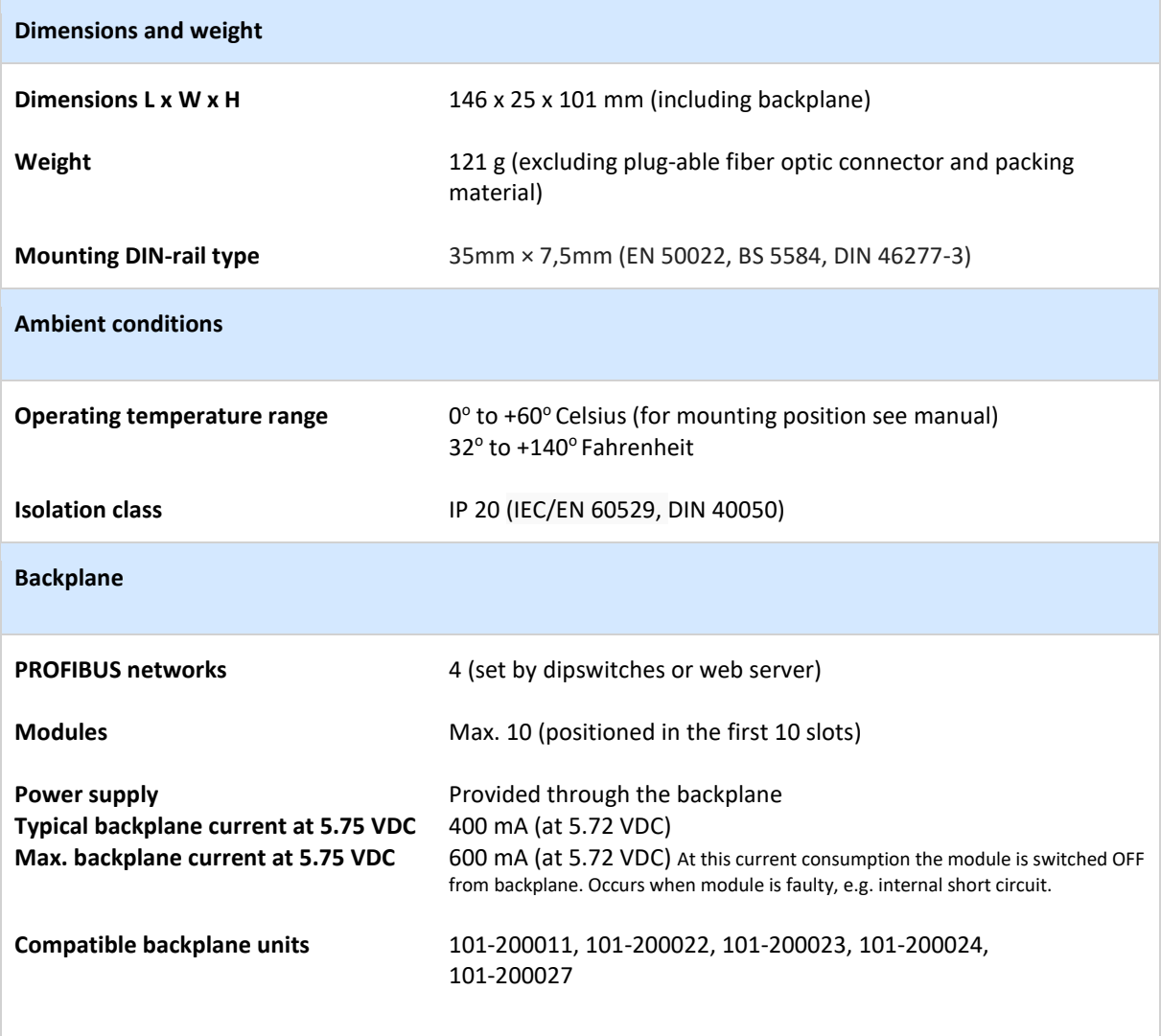

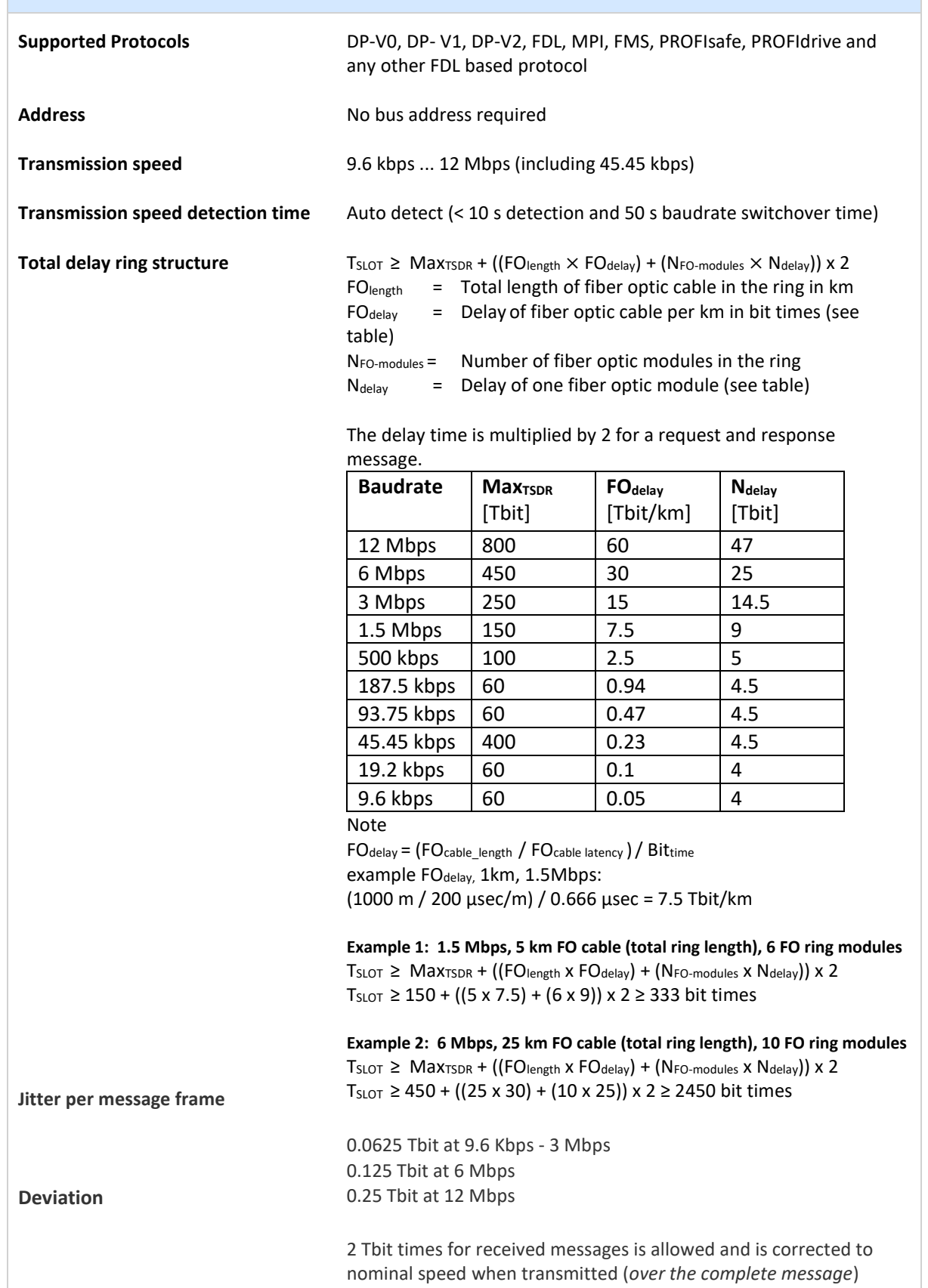

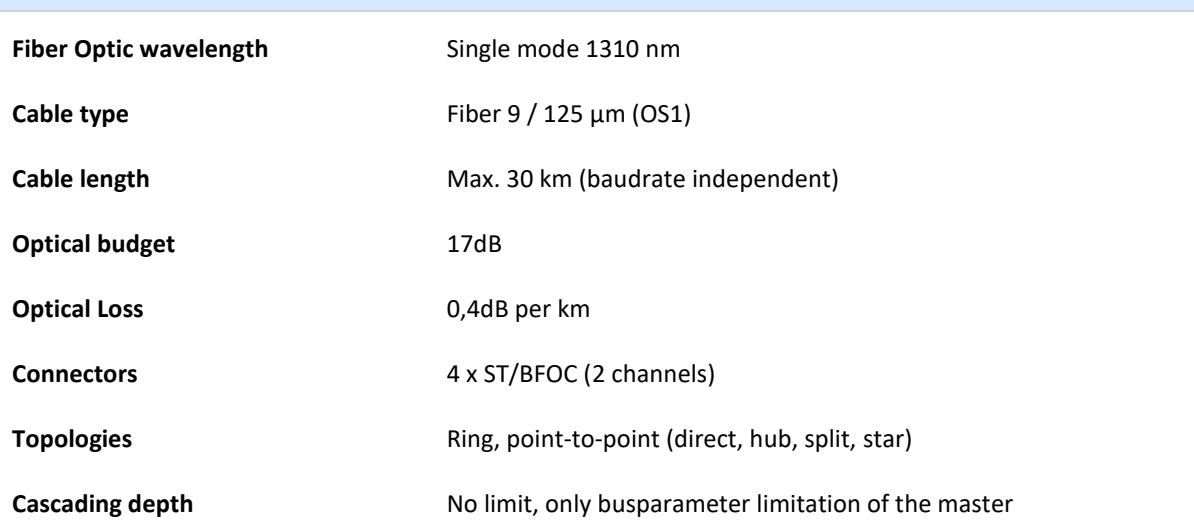

### **Dipswitches**

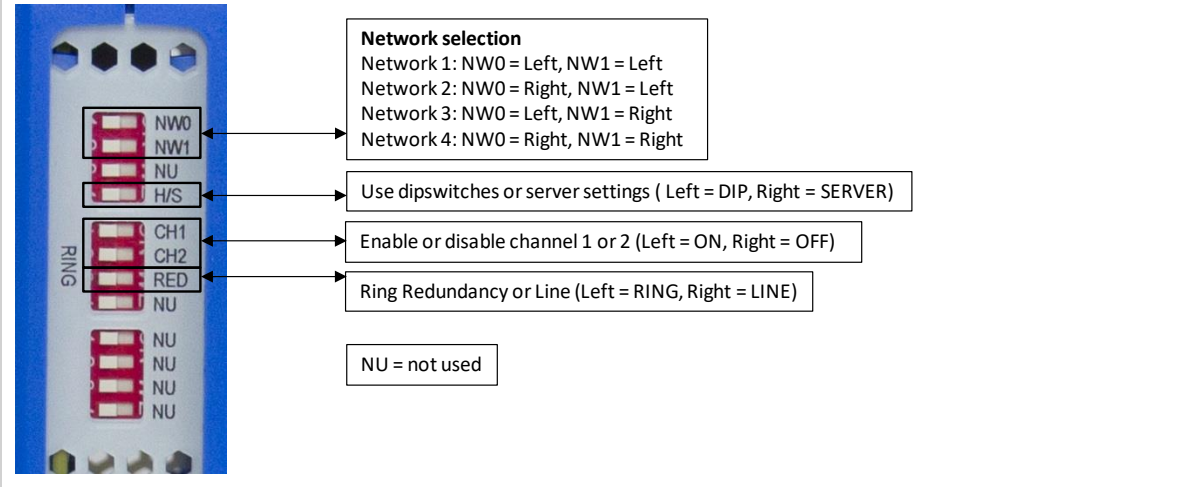

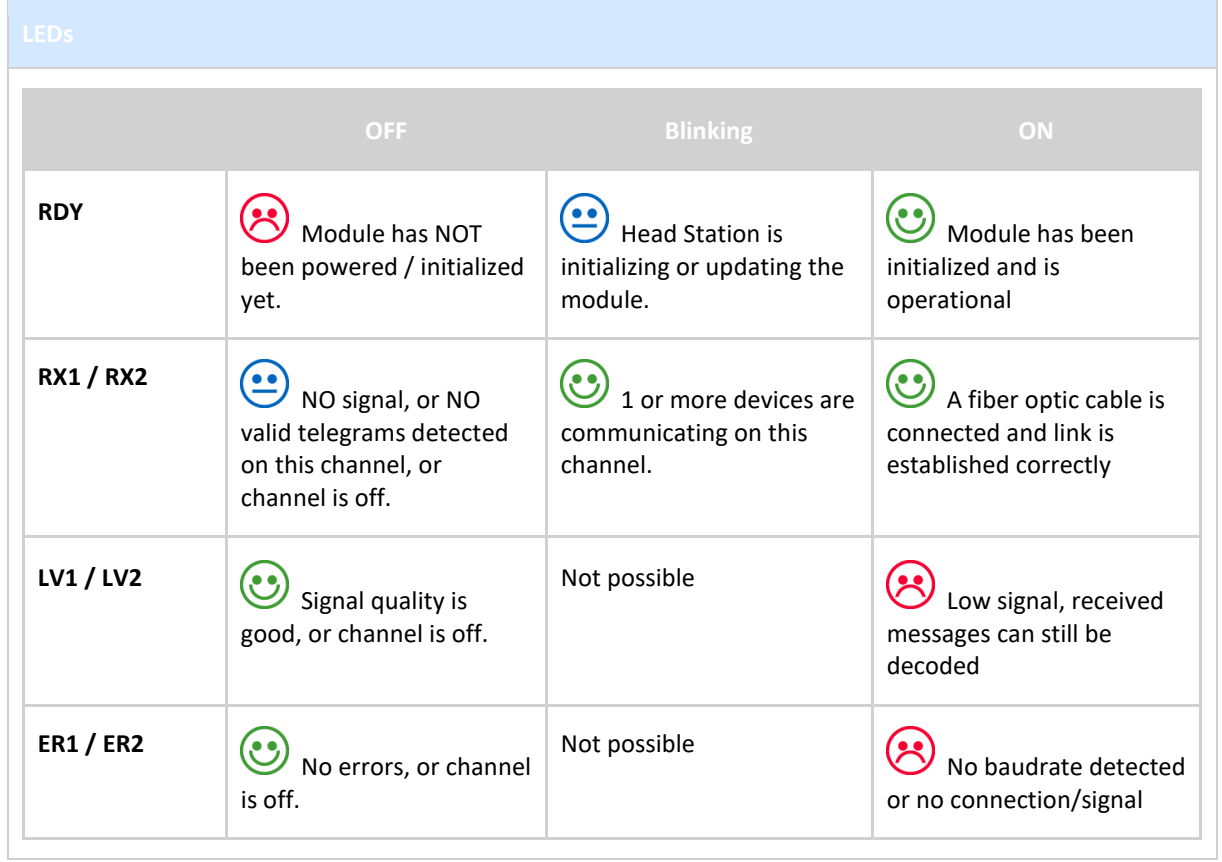

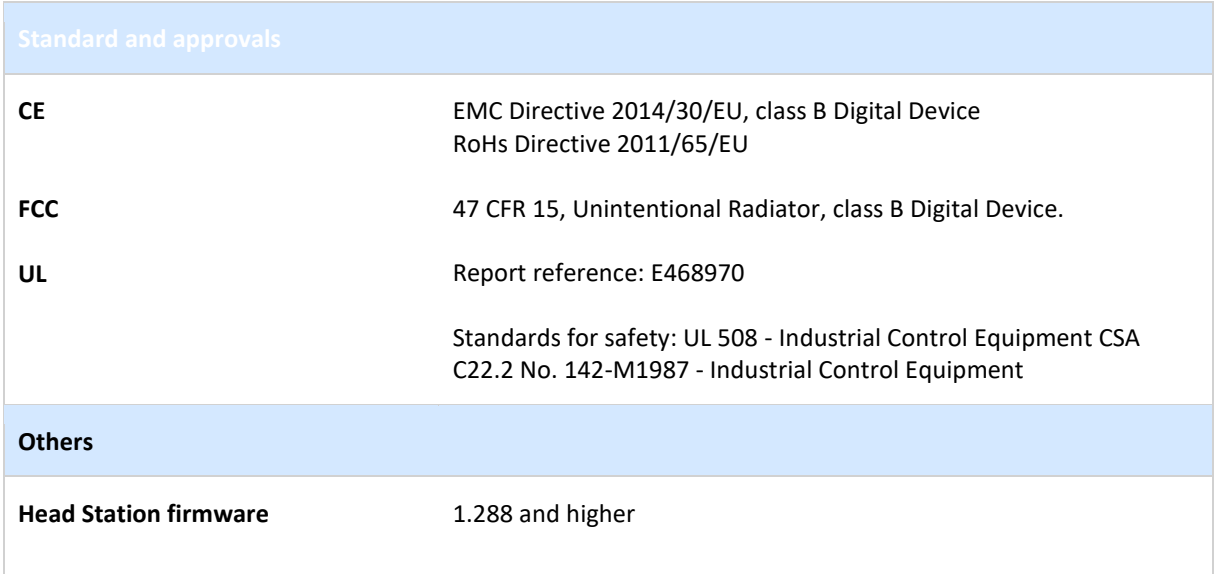

# 27 Technical Data - Fiber Optic Ring XM1 (101-201532)

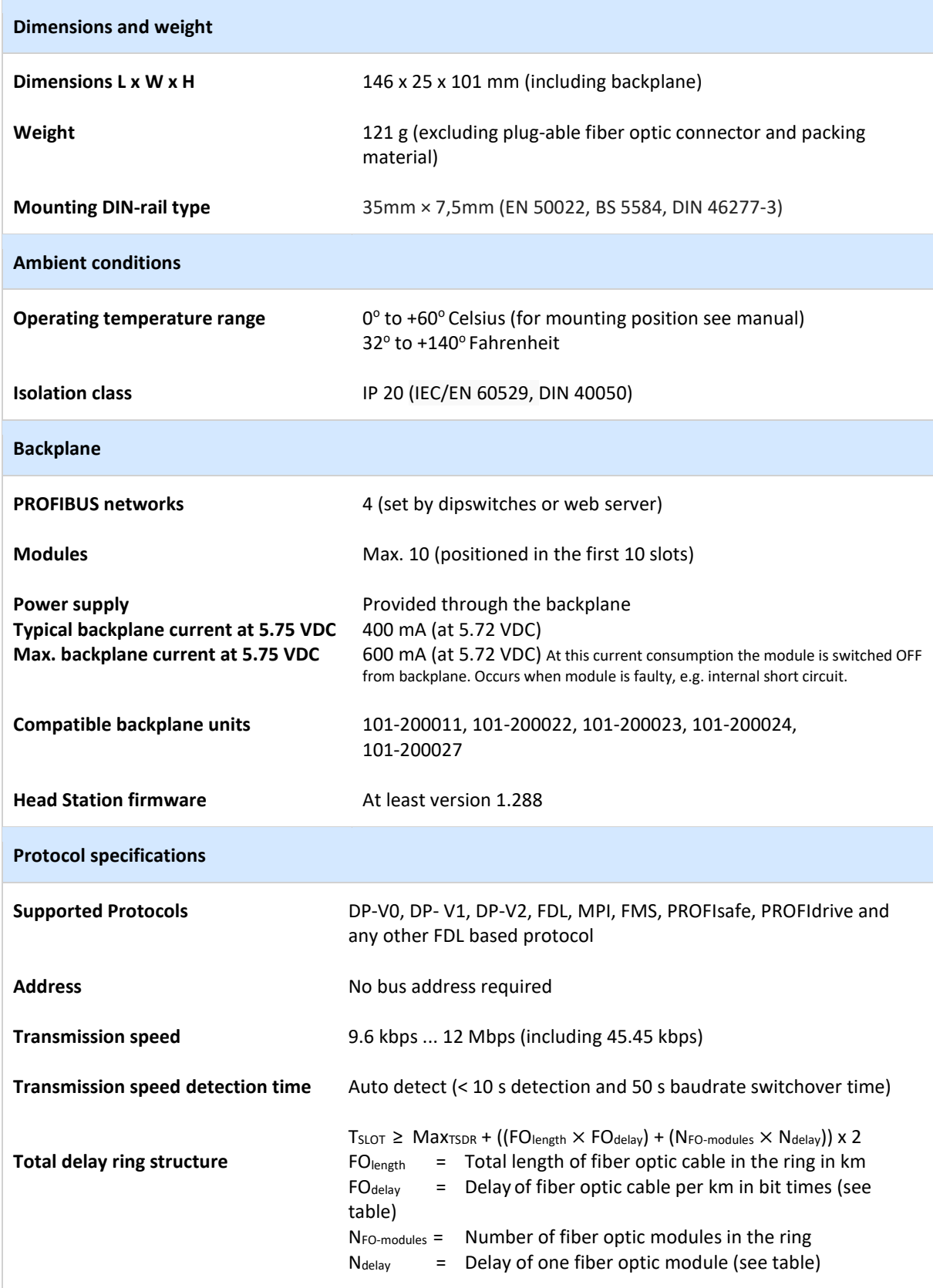

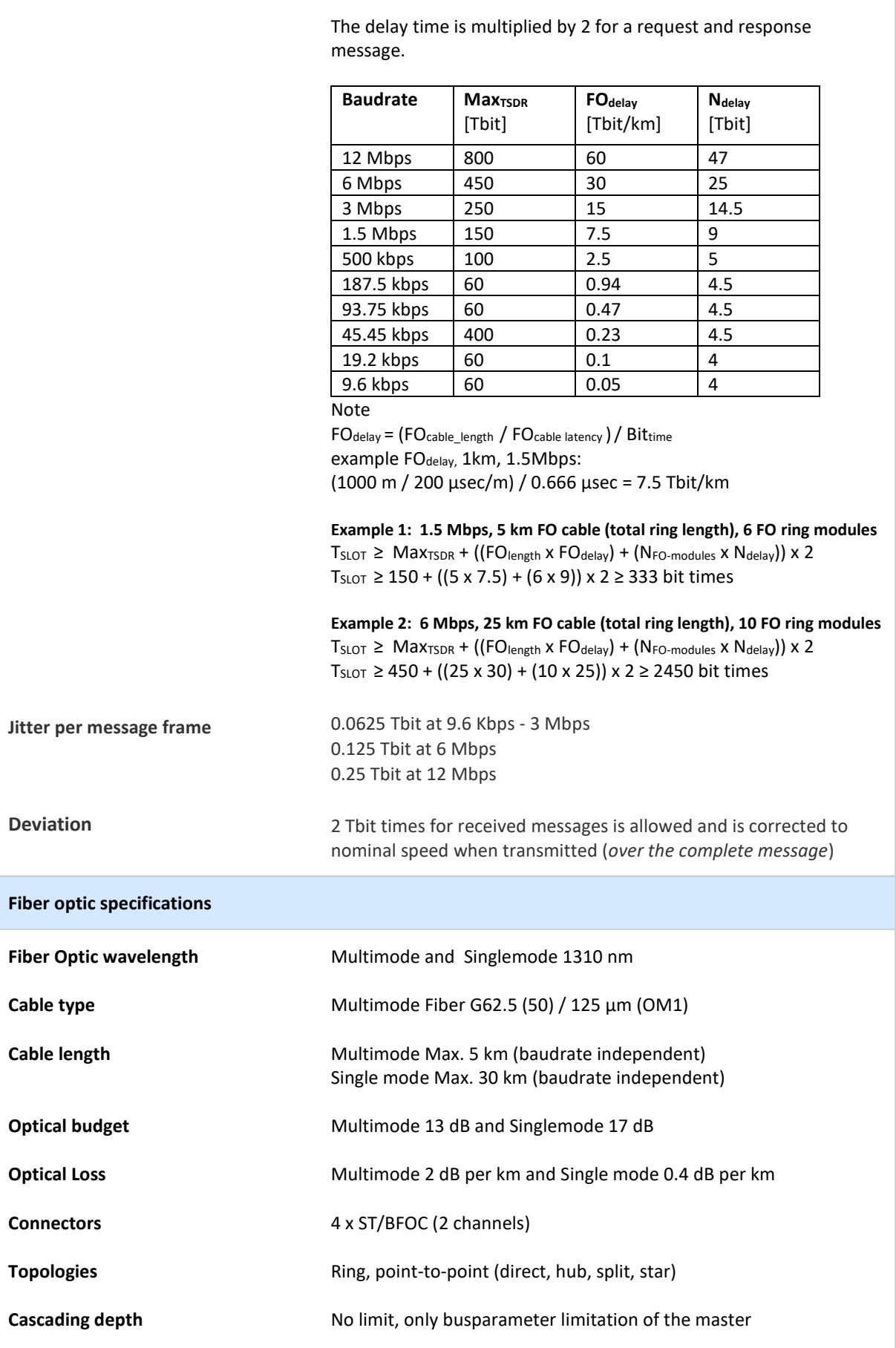

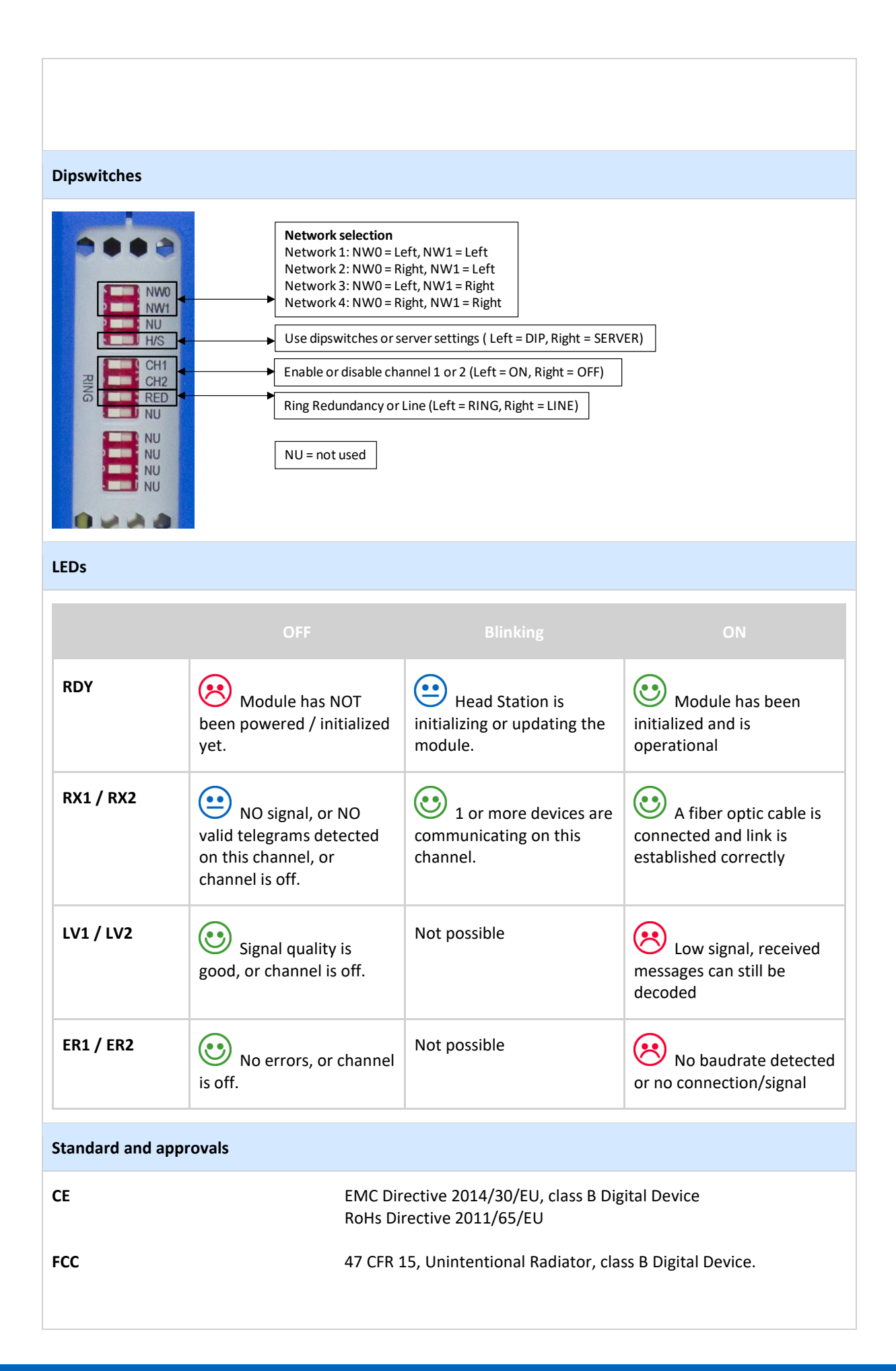

**UL** Report reference: E468970

Standards for safety: UL 508 - Industrial Control Equipment CSA C22.2 No. 142-M1987 - Industrial Control Equipment

### 28 Technical Data - SALT Repeater (101-201710)

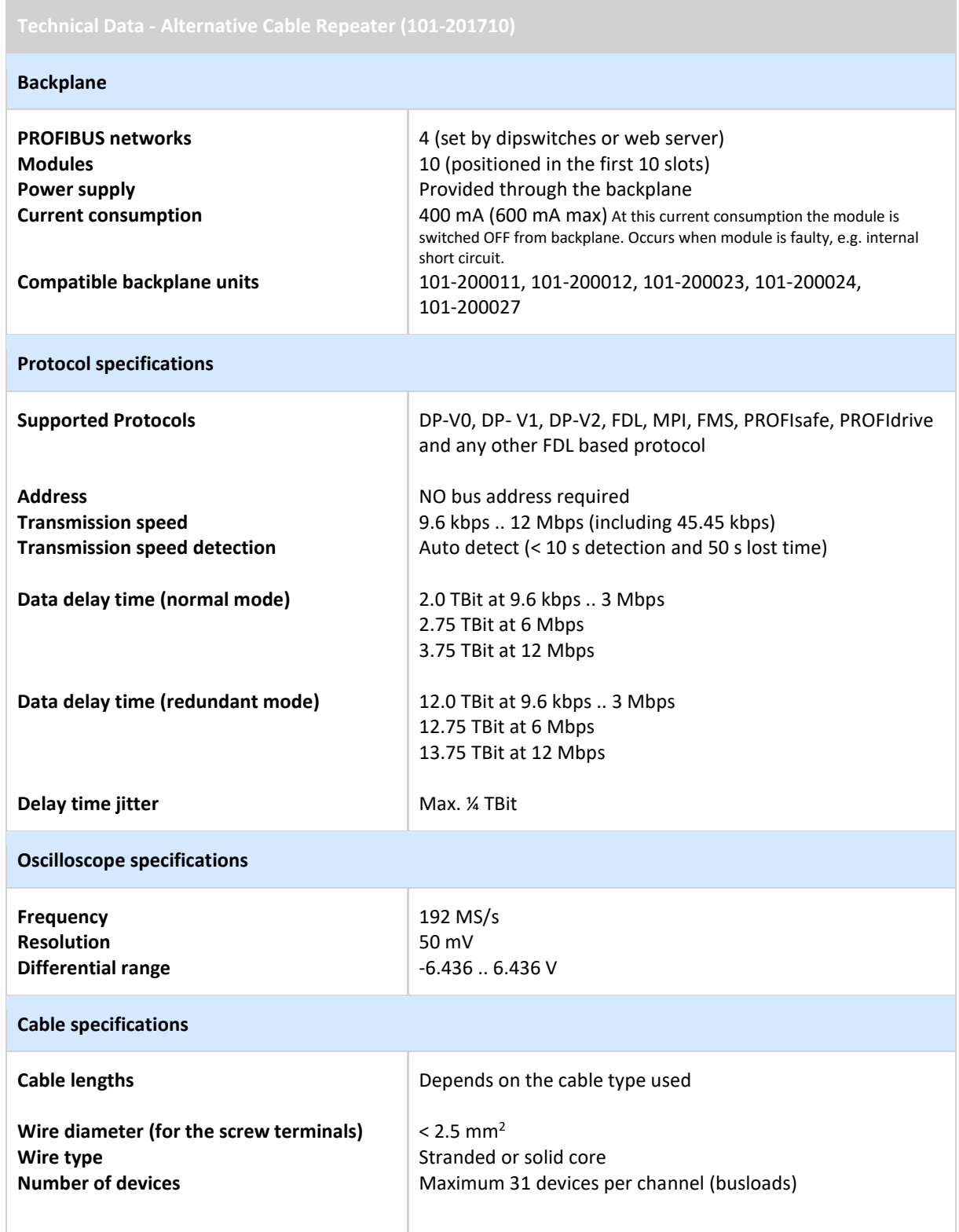

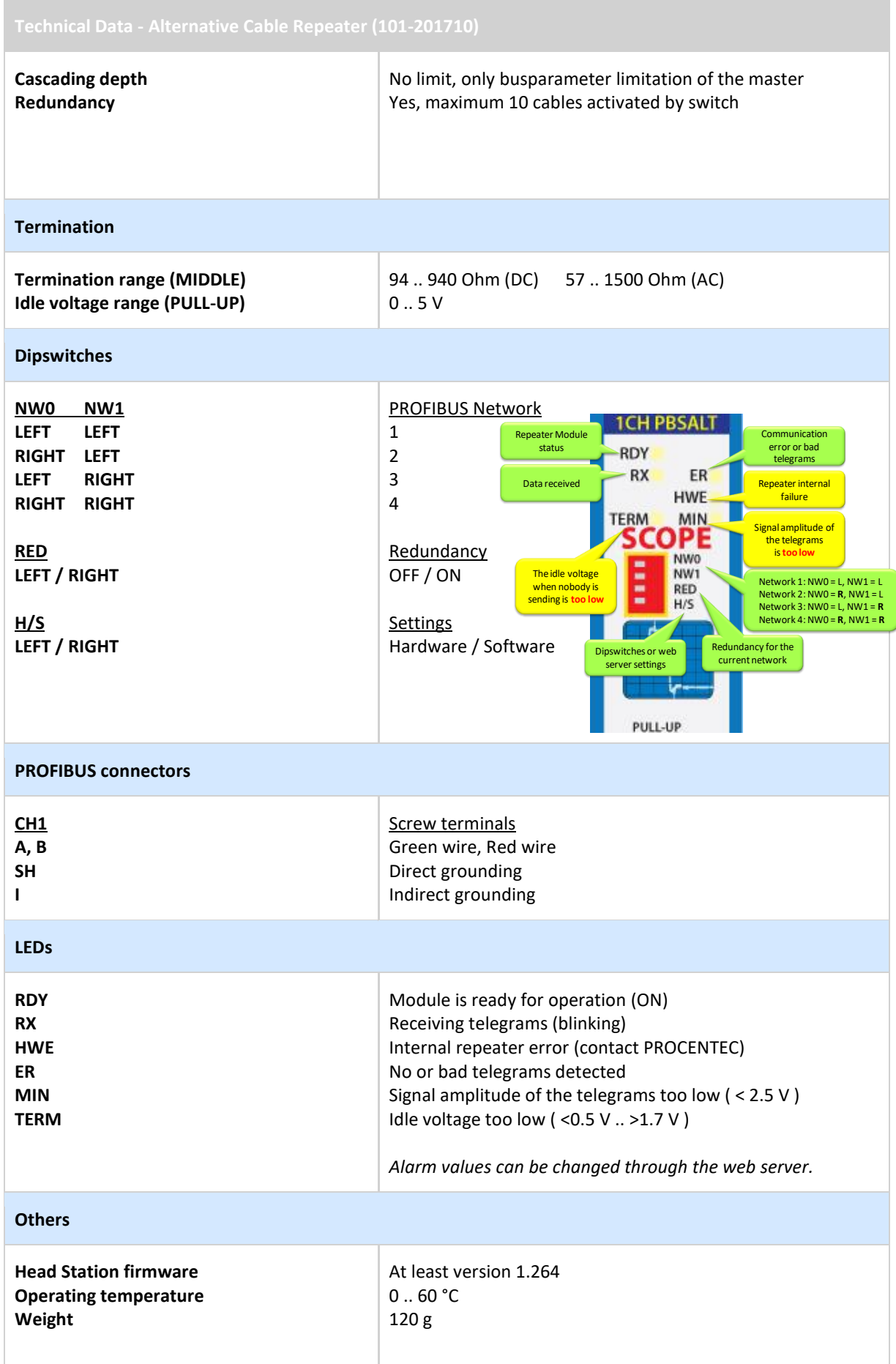

# 29 Technical Data - PA Module (101-201610)

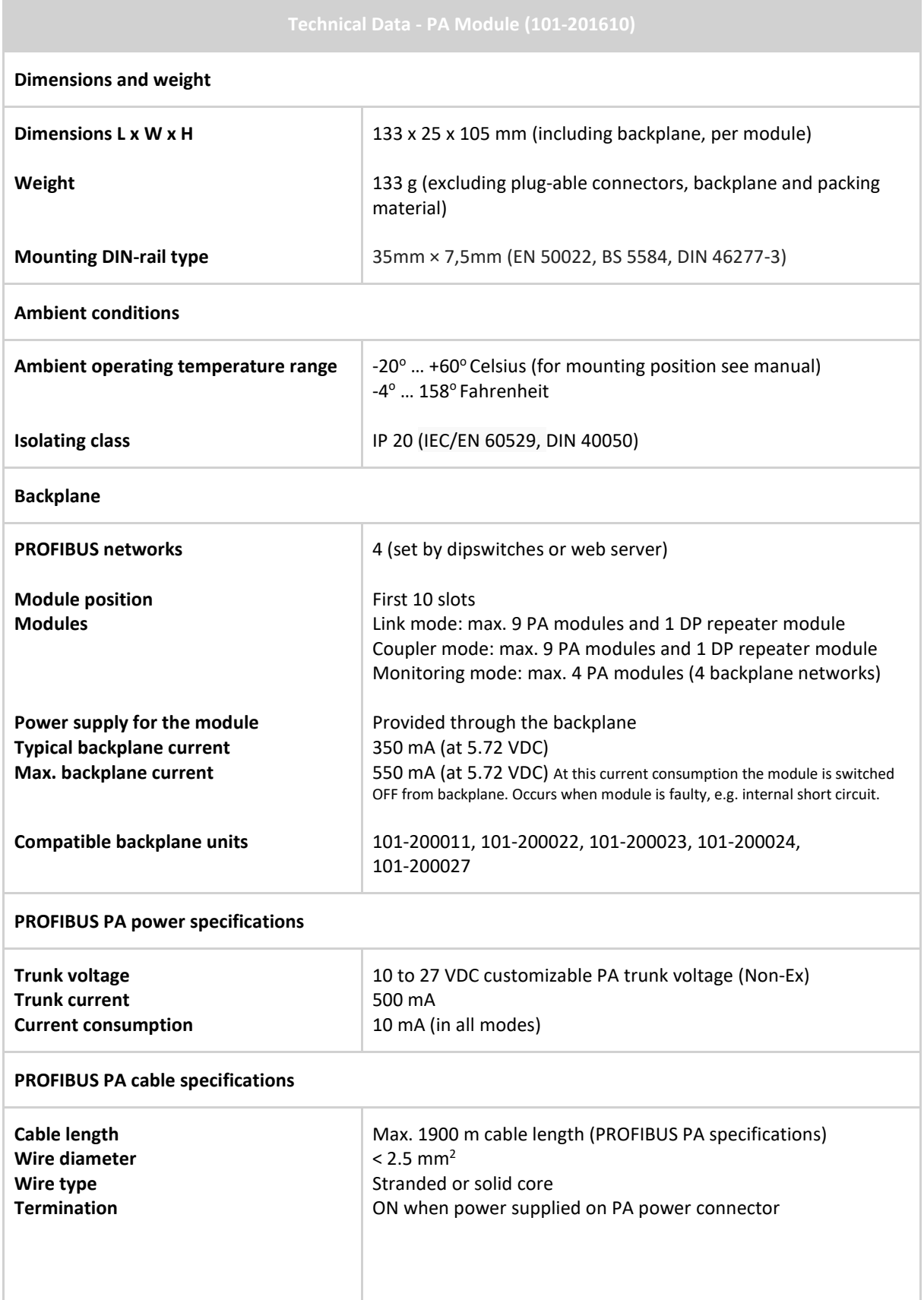

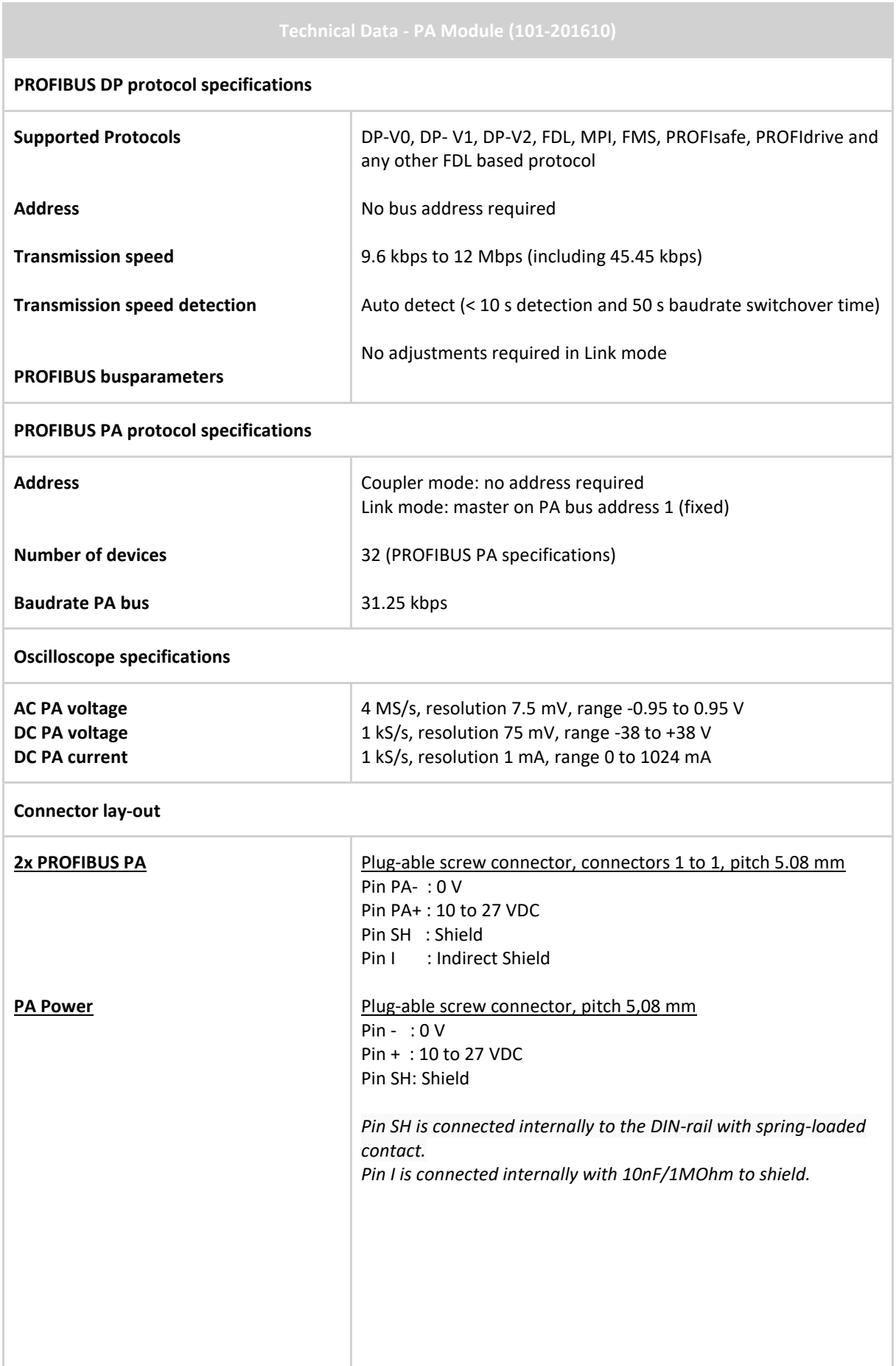

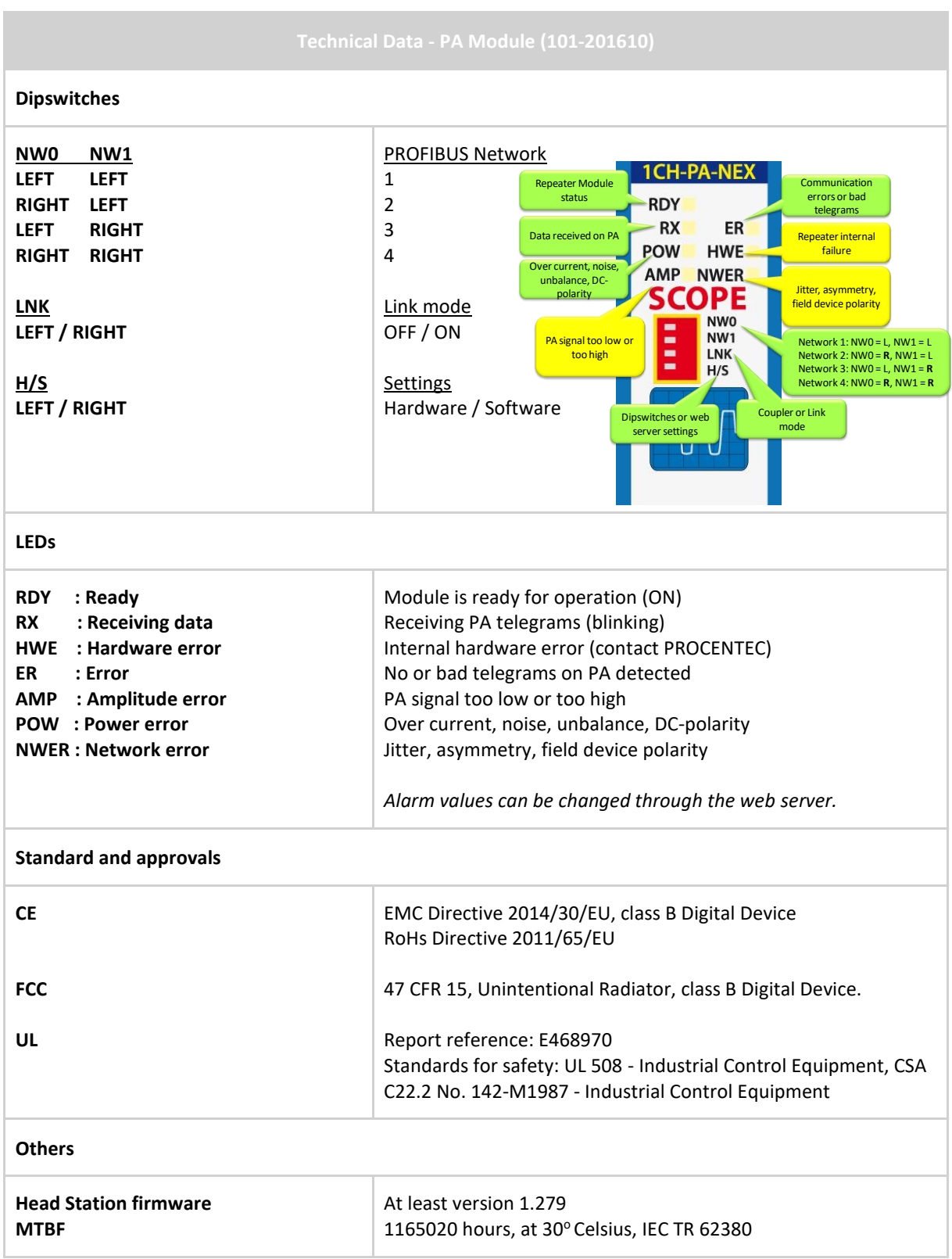

# 30 Technical Data - 4 CH Relay Module (101-210210)

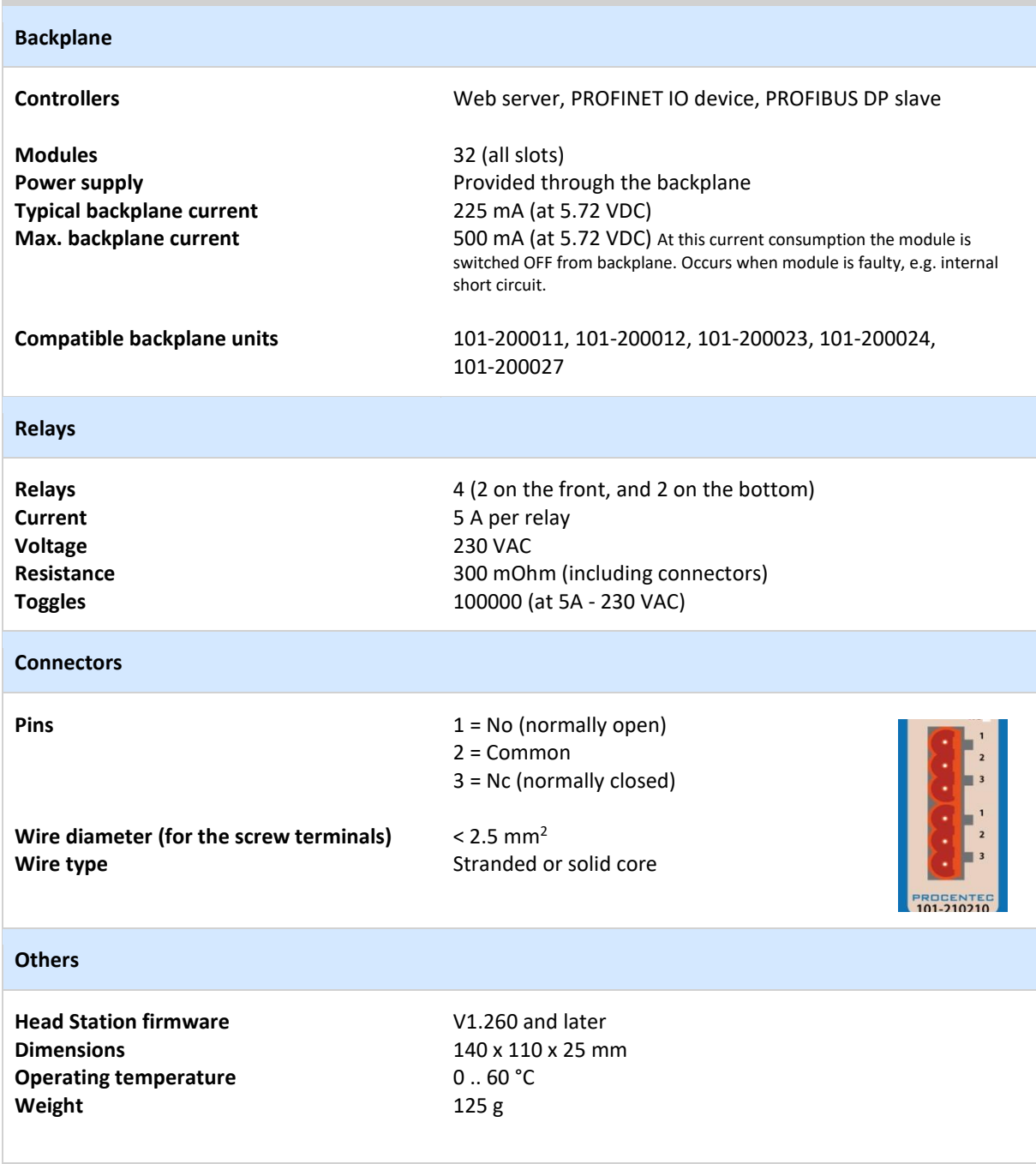

## 31 Technical Data - 8 CH D-out Module (101-210110)

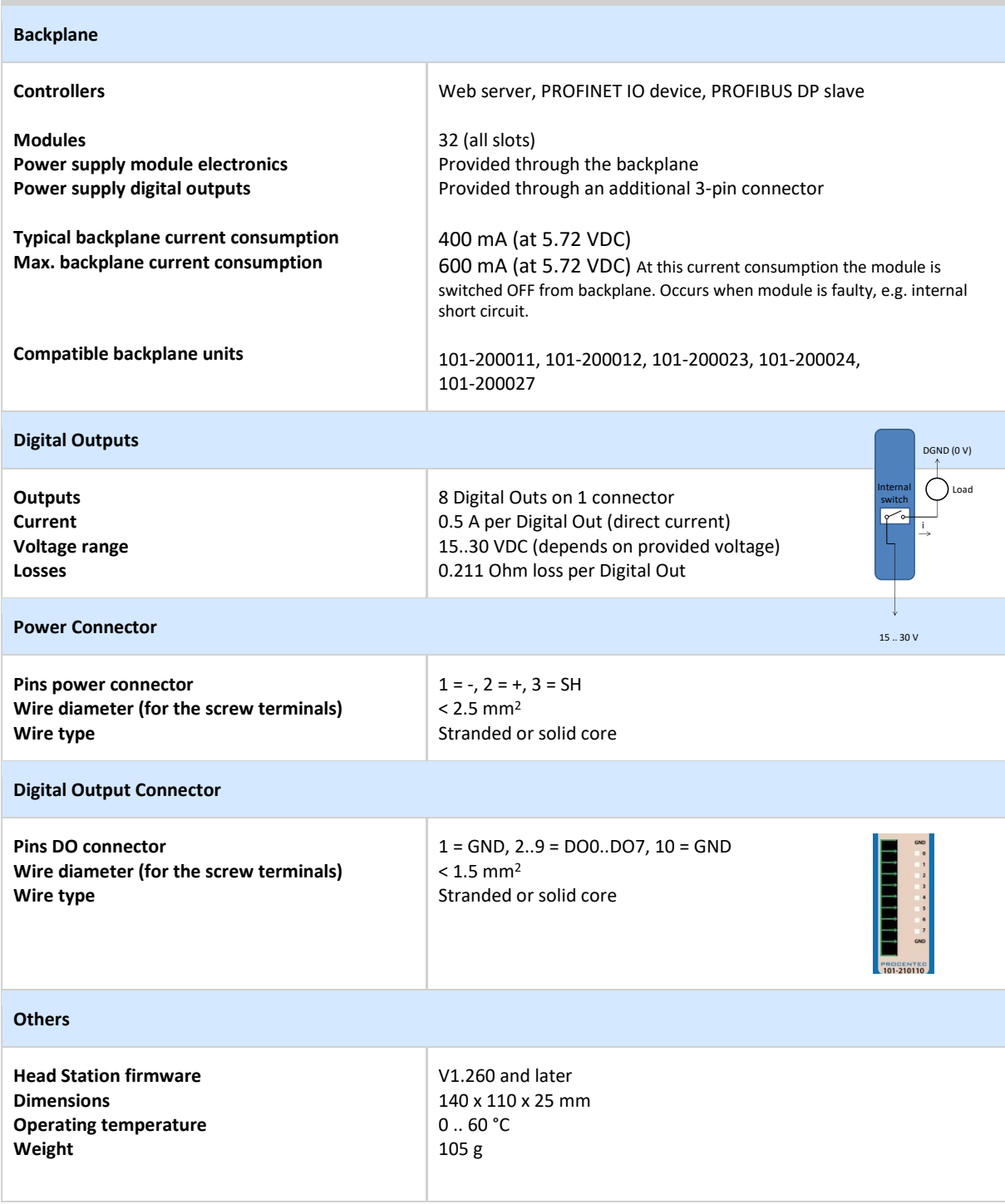

## 32 Technical Data - 8 CH D-in Module (101-210010)

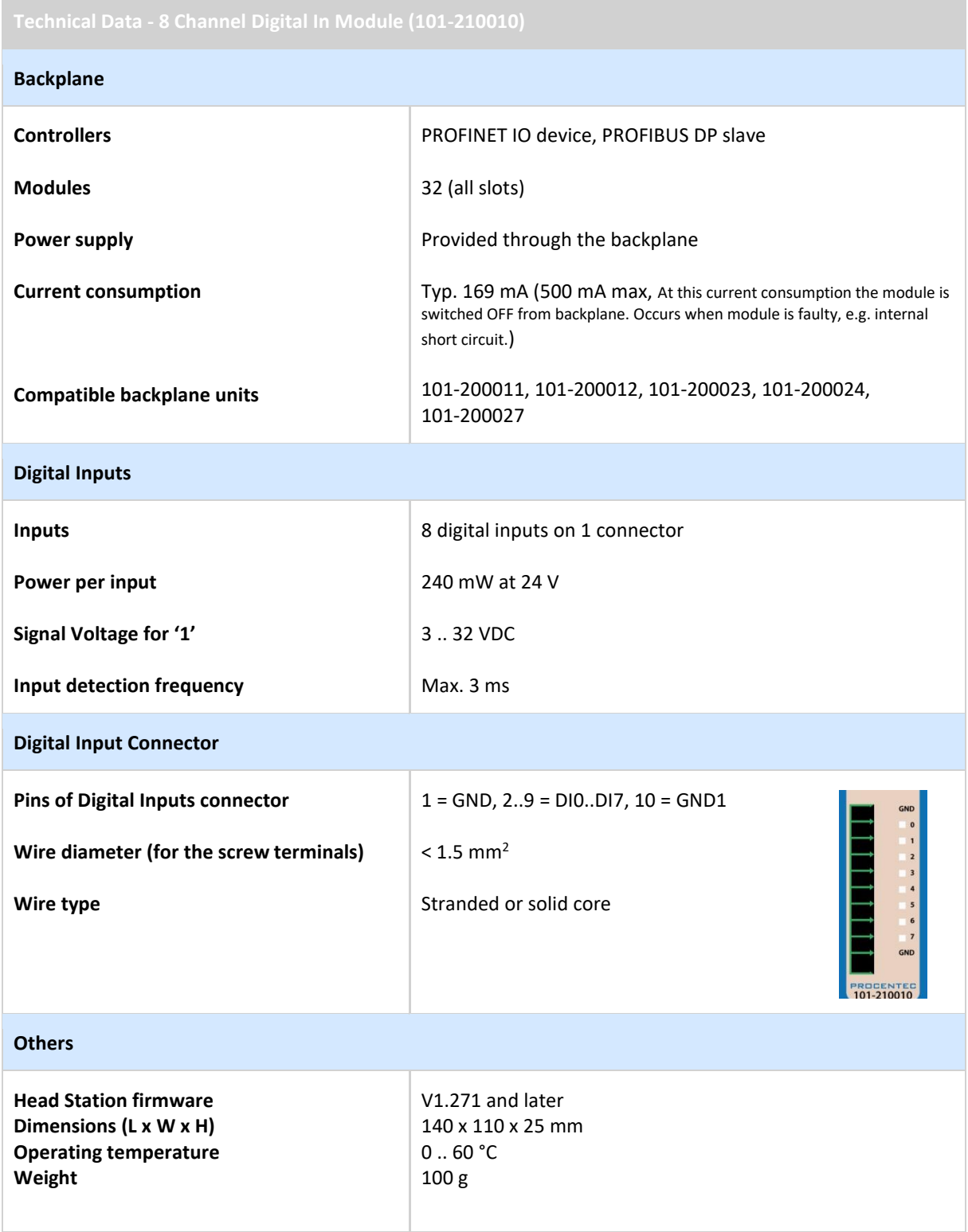

## 33 Technical Data – RS-485-IS Barrier (101-201410)

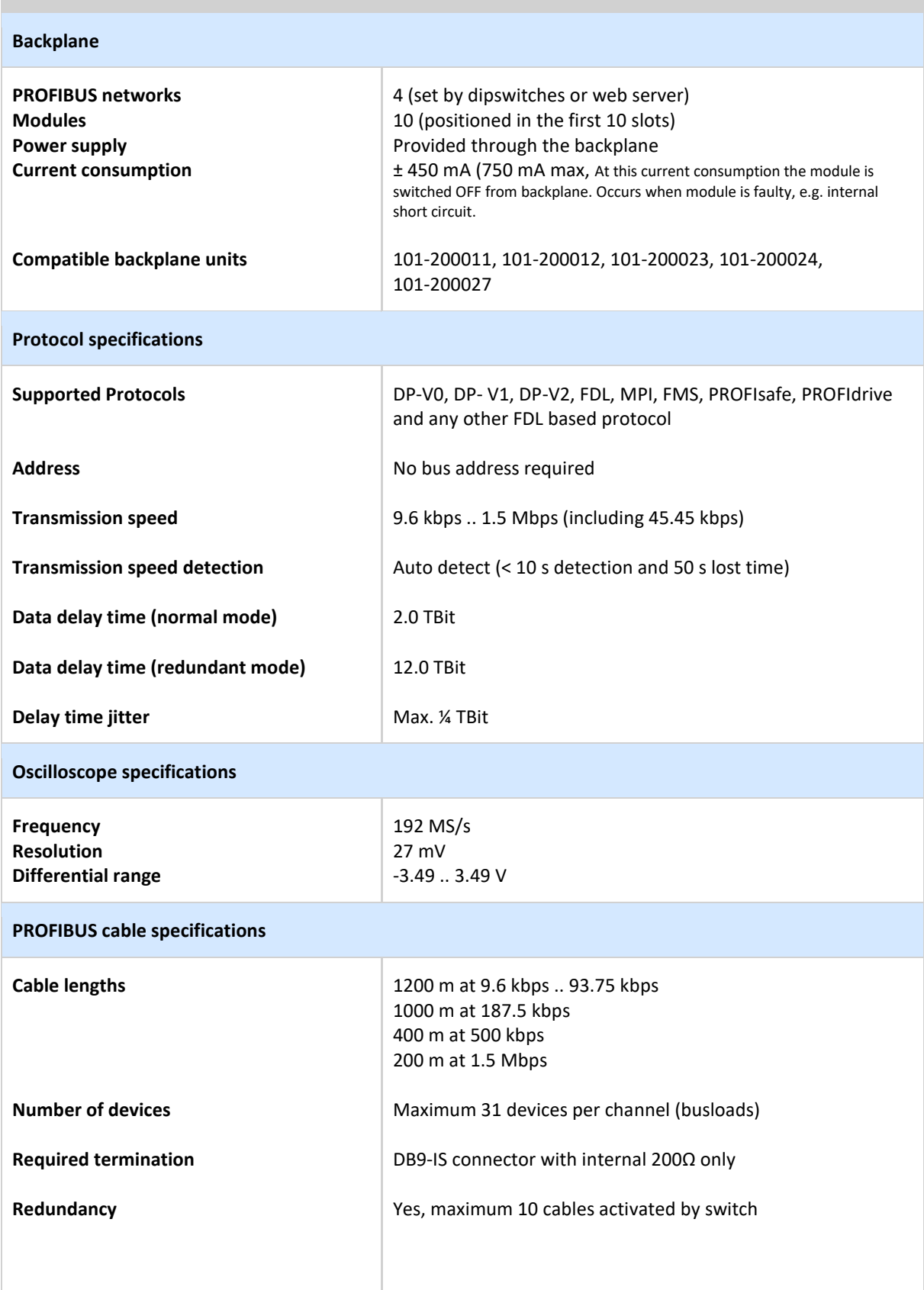

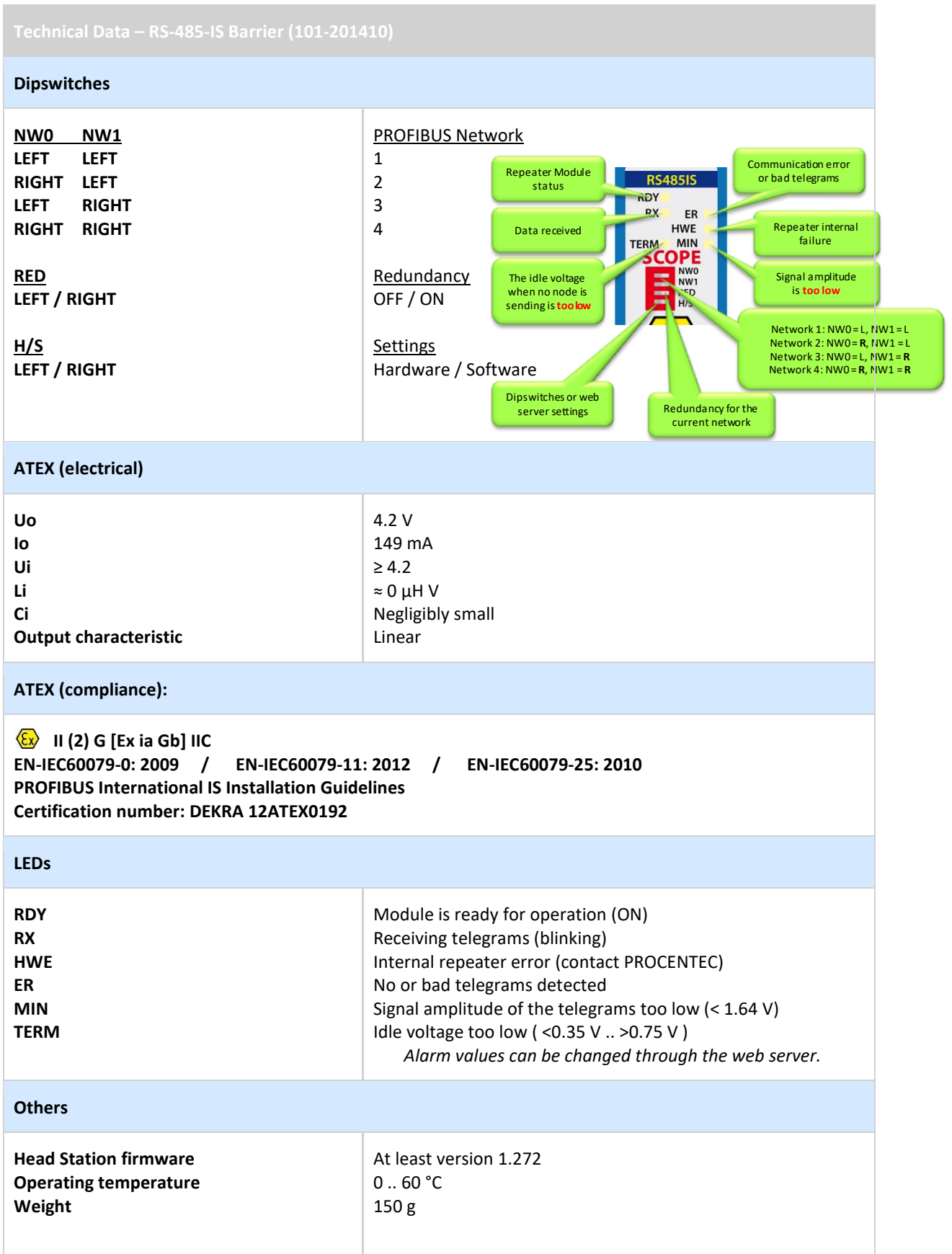

### 34 Technical Data - PROFIBUS Slave Module PBS-001

**Backplane PROFIBUS networks Modules Power supply Current consumption Compatible backplane units Compatible partner/gateway modules** 10 (web server), 4 (dipswitches and web server) 10 (positioned in the first 10 slots) Provided through the backplane ± 390 mA typical (Max. 625 mA At this current consumption the module is switched OFF from backplane. Occurs when module is faulty, e.g. internal short circuit. 101-200011, 101-200012, 101-200023, 101-200024, 101- 200027 101-220210, 101-220110, 101-210210, 101-210110, 101- 210010 **PROFIBUS DP Slave Device Supported protocol Ident Number GSD filename Bus address Transmission speed Transmission speed detection Maximum transferrable data Max. transferrable data per gateway Maximum number of gateway modules Selectable number of I/O bytes or words per gateway Consistent Gateways: Failsafe options Simulation input patterns** DP-V0 (certification number: Z01776) 696F PROC696F.gsd [\(www.procentec.com/downloads\)](http://www.procentec.com/downloads) 1 – 99 (set by rotary switches) or  $0 - 126$  (set by software) 9.6 kbps .. 12 Mbps (including 45.45 kbps) Auto detect 244 bytes input and 244 bytes output 128 bytes input and 128 bytes output 9 1, 2, 3, 4, 8, 12, 16, 20, 24, 28, 32, 64 bytes 48, 64 words 2, 3, 4, 8, 12, 16, 20, 24, 28, 32, 64 bytes 48, 64 words Outputs OFF, Outputs ON, Keep last value, Custom failsafe value ON, OFF, Blink, Up counter, Down counter, Zig Zag **RS-485 Repeater Bus channels Connector Number of devices** 1 x RS-485 DB9 (A, B, 5V, GND) Maximum 31 devices per channel (busloads)

> 1200 m at 9.6 kbps .. 93.75 kbps 1000 m at 187.5 kbps 400 m at 500 kbps

**Cable lengths**

200 m at 1.5 Mbps 100 m at 3 Mbps .. 12 Mbps **Supported protocols** DP-V0, DP- V1, DP-V2, FDL, MPI, FMS, PROFIsafe, PROFIdrive and any other FDL based protocol **Data delay time** 2.0 TBit at 9.6 kbps .. 3 Mbps 2.75 TBit at 6 Mbps 3.75 TBit at 12 Mbps **Delay time jitter** Max. ¼ TBit **Dipswitches** PROFIBUS Network **NW0 NW1** Network 1: NW0 = L, NW1 = L **LEFT LEFT** 1 Network 2: NW0 = **R**, NW1 = L **RIGHT LEFT** 2 Network 3: NW0 = L, NW1 = **R LEFT RIGHT** 3 Network 4: NW0 = **R**, NW1 = **RRIGHT RIGHT** 4 **NU** Not Used **NWO** Not used NW1 NU  $P$ **H/S Settings LEFT / RIGHT** Hardware / Software Dipswitches or web server settings **LEDs RDY (ON)** Module is ready for operation **RDY (Flashing)** Connecting or updating Ready for **Firmware OK** operation Internal firmware is OK **RUN (ON) SF (ON)** System Failure: diagnostics or configuration mismatch **BF (ON)** I/O or config Not in Data Bus Failure: not in Data Exchange error Exchange with master **Others Head Station firmware** At least version 1.275 **Operating temperature** 0 .. 60 °C **Weight** 120 g

### 35 Technical Data - PROFINET Device PND001

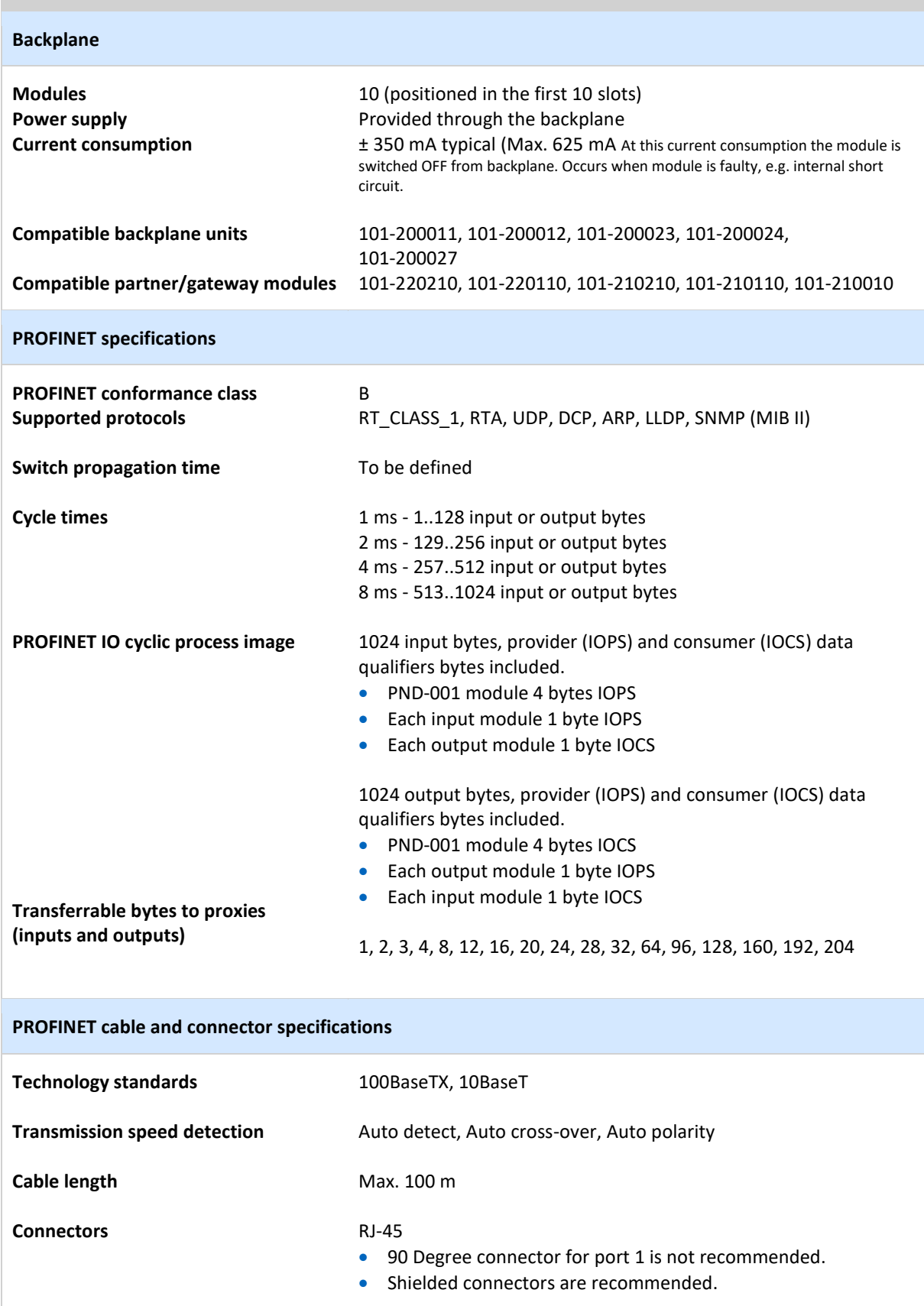

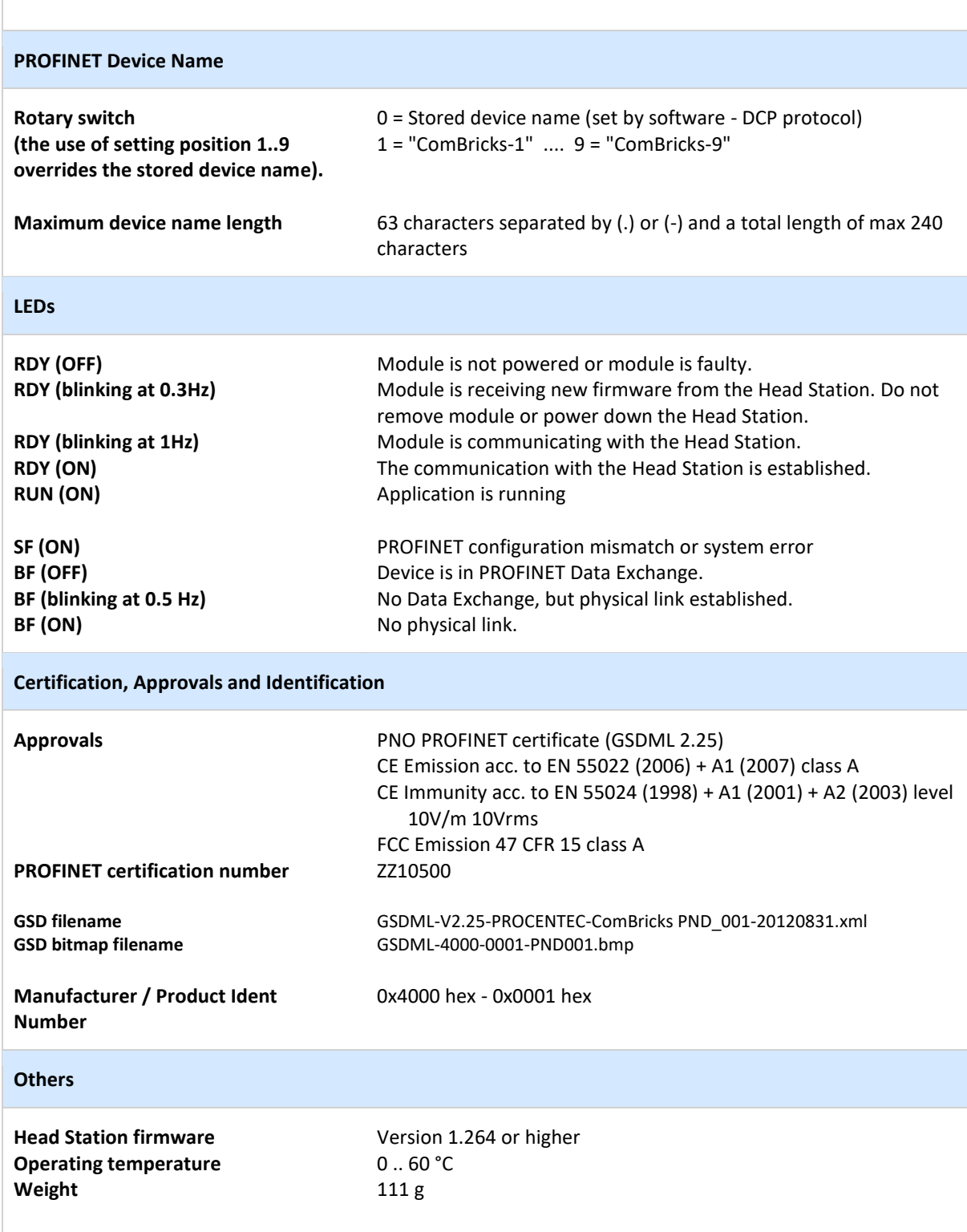

## 36 Technical Data - 6A Power Module T1 (101-230010)

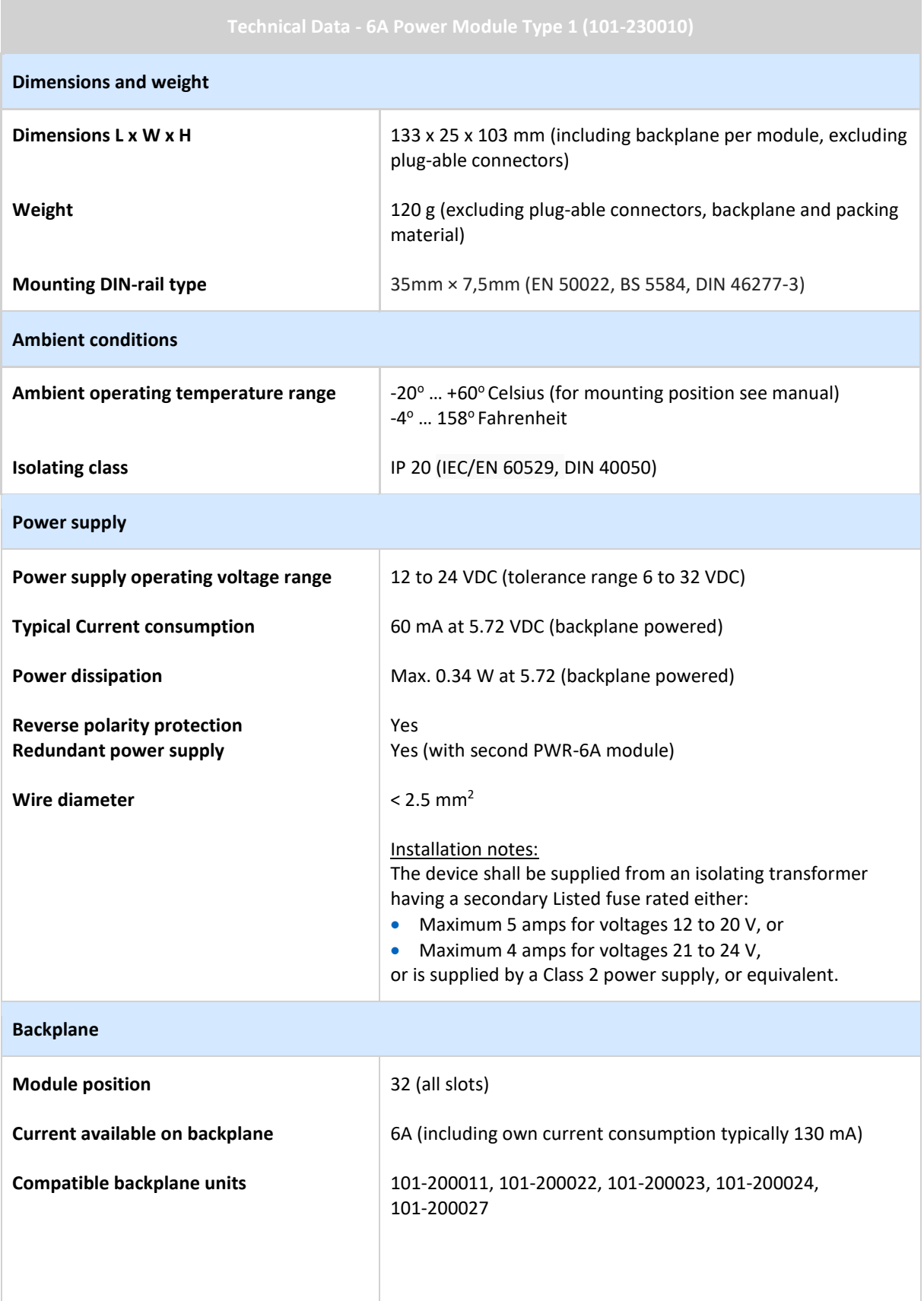

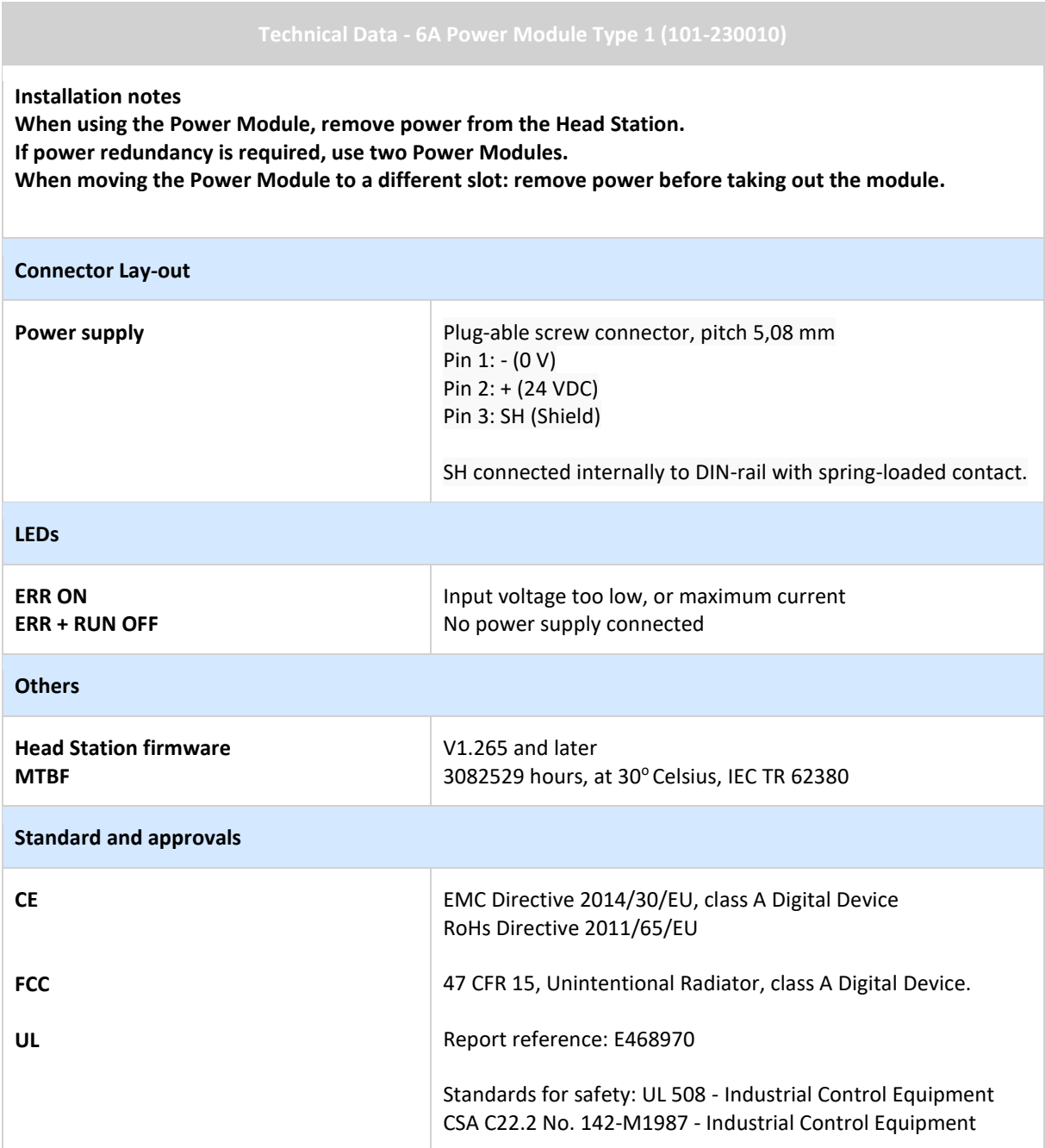

## 37 Frequently asked questions / FAQ

#### General

#### **Are the Kits in the product list really required?**

NO, the Kits are just an easy step into the ComBricks world, because they contain all required components. You can also order all items separately; Head Station, repeater modules, I/O modules, etc. Kits are also cheaper than separate items.

#### Backplane

#### **How many modules can I insert in the backplane?**

ComBricks can handle 32 modules, but high speed modules can only be inserted in the first 10 sockets (repeater and fiber optic modules). If you only have 5 high speed modules, the rest of the sockets can be completed with regular modules (I/O modules).

#### **What is the "Backplane Network"?**

These are the 4 internal networks on the backplane that repeater modules utilize to transfer PROFIBUS messages transparently to other inserted repeater modules who are locked to the same network number. Each network can have its own masters, slaves and baudrate. They are completely isolated. **[http://www.youtube.com/watch?v=P3\\_gSC1pJO4](http://www.youtube.com/watch?v=P3_gSC1pJO4)**

#### **When I buy a module, is a backplane socket provided?**

YES, with every module a backplane socket is provided. If you require more sockets because of spare parts, an additional set can be purchased.

#### Installation

### **What is the default IP address after purchase or reset?**

The default IP address is; **192.168.1.254**. This can be customized through the web server of the Head Station or the ComBricks Discovery Tool.

#### PROFIBUS PA Coupler Module

#### **How can I make the PA Coupler Module transparent for 500 kbps?**

You have to update the busparameters in the master. Keep in mind that some configuration tools cannot handle the large Tslot values.

#### **I cannot make my PA module working. What are the steps to take?**

- Head Station type 1C (for the monitoring).
- At least 1 module with a DP master (RS-485 or Fiber Optic) or CommDTM class 2 master through the Head Station.
- At least 1 PA module.
- All involved modules on the same network number.
- After changing the network number, reset the ComBricks.
- Power the PA module (check the respective LED).
- If it is a floating power supply without ground (regular adapter), it is recommended to short the "-" and GND on the power supply connector of the PA module.
- Proper termination at the other end of the PA segment.
- In some cases the PA cable should also be more than 1 meter (same as RS-485).
- Verify "your" calculation of DC current with the current consumption stated in the web server (status screen).
- Verify the PA power supply voltage.
- Correct addresses of your PA devices.
- Adjust the busparameters in the master to the specific baudrate (see paragraph [12.4.1\)](#page-133-0).
- Check the master in the Live List.
- Check the devices in the Live List.
- Check the PA oscilloscope signals

#### **ProfiTrace**

#### **Do you need a constant PC connection to monitor the network?**

NO, This is a great feature for permanent monitoring. ComBricks contains a kernel and web server that works independently directly after power-up. Updates of the Live List, Statistics, Logging, Emailing, etc. are all carried out on its own initiative and can always be viewed.

#### **Do I need to install/buy monitoring software?**

NO, ComBricks is based on a web server. For the basic operation you only need a web browser. But if you are used to the ProfiTrace 2 software, you can stream data over Ethernet and keep working in your original software environment.

#### **What is the difference between ProfiTrace OE and regular ProfiTrace?**

OE stands for "Over Ethernet". It is the ProfiTrace core in ComBricks which visualizes all the information in a web server. The biggest difference is that ProfiTrace OE is permanently monitoring the installation and it does not require a constant PC connection.

#### **Where does it save monitoring data, logs and settings?**

The Head Station contains a uSD card on which all information is stored. By means of the web server or FTP the user can inspect and download the information. He can of course also take out the SD card and insert it in a PC.

#### **What is 'live data streaming' with ProfiTrace 2?**

Head Stations 1B and 1C have an integrated ProfiTrace that can be accessed with a web browser. The integrated ProfiTrace has some graphical and functional limitations compared to the powerful ProfiTrace 2 software. Live data streaming is a function within ProfiTrace that makes a connection with ComBricks over Ethernet and acts as if it works with a ProfiCore. The user can now use all the functionality of ProfiTrace 2 with the protocol data of 2 or 4 networks that ComBricks is capturing (Live List, statistics, message recording, triggering, searching, etc).

### **We already have repeaters installed. How can we take advantage of ComBricks without disturbing the existing network?**

You can connect 1 channel of a ComBricks repeater module as a regular bus participant. Like a ProfiCore and ignoring the repeater functionality. Once a repeater channel is in contact with the cable/communication, ProfiTrace monitors telegrams.

#### **How many files does the automatic message recording triggering save?**

The automatic triggering saves 1000 files per network. Each file has its own name. When a new trigger takes place after 1000 files have already been saved, the oldest file is replaced by the new one (ring recording).

#### Repeater modules

#### **Are the ComBricks repeaters suitable for PROFIsafe networks?**

YES, especially in combination with the repeater redundancy makes ComBricks a perfect infrastructure component for PROFIBUS safety networks. Remote maintenance with ProfiTrace OE only makes it better.

#### **Can ComBricks be used in MPI networks?**

YES, MPI is using PROFIBUS FDL telegrams with its own user data implementation. Every ComBricks repeater and fiber optic coupler can interpret and forward MPI telegrams. Also the cabling rules are the same for MPI.

#### **How are repeater modules powered?**

All power is distributed over the backplane by the Head Station. The power to the Head Station is provided by 24V power connectors (redundant option).

#### **How can I remotely deactivate a repeater module during operation?**

Officially there is no shutdown function. What you can do is set the repeater network number by software (web server) instead of dipswitches. When you want to shut it down, change the assigned network number to a number that is not used. This will cause the repeater to be isolated from the rest.

#### **With a Head Stations 1B (ProfiTrace for 2 networks) can I still wire 4 networks divided over 10 repeater modules?**

YES, ProfiTrace OE on a 1B Head Station will monitor network 1 and 2. There is no link with the repeater modules which can be set to network 1, 2, 3 and 4.

#### **I have changed the dipswitches on the repeater modules. How can I actualize them in the system without removing the power on the Head Station?**

You can soft start the system with the nav button on the Head Station or in the Device Management menu of the web server. It is also possible to remove and insert the respective module.

#### **When a slot contains a 1 channel repeater module can I hot swap it with a 2 channel repeater module?**

YES, every time a module is inserted it is configured without looking at the past.

#### **Is a 2 channel repeater module the same as a regular repeater?**

YES and NO, Of course you have 2 RS-485 sides like a regular repeater, but there is a 3rd channel going to the backplane to link up with the other inserted repeater modules. This means a 2 channel repeater module can also be compared with a 3 channel repeater, but the 3rd channel is not RS-485. Additional to this; the RS-485 channels can also be assigned to networks. Then it cannot be compared at all with a regular repeater.

#### **Is there an overview available how to connect the PROFIBUS cable with the repeater modules and when to switch on the on-board termination?**

This image illustrates the 4 configurations that we support:

In configuration A and C the cable starts at the repeater module. In configuration B and D the repeater module is in the middle of the cable.

Only in configuration A the on-board termination should be set to ON. With the other configurations the repeater module is in the middle of the segment or the termination is activated on the DB9 plug.

# 38 Products and spare parts

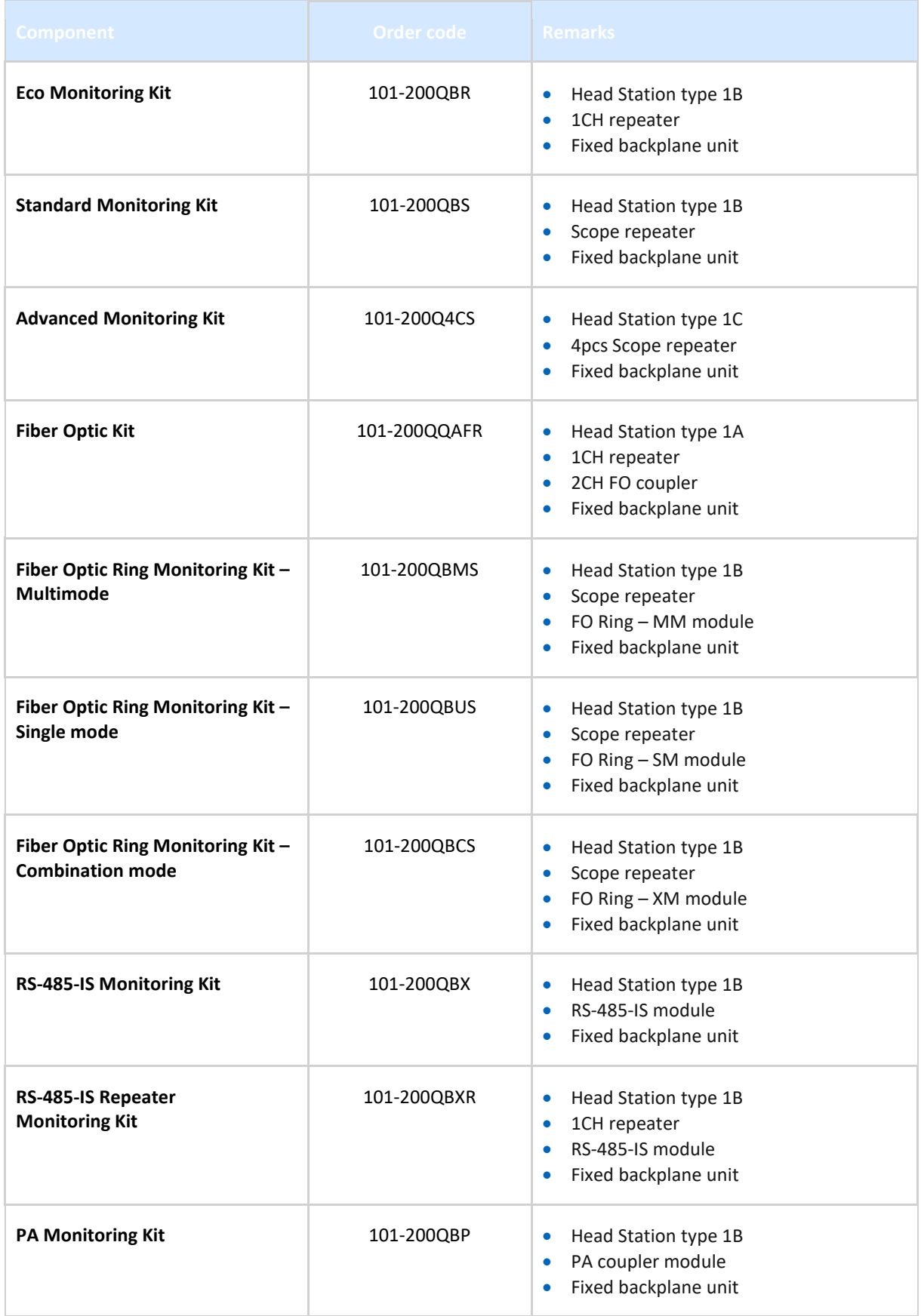

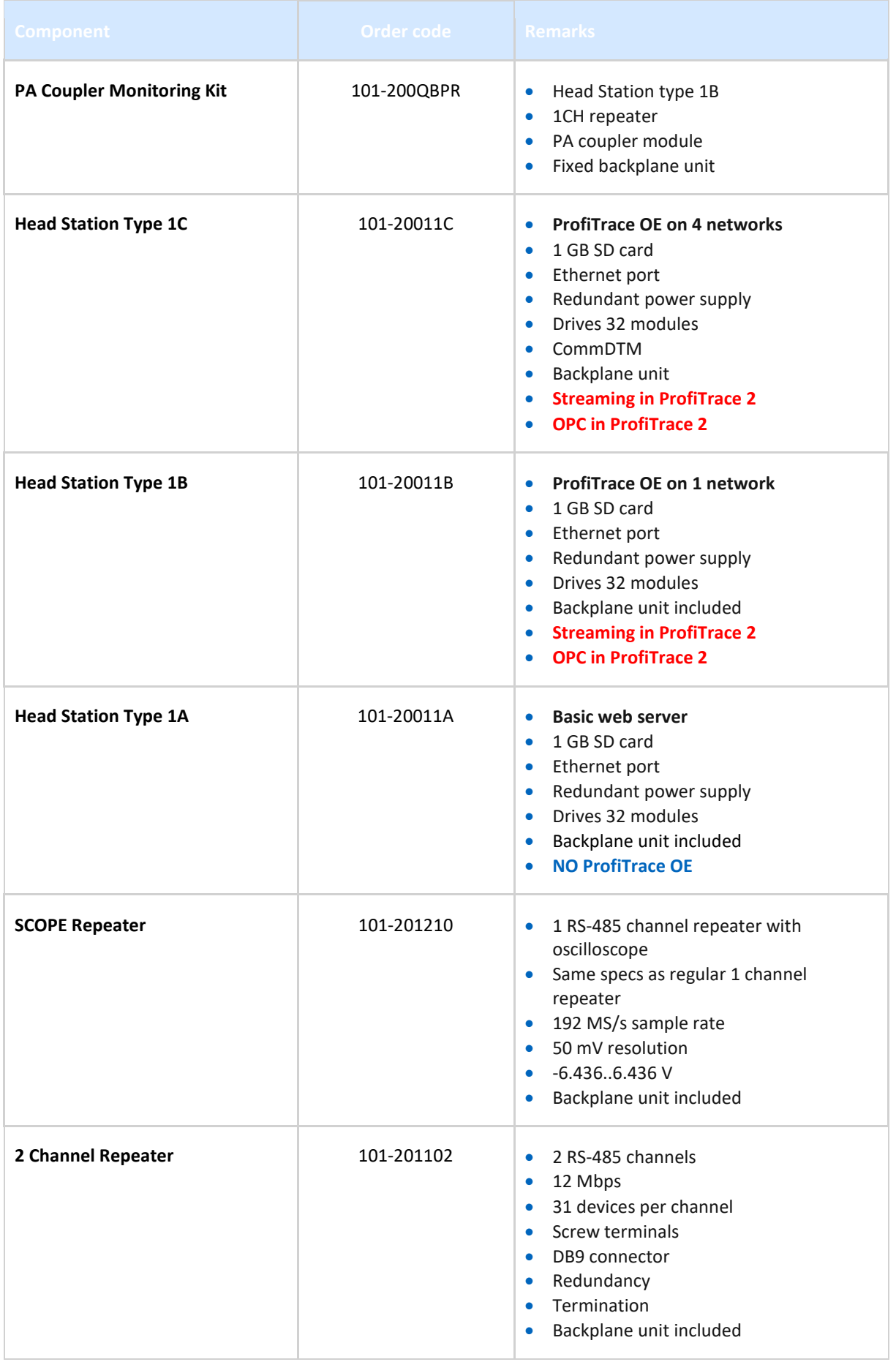

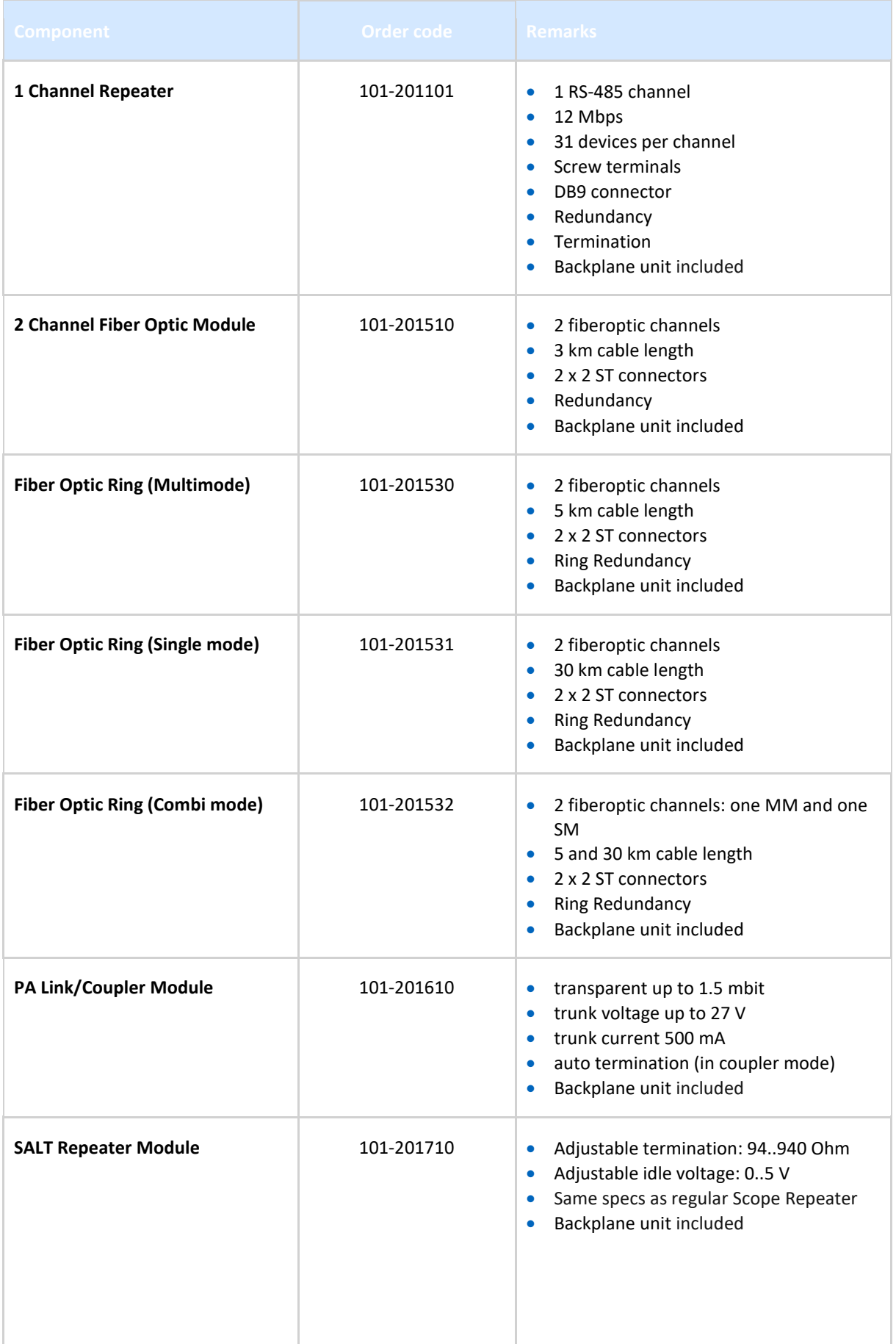
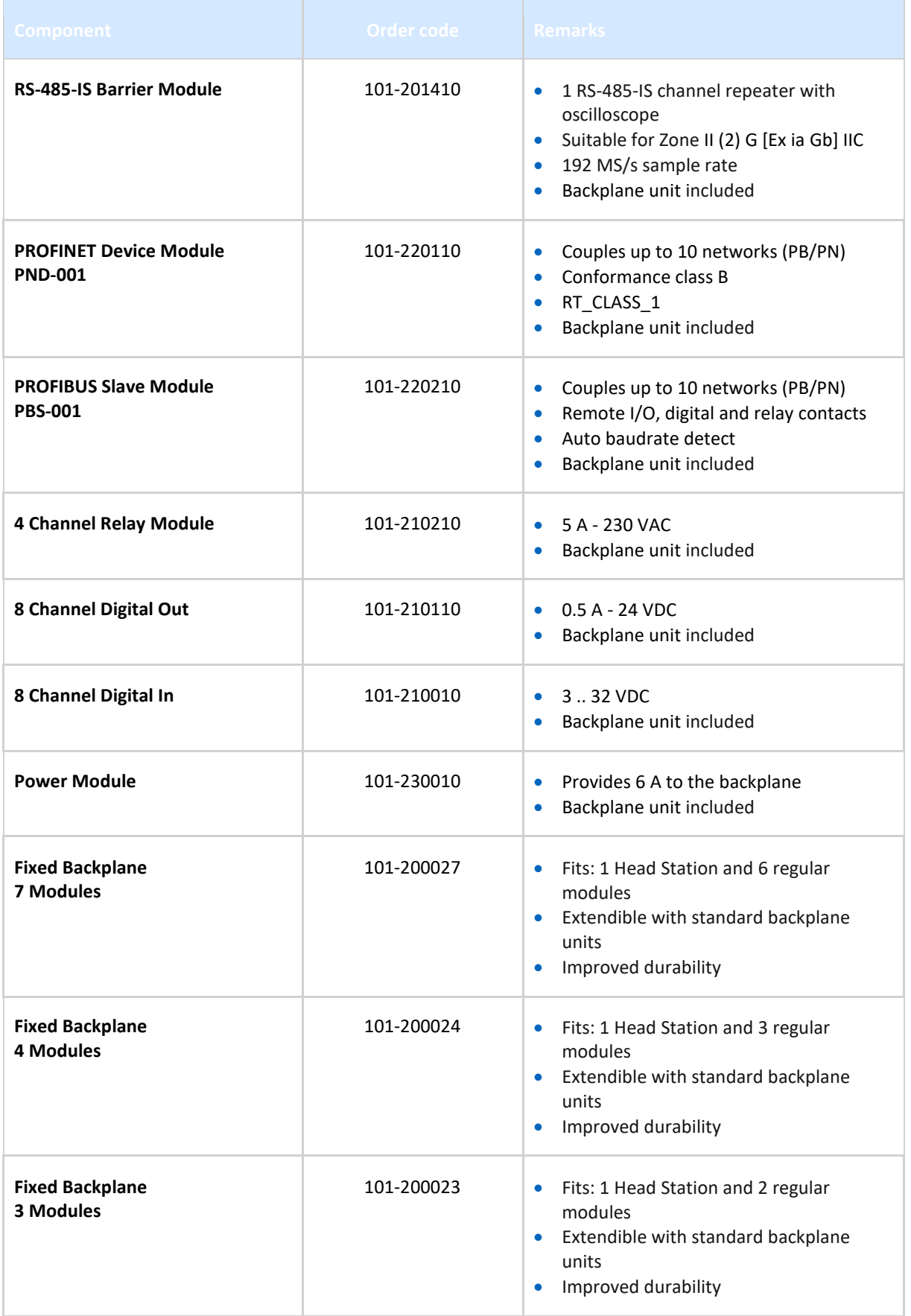

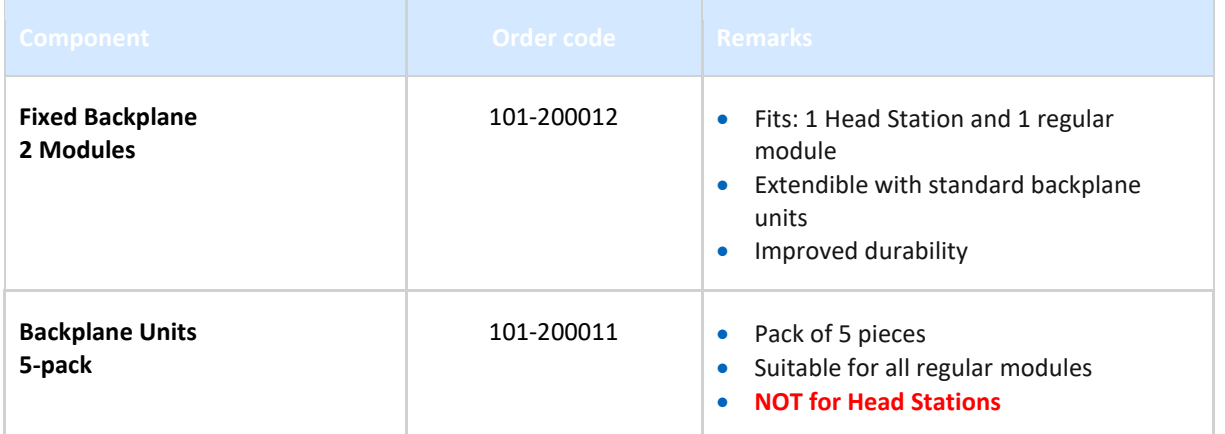

# 39 Glossary

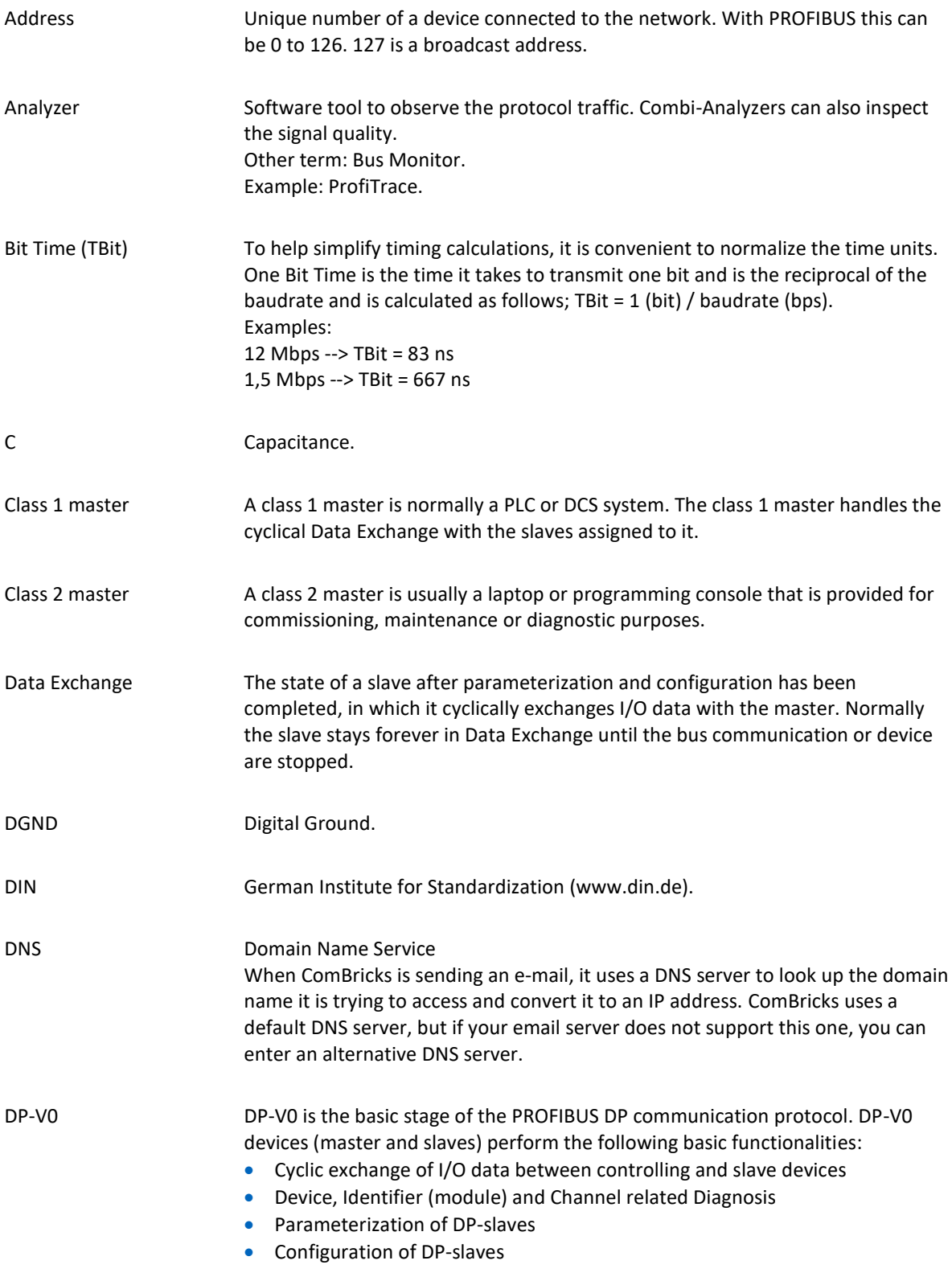

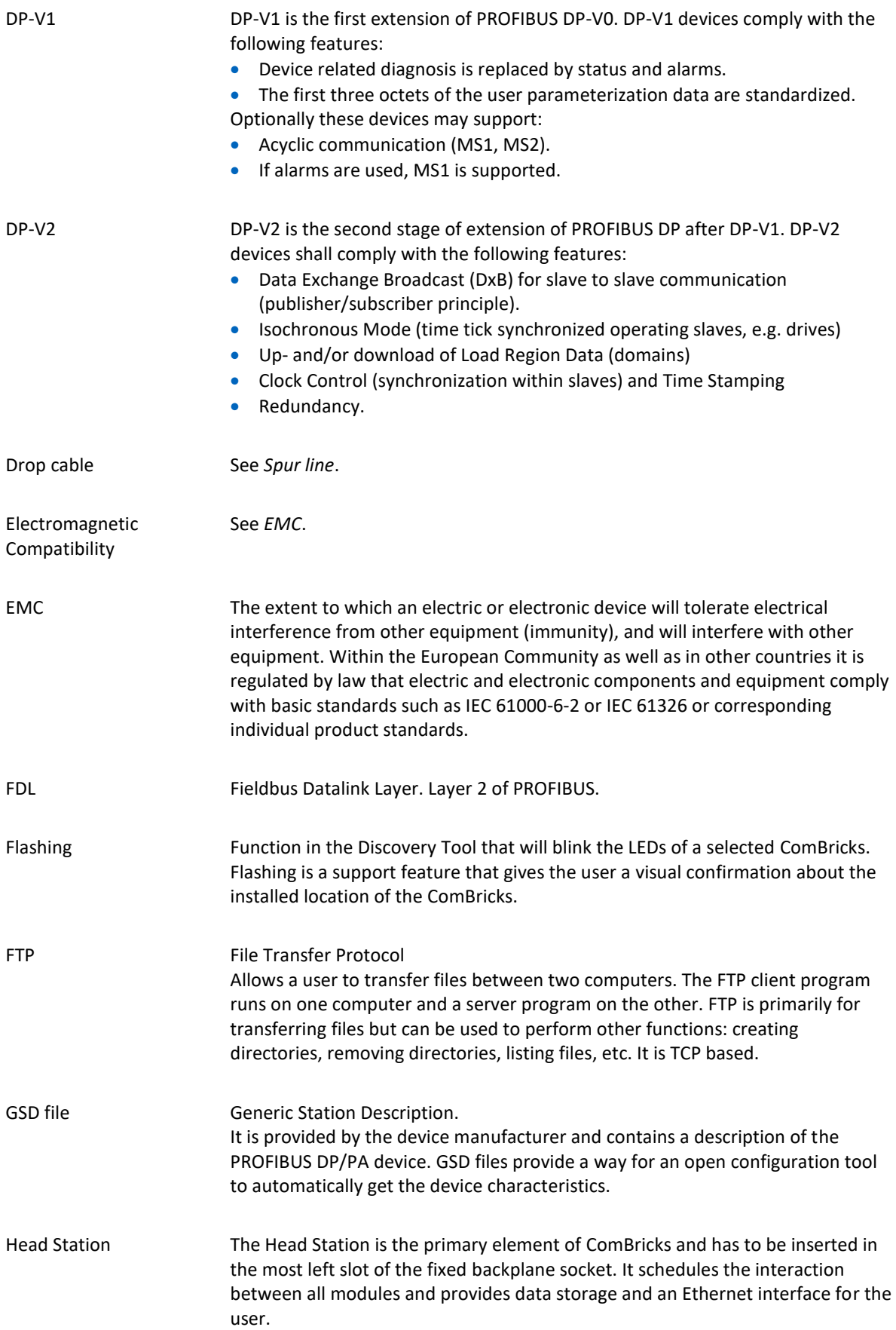

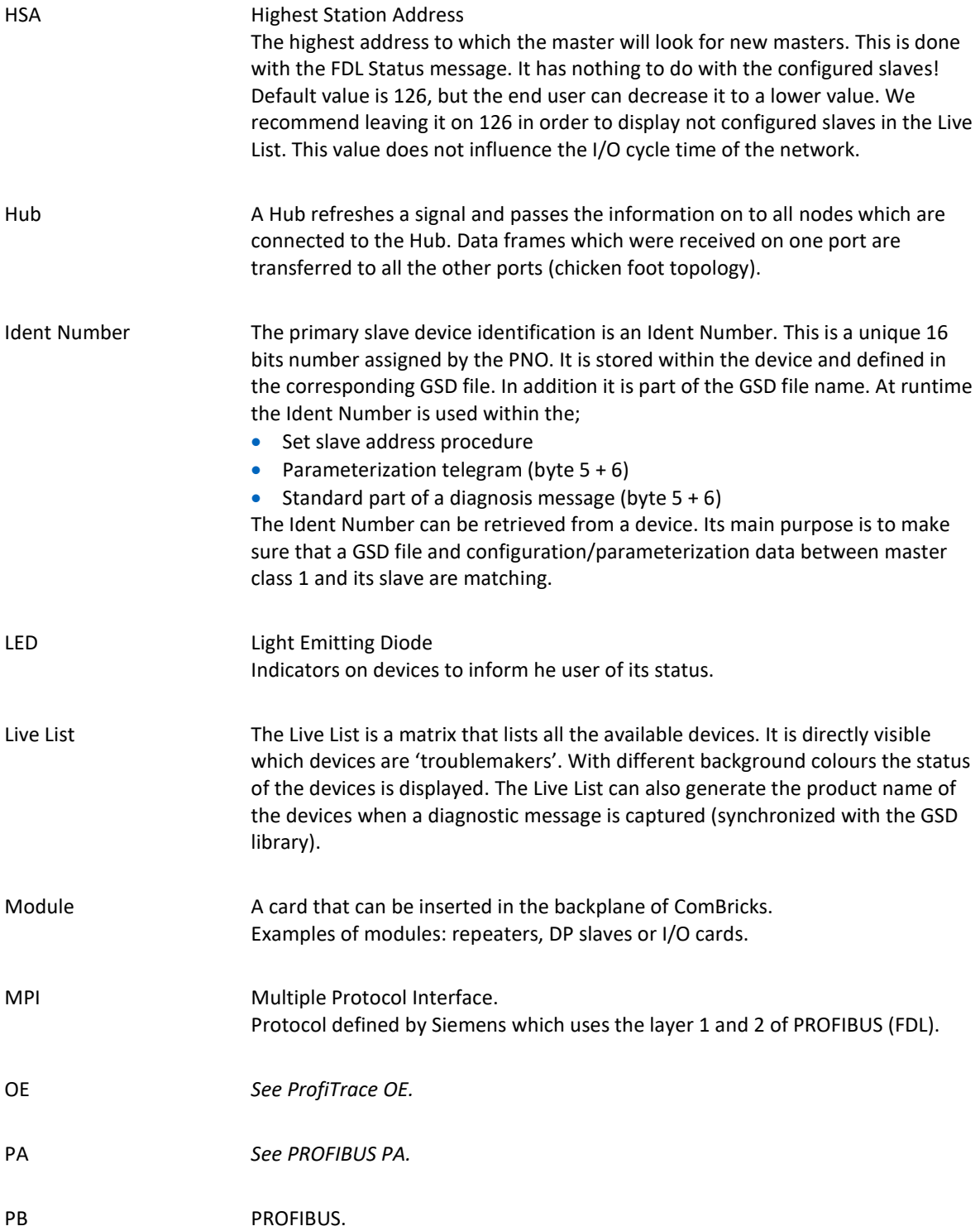

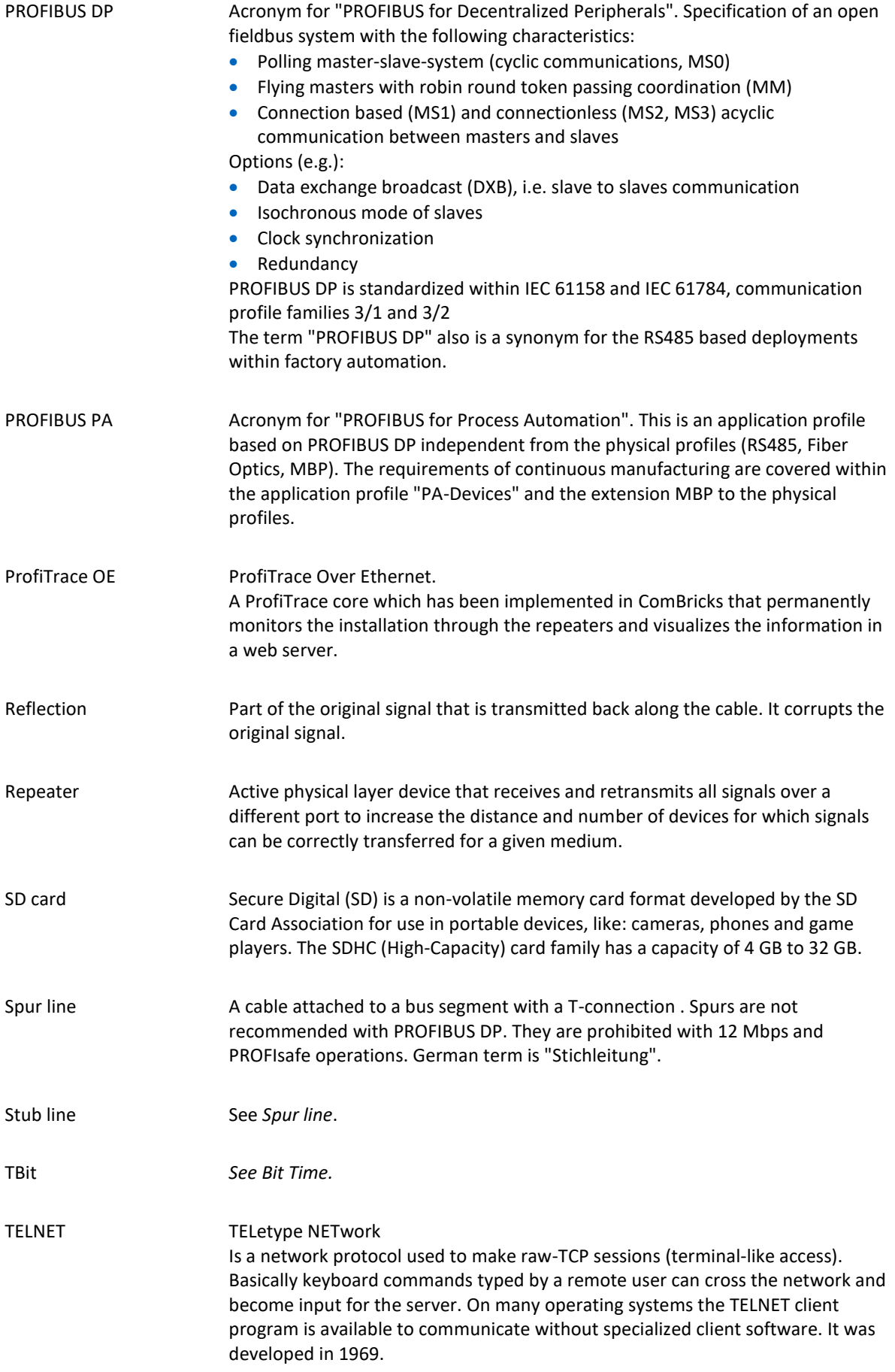

Termination A (powered) resistor network at both ends of a segment to prevent reflections (with PROFIBUS DP the termination has to be powered). Topology **In a communications network, the pattern of interconnection between network** nodes; e.g. bus, ring, star configuration.

# 40 Revision history

#### **Version 6.5.1**

• Added paragraph [12.3.3](#page-133-0)

#### **Version 6.5.2**

- Updated paragrap[h 1.7](#page-19-0)
- Inserted new paragraph [4.4](#page-45-0) (Diagnostic slave info)
- Added paragraph [4.13.6](#page-59-0)
- Updated paragrap[h 4.13](#page-58-0)
- Added paragraph [4.13.6](#page-59-0)
- Added paragraph [4.14](#page-60-0)
- Updated paragrap[h 5.1](#page-62-0)
- Updated paragrap[h 12.2.1](#page-128-0)
- Updated Technical Datasheets (chapters [20-](#page-166-0)[36\)](#page-208-0)
- Updated chapter [43](#page-231-0)

#### **Version 6.5.3**

- Updated paragrap[h 4.1](#page-41-0)
- Updated paragrap[h 4.13.4](#page-59-1)
- Updated paragrap[h 5.4](#page-66-0)
- Updated paragrap[h 5.10](#page-77-0)
- Updated chapter [17](#page-160-0)

# 41 Other PROCENTEC products

### Compact PROFIBUS Repeater

- Single channel PROFIBUS repeater
- Transparent
- Increased signal strength
- 12 Mbps
- Auto baudrate detection
- Redundant power supply
- Digital glitch filtering
- No limit in cascading
- Integrated switchable termination
- Diagnostic LEDs
- DB9 connector for measurements
- **IP 20 with DIN-rail mounting**

**www.procentec.com/profihub/b1/en**

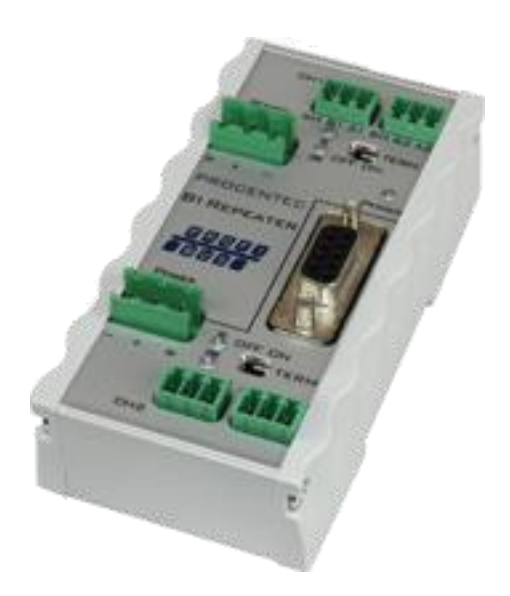

### ProfiHub B5+R

- 6 galvanicly isolated channels
- Diagnostics information easy to view via software
- Built-in PROFIBUS DP slave for transferring diagnostic data
- Configurable grounding system
- Redundant power supply
- Bus redundancy option
- Star, tree and bus structured networks
- Alarm contact
- Monitoring port per channel
- IP20
- Certifications: UL Listed, DNV, FCC, CE

**www.procentec.com/products/profihub**

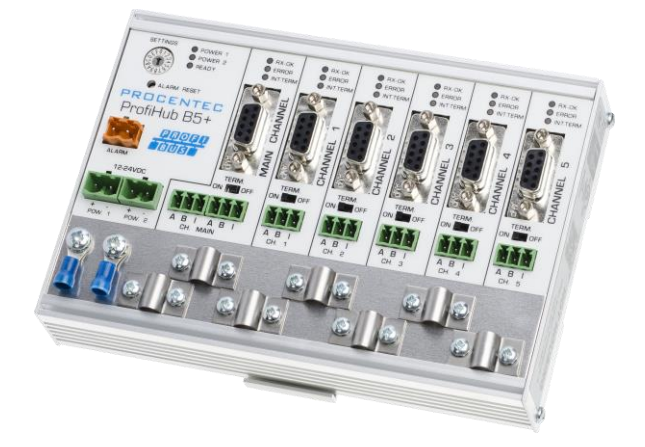

### ProfiHub A5

- 5 Isolated channels
- Transparent
- Increased signal strength
- 31 devices per channel
- 12 Mbps
- 1200 m spur line length
- No address required
- Integrated switchable termination
- IP 65 classification

**[www.procentec.com/profihub](http://www.procentec.com/profihub)**

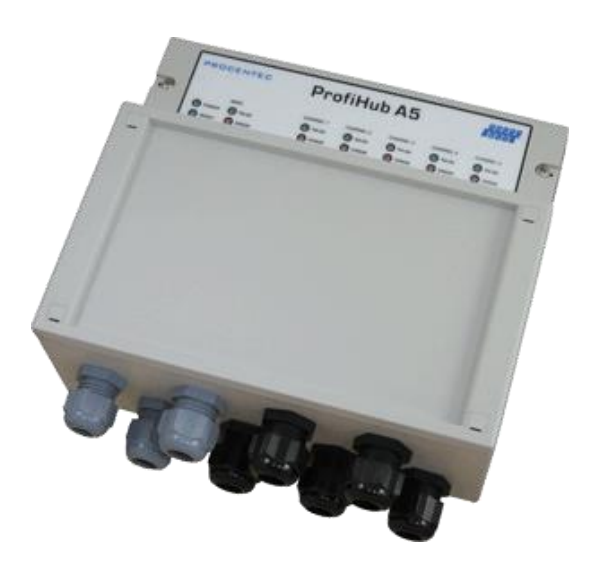

# 42 Sales offices and distributors

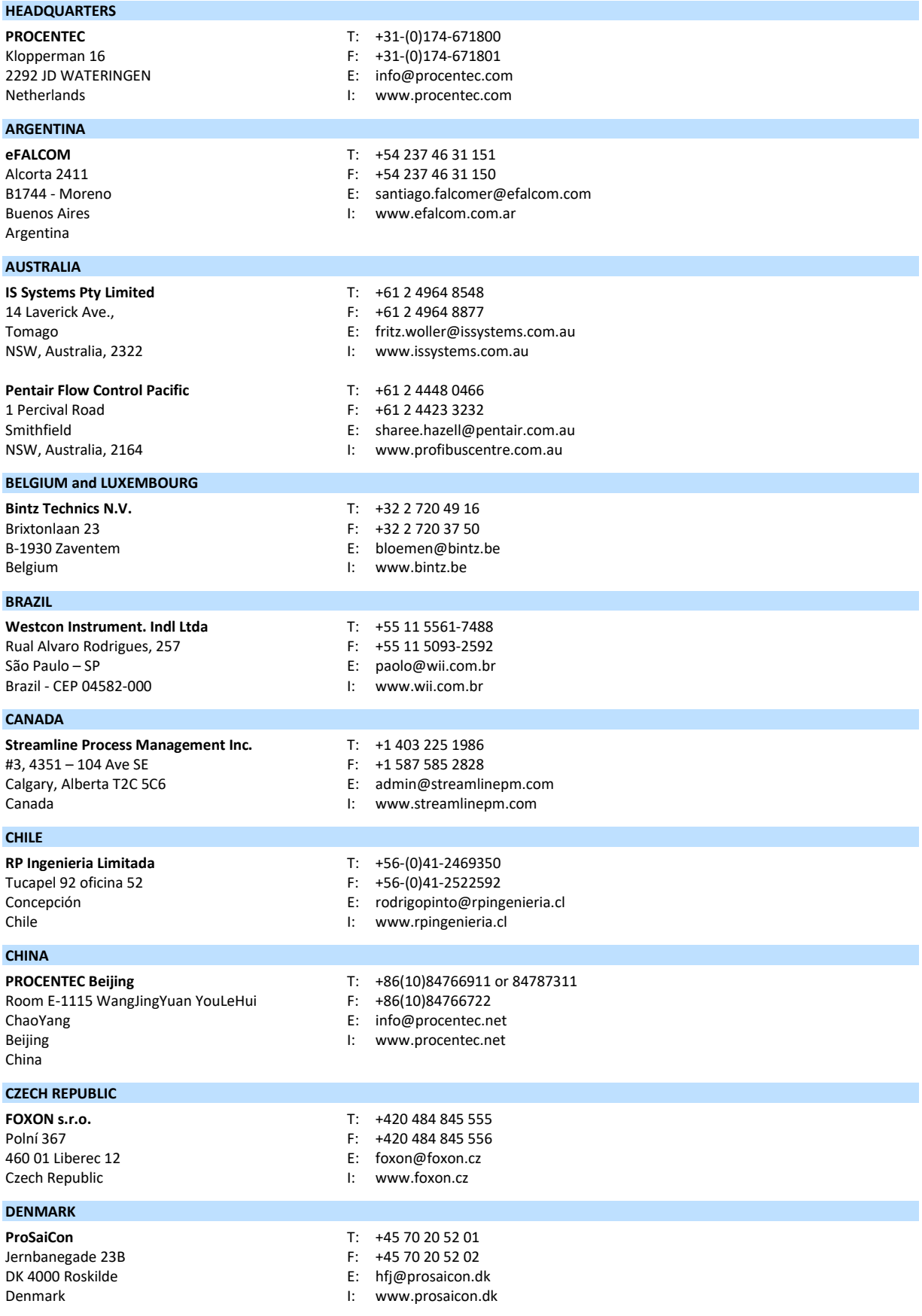

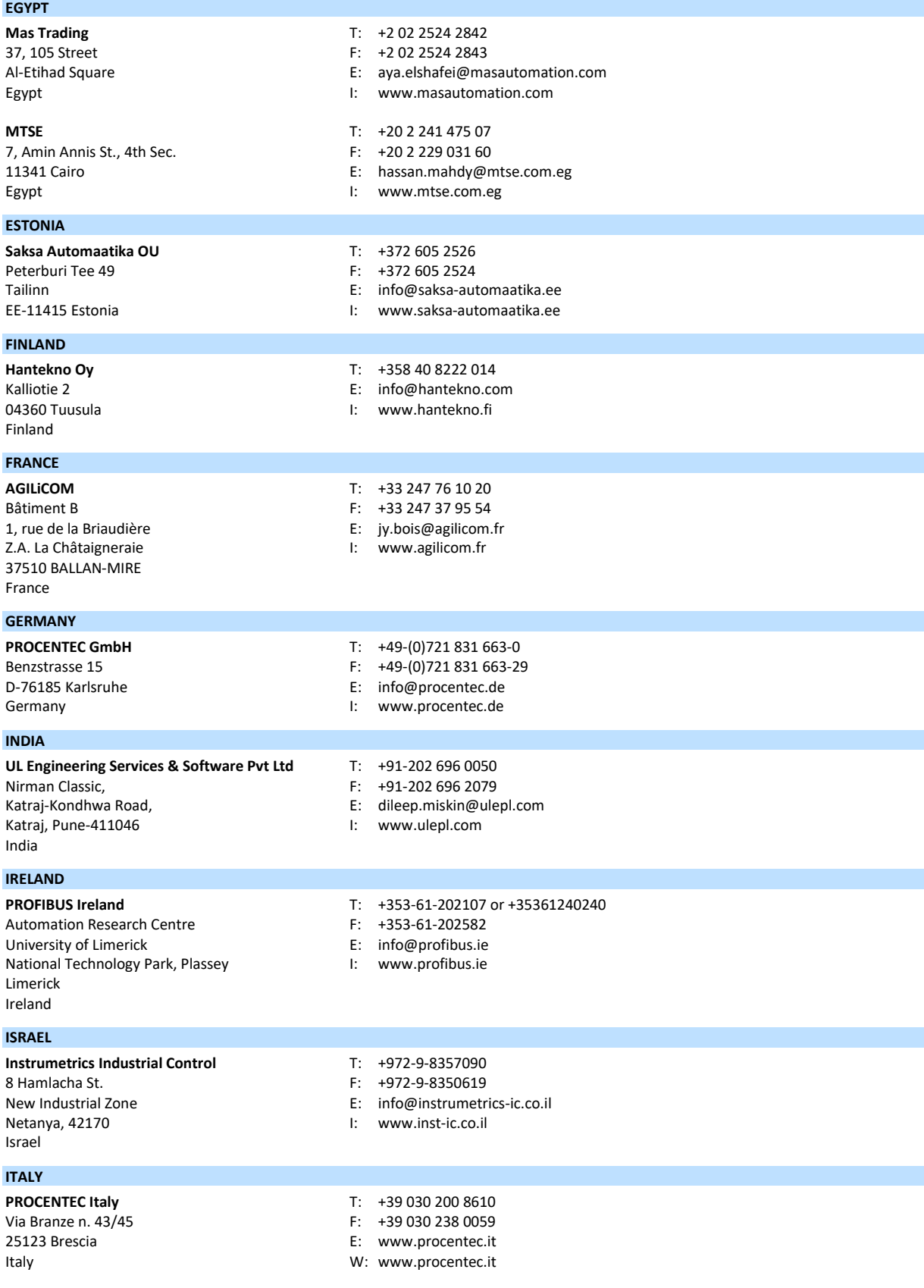

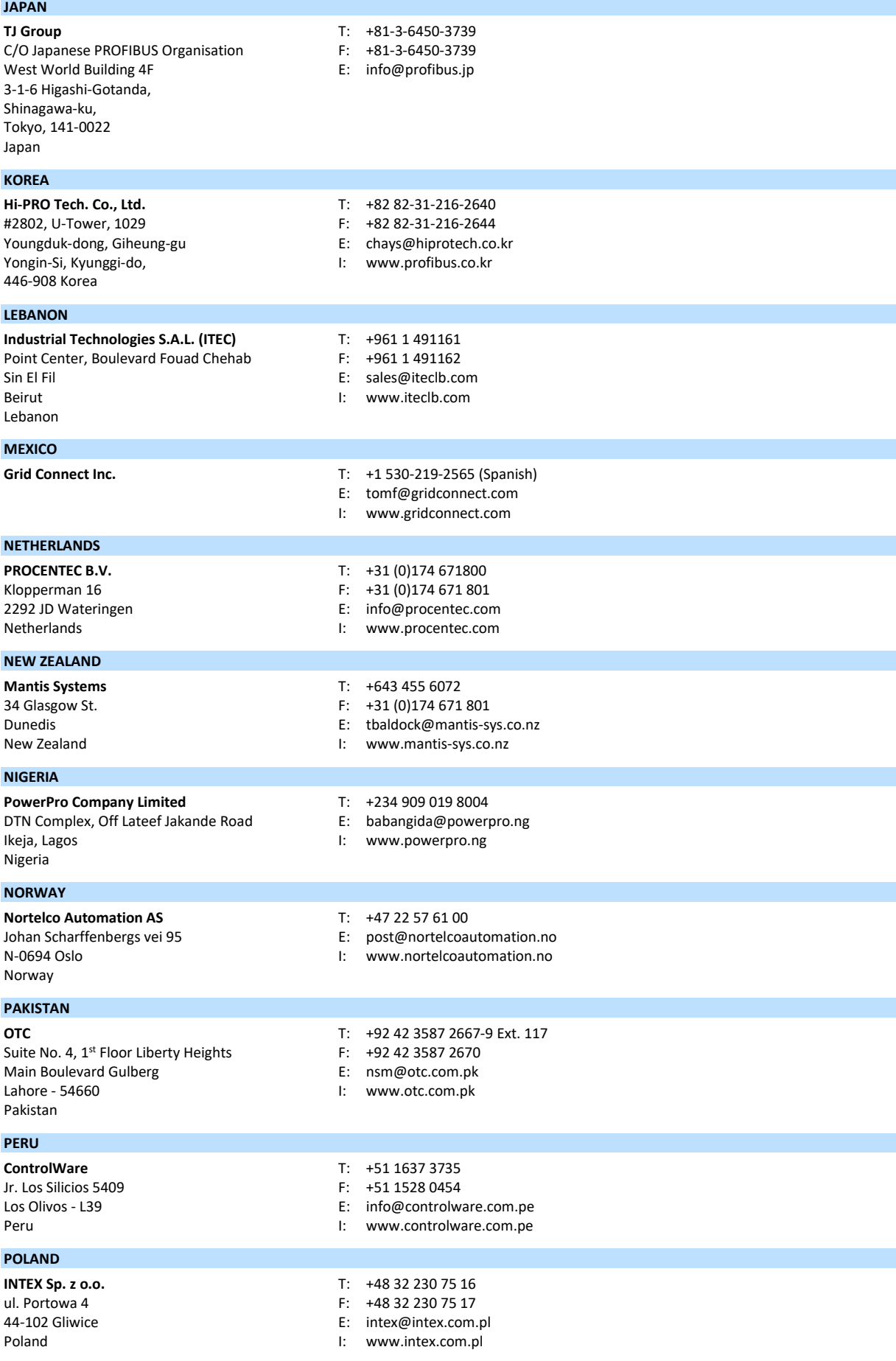

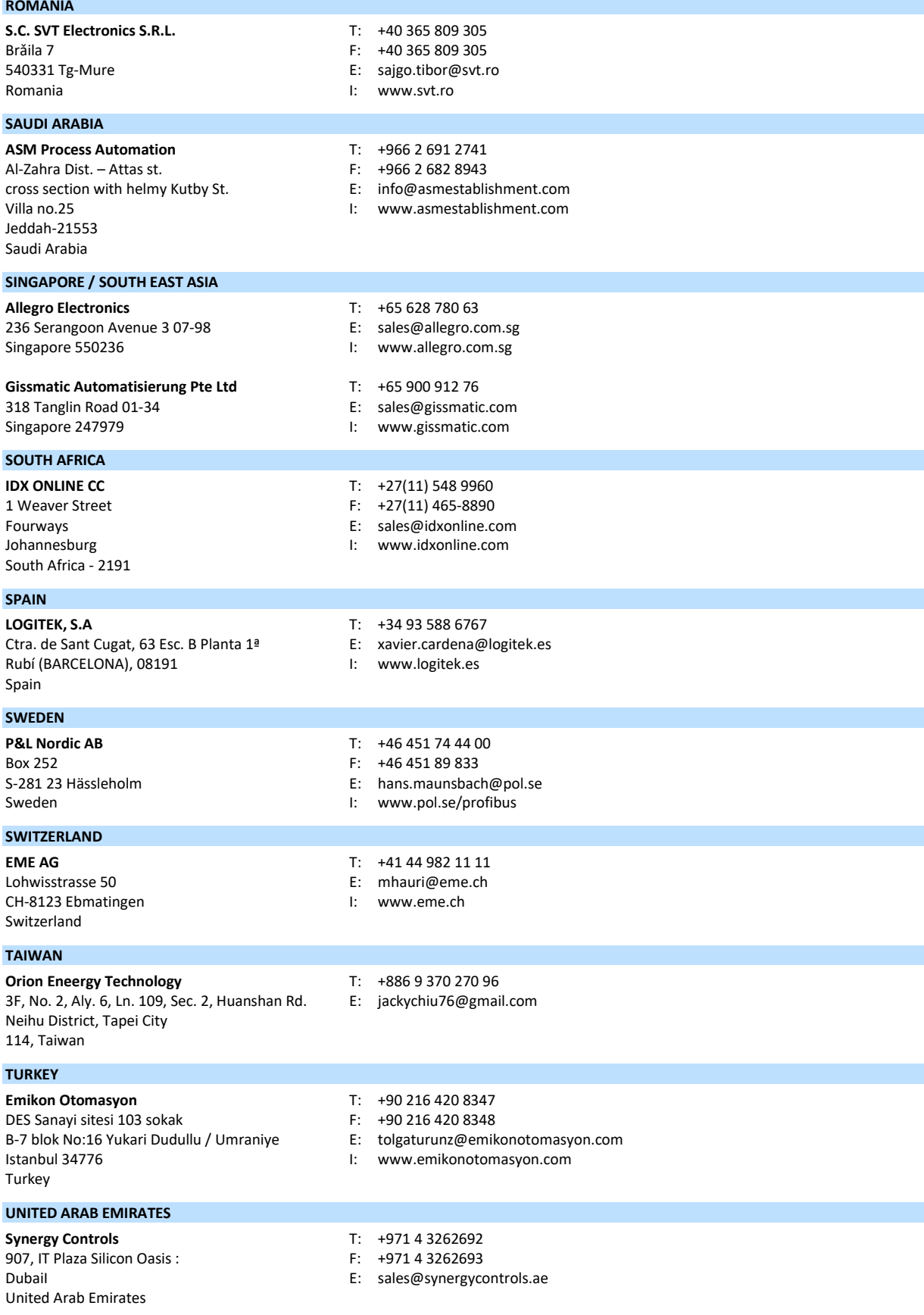

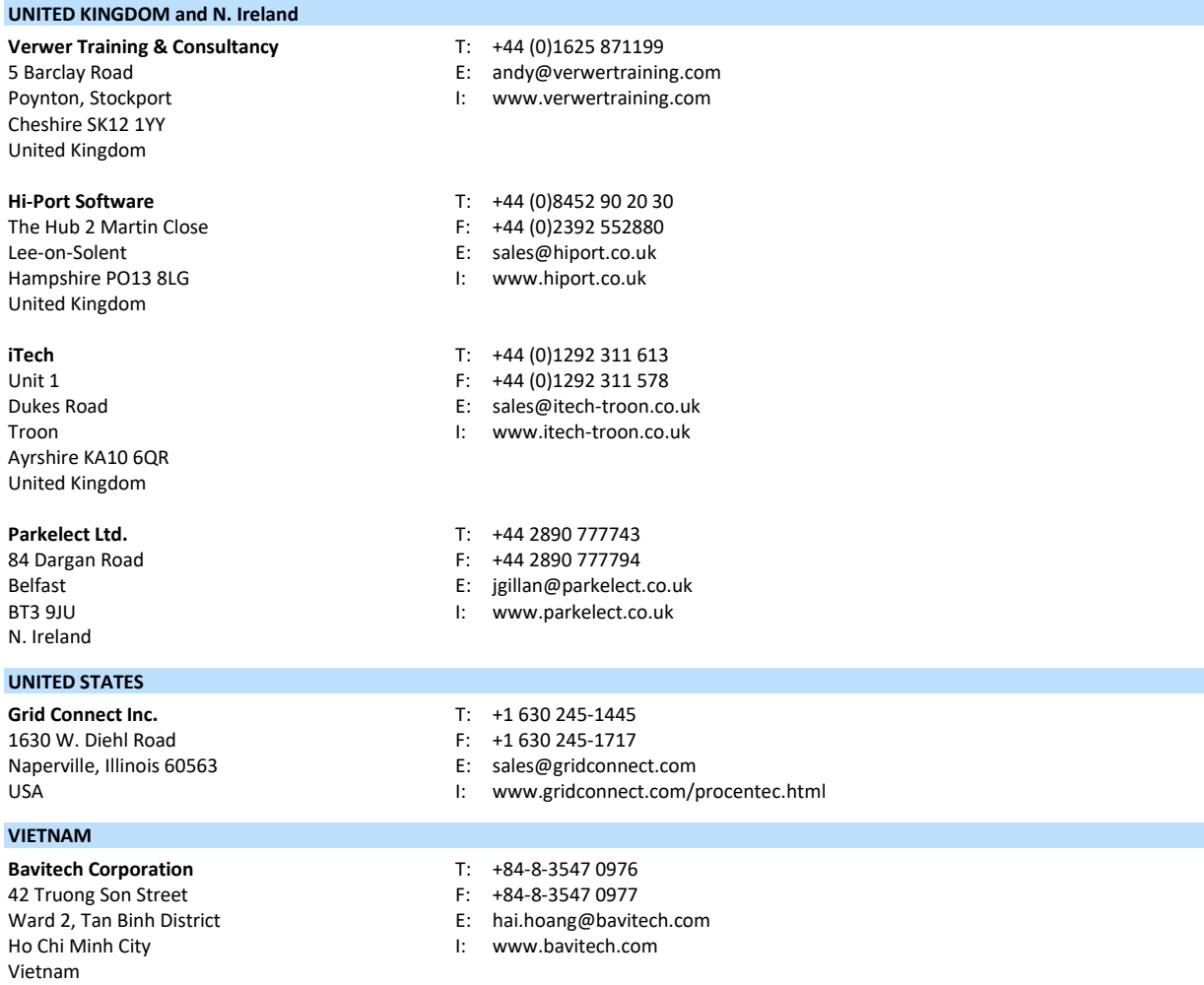

For the up to date list of the Sales Offices and Distributors see [www.procentec.com/company/distributors/.](http://www.procentec.com/company/distributors/) If your country or region is not listed, please contact us. We are still searching for distributors who can cover complete areas or countries.

## <span id="page-231-0"></span>43 Certificates

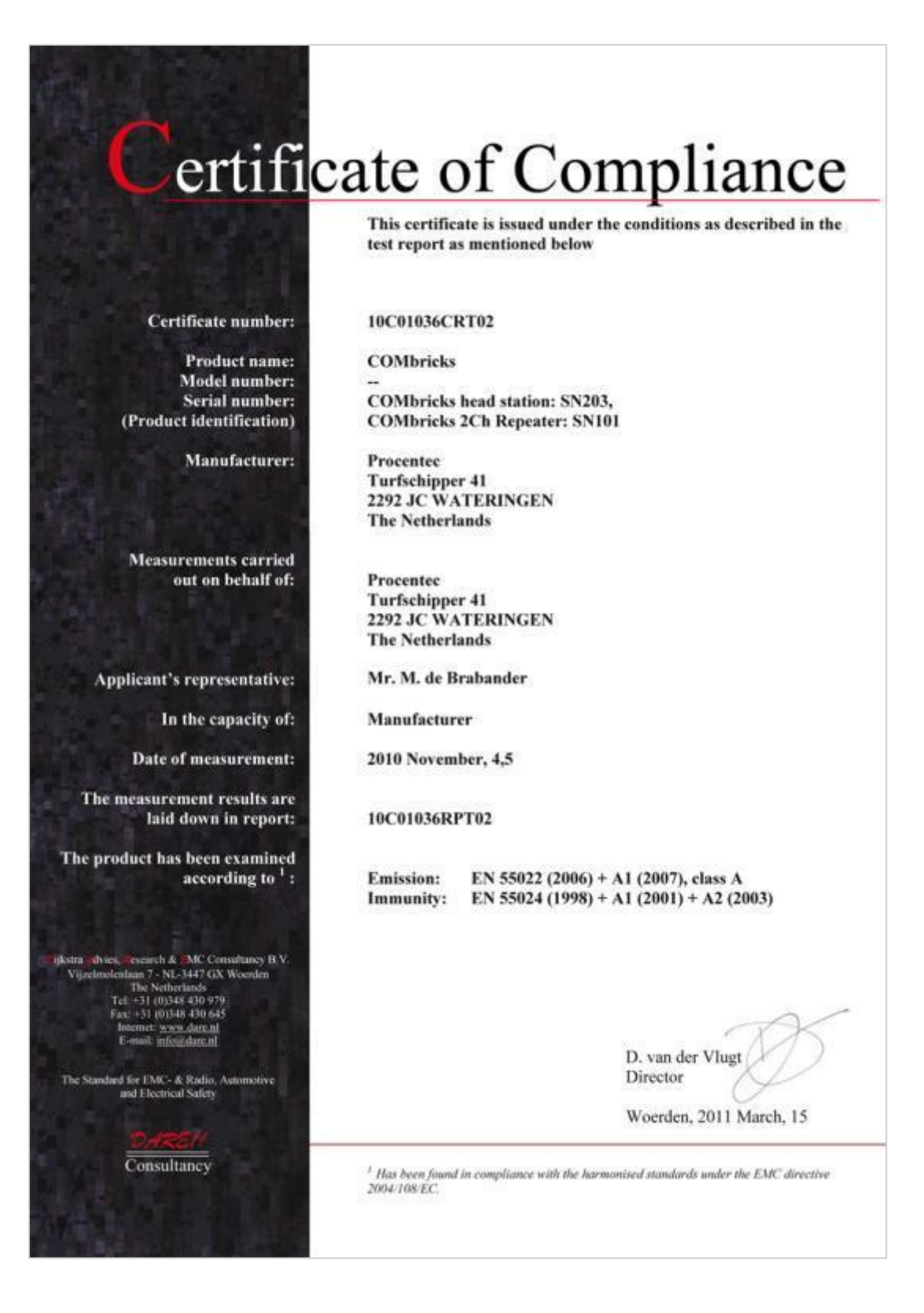

# ertificate of Compliance

This certificate is issued under the conditions as described in the test report as mentioned below

#### Certificate number: 10C01037CRT02

**COMbricks** 

COMbricks head station: SN203, **COMbricks 2Ch Repeater: SN101** 

Procentee **Turfschipper 41** 2292 JC WATERINGEN **The Netherlands** 

Procentec Turfschipper 41<br>2292 JC WATERINGEN **The Netherlands** 

Mr. M. de Brabander

Manufacturer

2010 November, 4,5

10C01037RPT02

47 CFR 15, class A **Emission:** 

> D. van der Vlugt Director

Woerden, 2011 March, 15

 $^4$  Has been found in compliance with the harmonised standards under the EMC directive 2004/108/EC,

Product name: Model number: Serial number: (Product identification)

Manufacturer:

**Measurements carried** out on behalf of:

Applicant's representative:

In the capacity of:

Date of measurement:

The measurement results are laid down in report:

The product has been examined according to  $^{\mathrm{1}}$  :

es, «search & "MC Consultancy B V<br>olealaan 7 - NL-3447 GX Woerden<br>The Netherlands<br>Tel: +31 (0)348 430 645<br>Fax: +31 (0)348 430 645<br>Fax: +31 (0)348 430 645 ijkstra dvie www.dare.nl<br>info@dare.nl

The Standard for EMC+ & Radio, Auto<br>and Electrical Safety

Consultancy

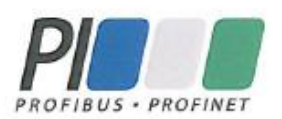

# Certificate

PROFIBUS Nutzerorganisation e.V. grants to

#### **PROCENTEC** Turfschipper 41, 2292JC Wateringen, The Netherlands

the Certificate No: Z01776 for the PROFIBUS Device:

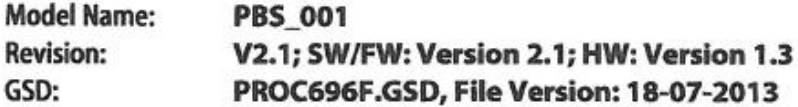

This certificate confirms that the product has successfully passed the certification tests with the following scope:

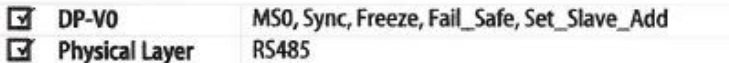

**Test Report Number: Authorized Test Laboratory:** 

**PCN174-DPS-02** PROCENTEC, Wateringen, The Netherlands

The tests were executed in accordance with the following documents: "Test Specifications for PROFIBUS DP Slaves, Version 3.09, September 2008".

This certificate is granted according to the document:

"Framework for testing and certification of PROFIBUS and PROFINET products".

For all products that are placed in circulation by August 20, 2016 the certificate is valid for life.

(Official in Charge)

Board of PROFIBUS Nutzerorganisation e.V.

(Karsten Schneider)

(K.-P. Lindner)

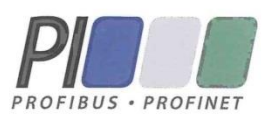

# Certificate

PROFIBUS Nutzerorganisation e.V. grants to

**PROCENTEC** Turfschipper 41, 2292JC Wateringen, The Netherlands

the Certificate No: Z10500 for the PROFINET IO Device:

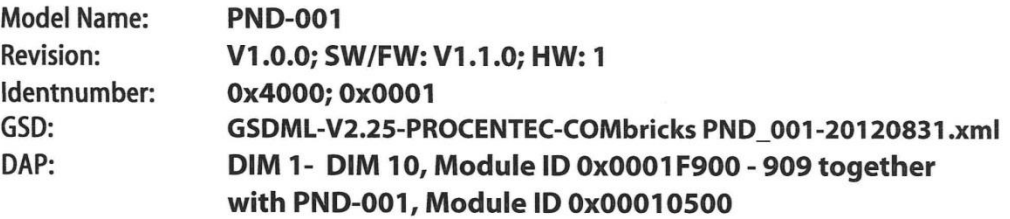

This certificate confirms that the product has successfully passed the certification tests with the following **PROFINET scope:** 

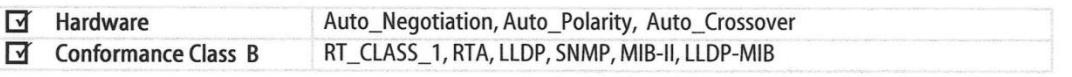

**Test Report Number:** Authorized Test Laboratory:

**PN194-1** SIEMENS AG, Fürth, Germany

The tests were executed in accordance with the following documents: "Test Specifications for PROFINET IO devices, Version 2.2.4 from December 2010" and "Test Cases for PN-Tester for PROFINET IO devices, Version 2.2.4.16.21".

This certificate is granted according to the document:

"Framework for testing and certification of PROFIBUS and PROFINET products".

For all products that are placed in circulation by September 06, 2015 the certificate is valid for life.

(Official in Charge)

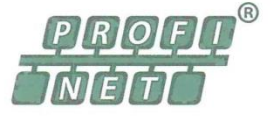

Board of PROFIBUS Nutzerorganisation e.V.

(Karsten Schneider)

(K.-P. Lindner)

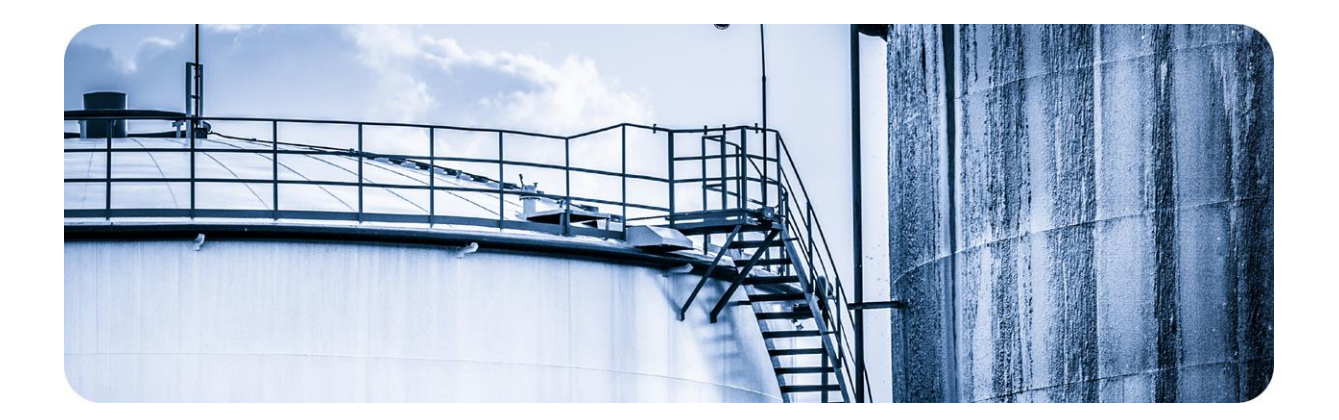

# 44 About PROCENTEC

**PROCENTEC are an independent Dutch company that supply products, training and consultancy to the Industrial Automation Market. Of primary focus is the development and manufacturing of automation products for PROFIBUS, PROFINET and Industrial Ethernet.**

Some of our products are the most recognized solutions on the Market today. **ProfiTrace**, our mobile troubleshooting and maintenance tool has established itself as one of the most pioneering, yet essential tools available to engineers. In contrast our robust **ProfiHub** has, over the last decade, established itself as the go-to solution for ensuring a reliable network infrastructure. The combination of these products within our **ComBricks** solution has seen PPROCENTEC become the primary manufacturer of network components with the integrated capability for remote monitoring and remote asset-management.

Our training facility, the **PROCENTEC Academy**, has certified over 4000 engineers to implement and maintain their PROFIBUS and PROFINET networks to the highest standards available.

The PROCENTEC **Competence Centre** has established itself as the leading consultancy on PROFIBUS and PROFINET projects worldwide, advising on architecture, engineering, training and commissioning. Once a network is commissioned, we have experts available 24/7, to answer questions with maintenance or help troubleshooting a problem.

- 
- 
- 
- 
- Cables and connectors

#### Products Training courses Services

- ProfiTrace PROFIBUS training courses Competence centre
- ComBricks PROFINET training courses Support & Consultancy
	-

- 
- 
- ProfiHub Product training courses Network certfication & Audits
- PROFINET tools Testlab & Democenter

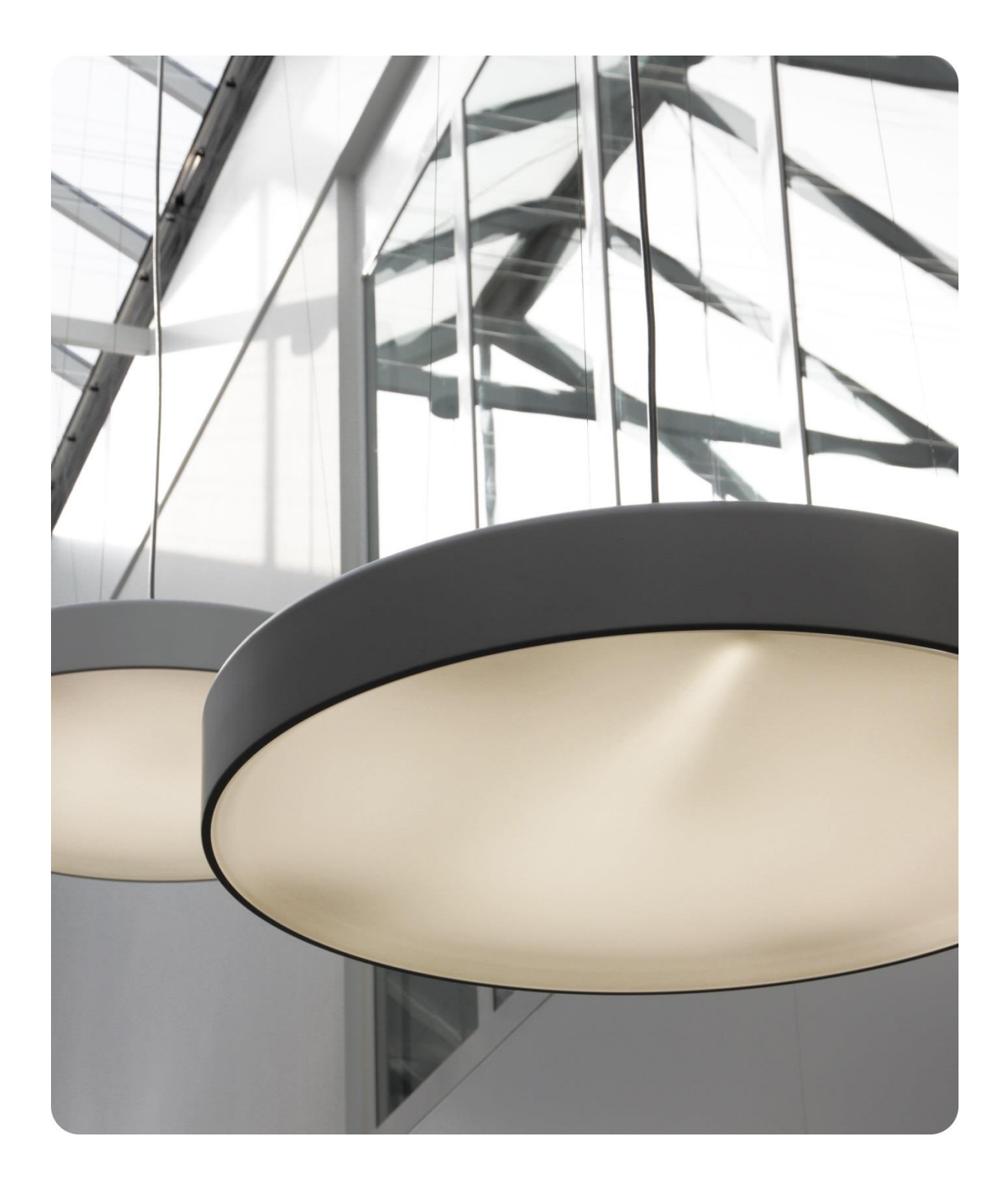

PROCENTEC BV Klopperman 16 2292 JD Wateringen The Netherlands

T: +31 (0)174 671 800 F: +31 (0)174 671 801 E: support@procentec.com

W: www.procentec.com

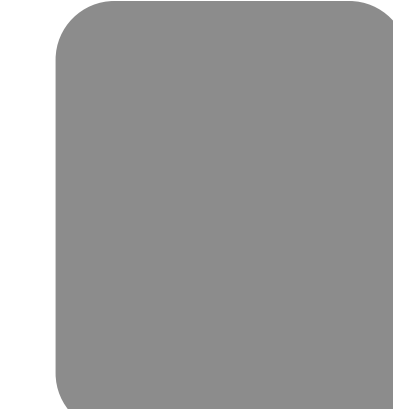